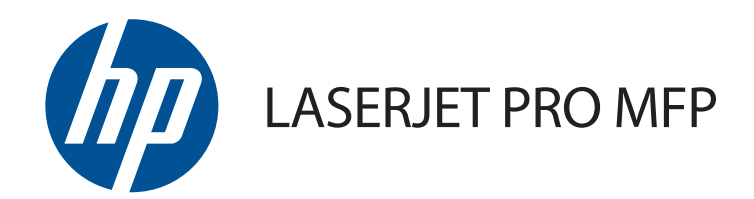

# Panduan Pengguna

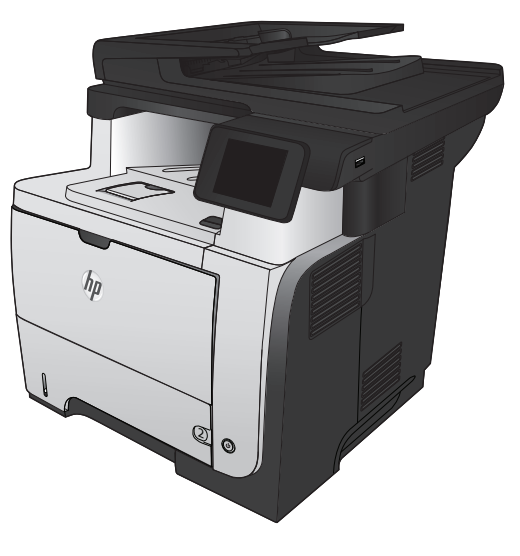

M521

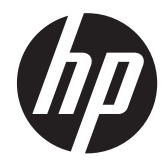

# HP LaserJet Pro MFP M521

Panduan Pengguna

#### **Hak Cipta dan Lisensi**

© 2014 Copyright Hewlett-Packard Development Company, L.P.

Dilarang melakukan reproduksi, adaptasi atau penerjemahan tanpa izin tertulis sebelumnnya, kecuali sejauh yang diperbolehkan dalam undang-undang hak cipta.

Informasi yang terkandung di sini dapat berubah-ubah sewaktu-waktu.

Satu-satunya jaminan untuk produk dan layanan HP tercantum dalam keterangan jaminan yang ditegaskan dan menyertai produk serta layanan tersebut. Tidak ada bagian apa pun dari dokumen ini yang dapat ditafsirkan sebagai jaminan tambahan. HP tidak bertanggung jawab atas kesalahan atau kekurangan teknis atau editorial yang terdapat dalam dokumen ini.

Edition 1, 10/2014

Nomor komponen: A8P80-91077

#### **Pernyataan Merek Dagang**

Adobe®, Acrobat®, dan PostScript® adalah merek dagang milik Adobe Systems Incorporated.

Apple dan logo Apple adalah merek dagang dari Apple Computer, Inc., yang terdaftar di AS dan negara/kawasan lainnya. iPod adalah merek dagang dari Apple Computer, Inc. iPod hanya ditujukan untuk penyalinan yang sesuai dengan undang-undang atau izin pemegang hak. Jangan curi musik.

Bluetooth adalah merek dagang yang dimiliki oleh pemiliknya dan digunakan oleh Hewlett-Packard Company berdasarkan lisensi.

Microsoft®, Windows®, Windows XP®, dan Windows Vista® adalah merek dagang terdaftar di Amerika Serikat dari Microsoft Corporation.

UNIX® adalah merek dagang terdaftar milik The Open Group.

# **Isi**

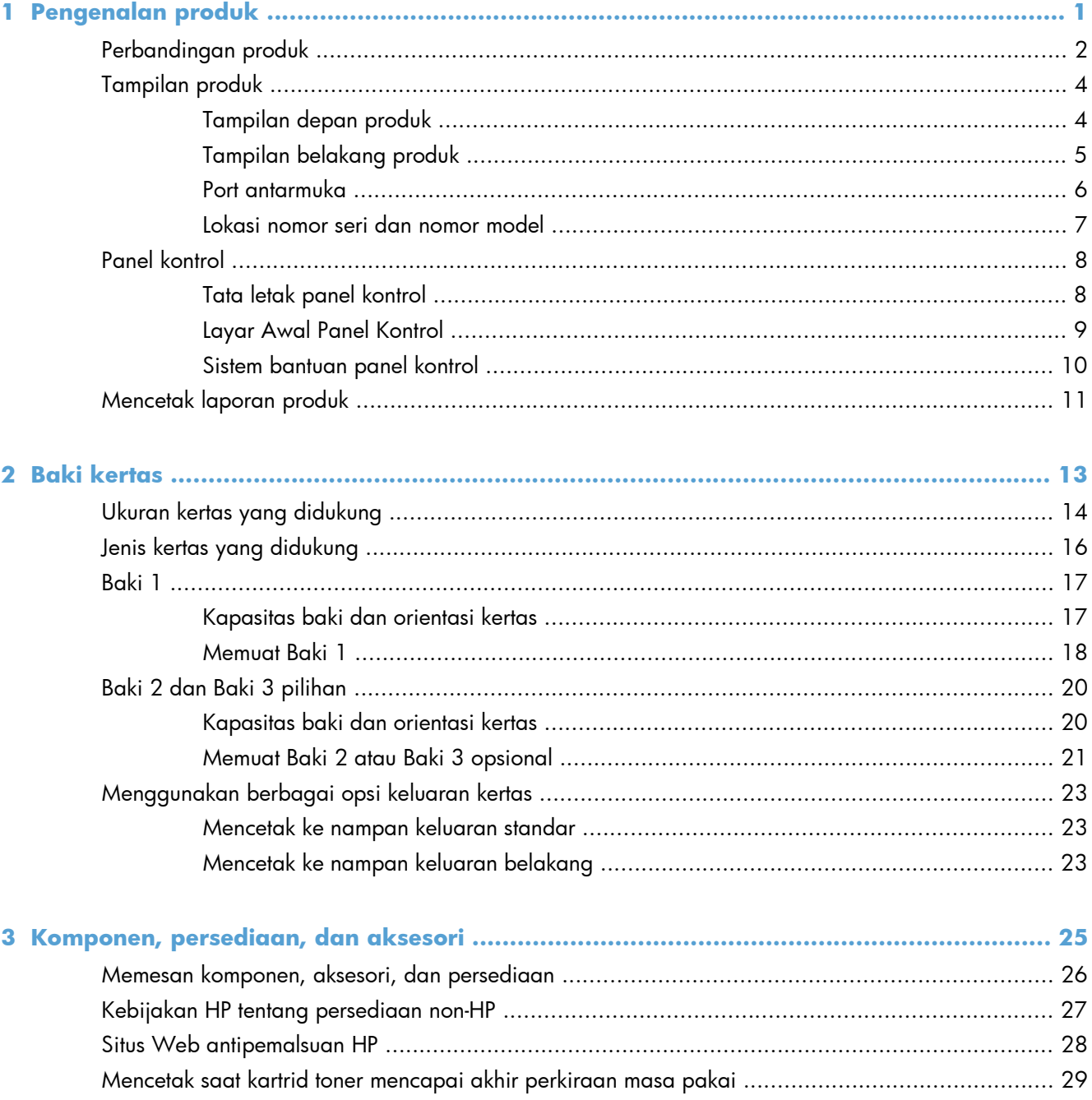

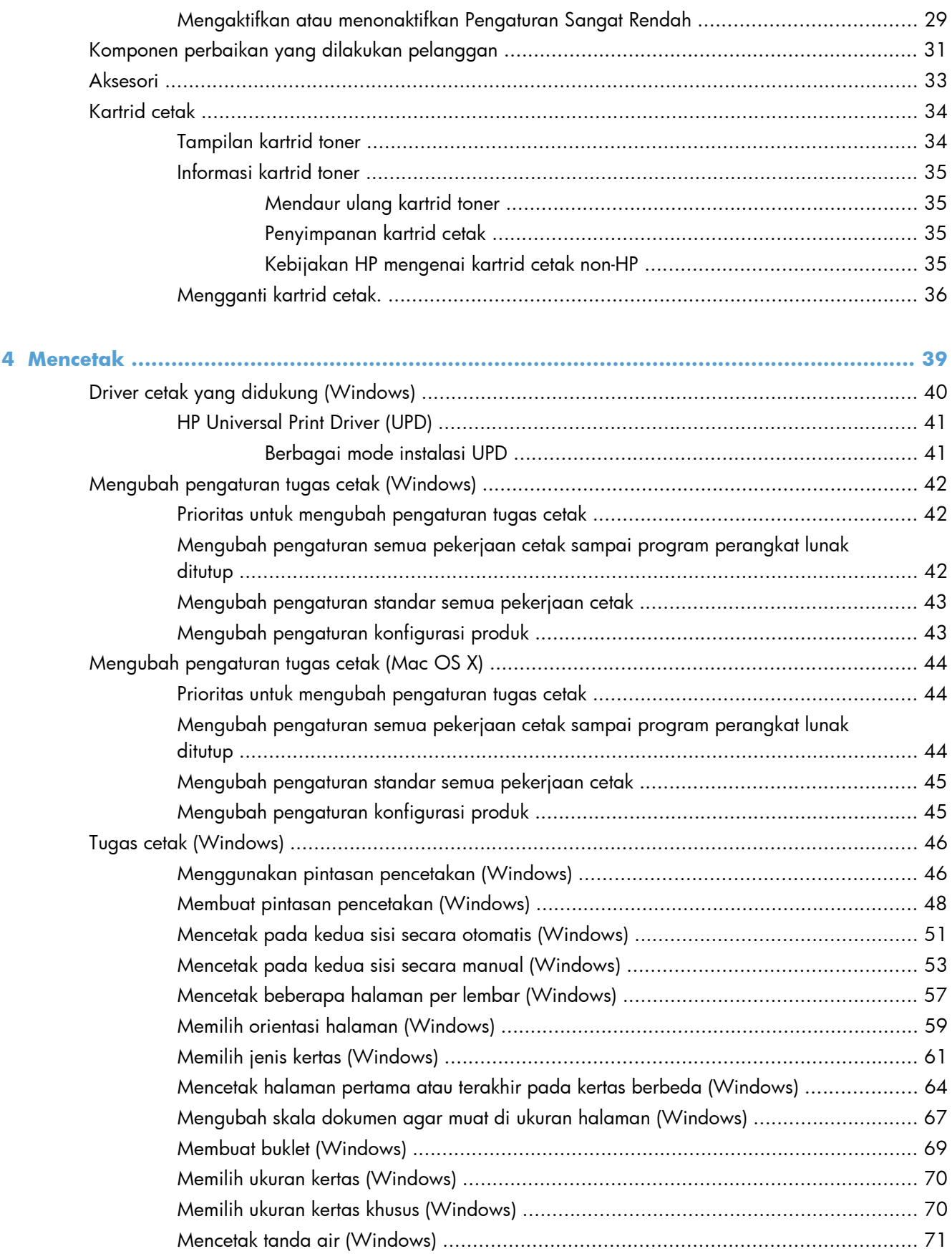

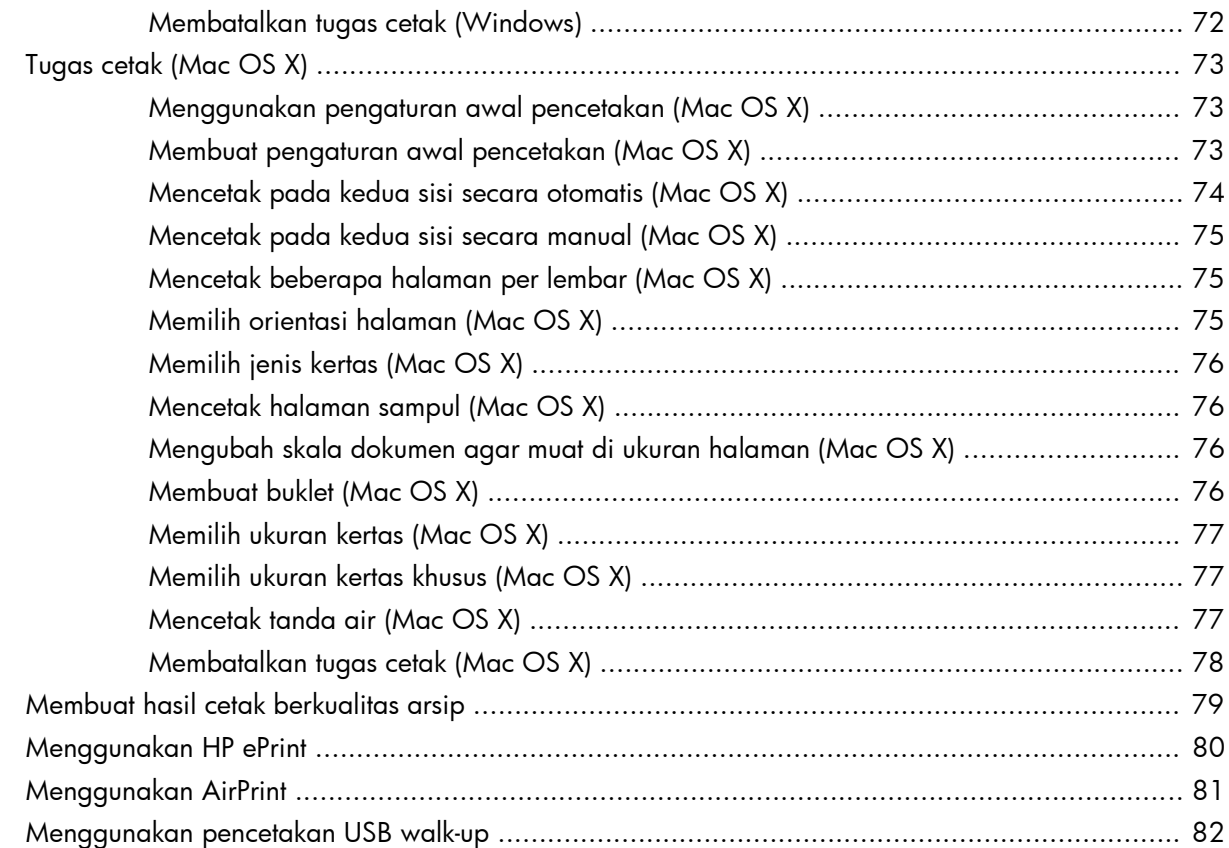

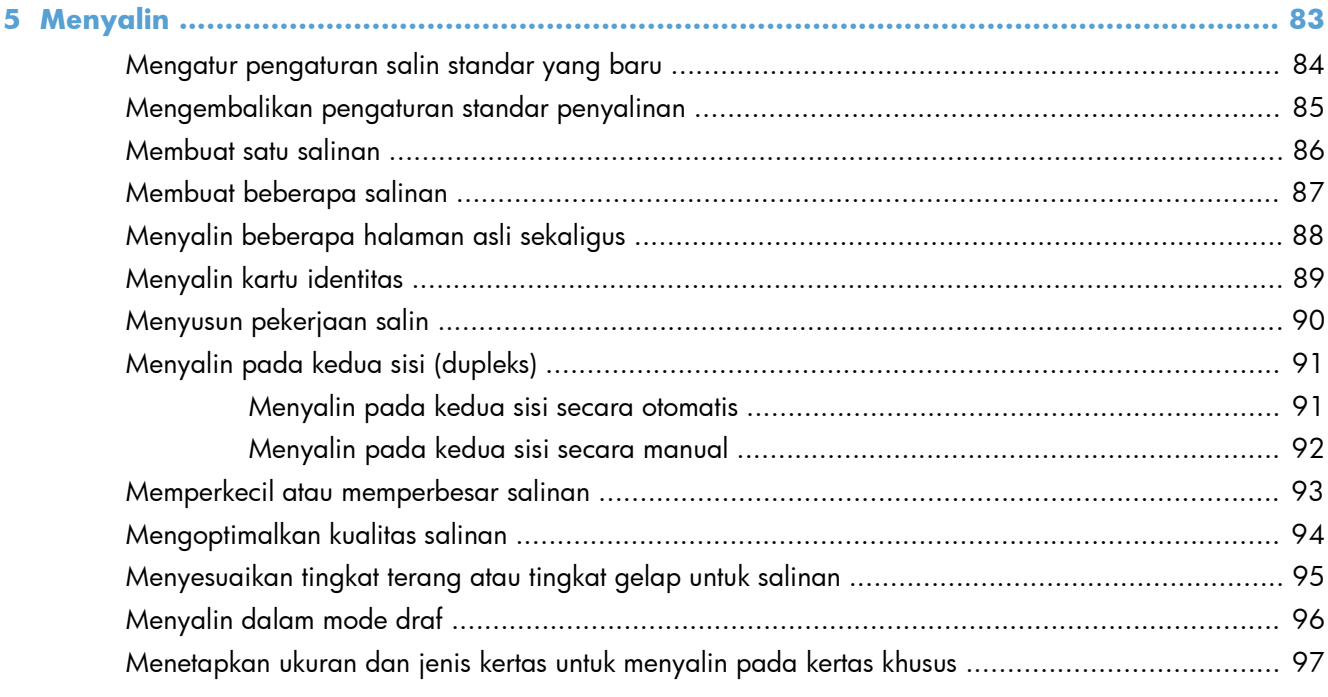

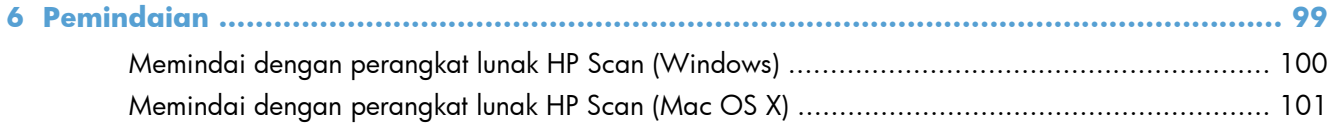

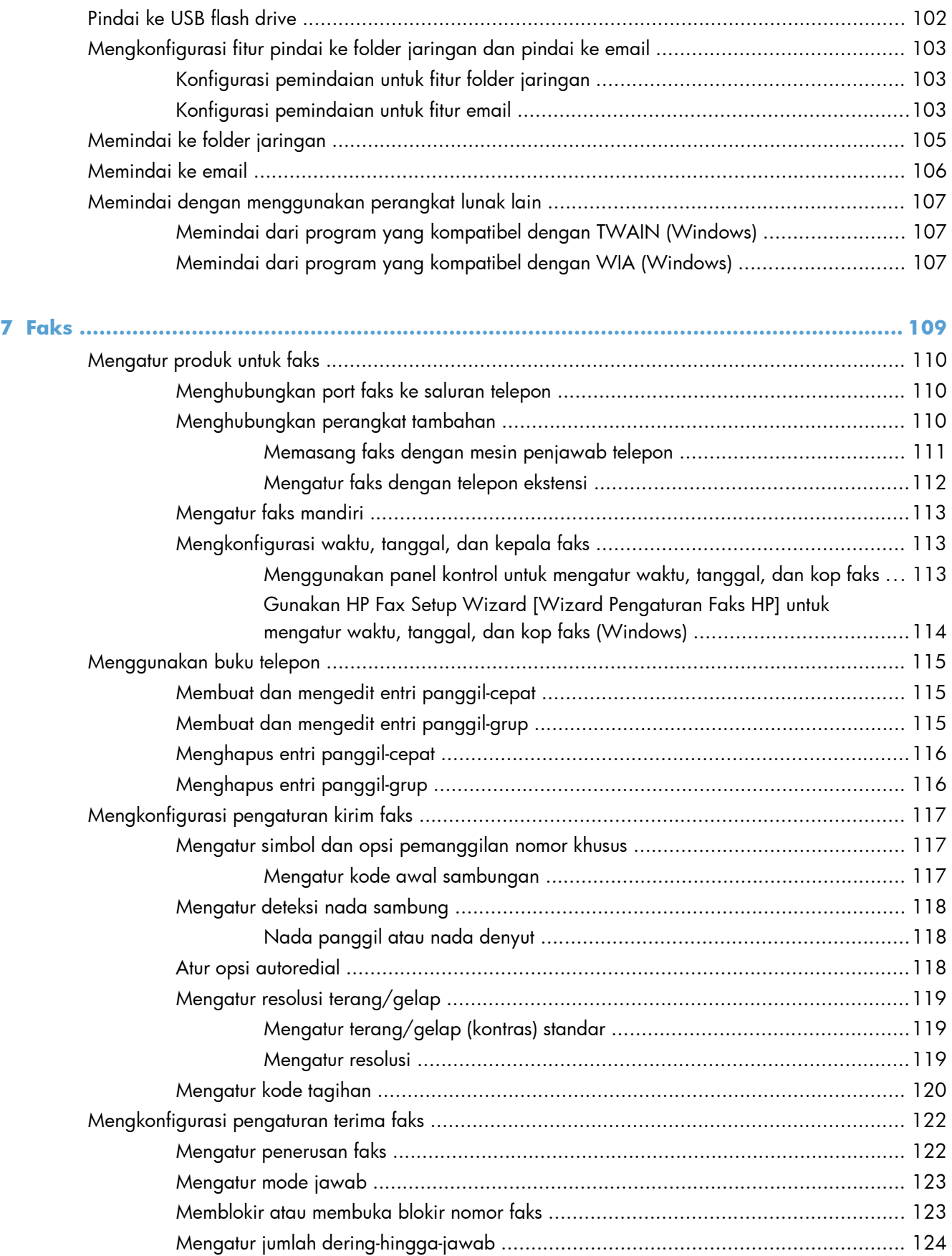

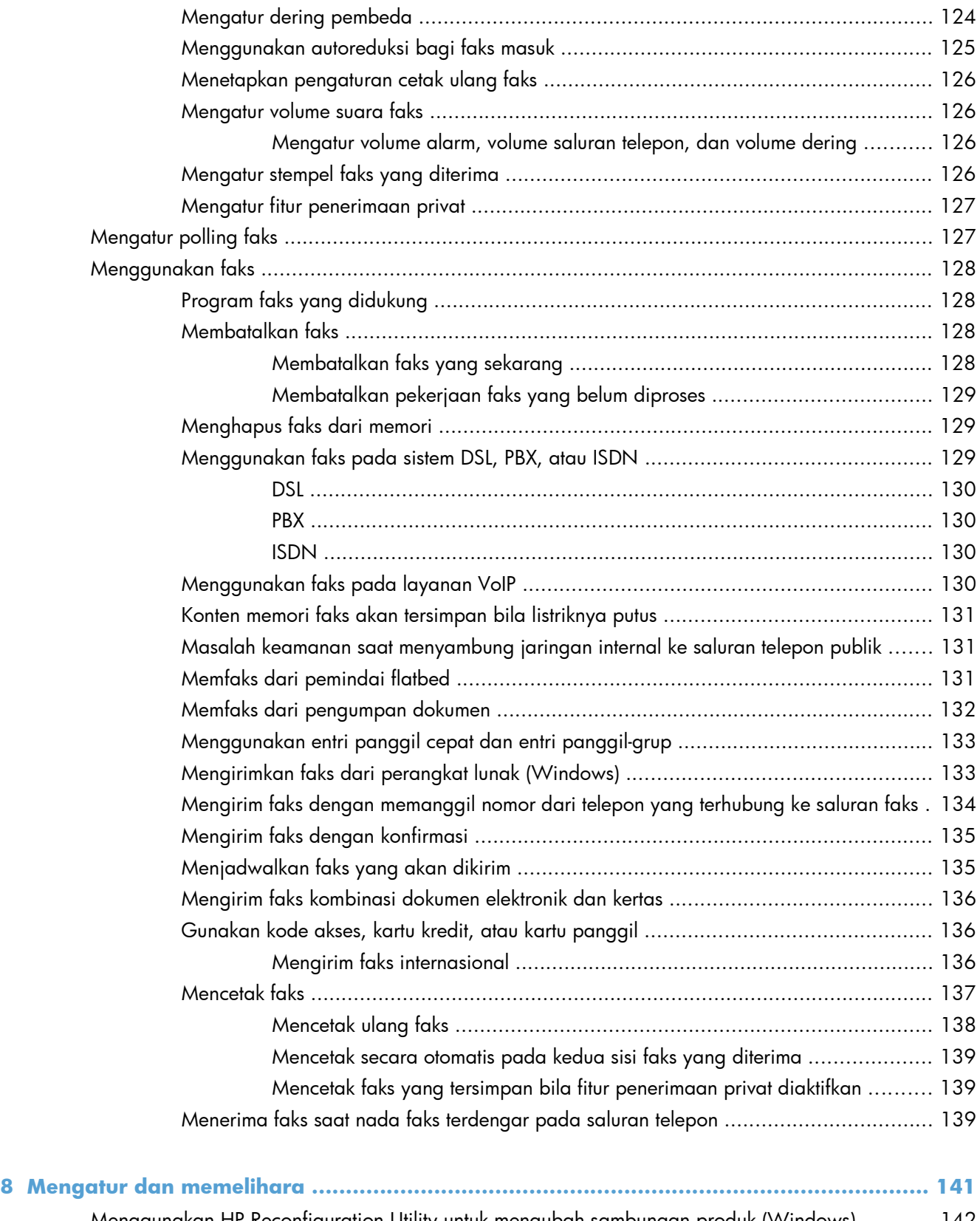

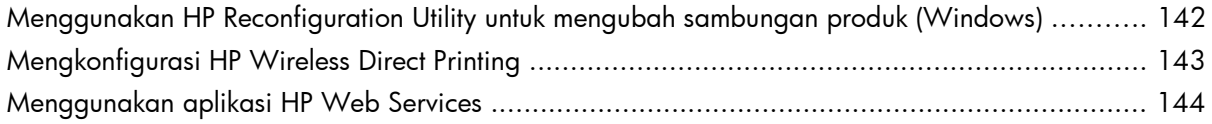

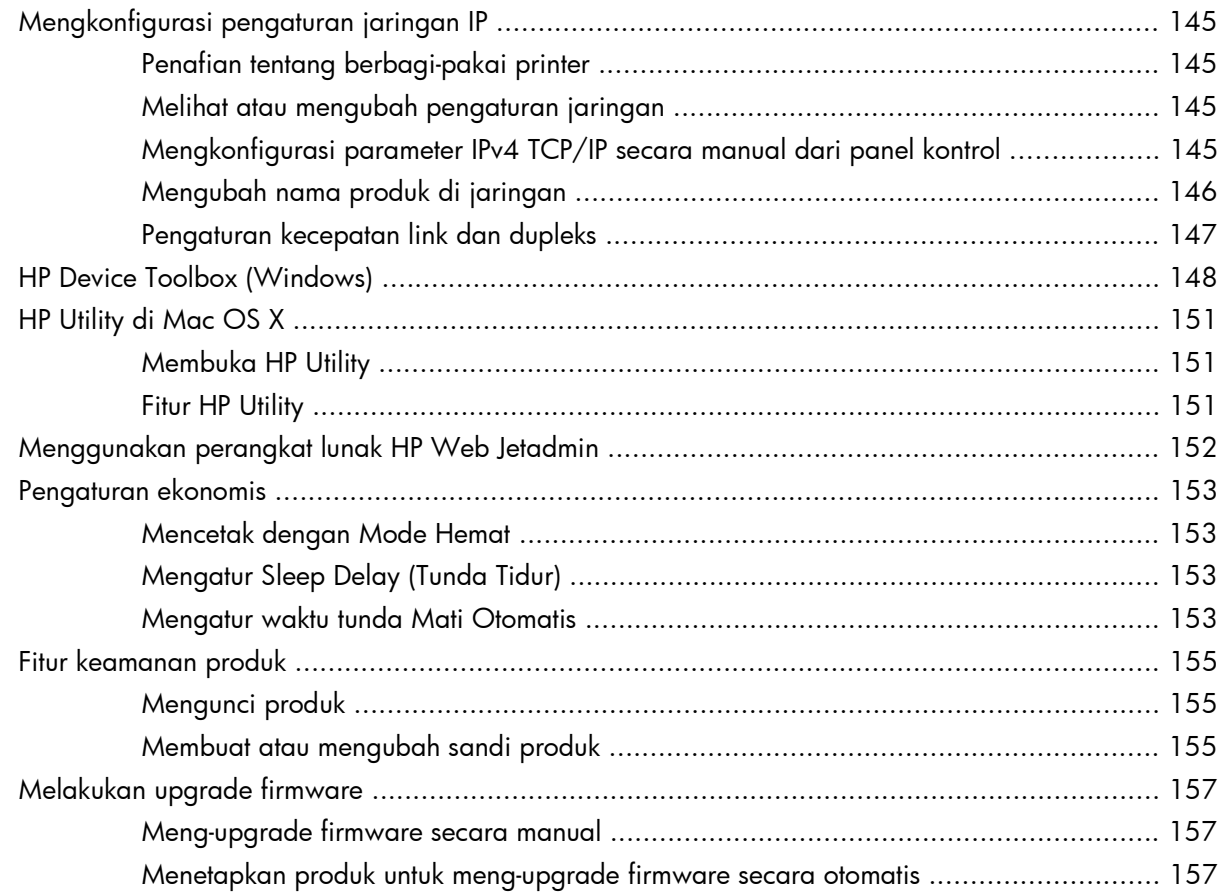

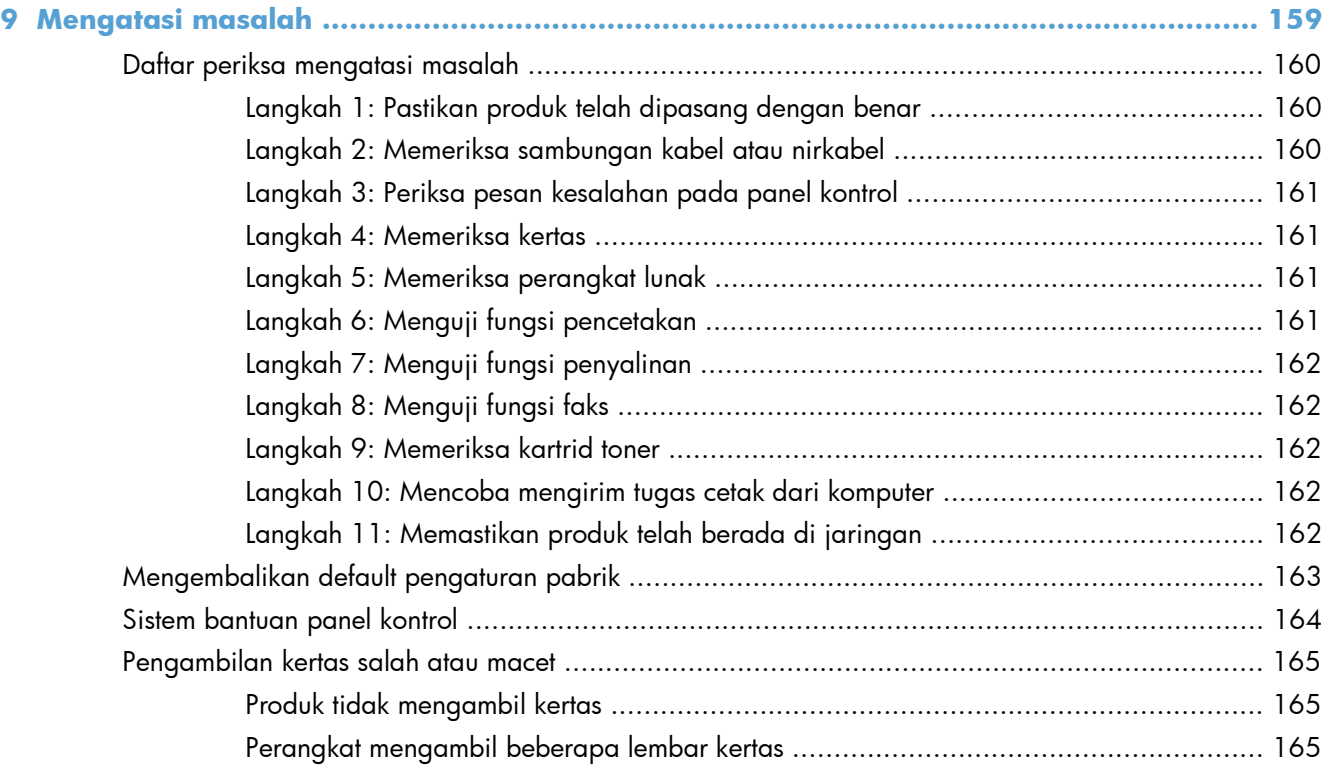

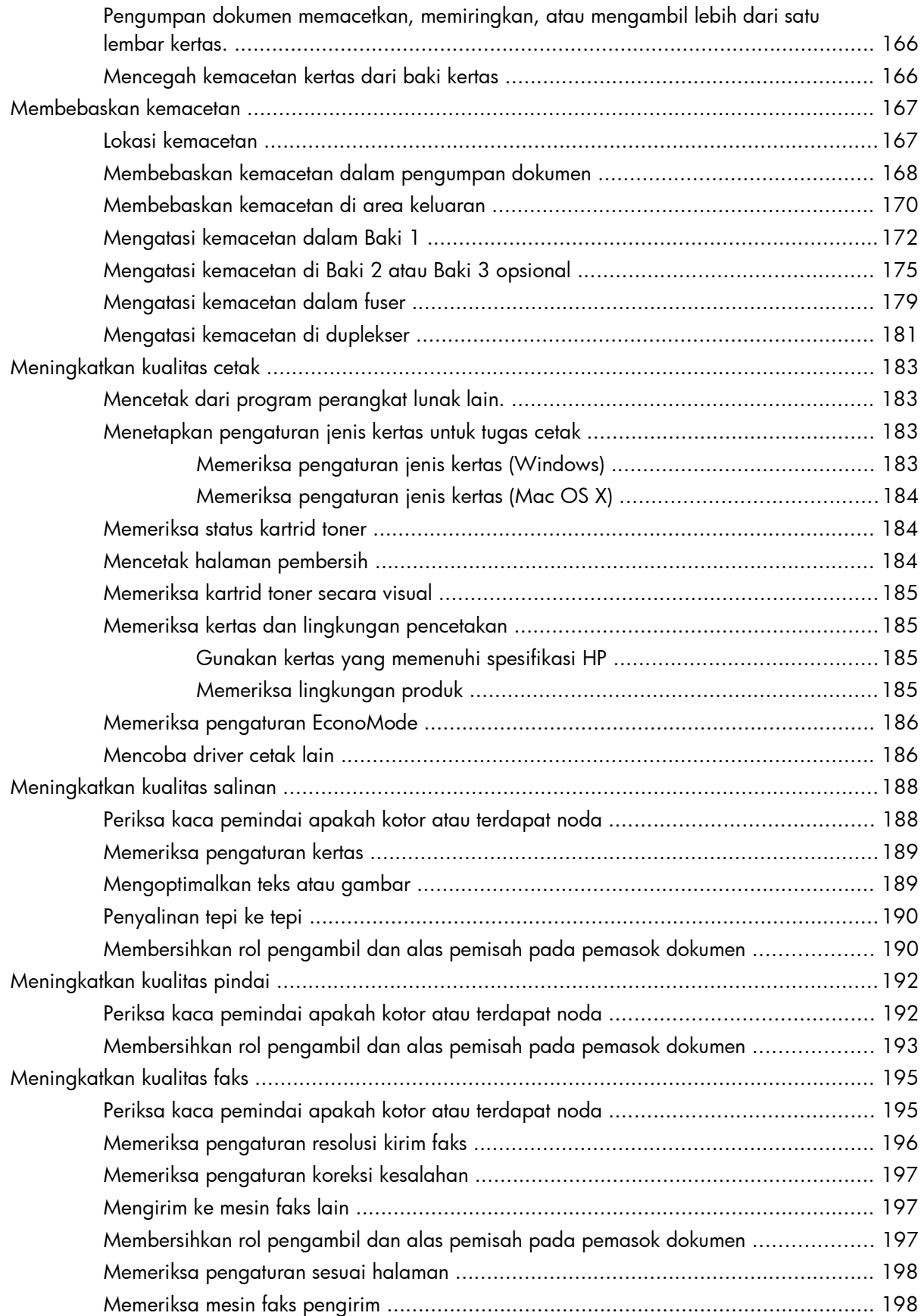

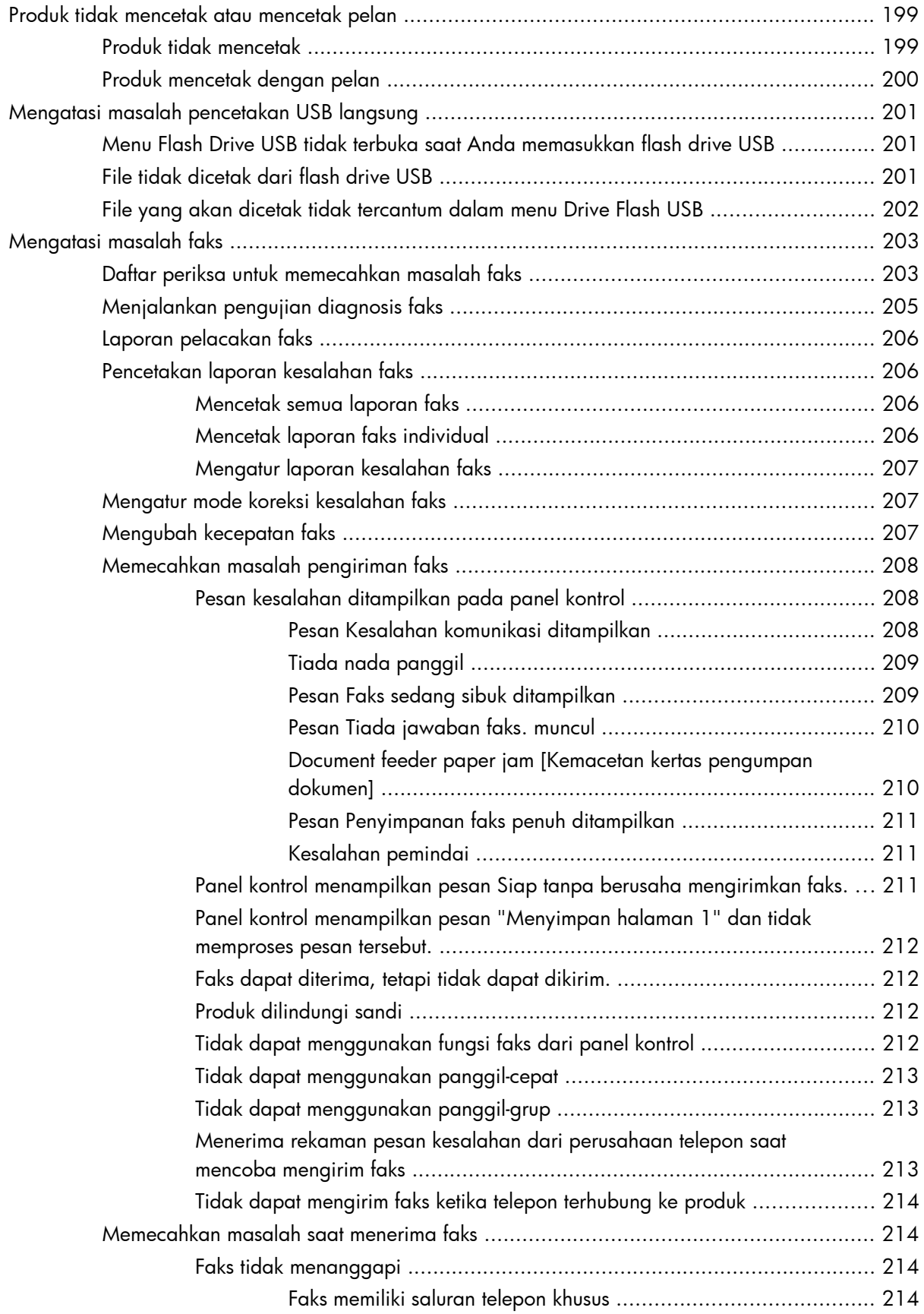

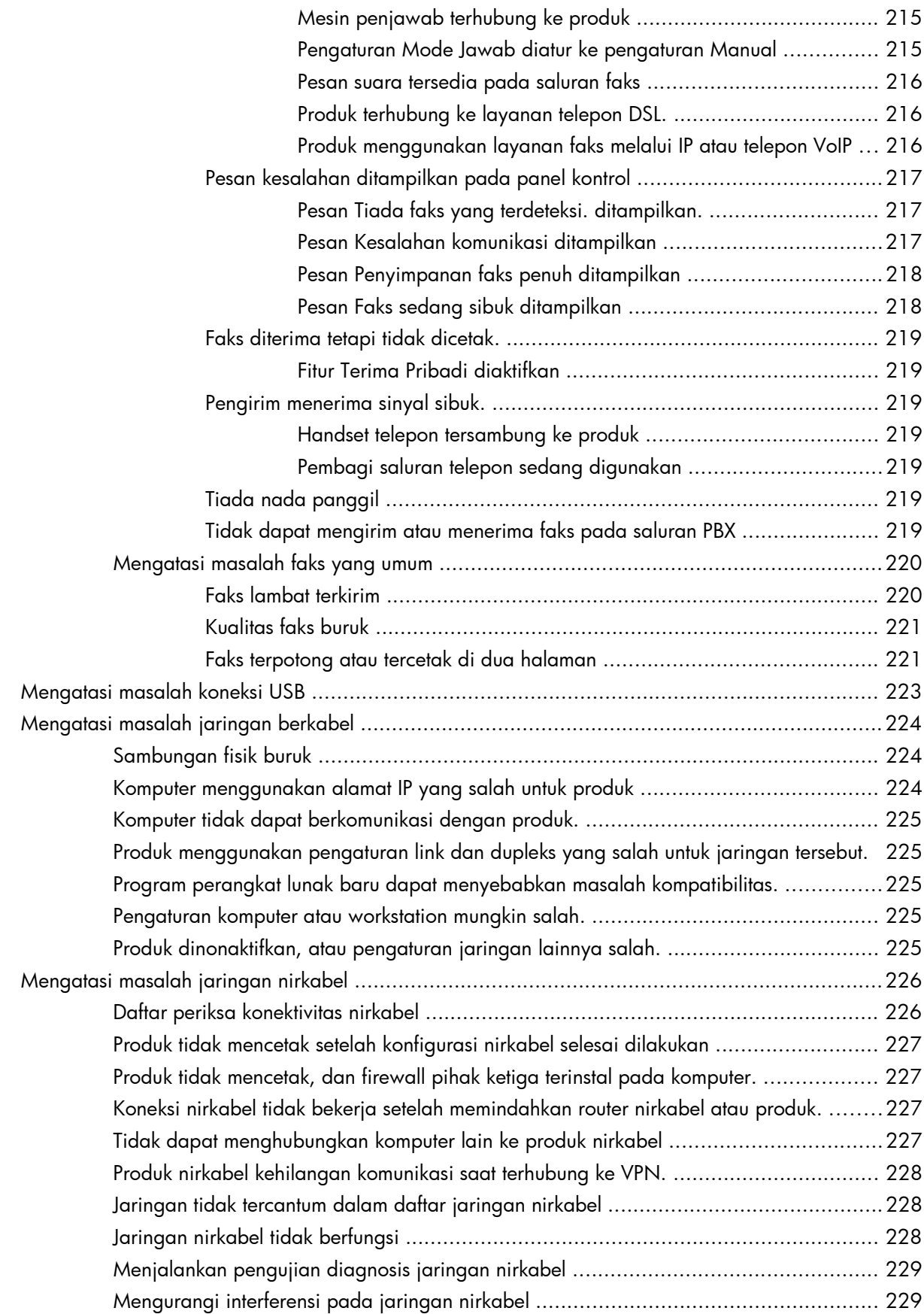

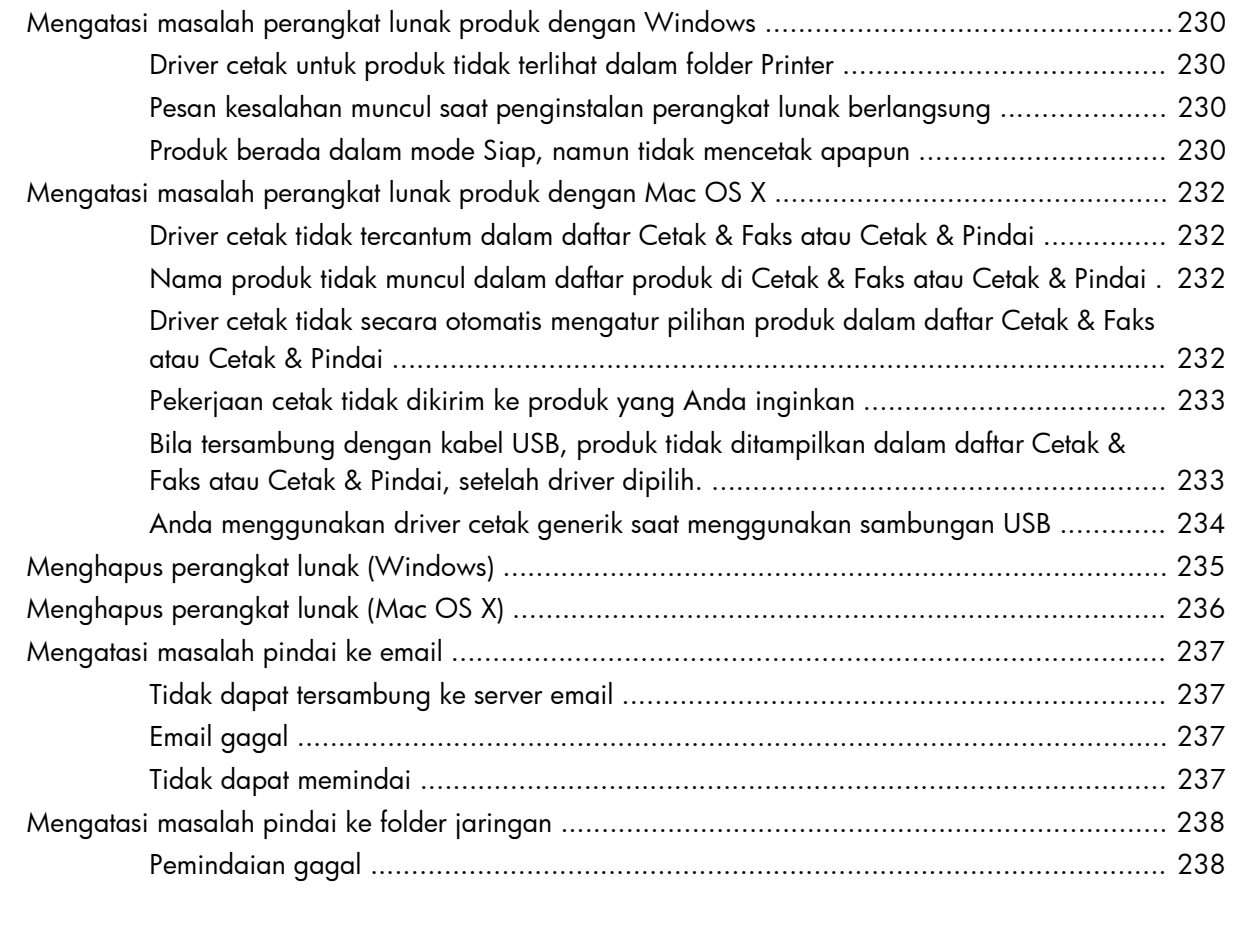

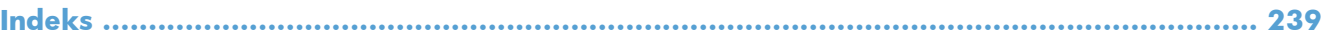

# <span id="page-14-0"></span>**1 Pengenalan produk**

- [Perbandingan produk](#page--1-0)
- [Tampilan produk](#page-17-0)
- [Panel kontrol](#page-21-0)
- [Mencetak laporan produk](#page-24-0)

# **Perbandingan produk**

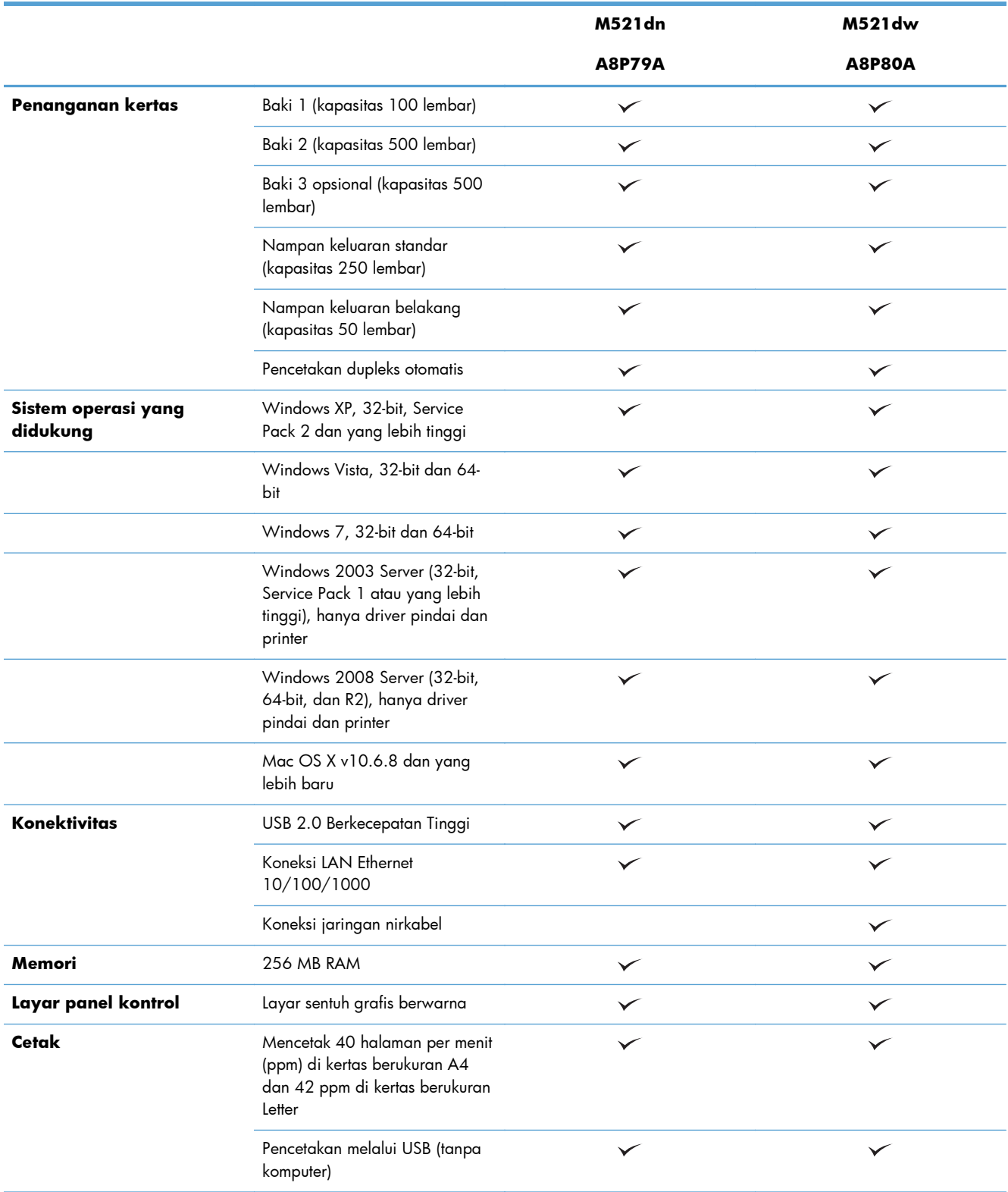

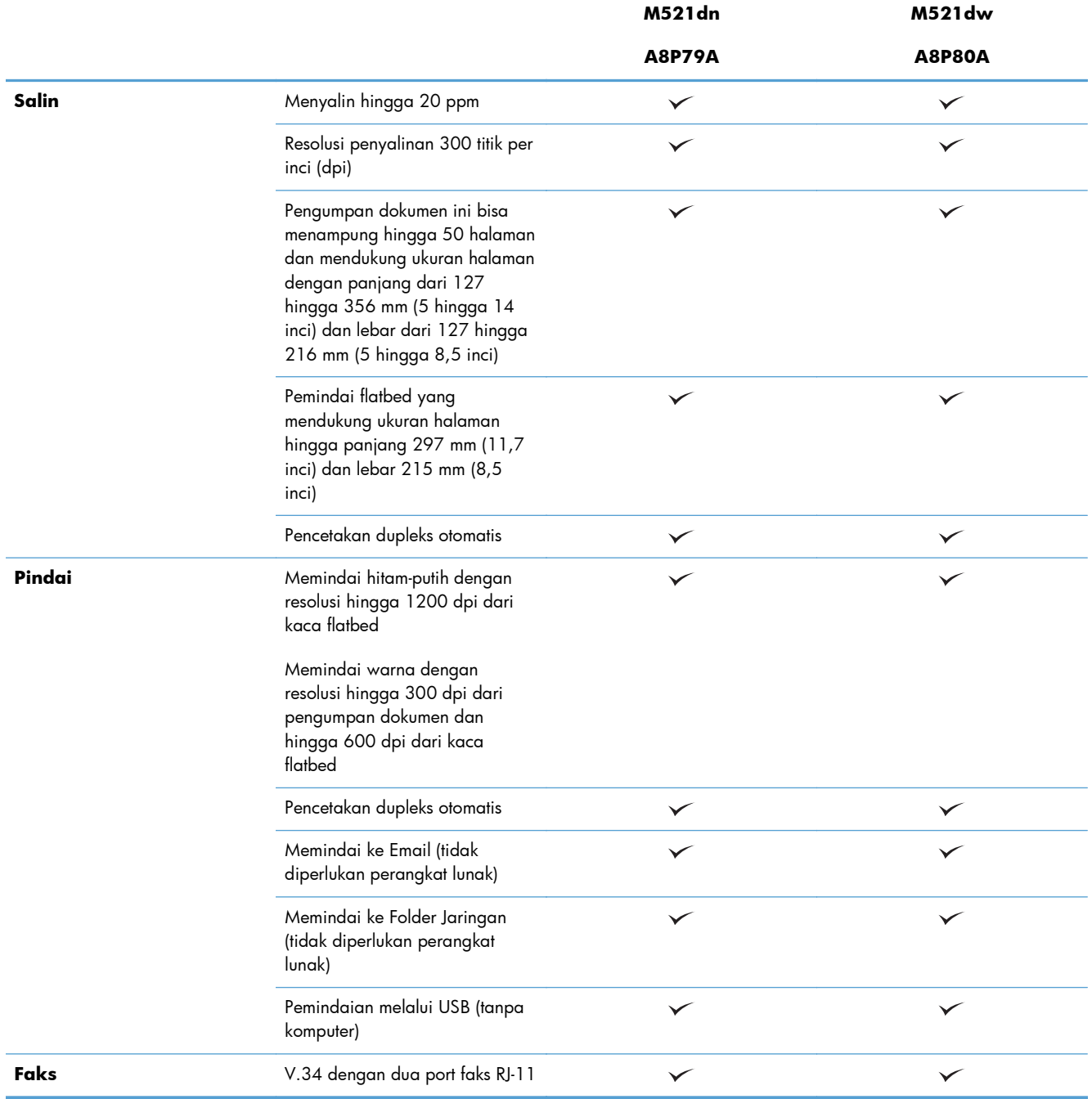

# <span id="page-17-0"></span>**Tampilan produk**

- Tampilan depan produk
- [Tampilan belakang produk](#page-18-0)
- [Port antarmuka](#page-19-0)
- [Lokasi nomor seri dan nomor model](#page-20-0)

## **Tampilan depan produk**

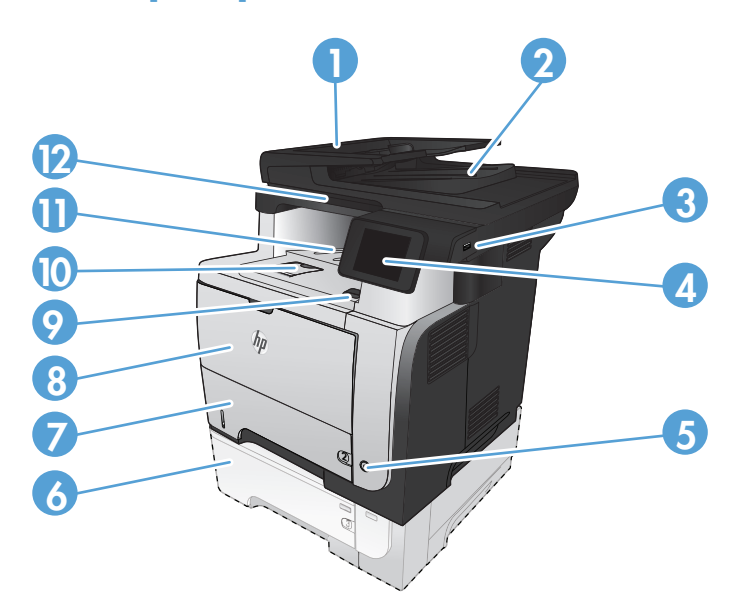

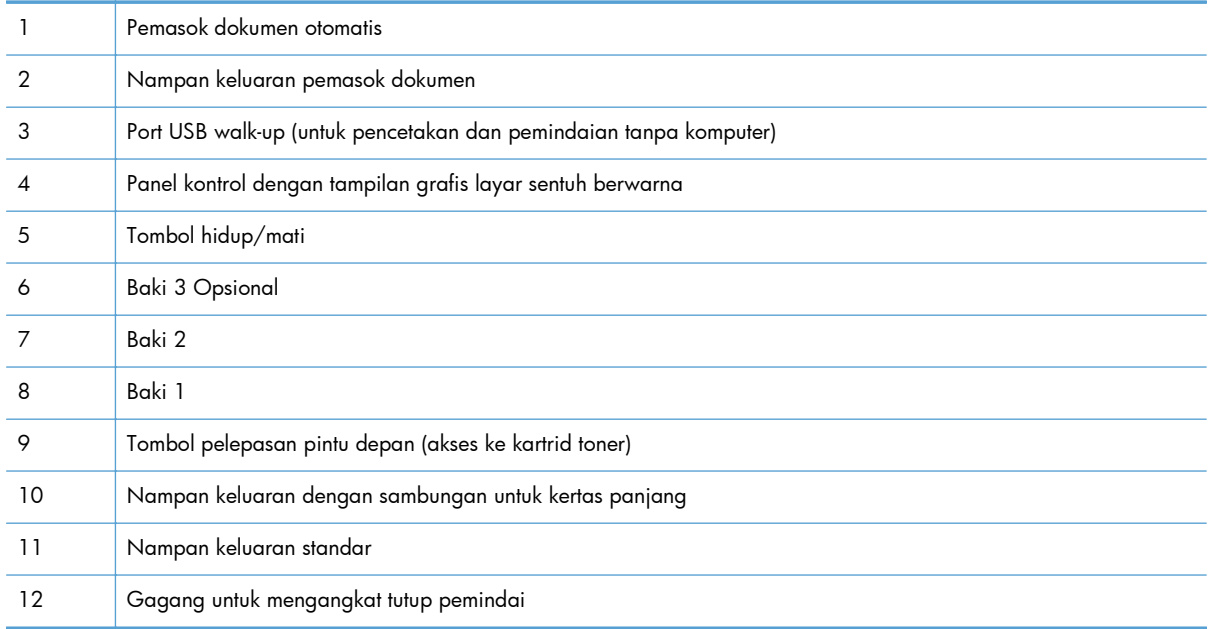

## <span id="page-18-0"></span>**Tampilan belakang produk**

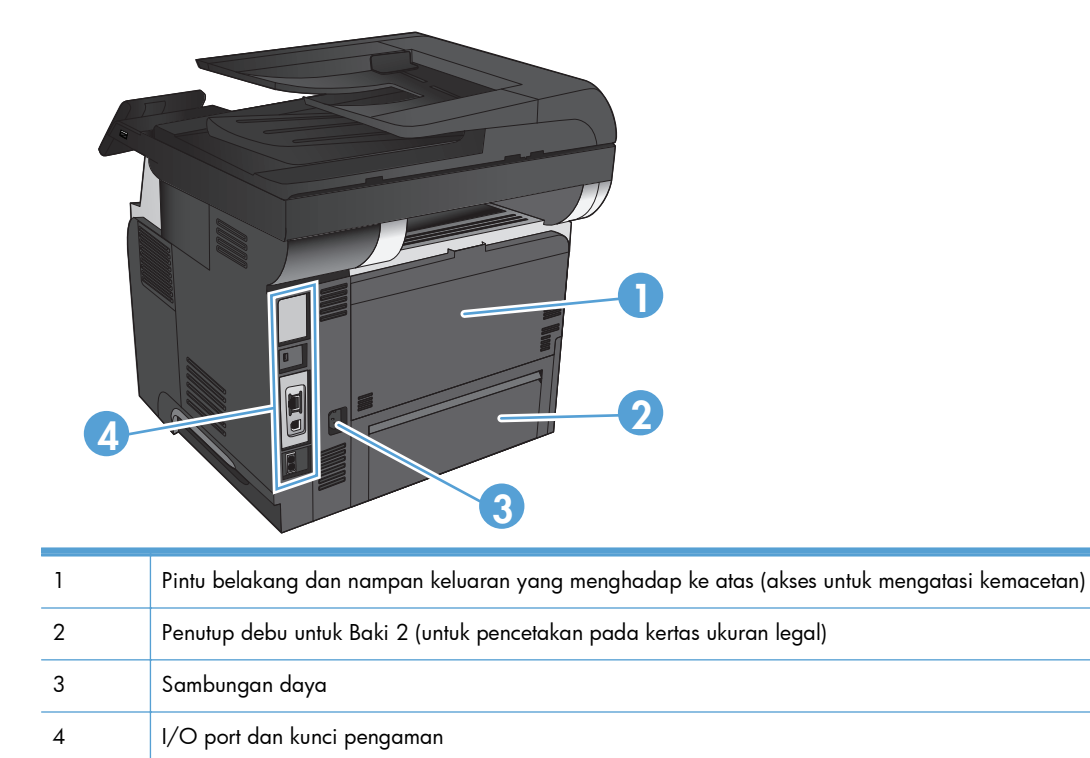

### <span id="page-19-0"></span>**Port antarmuka**

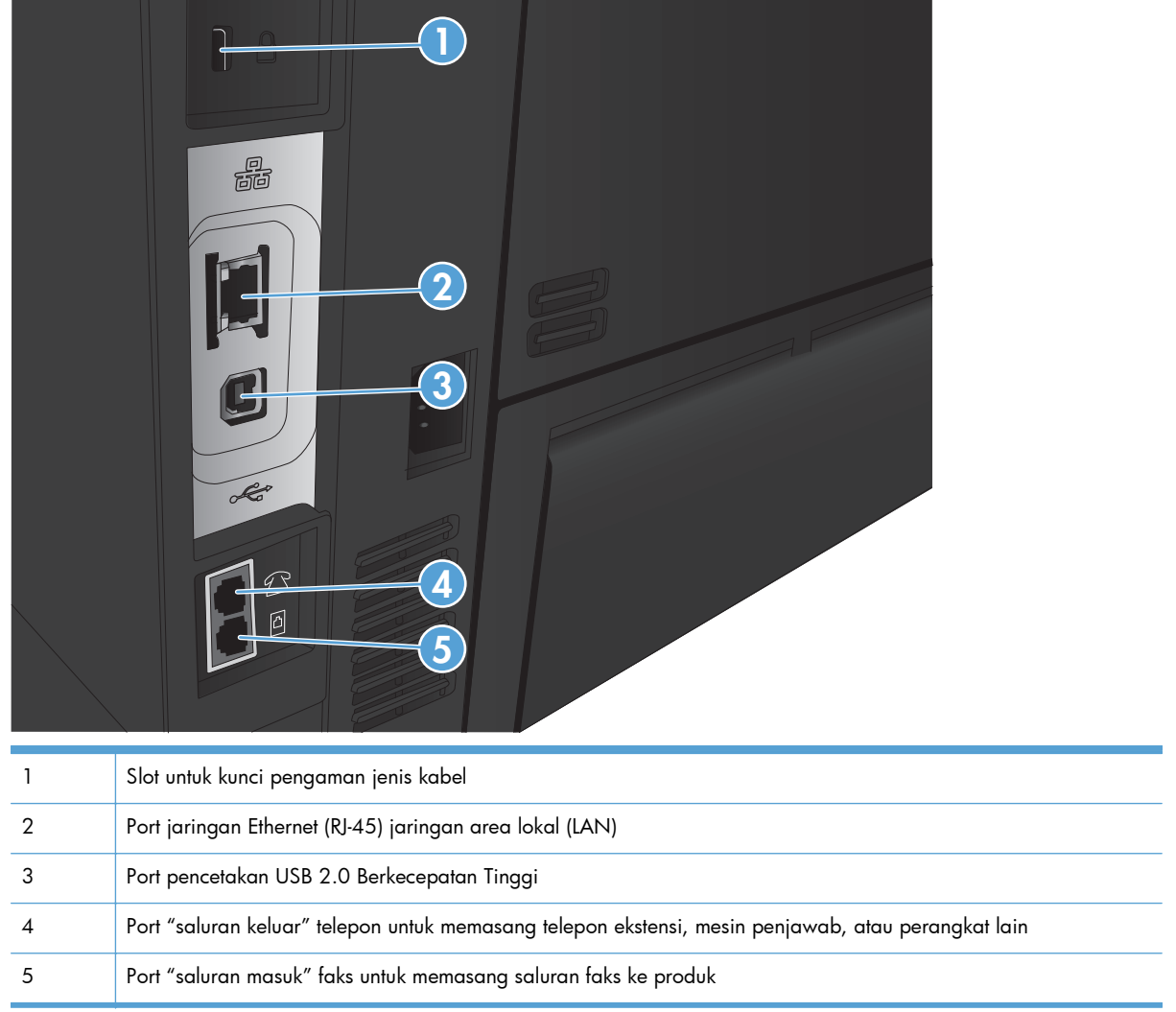

### <span id="page-20-0"></span>**Lokasi nomor seri dan nomor model**

Nomor model dan nomor seri tertera pada label pengenal yang berada pada bagian belakang produk. Nomor model dan nomor seri juga tertera di bagian dalam pintu depan. Nomor seri berisi informasi tentang negara/kawasan asal, versi produk, kode produksi, dan nomor produksi produk.

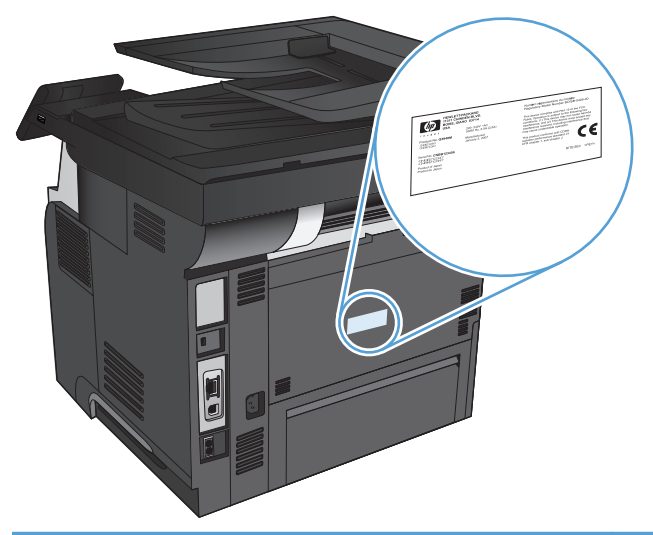

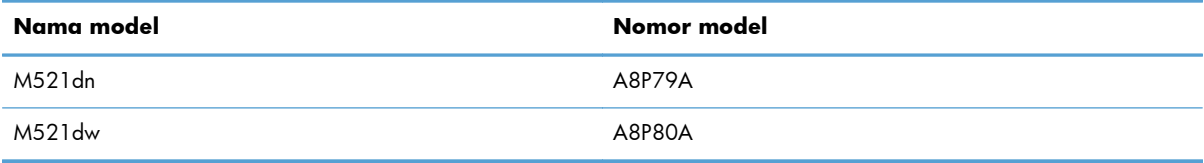

# <span id="page-21-0"></span>**Panel kontrol**

- Tata letak panel kontrol
- [Layar Awal Panel Kontrol](#page-22-0)
- [Sistem bantuan panel kontrol](#page-23-0)

## **Tata letak panel kontrol**

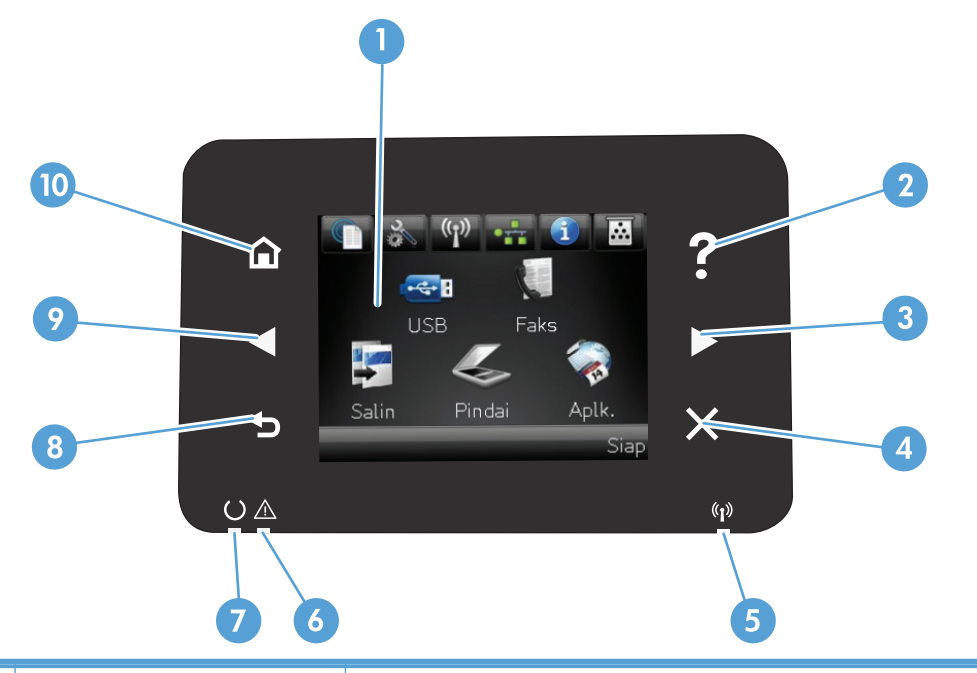

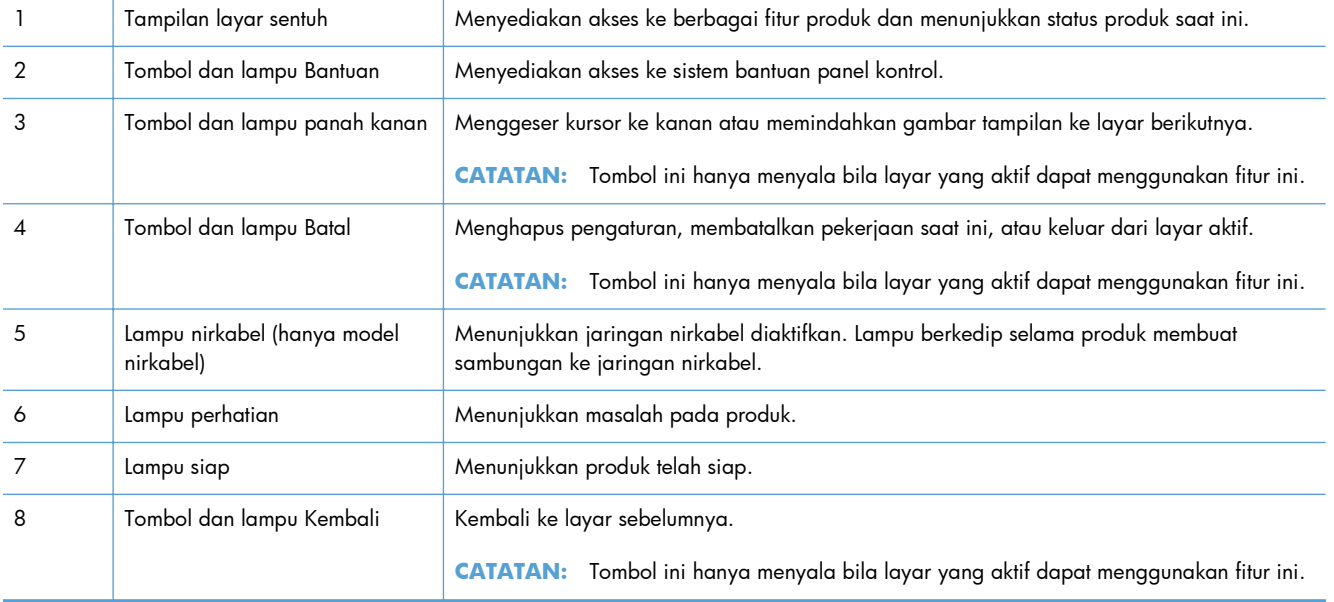

<span id="page-22-0"></span>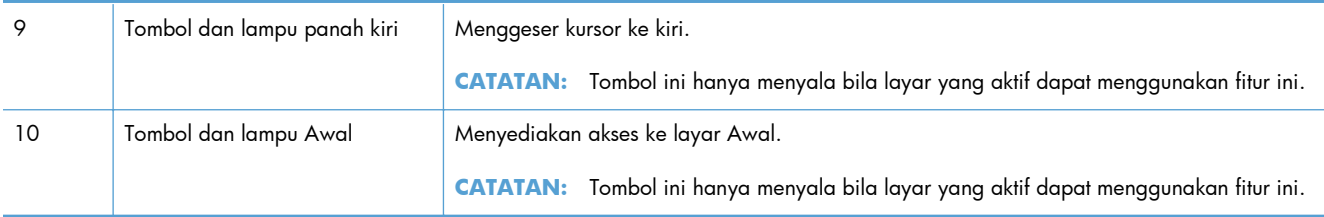

## **Layar Awal Panel Kontrol**

Layar Awal menyediakan akses ke berbagai fitur produk, dan menunjukkan status produk.

**CATATAN:** Tergantung pada konfigurasi produk, fitur pada layar Awal mungkin berbeda. Tata letaknya mungkin juga terbalik untuk beberapa bahasa.

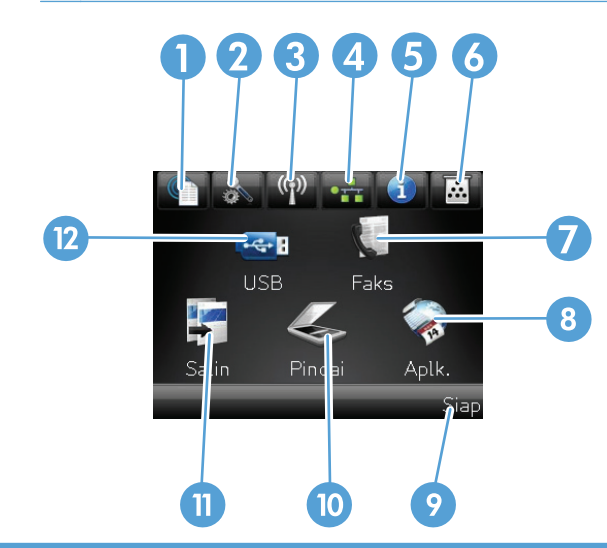

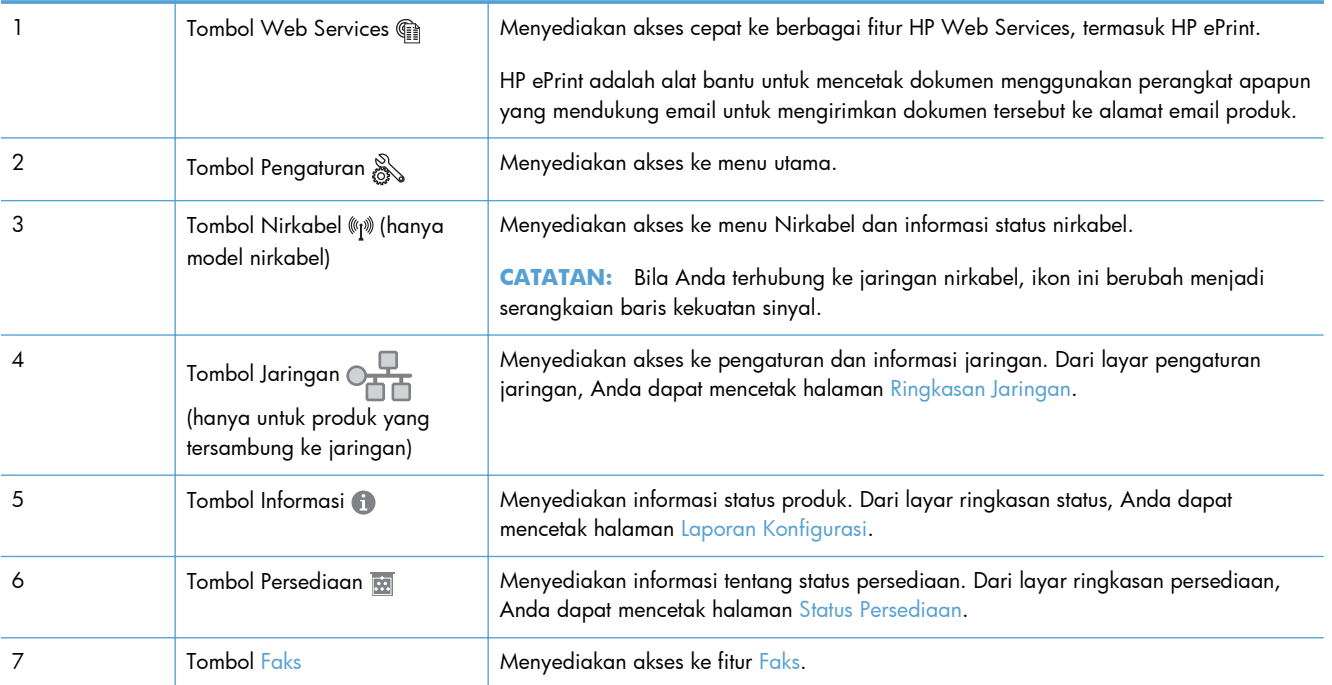

<span id="page-23-0"></span>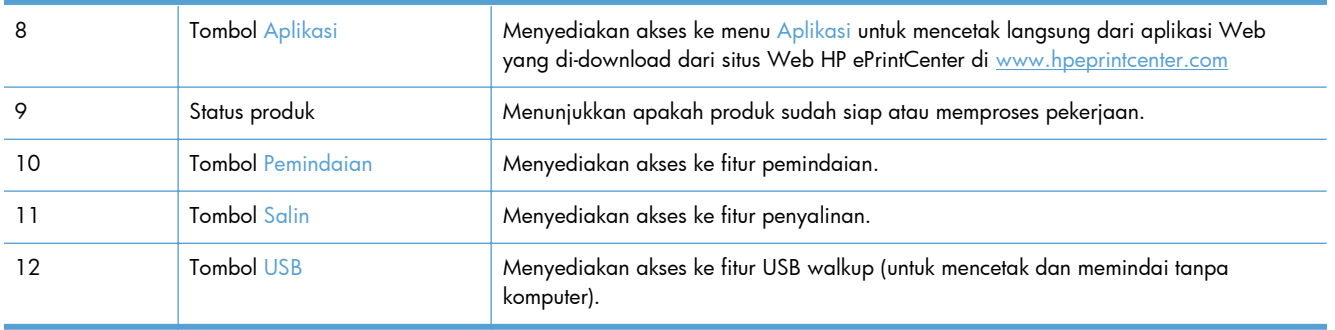

### **Sistem bantuan panel kontrol**

Produk ini dilengkapi sistem Help [Bantuan] terpadu yang menjelaskan cara menggunakan setiap layar. Untuk membuka sistem Bantuan, sentuh tombol Bantuan ? di sudut kanan atas layar.

Pada sebagian layar, sistem bantuan akan membuka menu global di mana Anda dapat mencari topik tertentu. Anda dapat menjelajahi struktur menu dengan menyentuh tombol pada menu.

Beberapa layar Bantuan berisi animasi yang memandu Anda di sepanjang prosedur, seperti menghilangkan kemacetan.

Untuk layar yang berisi pengaturan untuk pekerjaan individual, sistem bantuan akan membuka topik yang menjelaskan opsi-opsi untuk layar tersebut.

Jika produk memberitahukan kesalahan atau peringatan, sentuh tombol Bantuan ? untuk membuka pesan yang menerangkan masalah tersebut. Pesan tersebut juga berisi petunjuk untuk membantu mengatasi masalah.

# <span id="page-24-0"></span>**Mencetak laporan produk**

Dari menu Laporan, Anda dapat mencetak beberapa halaman informatif tentang produk ini.

- **1.** Dari layar Awal di panel kontrol produk, sentuh tombol Pengaturan &.
- **2.** Sentuh tombol Laporan.
- **3.** Sentuh nama laporan yang akan dicetak.

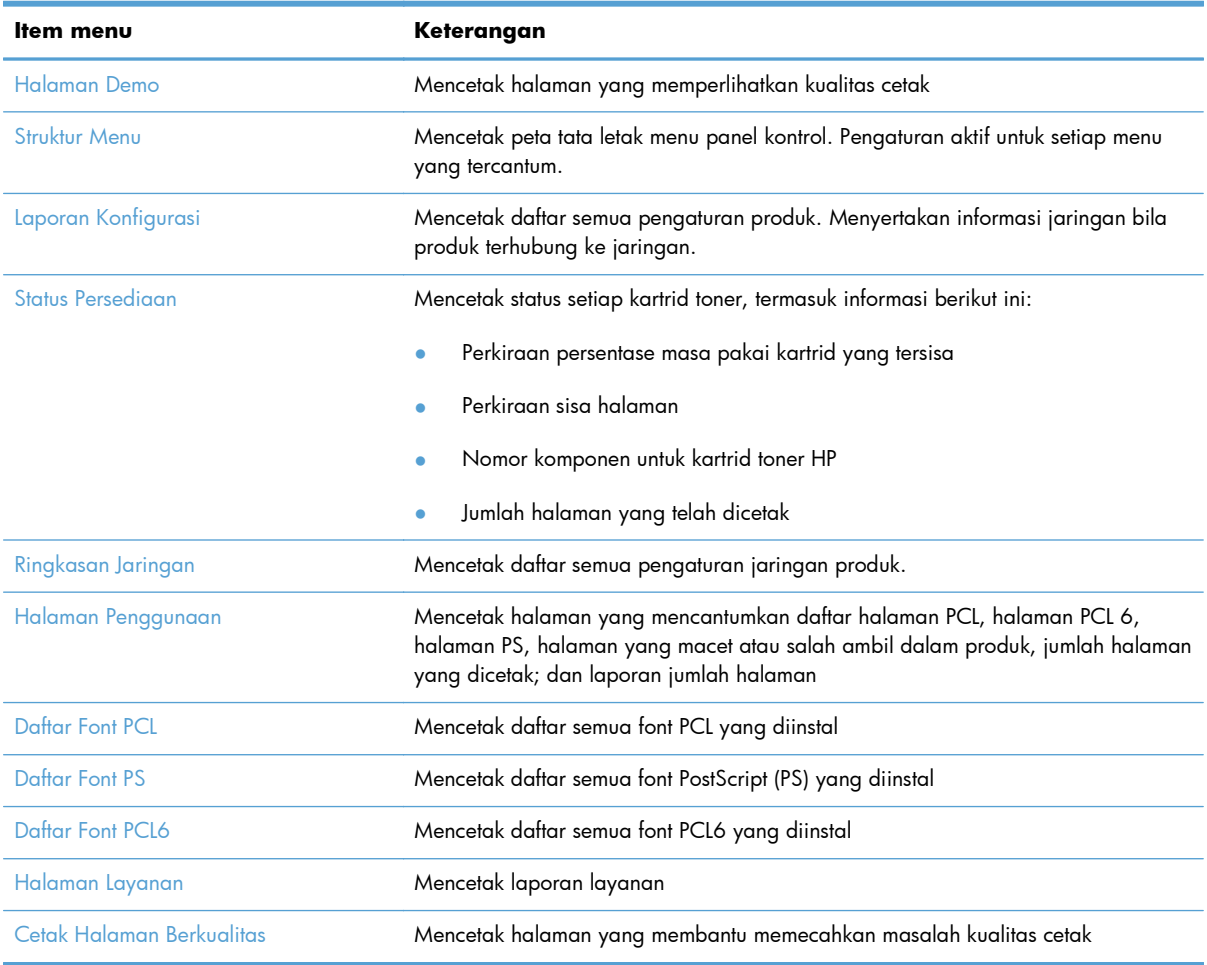

# <span id="page-26-0"></span>**2 Baki kertas**

- [Ukuran kertas yang didukung](#page--1-0)
- [Jenis kertas yang didukung](#page--1-0)
- [Baki 1](#page-30-0)
- [Baki 2 dan Baki 3 pilihan](#page-33-0)
- [Menggunakan berbagai opsi keluaran kertas](#page-36-0)

# **Ukuran kertas yang didukung**

**CATATAN:** Untuk mendapatkan hasil terbaik, pilih ukuran dan jenis kertas yang benar dalam driver cetak sebelum mencetak.

#### **Tabel 2-1 Ukuran kertas yang didukung**

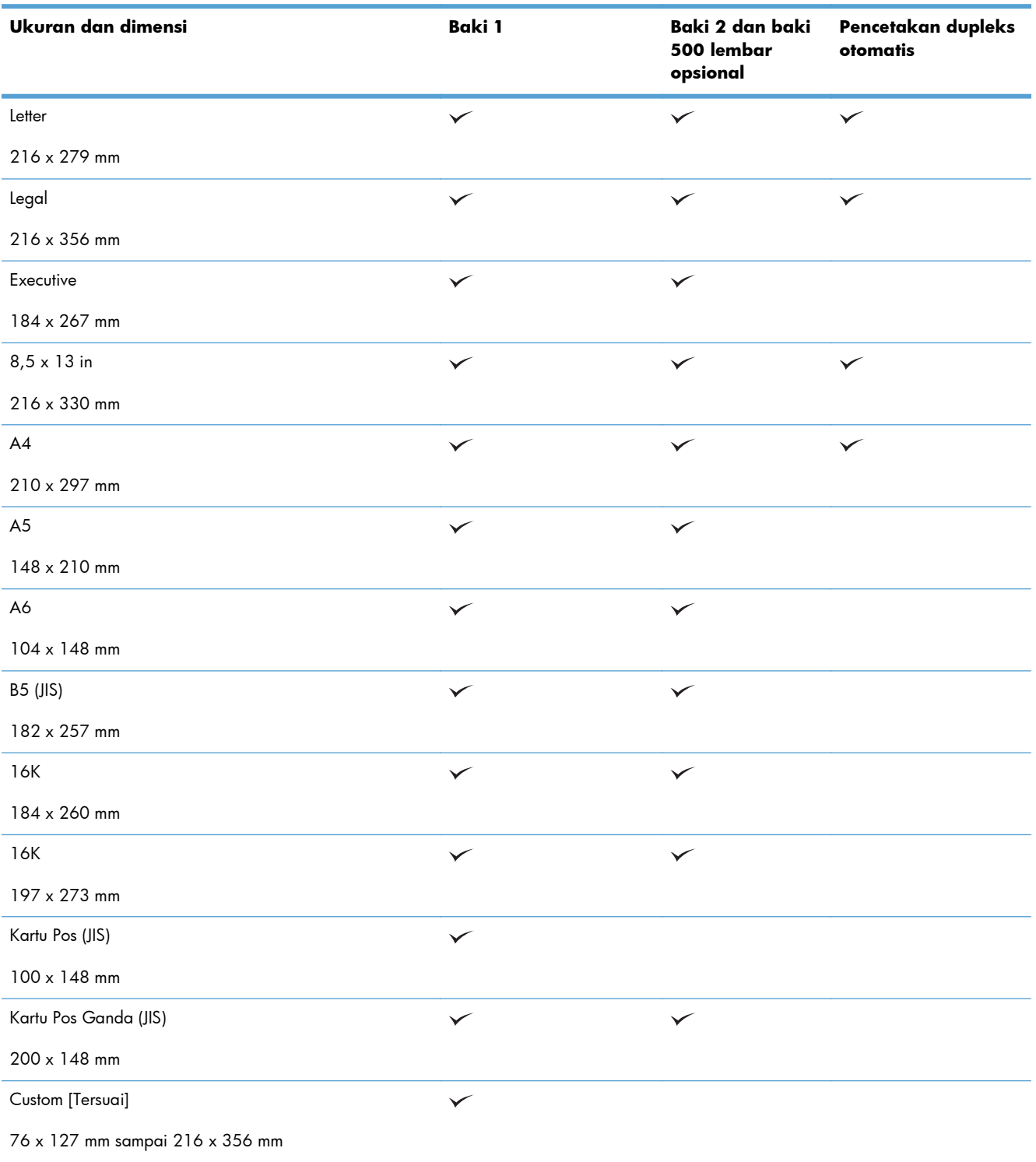

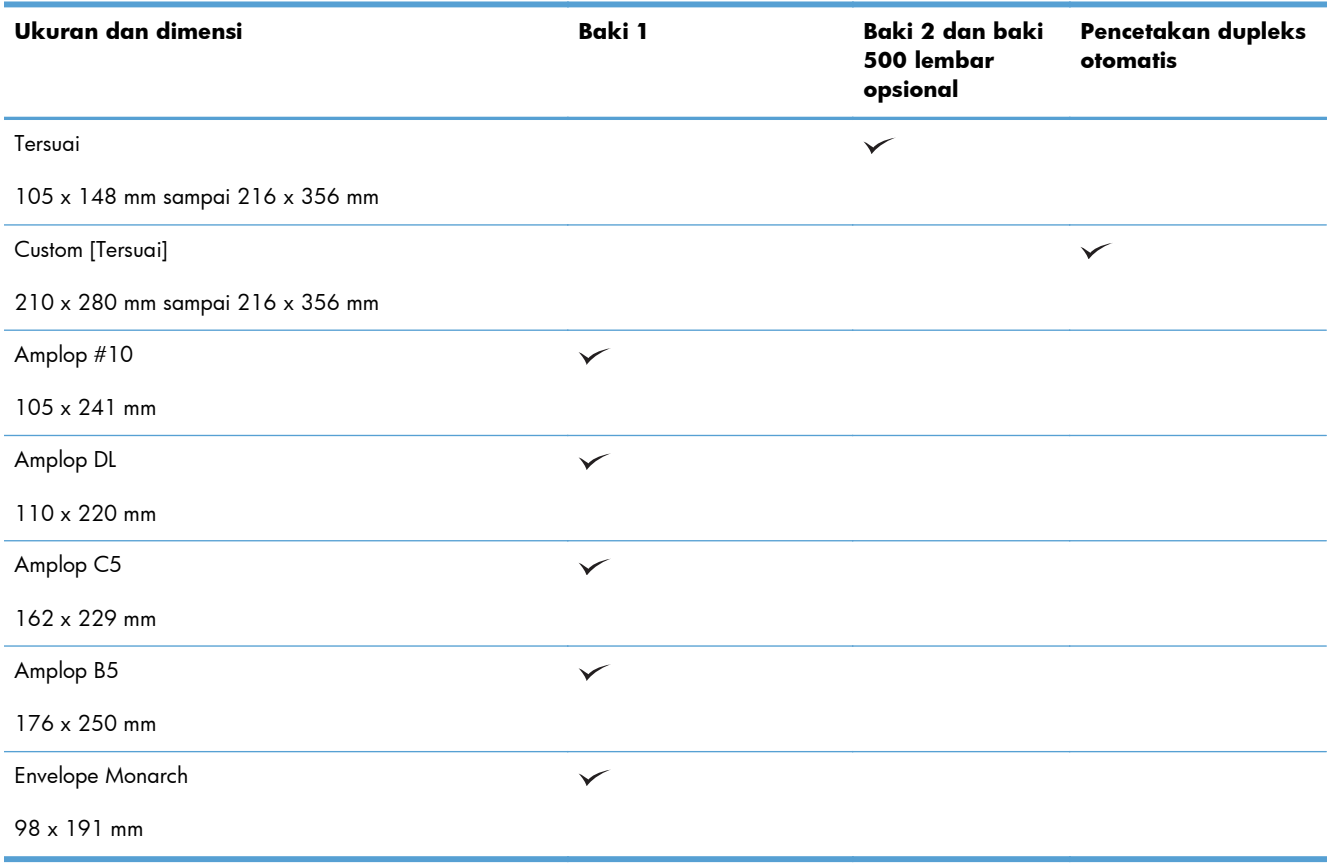

#### **Tabel 2-1 Ukuran kertas yang didukung (Lanjutan)**

# **Jenis kertas yang didukung**

Untuk daftar lengkap kertas merek HP tertentu yang didukung produk ini, kunjungi [www.hp.com/](http://www.hp.com/support/ljmfpM521series) [support/ljmfpM521series.](http://www.hp.com/support/ljmfpM521series)

**CATATAN:** Untuk mendapatkan hasil terbaik, pilih ukuran dan jenis kertas yang benar dalam driver cetak sebelum mencetak.

#### **Tabel 2-2 Jenis kertas yang didukung**

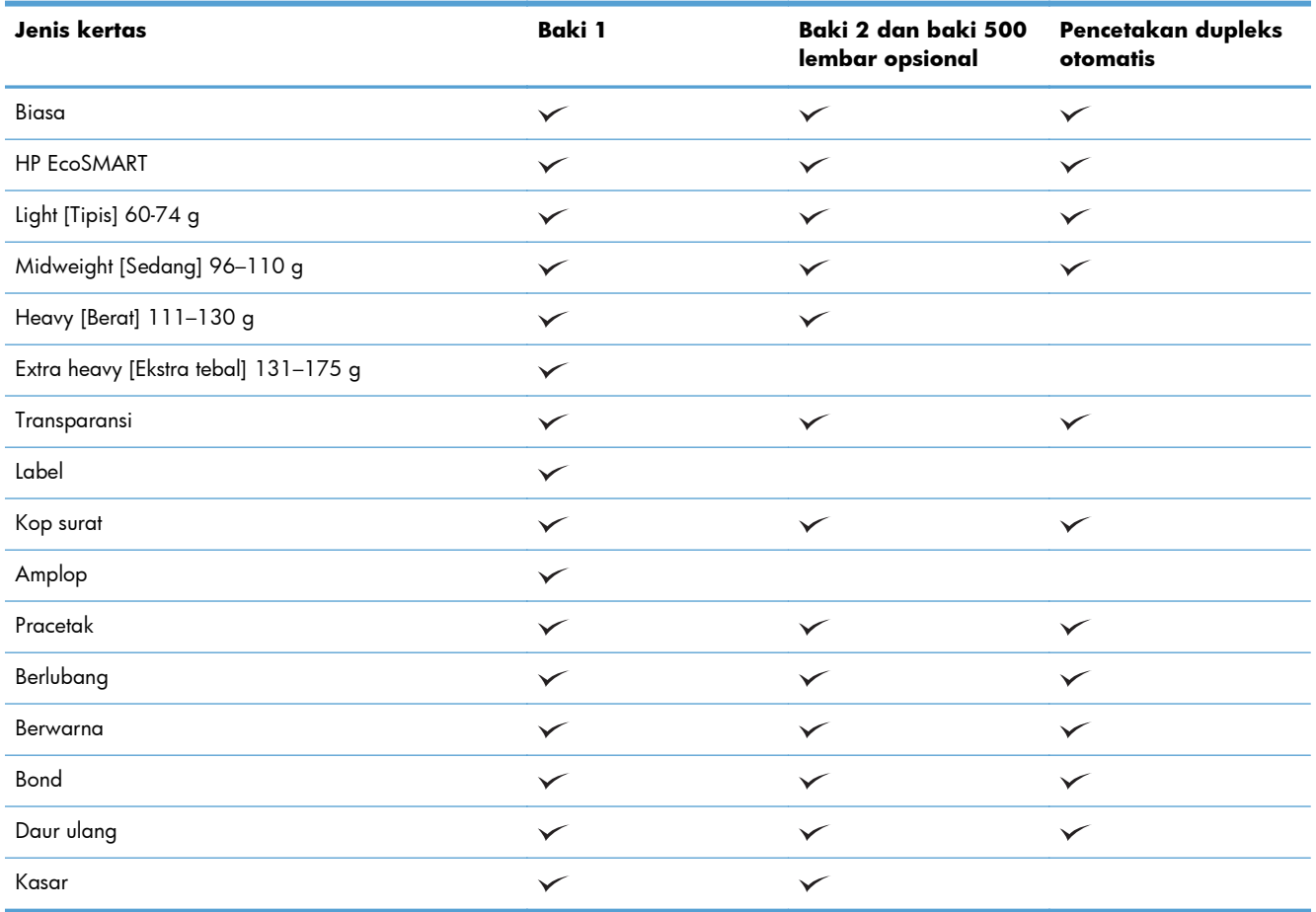

## <span id="page-30-0"></span>**Baki 1**

- Kapasitas baki dan orientasi kertas
- [Memuat Baki 1](#page-31-0)

## **Kapasitas baki dan orientasi kertas**

Untuk mencegah kemacetan, jangan mengisi baki secara berlebihan. Pastikan bagian atas tumpukan tidak melebihi indikator baki penuh. Untuk kertas pendek/sempit dan tebal/glossy, muat kertas hingga kurang dari setengah dari indikator baki penuh.

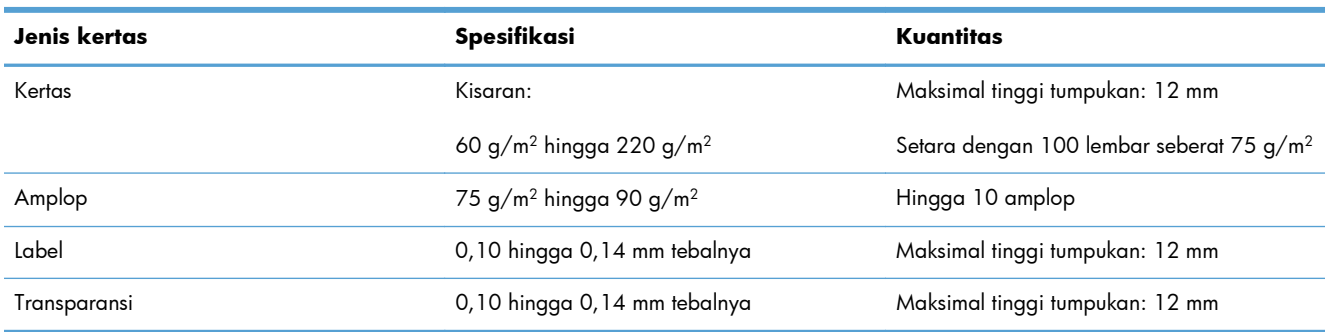

#### **Tabel 2-3 Kapasitas baki 1**

#### **Tabel 2-4 Orientasi kertas Baki 1**

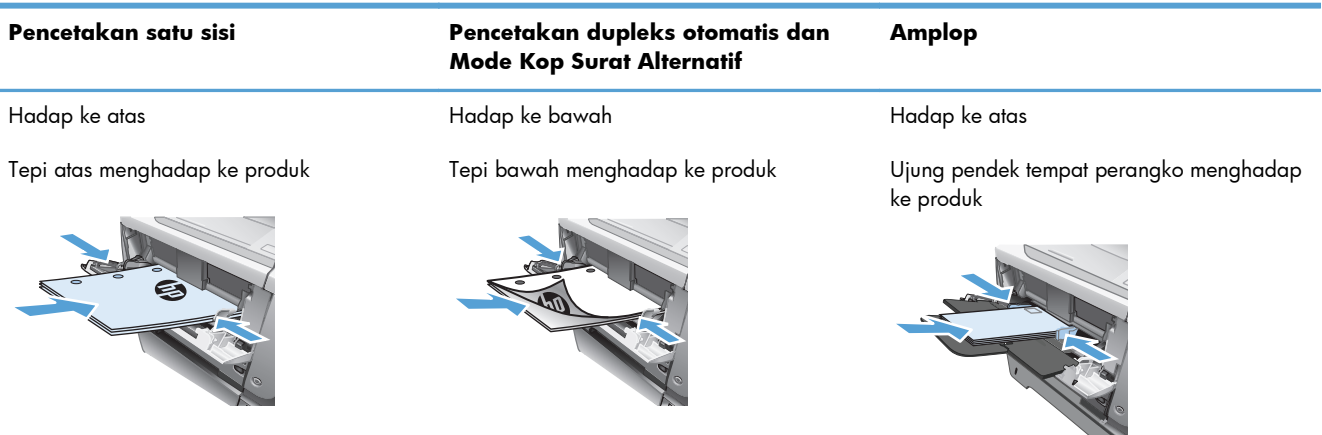

### <span id="page-31-0"></span>**Memuat Baki 1**

**1.** Buka Baki 1.

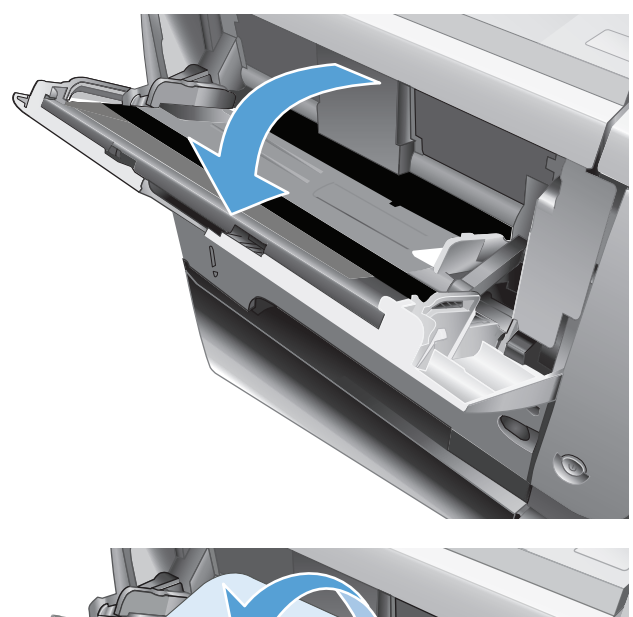

**2.** Tarik keluar penahan kertas dan buka lipatan ekstensi.

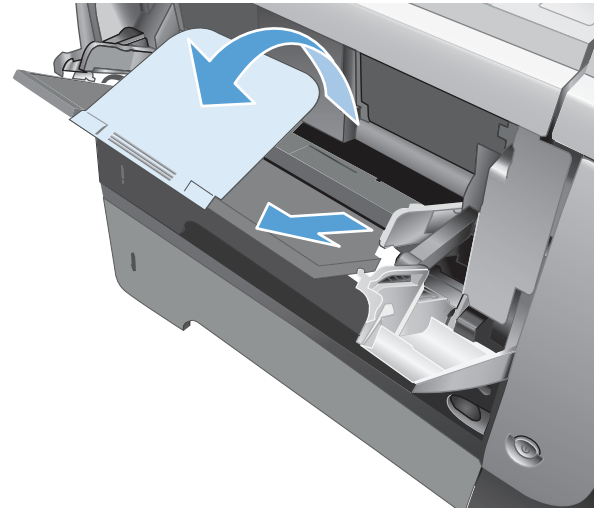

**3.** Muat kertas ke dalam baki. Pastikan bahwa kertas tepat di bawah tab dan di bawah indikator tinggi maksimal.

**4.** Sesuaikan pemandu samping agar sedikit menyentuh tumpukan kertas tetapi jangan sampai menekuknya.

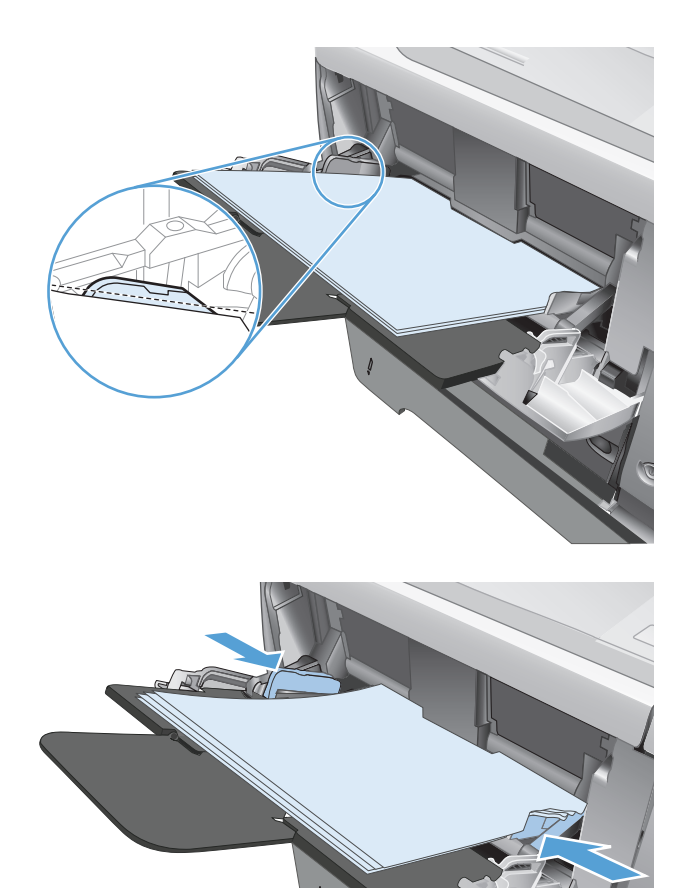

 $\odot$ 

# <span id="page-33-0"></span>**Baki 2 dan Baki 3 pilihan**

- Kapasitas baki dan orientasi kertas
- [Memuat Baki 2 atau Baki 3 opsional](#page-34-0)

### **Kapasitas baki dan orientasi kertas**

Untuk mencegah kemacetan, jangan mengisi baki secara berlebihan. Pastikan bagian atas tumpukan tidak melebihi indikator baki penuh. Untuk kertas pendek/sempit dan tebal/mengkilap, muat kertas hingga kurang dari setengah dari indikator baki penuh.

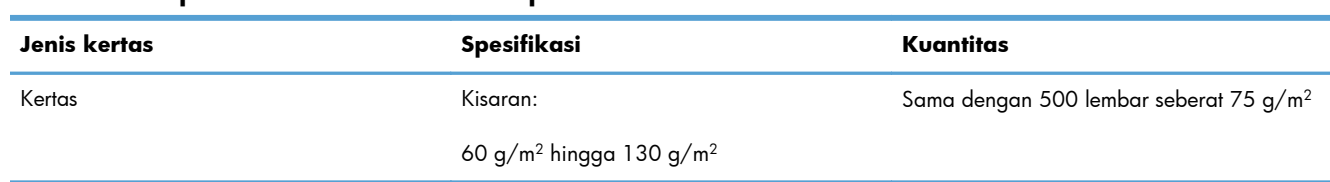

#### **Tabel 2-5 Kapasitas Baki 2 dan Baki 3 opsional**

#### **Tabel 2-6 Orientasi kertas Baki 2 dan Baki 3 opsional**

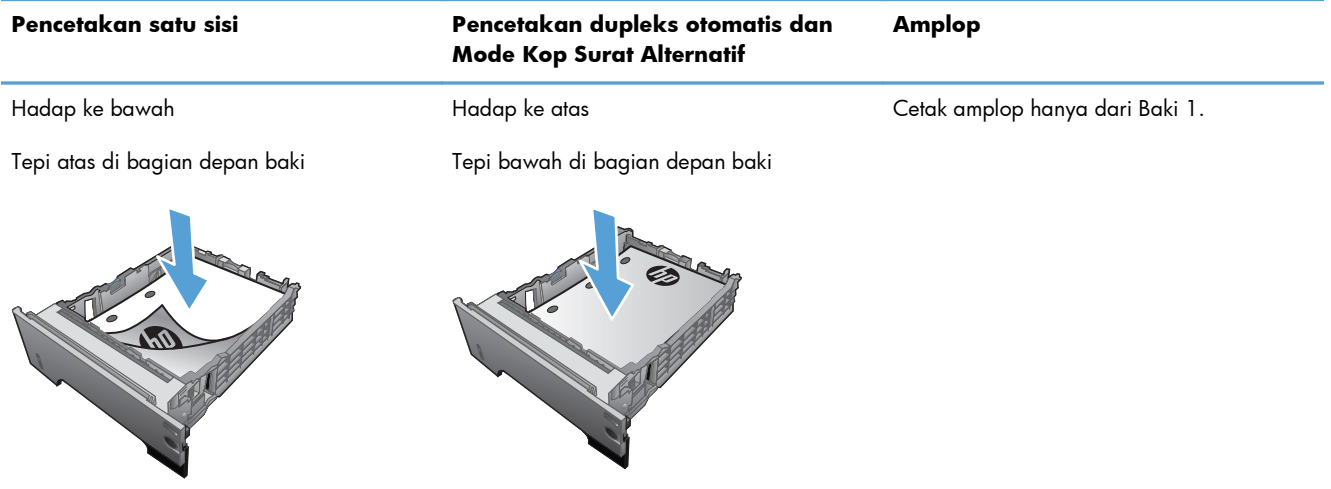

### <span id="page-34-0"></span>**Memuat Baki 2 atau Baki 3 opsional**

**CATATAN:** Prosedur untuk memuat kertas ke Baki 3 sama dengan prosedur untuk Baki 2. Hanya Baki 2 yang ditunjukkan di sini.

**1.** Tarik baki dan angkat sedikit untuk benarbenar mengeluarkannya dari produk.

**2.** Ungkit pelepas yang terletak di pemandu kiri dan geser pemandu samping ke ukuran kertas yang benar.

**3.** Ungkit pelepas yang terletak di pemandu kertas belakang ke ukuran kertas yang benar.

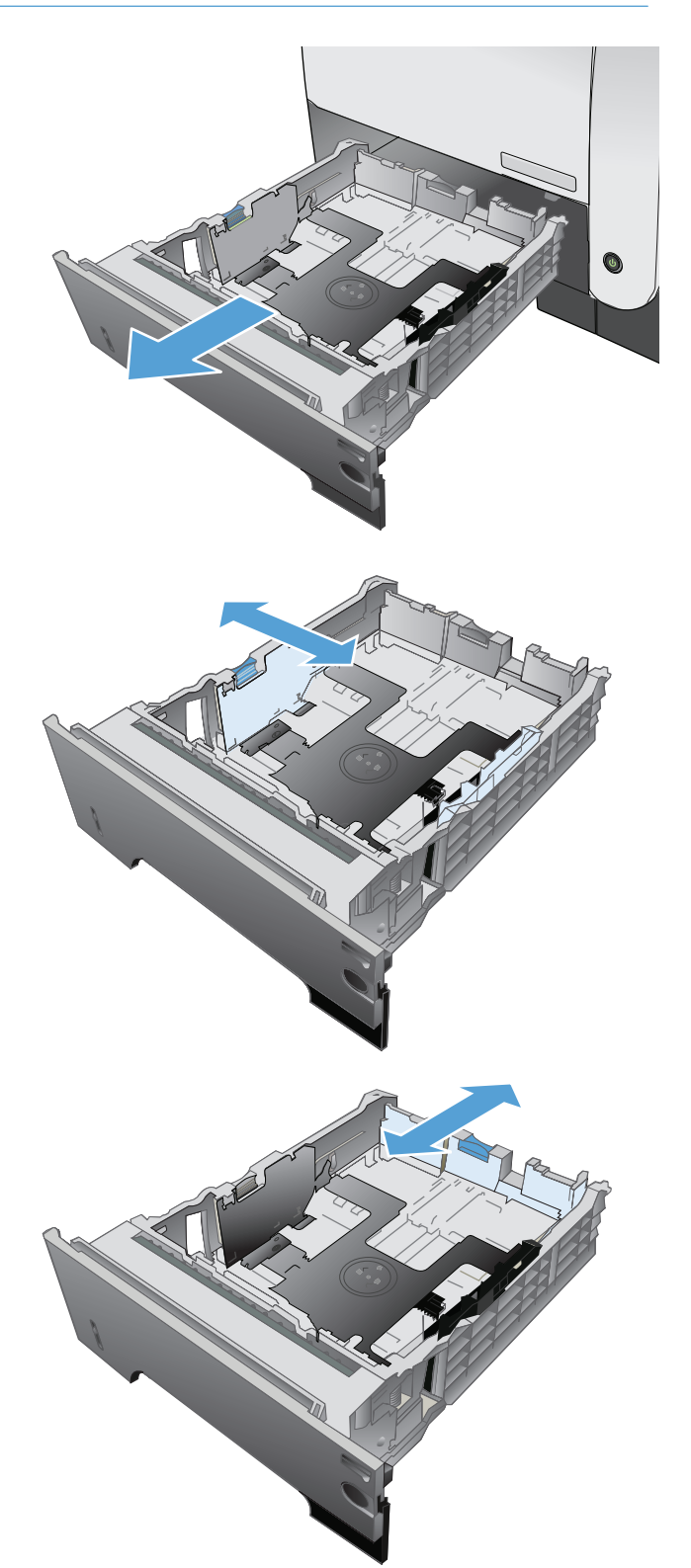

- **4.** Muat kertas ke dalam baki. Pastikan bahwa tumpukan rata di semua sudutnya dan bagian atas tumpukan di bawah indikator tinggi maksimal.
- $\circledcirc$  $\eta$ 1 O

2

**5.** Dorong baki hingga benar-benar masuk ke dalam produk.
## **Menggunakan berbagai opsi keluaran kertas**

#### **Mencetak ke nampan keluaran standar**

Nampan keluaran standar mengumpulkan kertas menghadap ke bawah dalam urutan yang benar. Gunakan nampan ini untuk sebagian besar pekerjaan cetak, termasuk transparansi. Untuk menggunakan nampan keluaran standar, pastikan bahwa nampan keluaran belakang tertutup. Untuk menghindari kemacetan, jangan membuka atau menutup nampan keluaran belakang sewaktu produk sedang mencetak.

Nampan keluaran standar menampung hingga 250 lembar kertas 75 g/m2.

#### **Mencetak ke nampan keluaran belakang**

Produk selalu mencetak ke nampan keluaran belakang jika nampan itu terbuka. Kertas yang dicetak ke nampan ini akan keluar dengan menghadap ke atas, dengan halaman terakhir di paling atas (urutan terbalik).

Nampan keluaran belakang menampung hingga 50 lembar kertas 75 g/m2.

Mencetak dari Baki 1 ke nampan keluaran belakang adalah jalur yang paling lurus. Membuka nampan keluaran belakang mungkin dapat meningkatkan kinerja untuk item berikut ini:

- Amplop
- **Label**
- Kertas ukuran-khusus kecil
- Kartu pos
- Kertas lebih berat dari 120 g/m<sup>2</sup> (32 lb)

Untuk membuka nampan keluaran belakang, pegang gagang di atas nampan. Tarik nampan ke bawah hingga sudut 45° derajat, dan geser keluar perpanjangan nampan.

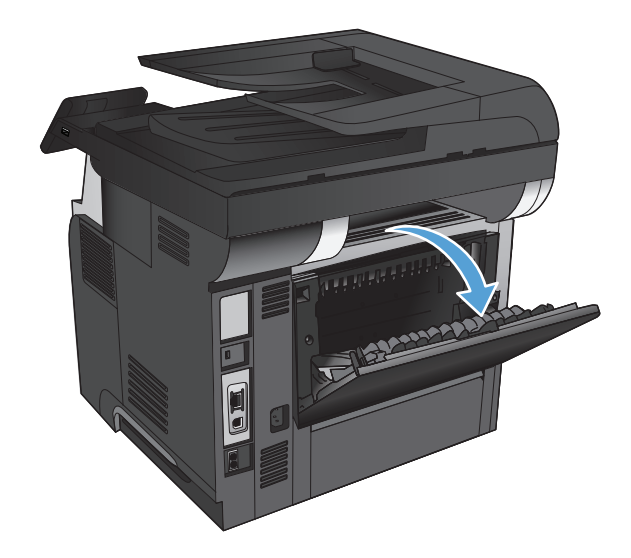

**CATATAN:** Membuka nampan keluaran belakang membuat duplekser dan nampan keluaran atas menjadi tidak dapat digunakan. Untuk menghindari kemacetan, jangan membuka atau menutup nampan keluaran belakang sewaktu produk sedang mencetak.

# **3 Komponen, persediaan, dan aksesori**

- [Memesan komponen, aksesori, dan persediaan](#page-39-0)
- [Kebijakan HP tentang persediaan non-HP](#page-40-0)
- [Situs Web antipemalsuan HP](#page-41-0)
- [Mencetak saat kartrid toner mencapai akhir perkiraan masa pakai](#page-42-0)
- [Komponen perbaikan yang dilakukan pelanggan](#page-44-0)
- [Aksesori](#page-46-0)
- **•** [Kartrid cetak](#page-47-0)

## <span id="page-39-0"></span>**Memesan komponen, aksesori, dan persediaan**

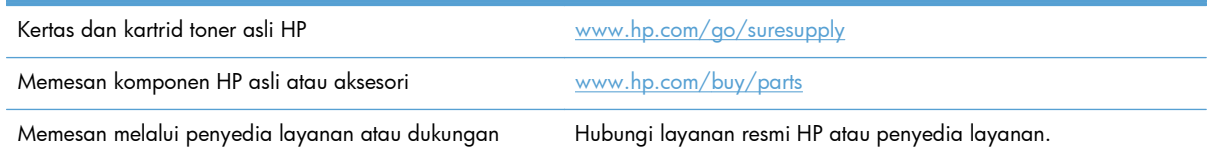

## <span id="page-40-0"></span>**Kebijakan HP tentang persediaan non-HP**

Hewlett-Packard Company tidak akan menyarankan penggunaan kartrid toner non-HP, baik yang baru maupun yang diproduksi ulang.

**CATATAN:** Untuk produk printer HP, penggunaan kartrid toner non-HP atau kartrid toner isi ulang tidak mempengaruhi jaminan untuk pelanggan atau kontrak dukungan HP apapun dengan pelanggan. Namun, bila kegagalan atau kerusakan produk disebabkan oleh penggunaan kartrid toner non-HP atau yang diisi ulang, HP akan mengenakan biaya waktu dan materi standar untuk memperbaiki produk dengan kerusakan atau kegagalan tersebut.

## <span id="page-41-0"></span>**Situs Web antipemalsuan HP**

Kunjungi [www.hp.com/go/anticounterfeit](http://www.hp.com/go/anticounterfeit) saat Anda memasang kartrid toner HP dan pesan panel kontrol menyatakan bahwa kartrid tersebut adalah non-HP. HP akan membantu menentukan apakah kartrid asli dan mengambil langkah-langkah untuk mengatasi masalah tersebut.

Kartrid toner mungkin bukan kartrid toner HP asli jika Anda memperhatikan hal-hal berikut:

- Halaman status persediaan menunjukkan bahwa persediaan non-HP diinstal.
- Anda mengalami banyak masalah dengan kartrid toner tersebut.
- Kartrid tidak seperti biasanya (misalnya, kemasannya berbeda dengan kemasan HP).

## <span id="page-42-0"></span>**Mencetak saat kartrid toner mencapai akhir perkiraan masa pakai**

**Kartrid hitam rendah**: Produk menunjukkan bahwa tingkat kartrid toner rendah. Sisa masa pakai kartrid toner yang sebenarnya mungkin berbeda. Sebaiknya sediakan pengganti untuk dipasang bila kualitas cetak menjadi buruk. Kartrid toner tidak perlu diganti sekarang.

**Kartrid hitam sangat rendah**: Produk menunjukkan bahwa tingkat kartrid toner hampir habis. Sisa masa pakai kartrid toner yang sebenarnya mungkin berbeda. Sebaiknya sediakan pengganti untuk dipasang bila kualitas cetak menjadi buruk. Kartrid toner tidak perlu diganti sekarang, kecuali jika kualitas cetak menjadi buruk.

Bila kartrid toner HP telah mencapai tingkat "hampir habis", maka Jaminan Perlindungan Premium HP atas kartrid toner tersebut berakhir.

Anda dapat mengubah reaksi produk saat persediaan mencapai tingkat Hampir Habis. Anda tidak perlu membuat ulang pengaturan ini bila akan menginstal kartrid toner baru.

#### **Mengaktifkan atau menonaktifkan Pengaturan Sangat Rendah**

Anda dapat setiap saat mengaktifkan atau menonaktifkan pengaturan default, dan tidak harus mengaktifkannya kembali saat memasang kartrid toner baru.

- **1.** Dari layar Awal di panel kontrol produk, sentuh tombol Pengaturan &.
- **2.** Buka menu berikut:
	- **Setup Sistem**
	- **•** Pengaturan Persediaan
	- Kartrid Hitam
	- Pengaturan Sangat Rendah
- **3.** Pilih salah satu dari opsi berikut:
	- Tentukan pilihan Lanjutkan untuk mengatur agar produk mengingatkan Anda bahwa kartrid toner hampir habis, namun tetap melanjutkan pencetakan.
	- Tentukan pilihan Stop untuk mengatur agar produk berhenti mencetak (termasuk mencetak faks) hingga Anda mengganti kartrid toner.
	- Gunakan pilihan Prompt untuk mengatur agar produk berhenti mencetak (termasuk mencetak faks) dan meminta Anda mengganti kartrid toner. Anda dapat mengkonfirmasi perintah tersebut dan melanjutkan pencetakan. Pilihan yang dapat dikonfigurasi pelanggan pada produk ini adalah "Perintah untuk Mengingatkan Saya setelah 100, 200, 300, atau 400 halaman, atau tidak pernah". Pilihan ini diberikan untuk kenyamanan pelanggan dan bukan merupakan indikator bahwa halaman tersebut akan memiliki kualitas cetak yang memuaskan.

Bila produk diatur ke opsi Stop, ada risiko bahwa faks tidak akan dicetak setelah katrid baru dipasang jika produk Anda telah menerima faks lebih banyak dari yang dapat ditampung memori saat dihentikan.

Bila produk diatur ke opsi Prompt, ada risiko bahwa faks tidak akan dicetak setelah katrid baru dipasang jika produk Anda telah menerima faks lebih banyak dari yang dapat ditampung memori saat produk menunggu prompt dikonfirmasi.

Bila kartrid toner HP telah mencapai tingkat **Hampir Habis**, maka Jaminan Perlindungan Premium HP atas kartrid toner tersebut berakhir. Semua cacat cetak atau kegagalan kartrid yang terjadi ketika kartrid toner HP digunakan di Lanjutkan dalam mode sangat rendah tidak akan dianggap sebagai cacat materi atau produksi kartrid toner berdasarkan Pernyataan Jaminan Kartrid Cetak HP.

### <span id="page-44-0"></span>**Komponen perbaikan yang dilakukan pelanggan**

Komponen perbaikan yang dilakukan pelanggan berikut tersedia untuk produk ini.

- Komponen yang tercantum sebagai komponen penggantian sendiri yang **Wajib** dipasang oleh pelanggan, kecuali jika Anda bersedia membayar staf layanan HP untuk melakukan perbaikan tersebut. Untuk komponen tersebut, dukungan di tempat atau kembalikan-ke-depot tidak tersedia dalam jaminan produk HP.
- Komponen yang tercantum sebagai komponen penggantian sendiri yang **Opsional** dapat dipasang oleh staf layanan HP sesuai permintaan Anda tanpa biaya tambahan selama masa jaminan produk.

**CATATAN:** Untuk informasi lebih lanjut, kunjungi [www.hp.com/go/learnaboutsupplies.](http://www.hp.com/go/learnaboutsupplies)

#### **Tabel 3-1 Komponen perbaikan yang dilakukan pelanggan**

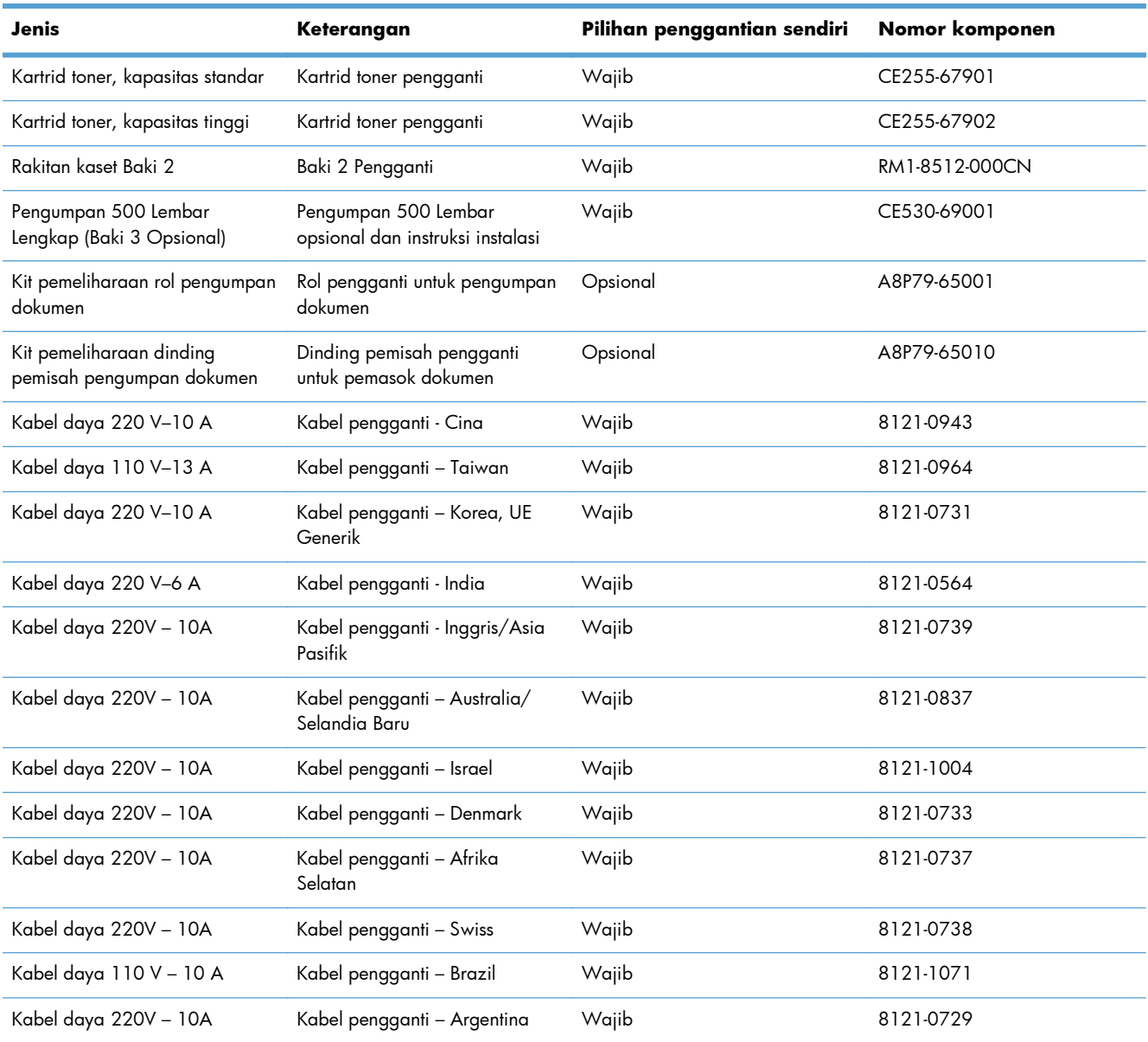

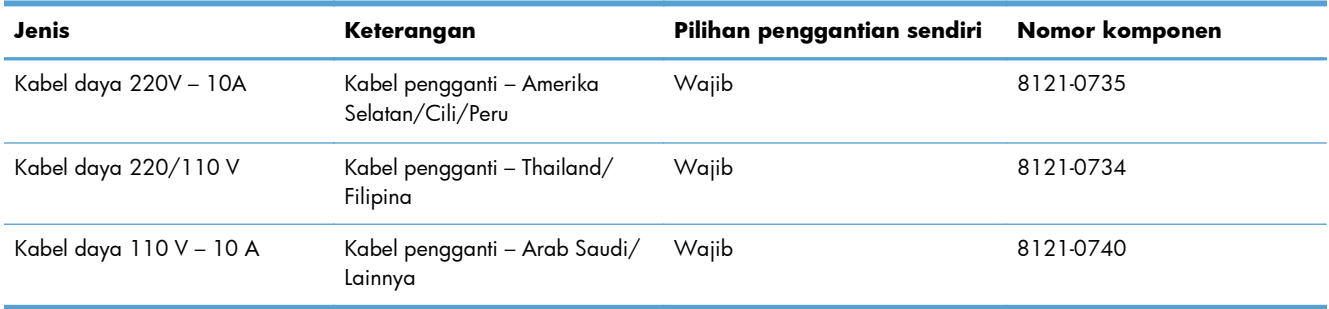

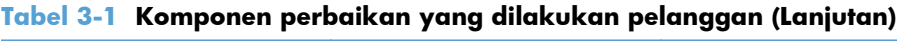

## <span id="page-46-0"></span>**Aksesori**

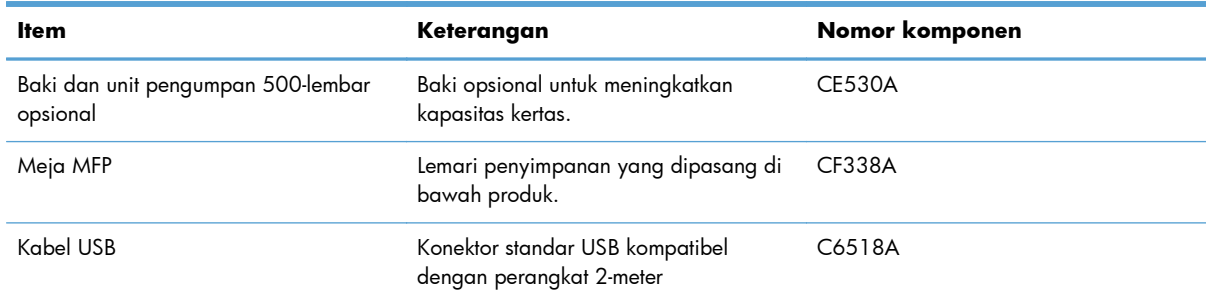

## <span id="page-47-0"></span>**Kartrid cetak**

- **•** Tampilan kartrid toner
- [Informasi kartrid toner](#page-48-0)
- [Mengganti kartrid cetak.](#page-49-0)

### **Tampilan kartrid toner**

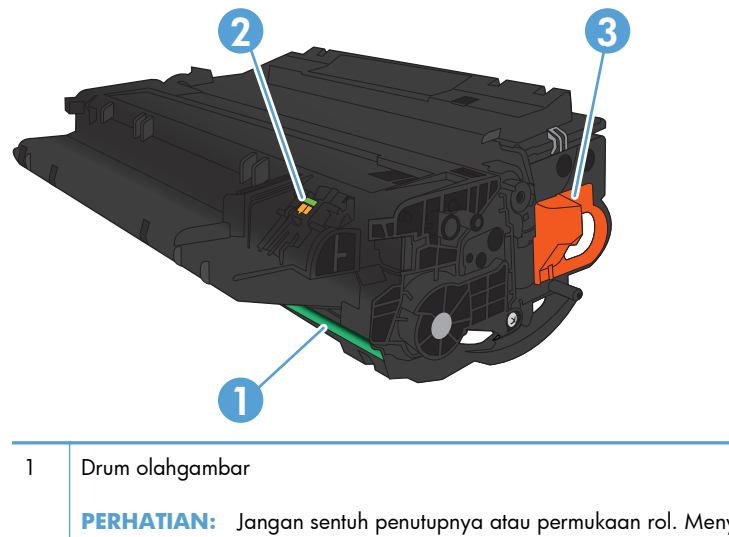

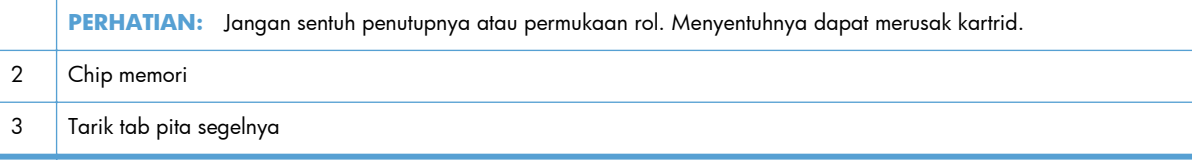

### <span id="page-48-0"></span>**Informasi kartrid toner**

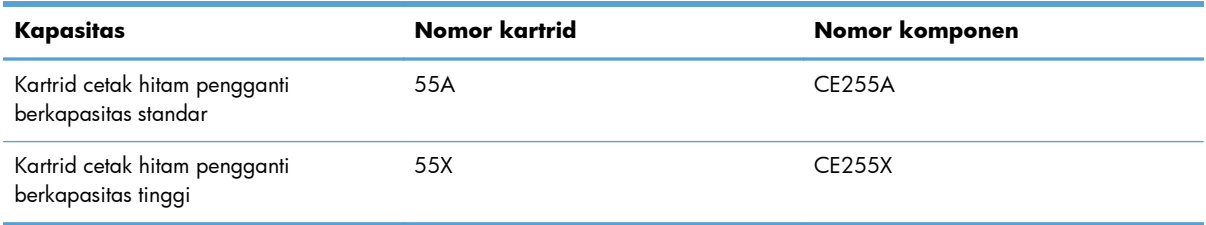

Untuk informasi lebih lanjut tentang persediaan, kunjungi [www.hp.com/go/learnaboutsupplies.](http://www.hp.com/go/learnaboutsupplies)

Informasi yang dimuat dalam dokumen ini dapat berubah tanpa pemberitahuan sebelumnya. Untuk informasi tentang persediaan terbaru, kunjungi [www.hp.com/support/ljmfpM521series.](http://www.hp.com/support/ljmfpM521series)

#### **Mendaur ulang kartrid toner**

Untuk mendaur ulang kartrid cetak HP asli, masukkan kartrid bekas ke dalam kemasan kartrid baru. Gunakan label pengembalian yang diberikan untuk mengirim persediaan bekas ke HP agar didaur ulang. Untuk informasi lengkap, lihat panduan daur ulang yang disertakan bersama setiap item persediaan HP yang baru.

#### **Penyimpanan kartrid cetak**

Jangan keluarkan kartrid cetak dari kemasannya hingga Anda siap menggunakannya.

A **PERHATIAN:** Untuk mencegah kerusakan pada kartrid cetak, jangan sampai terkena cahaya lebih dari beberapa menit.

#### **Kebijakan HP mengenai kartrid cetak non-HP**

Hewlett-Packard Company tidak akan merekomendasikan penggunaan kartrid cetak non-HP, baik yang baru maupun yang direkondisi.

**CATATAN:** Kerusakan apa pun yang disebabkan kartrid cetak non-HP tidak dilindungi oleh garansi dan perjanjian servis HP.

### <span id="page-49-0"></span>**Mengganti kartrid cetak.**

**PERHATIAN:** Jika pakaian Anda terkena toner, bersihkan dengan lap kering dan cuci dengan air dingin. Air panas akan menyebabkan toner terserap oleh kain.

**CATATAN:** Informasi tentang daur ulang kartrid cetak bekas terdapat pada kotaknya.

**1.** Tekan tombol pelepas pintu depan.

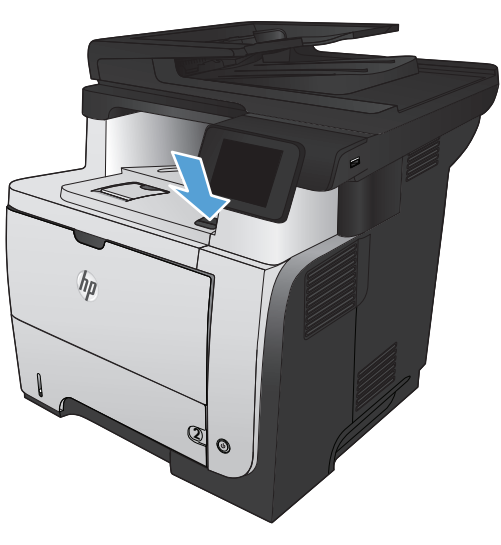

**2.** Buka pintu depan.

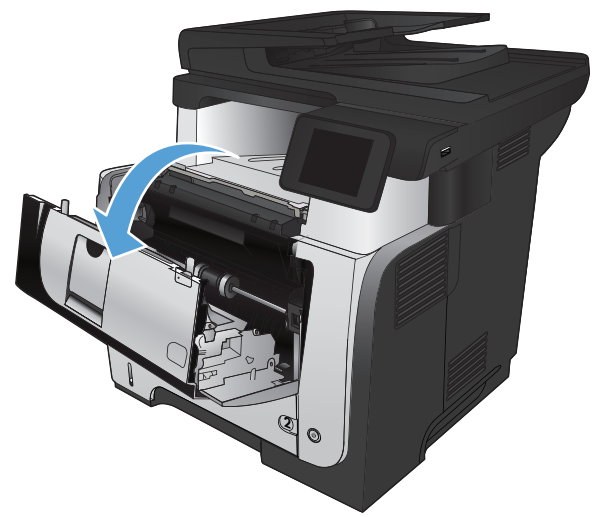

**3.** Keluarkan kartrid cetak bekas dari produk.

**4.** Keluarkan kartrid cetak baru dari kantongnya. Masukkan kartrid cetak bekas ke dalam kemasannya untuk didaur-ulang.

**5.** Pegang bagian depan dan belakang kartrid cetak, dan ratakan toner dengan mengocoknya perlahan sebanyak lima atau enam kali.

**PERHATIAN:** Jangan menyentuh shutter (penutup) atau permukaan rol.

**6.** Lepaskan pita pengaman dari kartrid toner yang baru. Daur ulang pita dengan kartrid toner bekas.

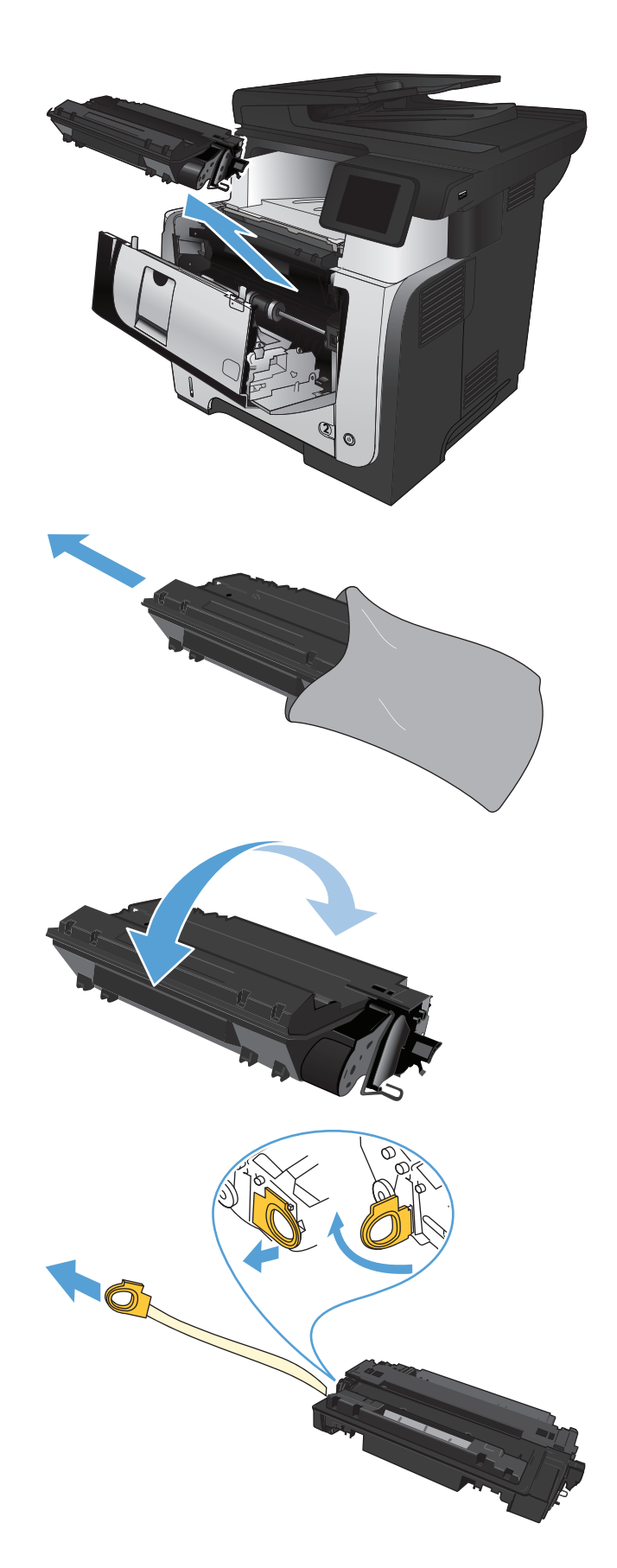

**7.** Sejajarkan kartrid cetak dengan jalur di dalam produk, dan masukkan kartrid cetak tersebut hingga terpasang dengan erat.

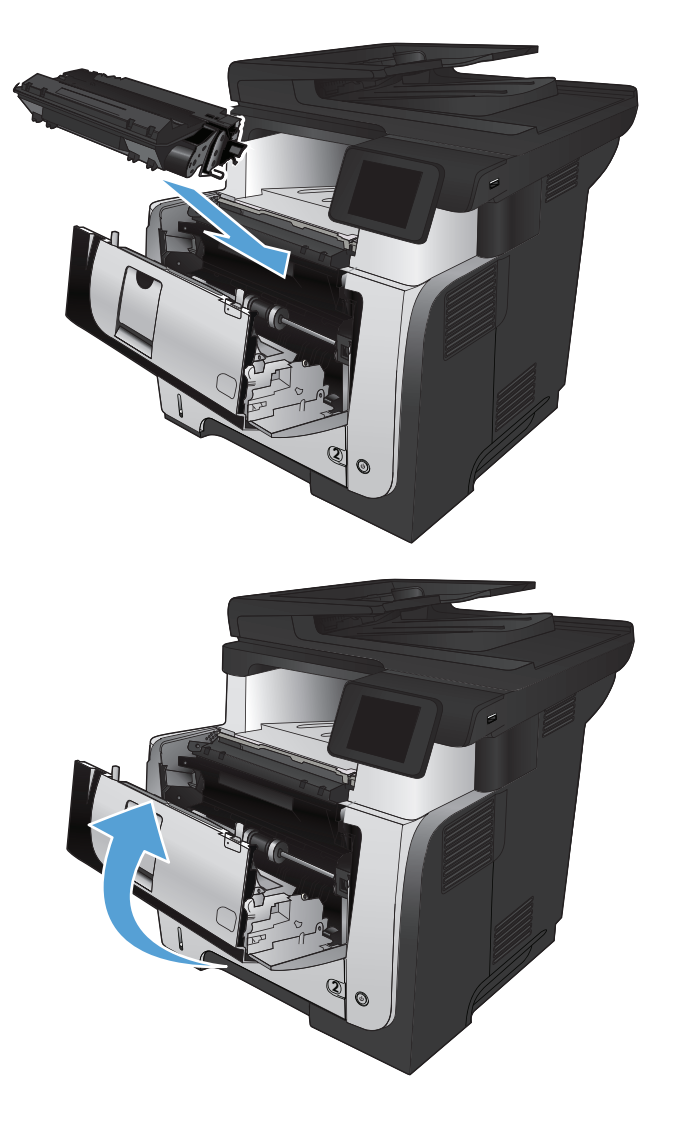

**8.** Tutup pintu depan.

# **4 Mencetak**

- [Driver cetak yang didukung \(Windows\)](#page-53-0)
- [Mengubah pengaturan tugas cetak \(Windows\)](#page-55-0)
- [Mengubah pengaturan tugas cetak \(Mac OS X\)](#page-57-0)
- [Tugas cetak \(Windows\)](#page-59-0)
- [Tugas cetak \(Mac OS X\)](#page-86-0)
- [Membuat hasil cetak berkualitas arsip](#page-92-0)
- [Menggunakan HP ePrint](#page-93-0)
- [Menggunakan AirPrint](#page-94-0)
- [Menggunakan pencetakan USB walk-up](#page-95-0)

## <span id="page-53-0"></span>**Driver cetak yang didukung (Windows)**

Driver cetak menyediakan akses ke sistem pencetakan produk. Driver cetak berikut ini tersedia di [www.hp.com/go/ljmfpM521series\\_software](http://www.hp.com/go/ljmfpM521series_software).

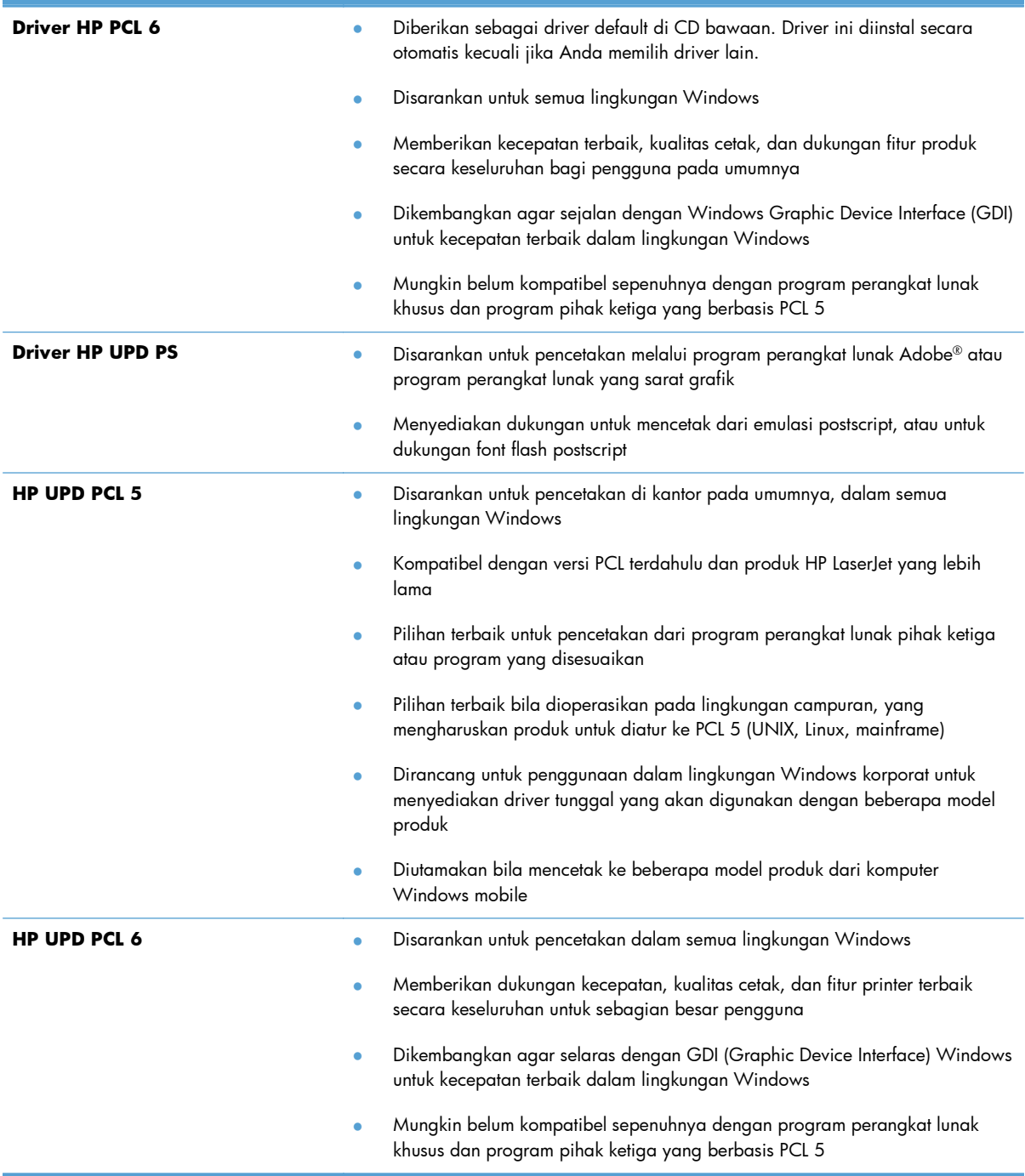

#### **HP Universal Print Driver (UPD)**

HP Universal Print Driver (UPD) untuk Windows adalah driver cetak tunggal yang memberi Anda akses instan ke hampir semua produk HP LaserJet, dari lokasi mana pun, tanpa men-download driver terpisah. Driver ini dibuat dengan teknologi driver cetak HP dan telah teruji secara seksama serta digunakan oleh banyak program perangkat lunak. Driver ini merupakan solusi andal dengan kinerja yang konsisten selamanya.

HP UPD berkomunikasi langsung dengan setiap produk HP, mengumpulkan informasi konfigurasi, kemudian menyesuaikan antarmuka pengguna untuk menampilkan fitur unik yang tersedia pada produk. Driver ini secara otomatis memfungsikan fitur-fitur yang tersedia untuk produk, seperti pencetakan dua sisi dan penstaplesan, sehingga Anda tidak perlu memfungsikannya secara manual.

Untuk informasi lebih lanjut, kunjungi [www.hp.com/go/upd](http://www.hp.com/go/upd).

#### **Berbagai mode instalasi UPD**

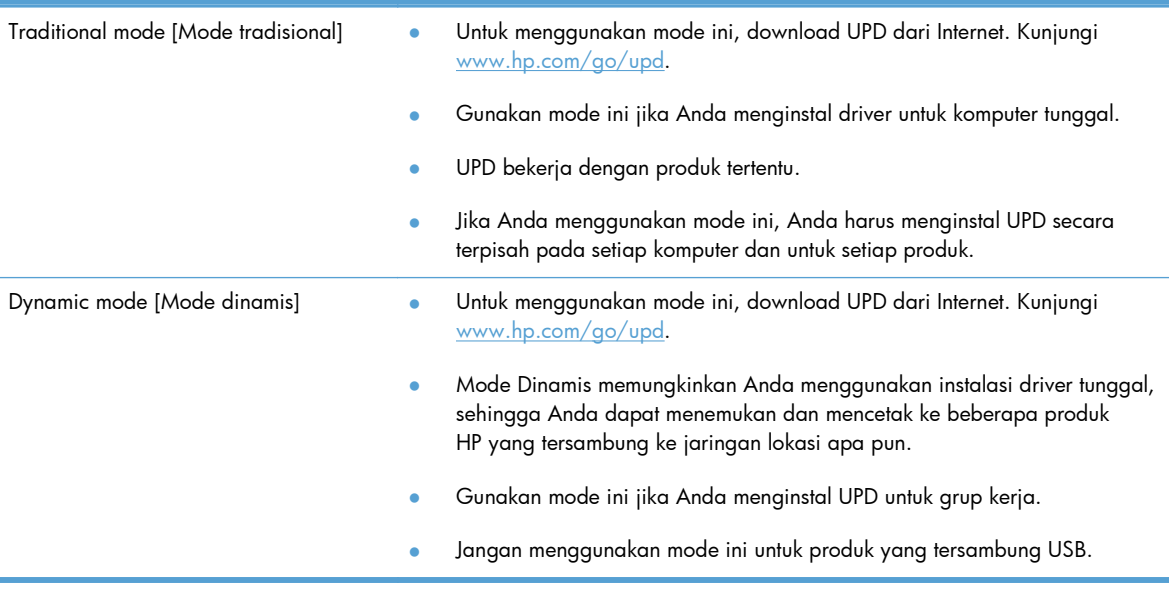

### <span id="page-55-0"></span>**Mengubah pengaturan tugas cetak (Windows)**

- Prioritas untuk mengubah pengaturan tugas cetak
- Mengubah pengaturan semua pekerjaan cetak sampai program perangkat lunak ditutup
- **[Mengubah pengaturan standar semua pekerjaan cetak](#page-56-0)**
- [Mengubah pengaturan konfigurasi produk](#page-56-0)

#### **Prioritas untuk mengubah pengaturan tugas cetak**

Perubahan pada pengaturan cetak diprioritaskan menurut tempat perubahan itu dibuat:

**CATATAN:** Nama perintah dan kotak dialog mungkin berbeda-beda, tergantung pada program perangkat lunak Anda.

- **Kotak dialog Page Setup** [Pengaturan Halaman] Klik **Page Setup** [Pengaturan Halaman] atau perintah serupa pada menu **File** program yang Anda jalankan untuk membuka kotak dialog ini. Pengaturan yang diubah di sini akan mengesampingkan pengaturan yang diubah di tempat lain.
- **Kotak dialog Print [Cetak]**: Klik **Print** [Cetak], **Print Setup** [Pengaturan Cetak], atau perintah serupa pada menu **File** program yang Anda jalankan untuk membuka kotak dialog ini. Pengaturan yang diubah dalam kotak dialog **Print** [Cetak] prioritasnya lebih rendah dan biasanya **tidak** mengabaikan perubahan yang dibuat dalam kotak dialog Page Setup [Pengaturan Halaman].
- **Kotak dialog Printer Properties [Properti Printer] (driver printer)**: Klik **Properties** [Properti] dalam kotak dialog **Print** [Cetak] untuk membuka driver printer. Pengaturan yang diubah dalam kotak dialog **Printer Properties** [Properti Printer] biasanya tidak akan mengabaikan pengaturan lain dalam perangkat lunak pencetakan. Anda dapat mengubah sebagian besar pengaturan cetak di sini.
- **Pengaturan driver cetak default**: Pengaturan driver printer default menetapkan pengaturan yang digunakan dalam semua pekerjaan cetak, *kecuali* jika pengaturan diubah dalam kotak dialog **Page Setup** [Pengaturan Halaman], **Print** [Cetak] atau **Printer Properties** [Properti Printer].
- **Pengaturan panel kontrol produk**: Pengaturan yang diubah pada panel kontrol produk prioritasnya lebih rendah daripada perubahan yang dibuat di tempat lainnya.

#### **Mengubah pengaturan semua pekerjaan cetak sampai program perangkat lunak ditutup**

Langkahnya dapat bervariasi; prosedur ini yang paling umum.

- **1.** Dari program perangkat lunak, tentukan pilihan **Cetak**.
- **2.** Pilih produk, lalu klik **Properties** atau **Preferences**.

#### <span id="page-56-0"></span>**Mengubah pengaturan standar semua pekerjaan cetak**

**1. Windows XP, Windows Server 2003, dan Windows Server 2008 (menggunakan menu Start [Mulai] standar)**: Klik **Start** [Mulai], kemudian klik **Printers and Faxes** [Printer dan Faks].

**Windows XP, Windows Server 2003, dan Windows Server 2008 (menggunakan menu Classic Start [Mulai Klasik])**: Klik **Start** [Mulai], klik **Settings** [Pengaturan], kemudian klik **Printers**.

**Windows Vista**: Klik ikon Windows di sudut kiri bawah layar, klik **Control Panel** [Panel Kontrol], lalu klik **Printers**.

**Windows 7**: Klik ikon Windows di sudut kiri bawah layar, lalu klik **Devices and Printers** [Perangkat dan Printer].

**2.** Klik kanan ikon driver cetak untuk produk ini, lalu pilih **Printing Preferences** [Preferensi Pencetakan].

#### **Mengubah pengaturan konfigurasi produk**

**1. Windows XP, Windows Server 2003, dan Windows Server 2008 (menggunakan menu Start [Mulai] standar)**: Klik **Start** [Mulai], kemudian klik **Printers and Faxes** [Printer dan Faks].

**Windows XP, Windows Server 2003, dan Windows Server 2008 (menggunakan menu Classic Start [Mulai Klasik])**: Klik **Start** [Mulai], klik **Settings** [Pengaturan], kemudian klik **Printers**.

**Windows Vista**: Klik ikon Windows di sudut kiri bawah layar, klik **Control Panel** [Panel Kontrol], lalu klik **Printers**.

**Windows 7**: Klik ikon Windows di sudut kiri bawah layar, lalu klik **Devices and Printers** [Perangkat dan Printer].

- **2.** Klik kanan ikon driver cetak, lalu pilih **Properties** [Properti] atau **Printer properties** [Properti printer].
- **3.** Klik tab **Device Settings** [Pengaturan Perangkat].

### <span id="page-57-0"></span>**Mengubah pengaturan tugas cetak (Mac OS X)**

- Prioritas untuk mengubah pengaturan tugas cetak
- Mengubah pengaturan semua pekerjaan cetak sampai program perangkat lunak ditutup
- **[Mengubah pengaturan standar semua pekerjaan cetak](#page-58-0)**
- [Mengubah pengaturan konfigurasi produk](#page-58-0)

#### **Prioritas untuk mengubah pengaturan tugas cetak**

Perubahan pada pengaturan cetak diprioritaskan menurut tempat perubahan itu dibuat:

**CATATAN:** Nama perintah dan kotak dialog mungkin berbeda-beda, tergantung pada program perangkat lunak Anda.

- Kotak dialog **Page Setup** [Pengaturan Halaman]: Klik **Page Setup** [Pengaturan Halaman] atau perintah serupa pada menu **File** dalam program yang sedang Anda gunakan untuk membuka kotak dialog ini. Pengaturan yang diubah di sini dapat mengesampingkan pengaturan yang diubah di lain.
- **Kotak dialog Print** [Cetak]. Klik **Print** [Cetak], **Print Setup** [Pengaturan Halaman], atau perintah serupa pada menu **File** program yang Anda jalankan untuk membuka kotak dialog ini. Pengaturan yang diubah dalam kotak dialog **Print** [Cetak] prioritasnya lebih rendah dan *tidak* mengesampingkan perubahan yang dibuat dalam kotak dialog **Page Setup** [Pengaturan Halaman].
- **Pengaturan driver printer standar**. Pengaturan driver printer standar menetapkan pengaturan yang digunakan dalam semua tugas cetak, *kecuali jika* pengaturan diubah dalam kotak dialog **Page Setup** [Pengaturan Halaman], **Print** [Cetak] atau **Printer Properties** [Properti Printer].
- **Pengaturan panel kontrol produk**: Pengaturan yang diubah pada panel kontrol produk prioritasnya lebih rendah daripada perubahan yang dibuat di tempat lainnya.

#### **Mengubah pengaturan semua pekerjaan cetak sampai program perangkat lunak ditutup**

- **1.** Klik menu **File**, kemudian klik opsi **Print [Cetak]**.
- **2.** Dalam menu **Printer**, pilih produk ini.
- **3.** Secara default, driver cetak menampilkan menu **Salinan & Halaman**. Buka daftar buka-bawah menu, lalu buka menu yang Anda ingin ganti pengaturan cetaknya.
- **4.** Untuk setiap menu, pilih pengaturan cetak yang ingin Anda ubah.
- **5.** Ubah pengaturan yang Anda inginkan pada berbagai menu.

#### <span id="page-58-0"></span>**Mengubah pengaturan standar semua pekerjaan cetak**

- **1.** Klik menu **File**, kemudian klik opsi **Print [Cetak]**.
- **2.** Dalam menu **Printer**, pilih produk ini.
- **3.** Secara default, driver cetak menampilkan menu **Salinan & Halaman**. Buka daftar buka-bawah menu, lalu buka menu yang Anda ingin ganti pengaturan cetaknya.
- **4.** Untuk setiap menu, pilih pengaturan cetak yang akan disimpan untuk digunakan kembali.
- **5.** Pada menu **Preset**, klik opsi **Simpan Sebagai...**, dan masukkan nama untuk prasetelan tersebut.
- **6.** Klik tombol **OK**.

Pengaturan tersebut disimpan pada menu **Preset**. Untuk menggunakan pengaturan baru, Anda harus memilih opsi preset [pra-setel] yang tersimpan setiap kali Anda membuka program dan mencetak.

#### **Mengubah pengaturan konfigurasi produk**

- 1. Di komputer, buka menu Apple  $\bullet$ , klik item System Preferences [Preferensi Sistem], lalu klik ikon **Print & Fax [Cetak & Faks]** atau ikon **Cetak & Pindai**.
- **2.** Pilih produk di sisi kiri jendela.
- **3.** Klik tombol **Options & Supplies [Opsi & Persediaan]**.
- **4.** Klik tab **Driver**.
- **5.** Konfigurasikan opsi yang terinstal.

## <span id="page-59-0"></span>**Tugas cetak (Windows)**

- Menggunakan pintasan pencetakan (Windows)
- [Membuat pintasan pencetakan \(Windows\)](#page-61-0)
- **•** [Mencetak pada kedua sisi secara otomatis \(Windows\)](#page-64-0)
- **•** [Mencetak pada kedua sisi secara manual \(Windows\)](#page-66-0)
- [Mencetak beberapa halaman per lembar \(Windows\)](#page-70-0)
- **•** [Memilih orientasi halaman \(Windows\)](#page-72-0)
- **•** [Memilih jenis kertas \(Windows\)](#page-74-0)
- [Mencetak halaman pertama atau terakhir pada kertas berbeda \(Windows\)](#page-77-0)
- [Mengubah skala dokumen agar muat di ukuran halaman \(Windows\)](#page-80-0)
- [Membuat buklet \(Windows\)](#page-82-0)
- **•** [Memilih ukuran kertas \(Windows\)](#page-83-0)
- [Memilih ukuran kertas khusus \(Windows\)](#page-83-0)
- **•** [Mencetak tanda air \(Windows\)](#page-84-0)
- [Membatalkan tugas cetak \(Windows\)](#page-85-0)

#### **Menggunakan pintasan pencetakan (Windows)**

- **1.** Dari program perangkat lunak, tentukan pilihan **Cetak**.
- **2.** Pilih produk, kemudian klik tombol **Properties [Properti]** atau **Preferences [Preferensi]**.

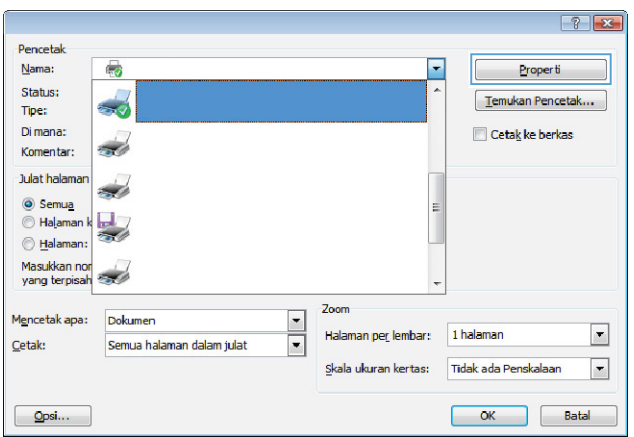

**3.** Klik tab **Printing Shortcuts [Pintasan Pencetakan]**.

**4.** Pilih salah satu pintasan. Klik tombol **OK** untuk menutup kotak dialog **Properti Dokumen**.

**CATATAN:** Bila Anda memilih suatu pintasan, pengaturan yang terkait turut berubah di tab lain di driver cetak.

**5.** Pada kotak dialog **Print** [Cetak], klik tombol **OK** untuk mencetak pekerjaan.

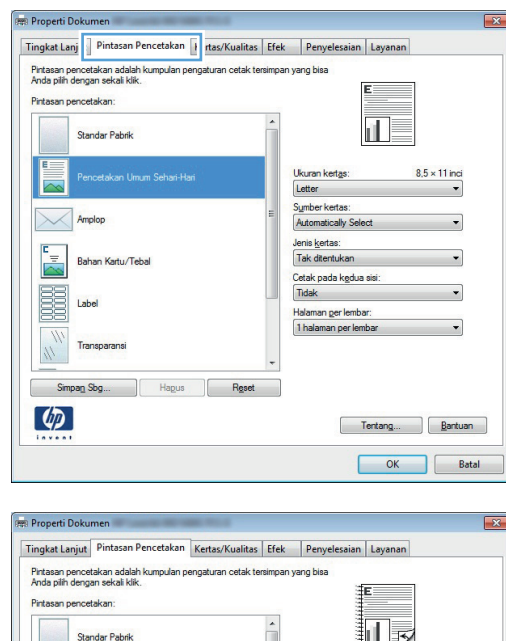

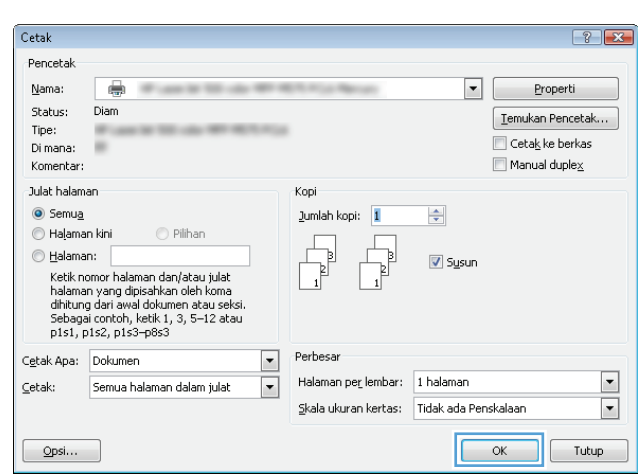

Ukuran kertas

Jenis kertas:<br>Tak ditentukan

.<br>Cetak pada kedua sisi:<br>Ya, balik

Halaman per lembar:<br>1 halaman per lemb

Letter Sumber ke

Amplop

Bahan Kartu/Tebal

**Transparansi** 

Simpan Sbg... Hagus Reset

 $\sum_{i=1}^{n}$ 

BLE<br>BLE Label

 $\phi$ 

 $\frac{8.5 \times 11 \text{ inc}}{\bullet}$ 

 $\begin{tabular}{|c|c|} \hline \quad \quad \quad & \quad \quad & \quad \quad & \quad \quad \\ \hline \quad \quad & \quad \quad & \quad \quad & \quad \quad & \quad \quad \\ \hline \quad \quad & \quad \quad & \quad \quad & \quad \quad & \quad \quad \\ \hline \quad \quad & \quad \quad & \quad \quad & \quad \quad & \quad \quad \\ \hline \quad \quad & \quad \quad & \quad \quad & \quad \quad & \quad \quad \\ \hline \quad \quad & \quad \quad & \quad \quad & \quad \quad & \quad \quad \\ \hline \quad \quad & \quad \quad & \quad \quad & \quad \quad & \quad \quad \\ \hline \quad \quad & \quad \quad & \quad$ OK Batal

### <span id="page-61-0"></span>**Membuat pintasan pencetakan (Windows)**

- **1.** Dari program perangkat lunak, tentukan pilihan **Cetak**.
- **2.** Pilih produk, kemudian klik tombol **Properties [Properti]** atau **Preferences [Preferensi]**.

**3.** Klik tab **Printing Shortcuts [Pintasan Pencetakan]**.

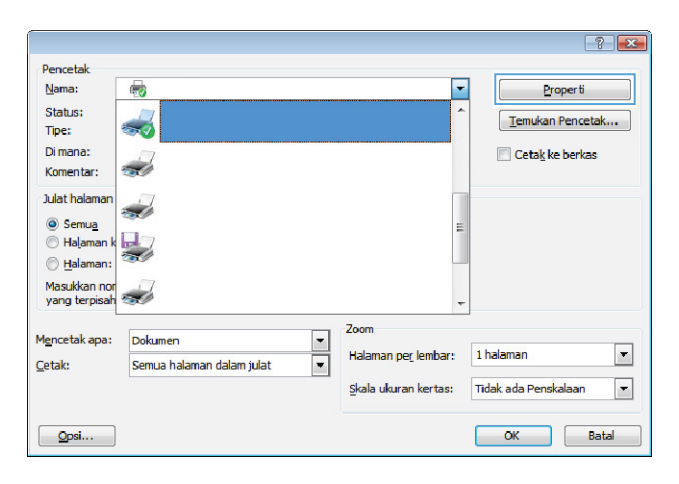

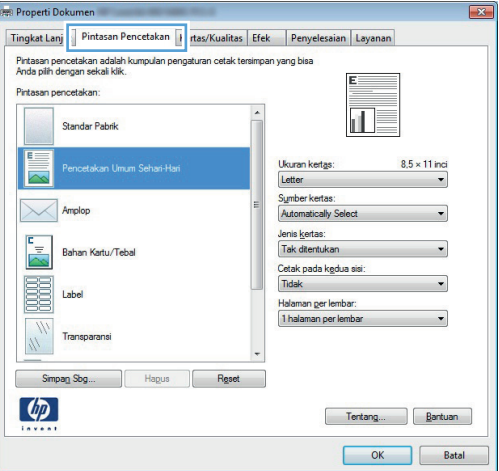

**4.** Pilih pintasan yang ada sebagai basis.

**CATATAN:** Selalu pilih pintasan sebelum menyesuaikan pengaturan apa pun di sebelah kanan layar. Jika Anda menyesuaikan pengaturan kemudian memilih pintasan, semua pengaturan Anda akan hilang.

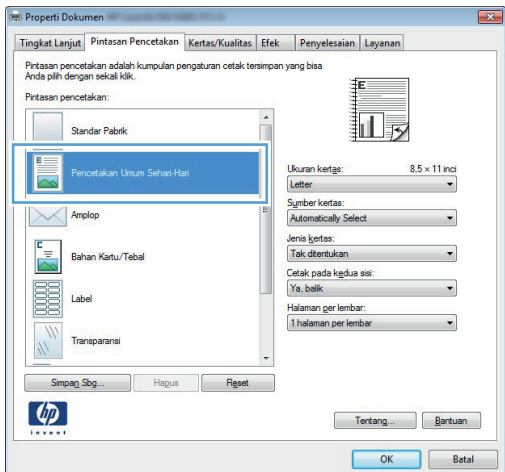

**5.** Pilih opsi cetak untuk pintasan baru tersebut.

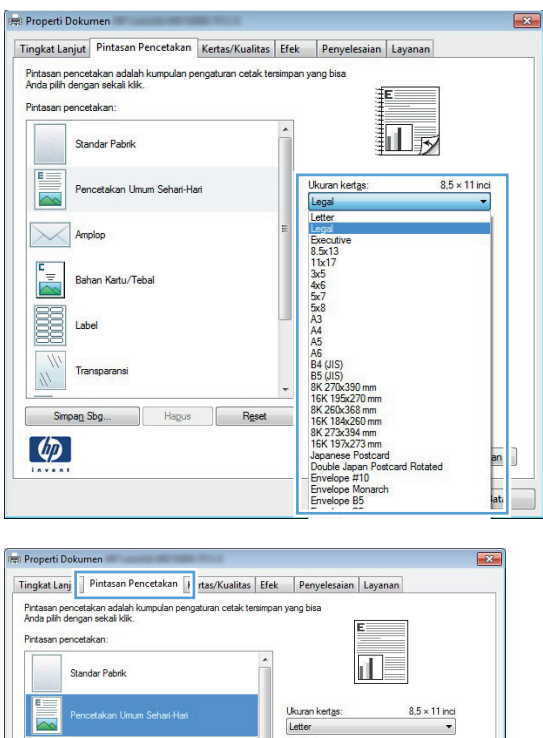

Sumber kertas:<br>Automatically S

Jenis <u>k</u>ertas:<br>Tak ditentukan

.<br>Cetak pada kedua sisi<br>Tidak

Halaman ger lembar:<br>1 halaman per lembar

 $\overline{\phantom{0}}$ 

Tentang... Bantuan OK Batal

Amplop

Bahan Kartu/Tebal

Transparansi Simpan Sbg...

Hagus Reset

 $\begin{array}{c} \mathbf{r} \\ \hline \mathbf{r} \end{array}$ 

E Label

 $\phi$ 

**6.** Klik tombol **Save As [Simpan Sebagai]**.

**7.** Masukkan nama untuk pintasan tersebut, lalu klik tombol **OK**.

**8.** Klik tombol **OK** untuk menutup kotak dialog **Properti Dokumen**. Pada kotak dialog **Print** [Cetak], klik tombol **OK** untuk mencetak pekerjaan.

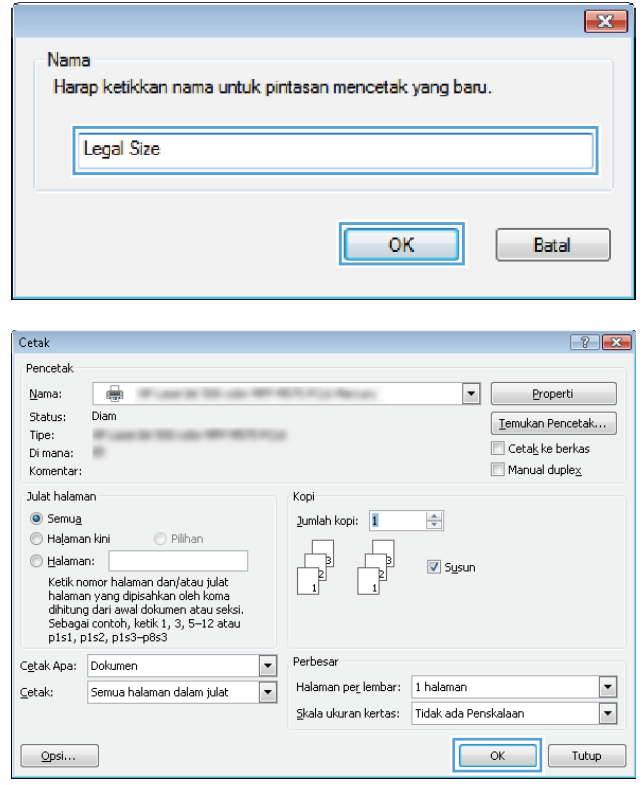

#### <span id="page-64-0"></span>**Mencetak pada kedua sisi secara otomatis (Windows)**

Produk mendukung ukuran kertas berikut untuk pencetakan dupleks otomatis:

- Letter
- **Legal**
- $A<sub>4</sub>$
- $8,5 \times 13$

Produk mendukung jenis kertas berikut untuk pencetakan dupleks otomatis:

- Tak ditetapkan
- **Biasa**
- HP EcoSMART Lite
- Light [Tipis] 60-74 g
- Midweight [Sedang] 96-110 g
- Kop surat
- Pracetak
- **•** Berlubang
- **Berwarna**
- Bond
- Daur ulang

Untuk jenis atau ukuran kertas lainnya, gunakan pencetakan dupleks manual.

- **1.** Dari program perangkat lunak, pilih opsi **Print [Cetak]**.
- **2.** Pilih produk, kemudian klik tombol **Properties [Properti]** atau **Preferences [Preferensi]**.

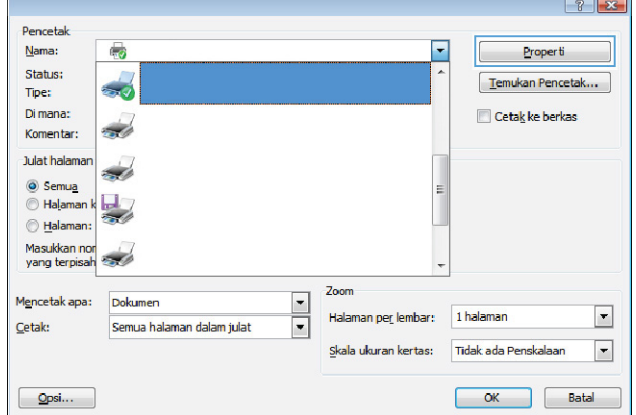

**3.** Klik tab **Finishing [Penuntas]**.

**4.** Centang kotak **Print on both sides [Cetak pada kedua sisi]**. klik tombol **OK** untuk menutup kotak dialog **Properti Dokumen**.

**5.** Pada kotak dialog **Print** [Cetak], klik tombol **OK** untuk mencetak pekerjaan.

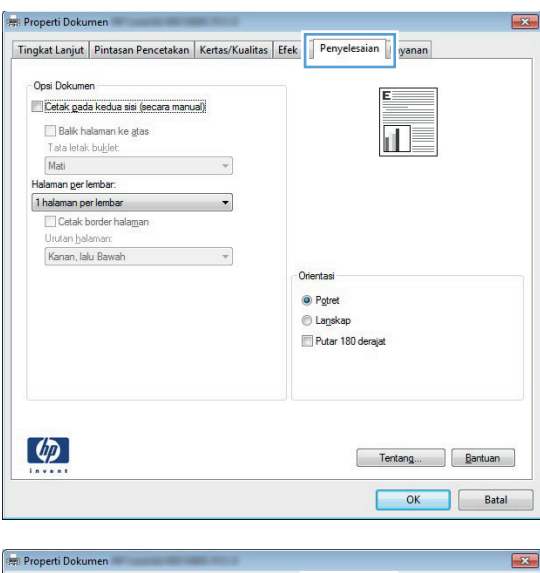

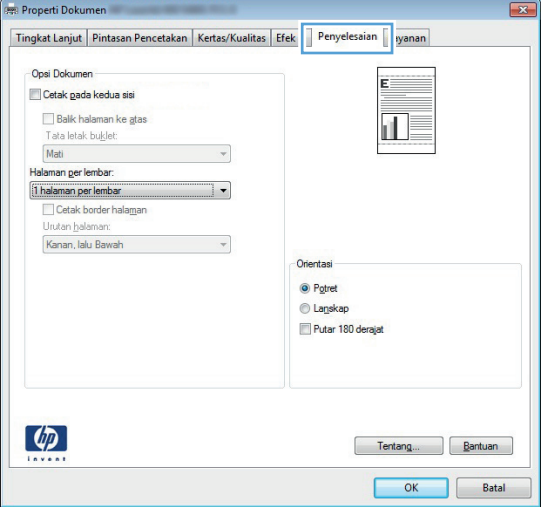

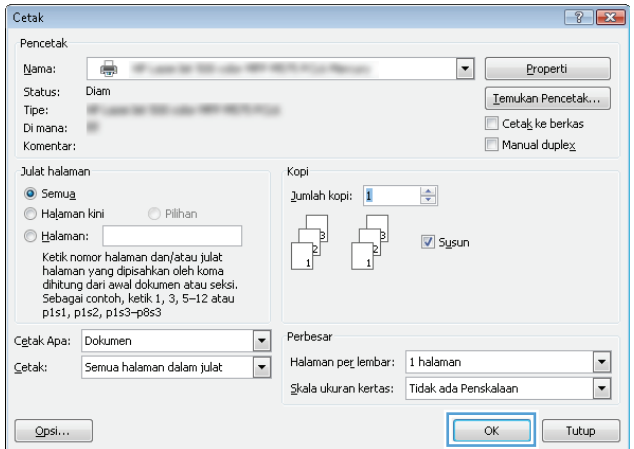

#### <span id="page-66-0"></span>**Mencetak pada kedua sisi secara manual (Windows)**

Untuk ukuran dan jenis kertas yang tidak didukung duplekser otomatis, gunakan pencetakan dupleks manual. Untuk menggunakan opsi ini, produk harus dikonfigurasi untuk mengaktifkan dupleks manual. Lima langkah pertama dalam tugas berikut hanya perlu dilakukan satu kali. Setelah itu, Anda bisa mencetak di dua sisi secara manual dengan memulai di langkah 6.

**1. Windows XP, Windows Server 2003, dan Windows Server 2008 (menggunakan menu Start [Mulai] standar)**: Klik **Start** [Mulai], kemudian klik **Printers and Faxes** [Printer dan Faks].

**Windows XP, Windows Server 2003, dan Windows Server 2008 (menggunakan menu Classic Start [Mulai Klasik])**: Klik **Start** [Mulai], klik **Settings** [Pengaturan], kemudian klik **Printers**.

**Windows Vista**: Klik ikon Windows di sudut kiri bawah layar, klik **Control Panel** [Panel Kontrol], lalu klik **Printers**.

**Windows 7**: Klik ikon Windows di sudut kiri bawah layar, lalu klik **Devices and Printers** [Perangkat dan Printer].

- **2.** Klik-kanan ikon driver produk, kemudian pilih **Printer properties** [Properti printer].
- **3.** Klik tab **Device Settings** [Pengaturan Perangkat].
- **4.** Perluas daftar **Installable options** [Opsi yang dapat diinstal], dan pada daftar pilihan menurun di sebelah **Allow Manual Duplexing [Izinkan Dupleks Manual]:** pilih **Enabled** [Diaktifkan].

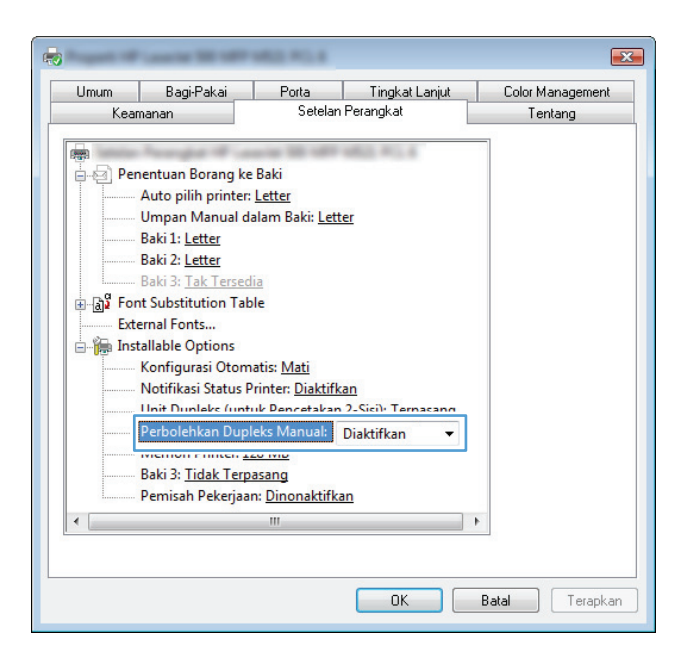

**5.** Klik tombol **OK**.

**6.** Muat Baki 1 dengan kertas untuk dokumen Anda.

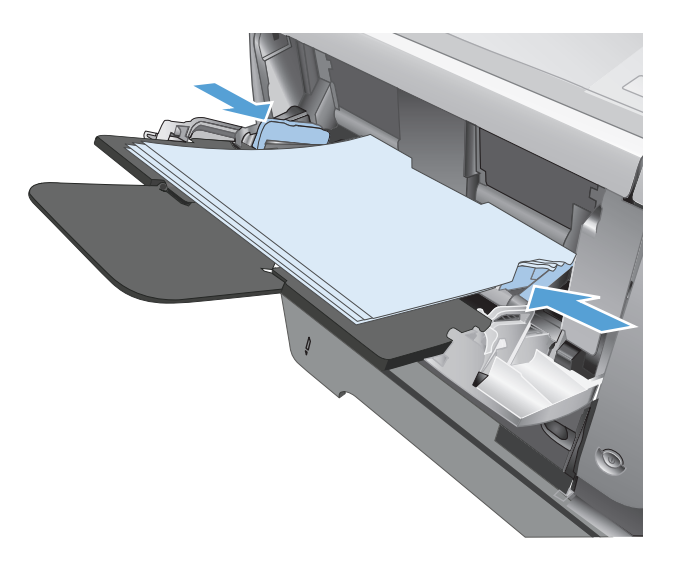

- **7.** Dari program perangkat lunak, pilih opsi **Cetak**.
- **8.** Pilih produk, kemudian klik tombol **Properties [Properti]** atau **Preferences [Preferensi]**.

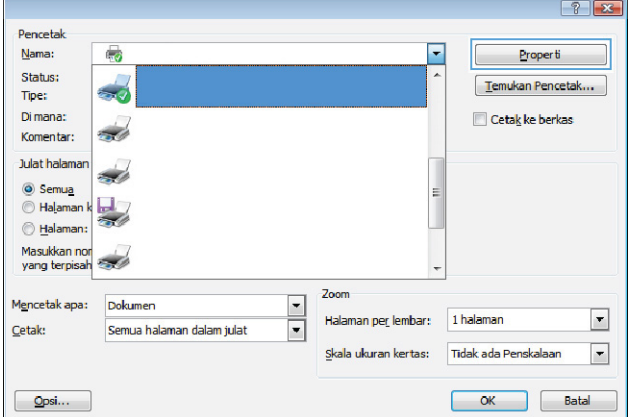

**9.** Klik tab **Paper/Quality [Kertas/ Kualitas]**.

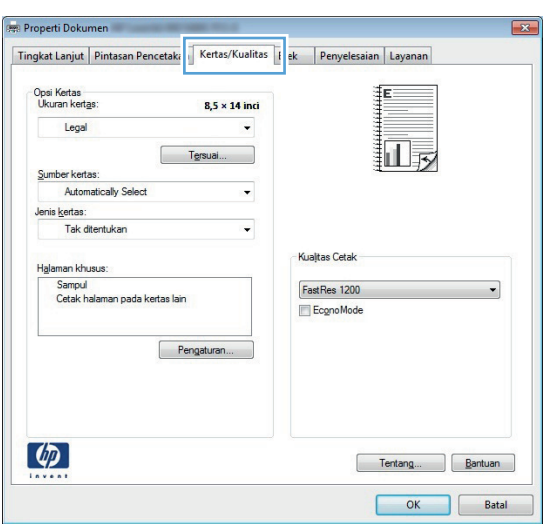

**10.** Pilih ukuran kertas yang sesuai untuk dokumen Anda, dan pilih jenis kertas yang Anda gunakan. Pada daftar buka-bawah **Paper source [Sumber kertas]**, pilih opsi **Mengumpan secara Manual dalam Baki 1**.

**11.** Klik tab **Finishing [Penuntas]**.

**12.** Pilih kotak cek **Print on both sides (manually) [Cetak pada kedua sisi (secara manual)]**. Klik tombol **OK** untuk mencetak sisi pertama dari pekerjaan cetak.

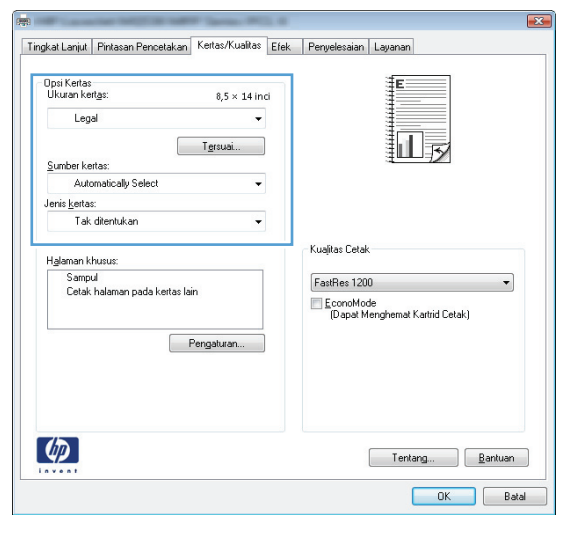

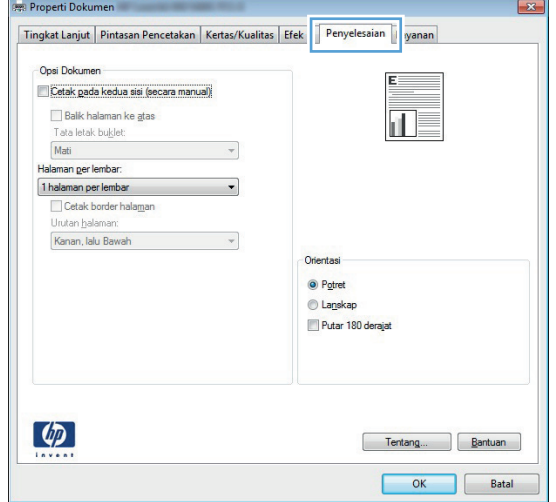

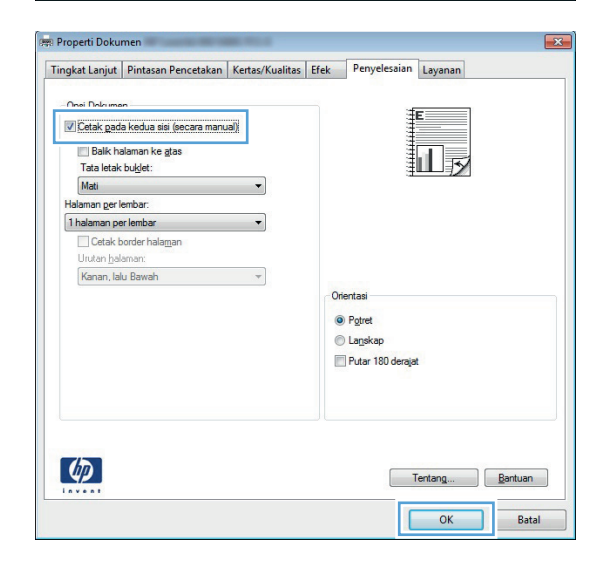

**13.** Ambil tumpukan yang telah dicetak dari nampan keluaran, lalu letakkan dalam Baki 1 dengan sisi yang dicetak menghadap ke bawah.

**CATATAN:** Jangan memutar atau membalik halaman.

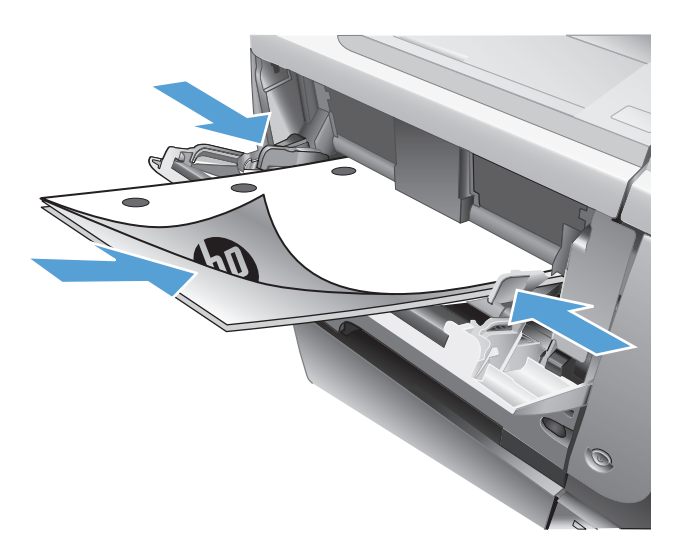

**14.** Saat diminta, tekan tombol panel kontrol yang sesuai untuk melanjutkan.

### <span id="page-70-0"></span>**Mencetak beberapa halaman per lembar (Windows)**

- **1.** Dari program perangkat lunak, pilih opsi **Print [Cetak]**.
- **2.** Pilih produk, kemudian klik tombol **Properties [Properti]** atau **Preferences [Preferensi]**.

**3.** Klik tab **Finishing [Penuntas]**.

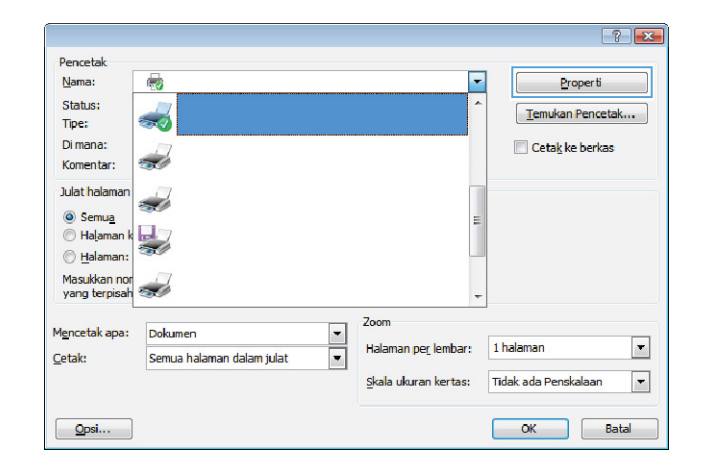

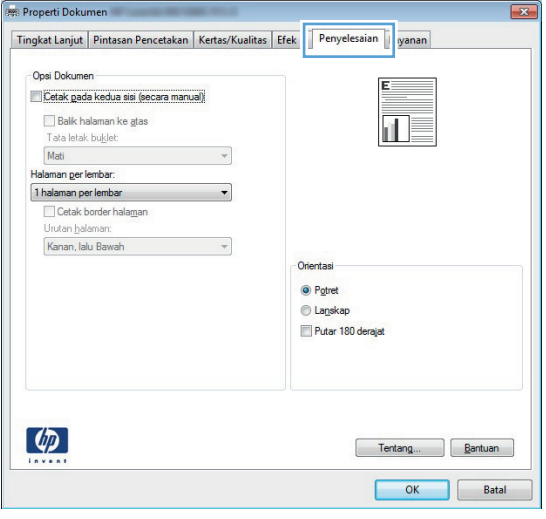

**4.** Pilih jumlah halaman per lembar dari daftar buka-bawah **Pages per sheet [Halaman per lembar]**.

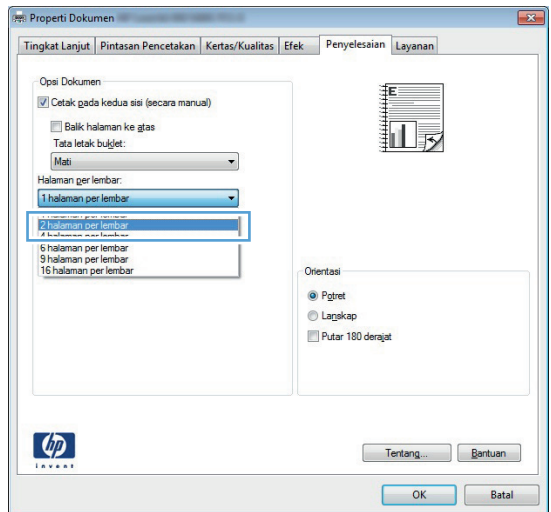

**5.** Pilih opsi **Print page borders [Cetak garis tepi halaman]**, **Page order [Urutan halaman]**, dan **Orientation [Orientasi]** yang benar. klik tombol **OK** untuk menutup kotak dialog **Properti Dokumen**.

**6.** Pada kotak dialog **Print** [Cetak], klik tombol **OK** untuk mencetak pekerjaan.

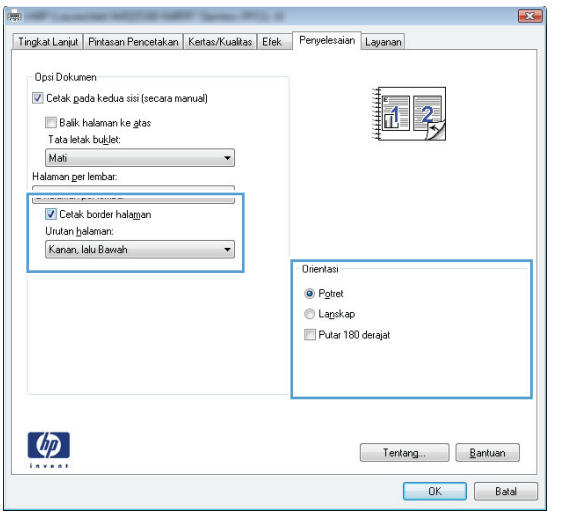

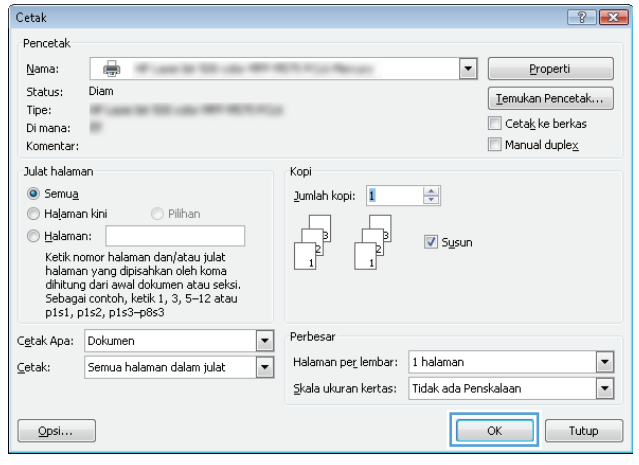
### **Memilih orientasi halaman (Windows)**

- **1.** Dari program perangkat lunak, tentukan pilihan **Cetak**.
- **2.** Pilih produk, kemudian klik tombol **Properties [Properti]** atau **Preferences [Preferensi]**.

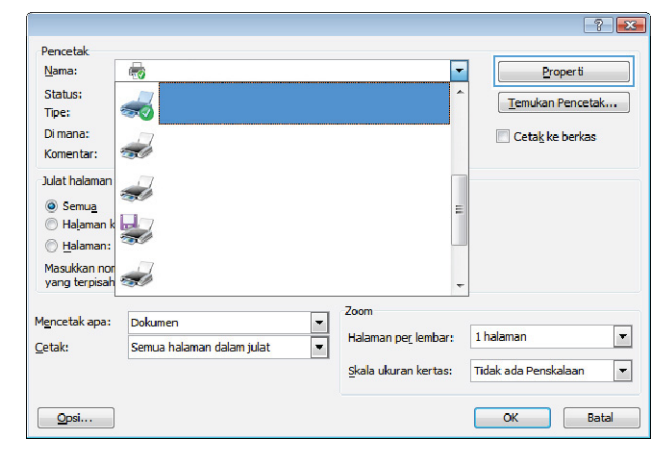

**3.** Klik tab **Finishing [Penuntas]**.

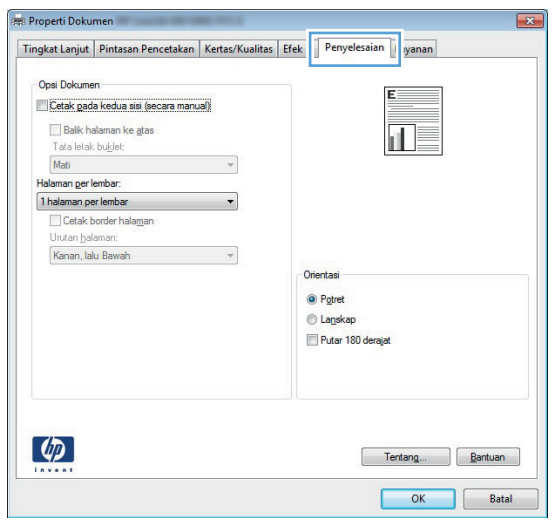

**4.** Di area **Orientation [Orientasi]**, pilih opsi **Portrait [Potret]** atau **Landscape [Lanskap]**.

Untuk mencetak citra halaman secara terbalik, pilih opsi **Rotate by 180 degrees [Putar 180 derajat]**.

Klik tombol **OK** untuk menutup kotak dialog **Properti Dokumen**.

**5.** Pada kotak dialog **Print** [Cetak], klik tombol **OK** untuk mencetak pekerjaan.

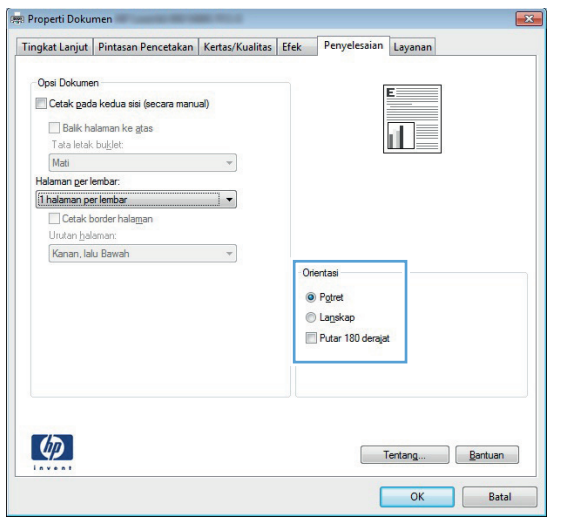

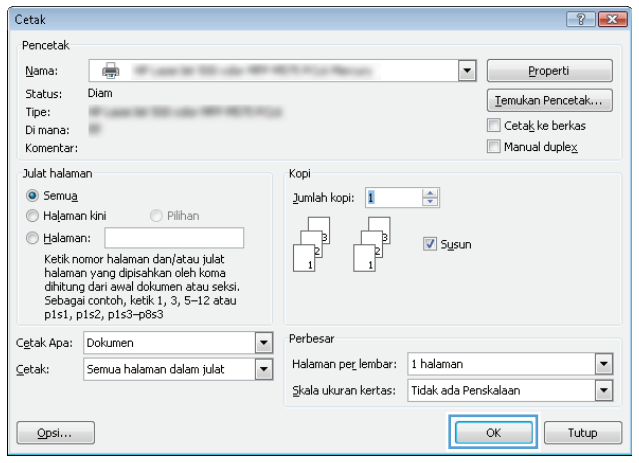

### **Memilih jenis kertas (Windows)**

- **1.** Dari program perangkat lunak, pilih opsi **Print [Cetak]**.
- **2.** Pilih produk, kemudian klik tombol **Properties [Properti]** atau **Preferences [Preferensi]**.

**3.** Klik tab **Paper/Quality [Kertas/ Kualitas]**.

**4.** Dari daftar buka-bawah **Paper type [Jenis kertas]**, klik opsi **More... [Lainnya...]**.

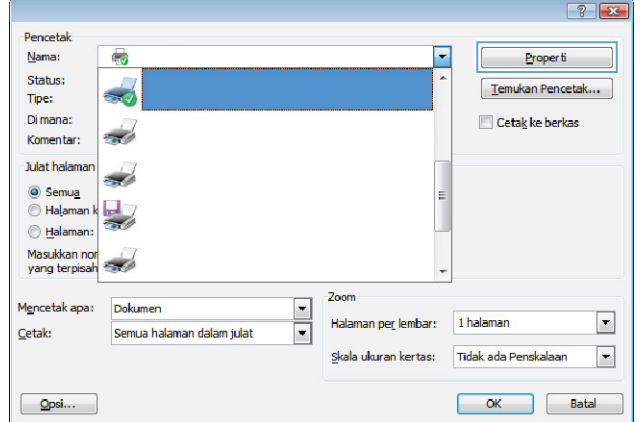

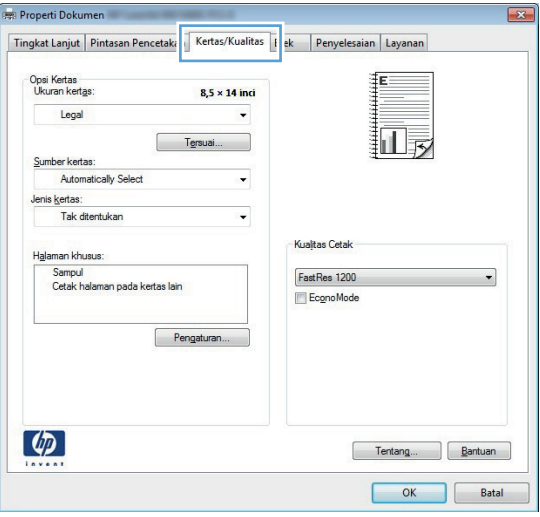

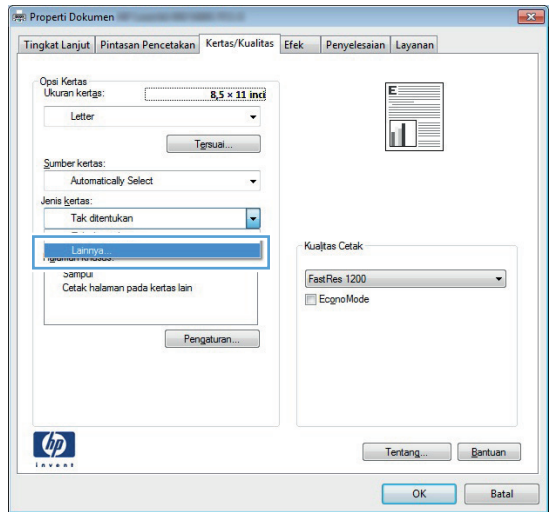

**5.** Buka daftar opsi **Type is: [Jenisnya:]**.

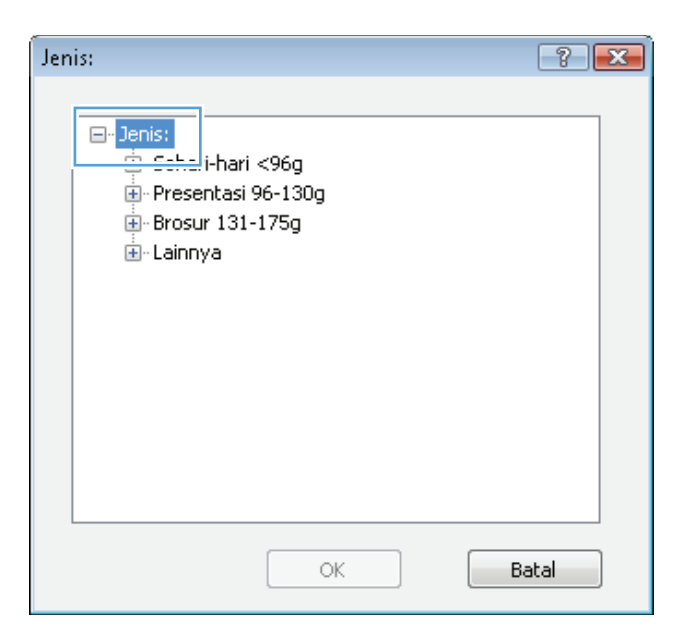

**6.** Buka kategori jenis kertas yang paling sesuai dengan kertas Anda.

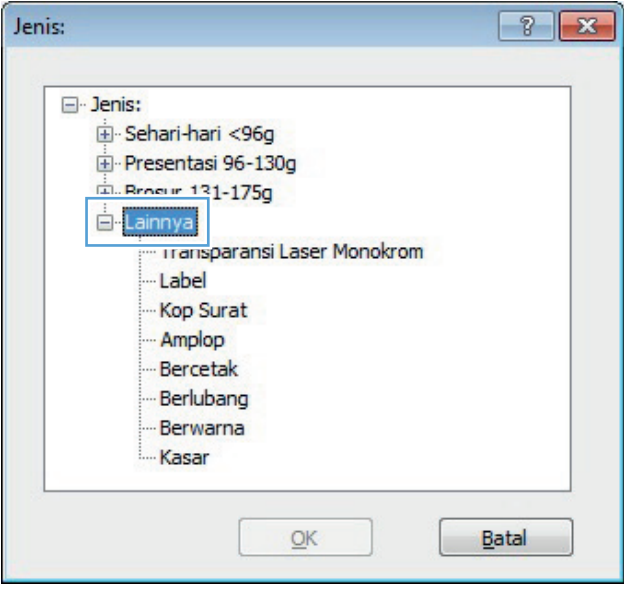

**7.** Pilih opsi untuk jenis kertas yang digunakan, lalu klik tombol **OK**.

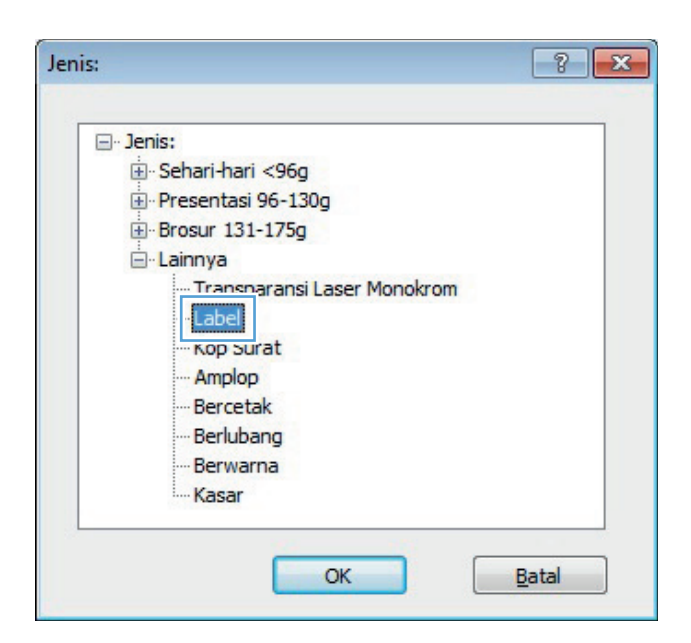

**8.** Klik tombol **OK** untuk menutup kotak dialog **Document Properties [Properti Dokumen]**. Pada kotak dialog **Print [Cetak]**, klik tombol **OK** untuk mencetak pekerjaan.

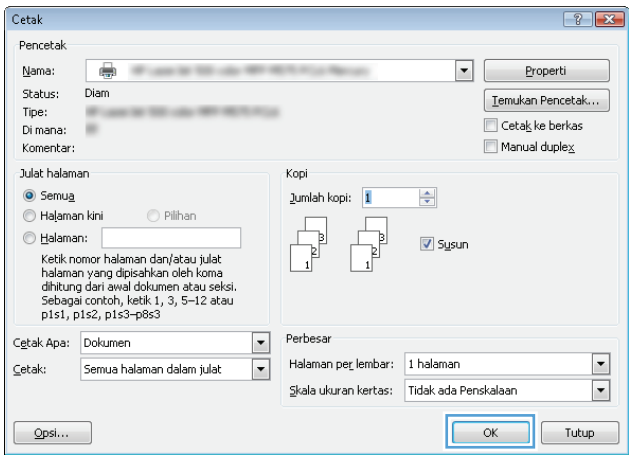

### **Mencetak halaman pertama atau terakhir pada kertas berbeda (Windows)**

- **1.** Dari program perangkat lunak, tentukan pilihan **Cetak**.
- **2.** Pilih produk, kemudian klik tombol **Properties [Properti]** atau **Preferences [Preferensi]**.

**3.** Klik tab **Paper/Quality [Kertas/ Kualitas]**.

**4.** Di area **Special pages [Halaman khusus]**, klik opsi **Print pages on different paper [Cetak halaman pada kertas berbeda]**, kemudian klik tombol **Settings [Pengaturan]**.

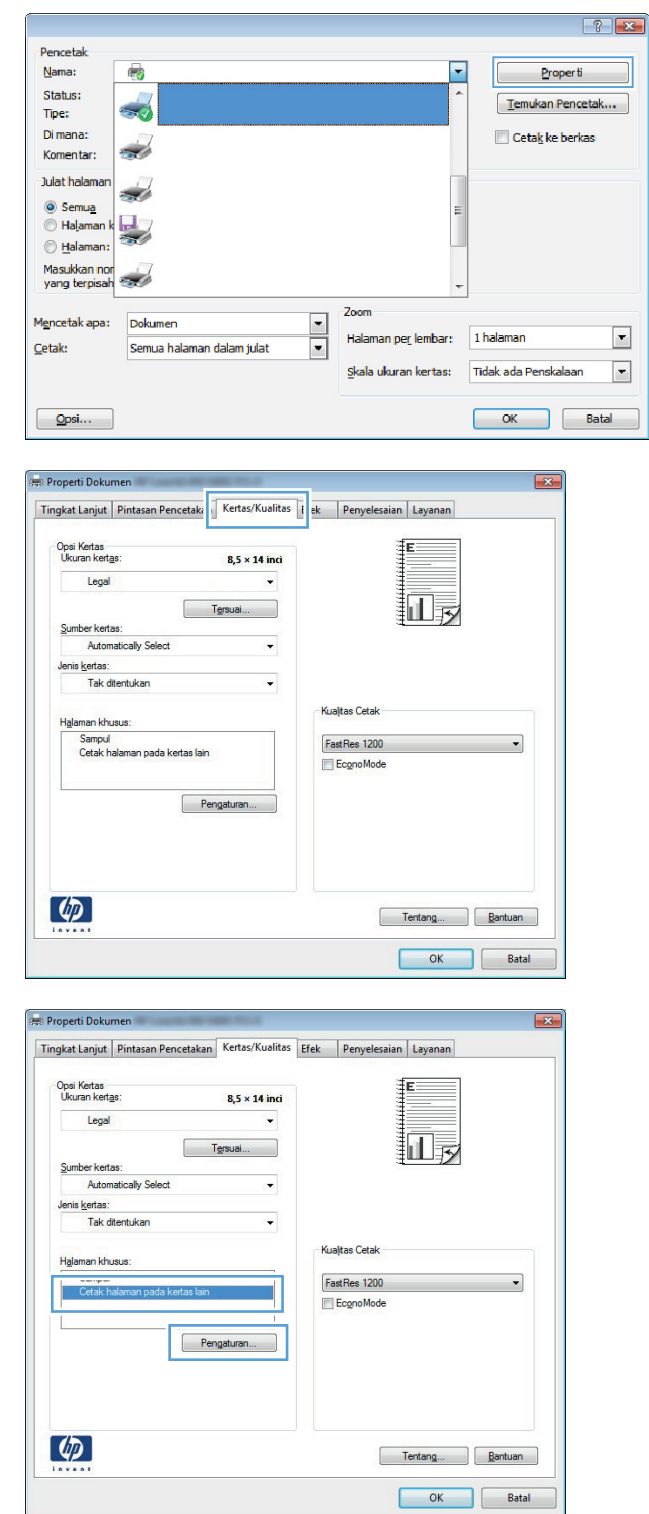

**5.** Di area **Pages in document [Halaman dalam dokumen]**, pilih opsi **First [Pertama]** atau **Last [Terakhir]**.

**6.** Pilih opsi yang benar dari daftar buka-bawah **Paper source [Sumber kertas]** dan **Paper type [Jenis kertas]**. Klik tombol **Add [Tambah]**.

**7.** Jika Anda mencetak halaman pertama *dan* terakhir pada kertas berbeda, ulangi langkah 5 dan 6, dengan memilih opsi untuk halaman satunya.

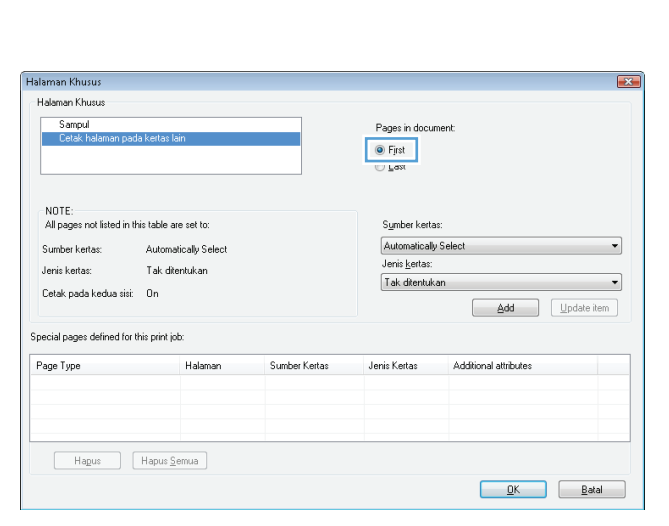

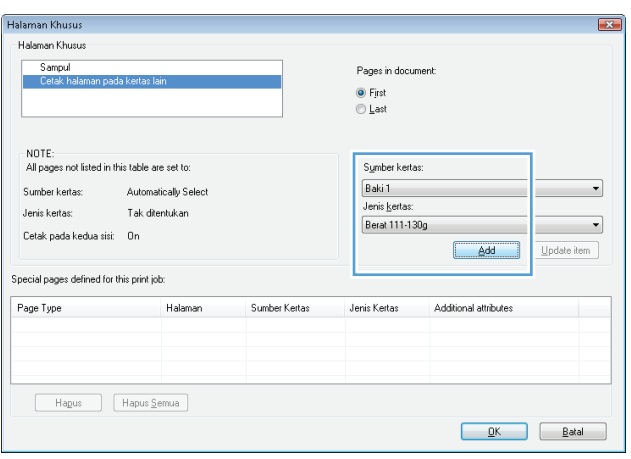

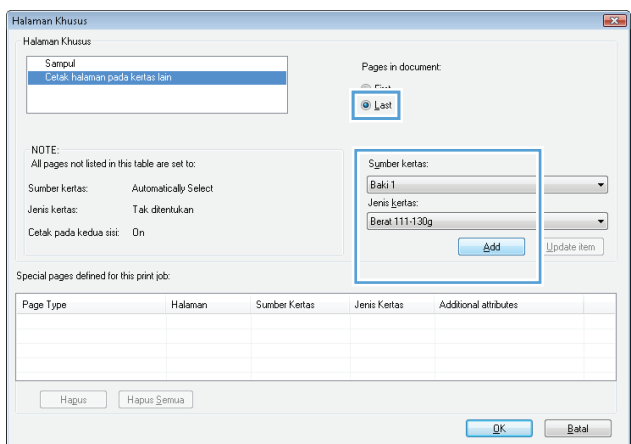

**8.** Klik tombol **OK**.

**9.** Klik tombol **OK** untuk menutup kotak dialog **Properti Dokumen**. Pada kotak dialog **Print** [Cetak], klik tombol **OK** untuk mencetak pekerjaan.

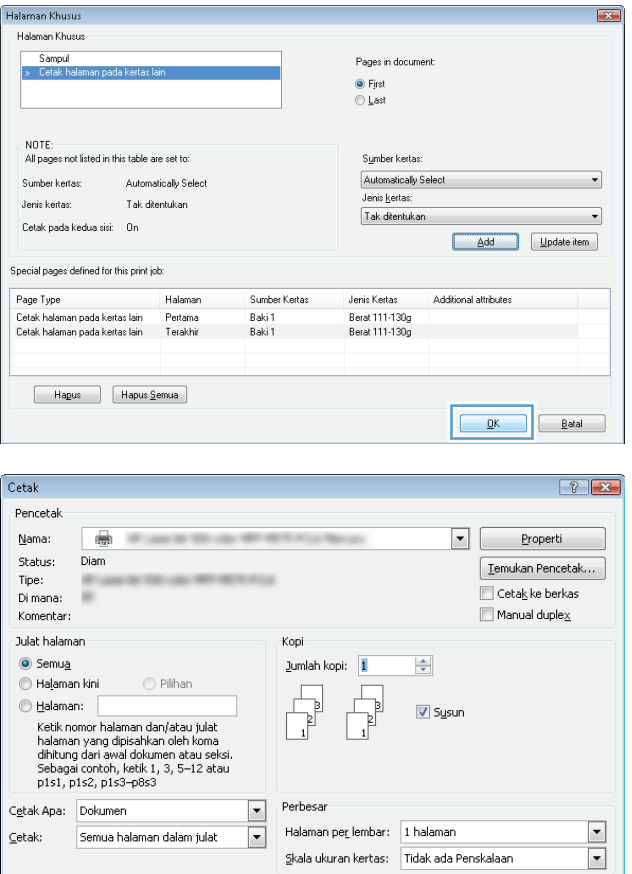

 $\boxed{\quad \text{Qpsi...}$ 

 $\boxed{\begin{array}{|c|c|c|}\hline \text{OK} & \text{Tutup} \\\hline \end{array}}$ 

### **Mengubah skala dokumen agar muat di ukuran halaman (Windows)**

- **1.** Dari program perangkat lunak, tentukan pilihan **Cetak**.
- **2.** Pilih produk, kemudian klik tombol **Properties [Properti]** atau **Preferences [Preferensi]**.

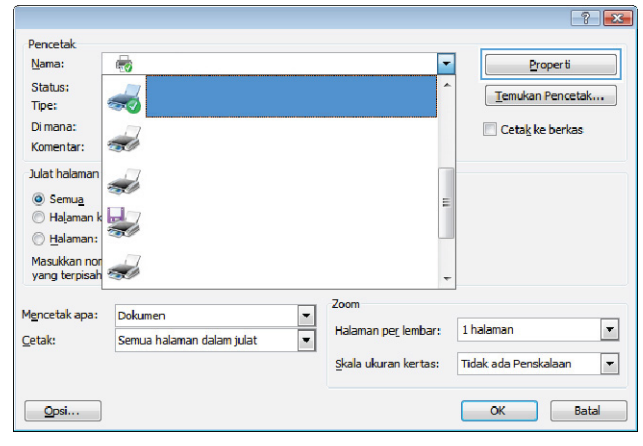

**3.** Klik tab **Effects [Efek]**.

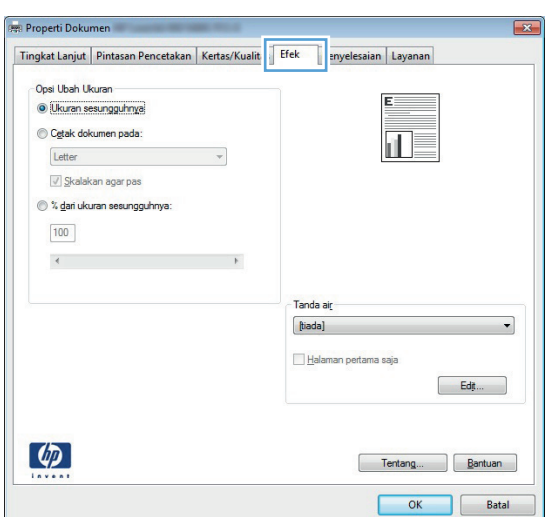

**4.** Pilih opsi **Print document on [Cetak dokumen pada]**, lalu pilih ukuran dari daftar buka-bawah.

Klik tombol **OK** untuk menutup kotak dialog **Properti Dokumen**.

**5.** Pada kotak dialog **Print** [Cetak], klik tombol **OK** untuk mencetak pekerjaan.

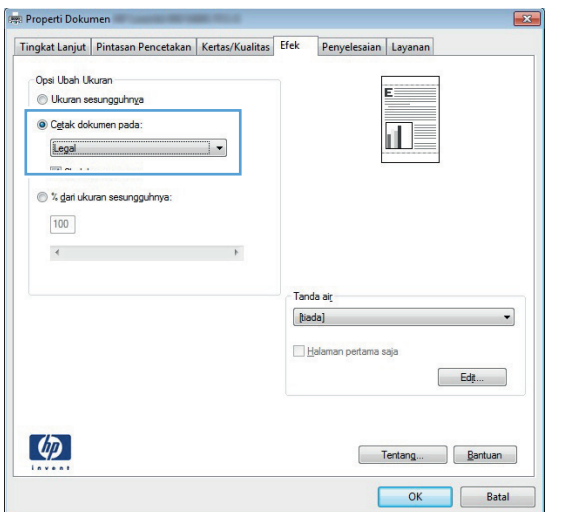

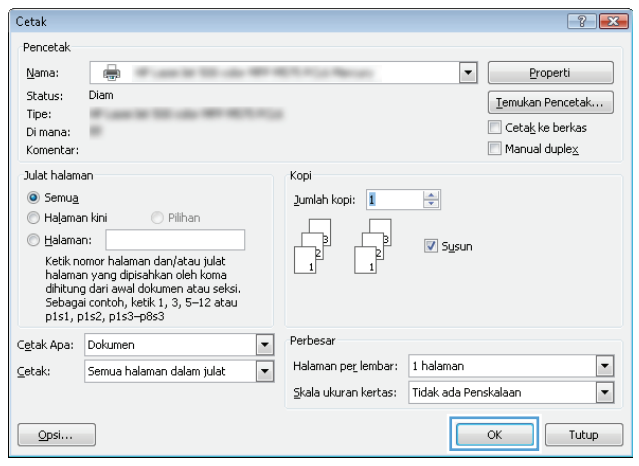

### **Membuat buklet (Windows)**

- **1.** Dari program perangkat lunak, tentukan pilihan **Cetak**.
- **2.** Pilih produk, kemudian klik tombol **Properties [Properti]** atau **Preferences [Preferensi]**.

**3.** Klik tab **Finishing [Penuntas]**.

**4.** Pilih kotak cek **Print on both sides [Cetak pada kedua sisi]**.

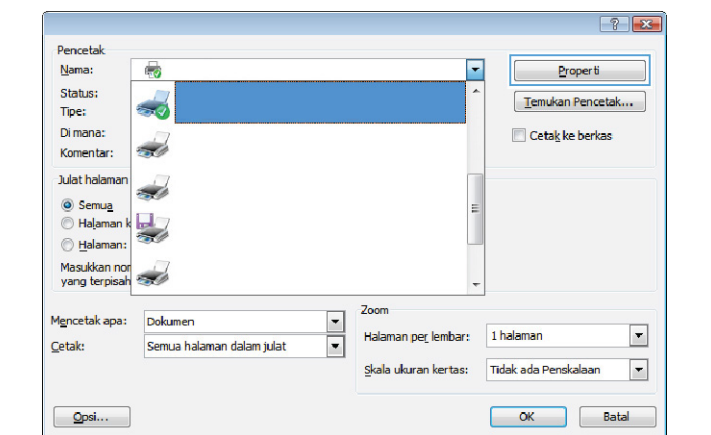

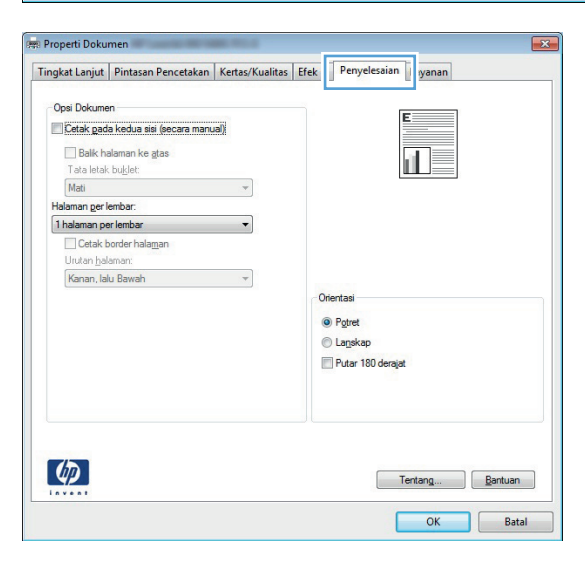

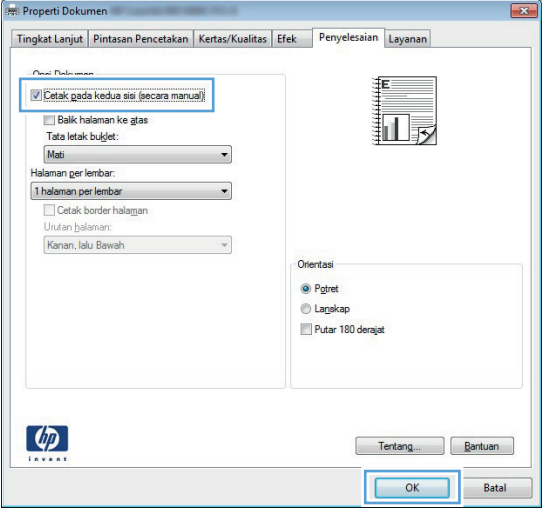

**5.** Pada daftar buka-bawah **Booklet layout [Tata letak buklet]**, klik opsi **Left binding [Jilid di kiri]** atau **Right binding [Jilid di kanan]**. Opsi **Pages per sheet [Halaman per lembar]** secara otomatis berubah menjadi **2 pages per sheet [2 halaman per lembar]**.

Klik tombol **OK** untuk menutup kotak dialog **Properti Dokumen**.

**6.** Pada kotak dialog **Print** [Cetak], klik tombol **OK** untuk mencetak pekerjaan.

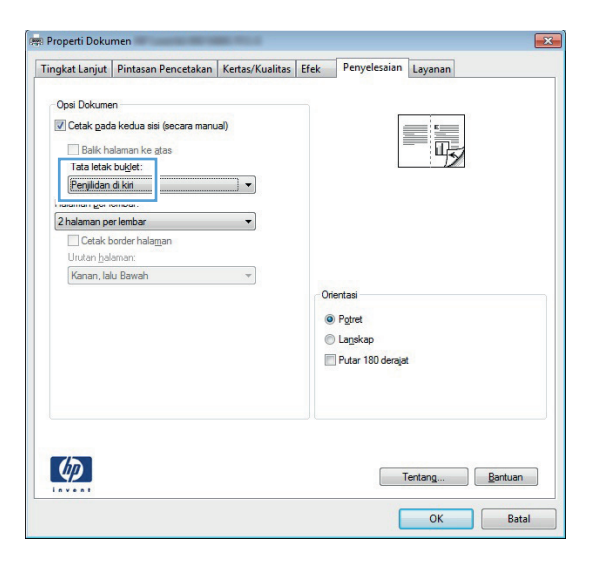

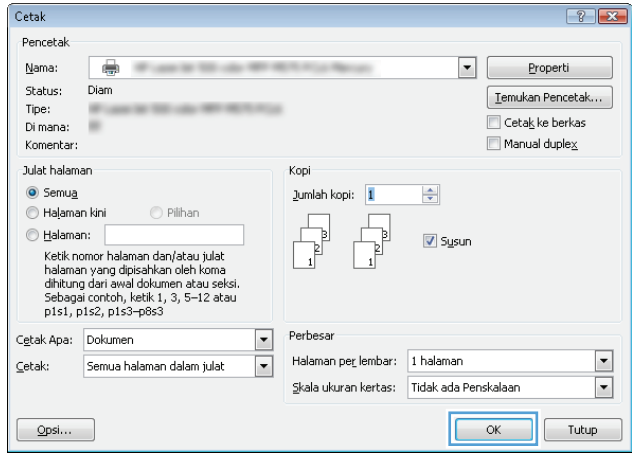

### **Memilih ukuran kertas (Windows)**

- **1.** Dari program perangkat lunak, tentukan pilihan **Cetak**.
- **2.** Pilih produk, kemudian klik tombol **Properties [Properti]** atau **Preferences [Preferensi]**.
- **3.** Klik tab **Paper/Quality [Kertas/Kualitas]**.
- **4.** Pilih ukuran dari daftar buka-bawah **Paper size [Ukuran kertas]**.
- **5.** Klik tombol **OK**.
- **6.** Pada kotak dialog **Print** [Cetak], klik tombol **OK** untuk mencetak pekerjaan.

#### **Memilih ukuran kertas khusus (Windows)**

- **1.** Dari program perangkat lunak, pilih opsi **Print** [Cetak].
- **2.** Pilih produk, kemudian klik tombol **Properties [Properti]** atau **Preferences [Preferensi]**.
- **3.** Klik tab **Paper/Quality [Kertas/Kualitas]**.
- **4.** Klik tombol **Custom [Tersuai]**.
- **5.** Ketikkan nama untuk ukuran tersuai dan tentukan dimensinya.
	- Lebar adalah tepi pendek kertas.
	- Panjang adalah tepi panjang kertas.
- **6.** Klik tombol **Simpan**, kemudian klik tombol **Tutup**.
- **7.** Klik tombol **OK** untuk menutup kotak dialog **Properti Dokumen**. Pada kotak dialog **Print** [Cetak], klik tombol **OK** untuk mencetak pekerjaan.

#### **Mencetak tanda air (Windows)**

- **1.** Dari program perangkat lunak, pilih opsi **Print** [Cetak].
- **2.** Pilih produk, kemudian klik tombol **Properties [Properti]** atau **Preferences [Preferensi]**.
- **3.** Klik tab **Effects [Efek]**.
- **4.** Pilih tanda air dari daftar buka-bawah **Watermarks [Tanda Air]**.

Atau, untuk menambahkan tanda air baru ke dalam daftar, klik tombol **Edit**. Tentukan pengaturan untuk tanda air, kemudian klik tombol **OK**.

- **5.** Untuk mencetak tanda air hanya di halaman pertama, pilih kotak centang **First page only [Hanya halaman pertama]**. Jika tidak, tanda air akan dicetak pada setiap halaman.
- **6.** Klik tombol **OK** untuk menutup kotak dialog **Properti Dokumen**. Pada kotak dialog **Print** [Cetak], klik tombol **OK** untuk mencetak pekerjaan.

### **Membatalkan tugas cetak (Windows)**

1. Jika pekerjaan cetak sedang dicetak, batalkan dengan menekan tombol Batal  $\times$  pada panel kontrol produk.

**CATATAN:** Jika tugas cetak telah melalui proses pencetakan cukup lama, Anda mungkin tidak dapat membatalkannya.

**CATATAN:** Menekan tombol Batal  $\times$  akan menghapus tugas yang sedang diproses oleh produk. Jika lebih dari satu proses sedang dijalankan, menekan tombol Batal  $\times$  akan menghapus proses yang tampak di panel kontrol produk.

- **2.** Anda juga dapat membatalkan pekerjaan cetak dari program perangkat lunak atau antrian cetak.
	- **Program perangkat lunak:** Biasanya, kotak dialog akan muncul sebentar pada layar komputer, agar Anda dapat membatalkan pekerjaan cetak.
	- **Antrian cetak Windows:** Jika pekerjaan cetak menunggu dalam antrian cetak (memori komputer) atau spooler cetak, hapus pekerjaan tersebut di sana.
		- **Windows XP, Server 2003, atau Server 2008:** Klik **Start**, klik **Settings**, kemudian klik **Printers and Faxes**. Klik ganda ikon produk untuk membuka jendela, klik kanan pekerjaan cetak yang ingin Anda batalkan, kemudian klik **Batal**.
		- **Windows Vista:** Klik ikon Windows di sudut kiri bawah layar, klik **Settings**[Pengaturan], lalu klik **Printers** (Printer). Klik ganda ikon produk untuk membuka jendela, klik kanan pekerjaan cetak yang ingin dibatalkan, lalu klik **Cancel** (Batal).
		- **Windows 7:** Klik ikon Windows pada sudut kiri bawah layar, lalu klik **Devices and Printers** [Perangkat dan Printer]. Klik ganda ikon produk untuk membuka jendela, klik kanan pekerjaan cetak yang ingin dibatalkan, lalu klik **Cancel** (Batal).

# **Tugas cetak (Mac OS X)**

- Menggunakan pengaturan awal pencetakan (Mac OS X)
- Membuat pengaturan awal pencetakan (Mac OS X)
- [Mencetak pada kedua sisi secara otomatis \(Mac OS X\)](#page-87-0)
- [Mencetak pada kedua sisi secara manual \(Mac OS X\)](#page-88-0)
- [Mencetak beberapa halaman per lembar \(Mac OS X\)](#page-88-0)
- **•** [Memilih orientasi halaman \(Mac OS X\)](#page-88-0)
- **•** [Memilih jenis kertas \(Mac OS X\)](#page-89-0)
- [Mencetak halaman sampul \(Mac OS X\)](#page-89-0)
- [Mengubah skala dokumen agar muat di ukuran halaman \(Mac OS X\)](#page-89-0)
- [Membuat buklet \(Mac OS X\)](#page-89-0)
- [Memilih ukuran kertas \(Mac OS X\)](#page-90-0)
- [Memilih ukuran kertas khusus \(Mac OS X\)](#page-90-0)
- [Mencetak tanda air \(Mac OS X\)](#page-90-0)
- [Membatalkan tugas cetak \(Mac OS X\)](#page-91-0)

#### **Menggunakan pengaturan awal pencetakan (Mac OS X)**

- **1.** Klik menu **File**, kemudian klik opsi **Print [Cetak]**.
- **2.** Dalam menu **Printer**, pilih produk ini.
- **3.** Pada menu **Preset**, pilih preset pencetakan.
- **4.** Klik tombol **Print [Cetak]**.

**CATATAN:** Untuk menggunakan pengaturan default driver cetak, pilih opsi **standar**.

#### **Membuat pengaturan awal pencetakan (Mac OS X)**

Gunakan prasetel pencetakan untuk menyimpan pengaturan pencetakan yang sekarang aktif untuk digunakan kembali.

- **1.** Klik menu **File**, kemudian klik opsi **Print [Cetak]**.
- **2.** Dalam menu **Printer**, pilih produk ini.
- **3.** Secara default, driver cetak menampilkan menu **Salinan & Halaman**. Buka daftar buka-bawah menu, lalu buka menu yang Anda ingin ganti pengaturan cetaknya.
- **4.** Untuk setiap menu, pilih pengaturan cetak yang akan disimpan untuk digunakan kembali.
- <span id="page-87-0"></span>**5.** Pada menu **Preset**, klik opsi **Simpan Sebagai...**, dan masukkan nama untuk prasetelan tersebut.
- **6.** Klik tombol **OK**.

#### **Mencetak pada kedua sisi secara otomatis (Mac OS X)**

Produk mendukung ukuran kertas berikut untuk pencetakan dupleks otomatis:

- Letter
- Legal
- $A<sub>4</sub>$
- $8.5 \times 13$

Produk mendukung jenis kertas berikut untuk pencetakan dupleks otomatis:

- Tak ditetapkan
- **Biasa**
- HP EcoSMART Lite
- Light [Tipis] 60-74 g
- Midweight [Sedang] 96-110 g
- Kop surat
- **Pracetak**
- **Berlubang**
- **Berwarna**
- **Bond**
- Daur ulang

Untuk jenis atau ukuran kertas lainnya, gunakan pencetakan dupleks manual.

- **1.** Klik menu **File**, kemudian klik opsi **Print [Cetak]**.
- **2.** Dalam menu **Printer**, pilih produk ini.
- **3.** Secara default, driver cetak menampilkan menu **Salinan & Halaman**. Buka daftar buka bawah menu, lalu klik menu **Tata Letak**.
- **4.** Pilih satu opsi penjilidan dari daftar buka bawah **Two-Sided [Dua Sisi]**.
- **5.** Klik tombol **Print [Cetak]**.

### <span id="page-88-0"></span>**Mencetak pada kedua sisi secara manual (Mac OS X)**

- **1.** Klik menu **File**, lalu klik pilihan **Print [Cetak]**.
- **2.** Dalam menu **Printer**, pilih produk ini.
- **3.** Secara default, driver cetak akan menampilkan menu **Salinan & Halaman**. Buka daftar dropdown menu, lalu klik menu **Manual Duplex [Dupleks Manual]**.
- **4.** Klik kotak **Manual Duplex [Dupleks Manual]**, lalu pilih salah satu opsi penjilidan.
- **5.** Klik tombol **Print [Cetak]**.
- **6.** Pindah ke produk, dan keluarkan semua kertas kosong yang ada dalam Baki 1.
- **7.** Ambil tumpukan yang telah dicetak dari nampan keluaran, lalu letakkan dalam baki masukan dengan sisi yang dicetak menghadap ke bawah.

**CATATAN:** Jangan memutar atau membalik halaman.

**8.** Jika diminta, sentuh tombol panel kontrol yang sesuai untuk melanjutkan.

#### **Mencetak beberapa halaman per lembar (Mac OS X)**

- **1.** Klik menu **File**, kemudian klik opsi **Print [Cetak]**.
- **2.** Dalam menu **Printer**, pilih produk ini.
- **3.** Secara default, driver cetak menampilkan menu **Salinan & Halaman**. Buka daftar buka-bawah menu, lalu klik menu **Tata Letak**.
- **4.** Dari daftar buka-bawah **Halaman per Lembar**, pilih jumlah halaman yang Anda ingin cetak pada setiap lembar.
- **5.** Di area **Arah Tata Letak**, pilih urutan dan penempatan halaman pada lembaran.
- **6.** Dari menu **Border**, pilih jenis garis tepi yang akan dicetak di sekeliling setiap halaman pada lembaran.
- **7.** Klik tombol **Print [Cetak]**.

#### **Memilih orientasi halaman (Mac OS X)**

- **1.** Klik menu **File**, dan kemudian klik opsi **Print [Cetak]**.
- **2.** Dalam menu **Printer**, pilih produk.
- **3.** Di menu **Salinan & Halaman**, klik tombol **Pengaturan Halaman**.
- **4.** Klik ikon yang mewakili orientasi halaman yang ingin digunakan, lalu klik tombol **OK**.
- **5.** Klik tombol **Print [Cetak]**.

### <span id="page-89-0"></span>**Memilih jenis kertas (Mac OS X)**

- **1.** Klik menu **File**, kemudian klik opsi **Print [Cetak]**.
- **2.** Dalam menu **Printer**, pilih produk ini.
- **3.** Secara default, driver cetak menampilkan menu **Salinan & Halaman**. Buka daftar buka bawah menu, lalu klik menu **Finishing [Penuntas]**.
- **4.** Pilih jenis dari daftar buka-bawah **Media-type [Jenis media]**.
- **5.** Klik tombol **Print [Cetak]**.

#### **Mencetak halaman sampul (Mac OS X)**

- **1.** Klik menu **File**, kemudian klik opsi **Print [Cetak]**.
- **2.** Dalam menu **Printer**, pilih produk ini.
- **3.** Secara default, driver cetak menampilkan menu **Salinan & Halaman**. Buka daftar buka bawah menu, lalu klik menu **Halaman Sampul**.
- **4.** Pilih di mana akan mencetak halaman sampul. Klik tombol **Sebelum Dokumen** atau tombol **Setelah Dokumen**.
- **5.** Pada menu **Jenis Halaman Sampul**, pilih pesan yang akan dicetak pada halaman sampul.

**CATATAN:** Untuk mencetak halaman sampul kosong, pilih opsi **standar** dari menu **Jenis Halaman Sampul**.

**6.** Klik tombol **Print [Cetak]**.

### **Mengubah skala dokumen agar muat di ukuran halaman (Mac OS X)**

- **1.** Klik menu **File**, kemudian klik opsi **Print [Cetak]**.
- **2.** Dalam menu **Printer**, pilih produk ini.
- **3.** Secara default, driver cetak menampilkan menu **Salinan & Halaman**. Buka daftar buka-bawah menu, lalu klik menu **Penanganan Kertas**.
- **4.** Di area **Ukuran Kertas Tujuan**, klik kotak **Skalakan seukuran kertas**, kemudian pilih ukuran dari daftar buka-bawah.
- **5.** Klik tombol **Print [Cetak]**.

#### **Membuat buklet (Mac OS X)**

- **1.** Klik menu **File**, kemudian klik opsi **Print [Cetak]**.
- **2.** Dalam menu **Printer**, pilih produk ini.
- <span id="page-90-0"></span>**3.** Secara default, driver cetak menampilkan menu **Salinan & Halaman**. Buka daftar buka-bawah menu, lalu klik menu **Tata Letak**.
- **4.** Pilih satu opsi penjilidan dari daftar buka bawah **Two-Sided [Dua Sisi]**.
- **5.** Buka daftar buka-bawah menu, lalu klik menu **Pencetakan Buklet**.
- **6.** Klik kotak **Format Keluaran sebagai Buklet**, lalu pilih salah satu opsi penjilidan.
- **7.** Pilih ukuran kertas.
- **8.** Klik tombol **Print [Cetak]**.

#### **Memilih ukuran kertas (Mac OS X)**

- **1.** Klik menu **File**, kemudian klik opsi **Print [Cetak]**.
- **2.** Dalam menu **Printer**, pilih produk ini.
- **3.** Di menu **Salinan & Halaman**, klik tombol **Pengaturan Halaman**.
- **4.** Pilih ukuran dari daftar buka-bawah **Ukuran Kertas**, lalu klik tombol **OK**.
- **5.** Klik tombol **Print [Cetak]**.

#### **Memilih ukuran kertas khusus (Mac OS X)**

- **1.** Klik menu **File**, kemudian klik opsi **Print [Cetak]**.
- **2.** Dalam menu **Printer**, pilih produk ini.
- **3.** Di menu **Salinan & Halaman**, klik tombol **Pengaturan Halaman**.
- **4.** Dari daftar buka-bawah **Ukuran Kertas**, pilih opsi **Kelola Ukuran Khusus**.
- **5.** Tentukan dimensi untuk ukuran kertas, lalu klik tombol **OK**.
- **6.** Klik tombol **OK** untuk menutup dialog **Pengaturan Halaman**.
- **7.** Klik tombol **Print [Cetak]**.

#### **Mencetak tanda air (Mac OS X)**

- **1.** Klik menu **File**, kemudian klik opsi **Print [Cetak]**.
- **2.** Dalam menu **Printer**, pilih produk ini.
- **3.** Secara default, driver cetak menampilkan menu **Salinan & Halaman**. Buka daftar buka-bawah menu, lalu klik menu **Watermarks [Tanda Air]**.
- **4.** Dari menu **Mode**, pilih opsi **Watermark [Tanda Air]**.
- **5.** Dari daftar buka-bawah **Pages [Halaman]**, pilih apakah akan mencetak tanda air di semua halaman atau hanya halaman pertama.
- <span id="page-91-0"></span>**6.** Dari daftar buka-bawah **Text [Teks]**, pilih salah satu pesan standar, atau pilih opsi **Custom [Tersuai]** dan ketikkan pesan baru di dalam kotak.
- **7.** Pilih opsi untuk pengaturan lainnya.
- **8.** Klik tombol **Print [Cetak]**.

#### **Membatalkan tugas cetak (Mac OS X)**

1. Jika pekerjaan cetak sedang dicetak, batalkan dengan menekan tombol Batal  $\times$  pada panel kontrol produk.

**CATATAN:** Jika tugas cetak telah melalui proses pencetakan cukup lama, Anda mungkin tidak dapat membatalkannya.

**CATATAN:** Menekan tombol Batal  $\times$  akan menghapus tugas yang sedang diproses oleh produk. Jika lebih dari satu pekerjaan cetak menunggu, menekan tombol Batal  $\times$  akan menghapus pekerjaan cetak yang tampak di panel kontrol produk.

- **2.** Anda juga dapat membatalkan pekerjaan cetak dari program perangkat lunak atau antrian cetak.
	- **Program perangkat lunak:** Biasanya, kotak dialog akan muncul sebentar pada layar komputer, agar Anda dapat membatalkan pekerjaan cetak.
	- **Antrean cetak pada Mac:** Buka antrean cetak dengan klik ganda pada produk dalam dok. Sorot pekerjaan cetak tersebut, kemudian klik **Delete**.

# **Membuat hasil cetak berkualitas arsip**

Archive print [Cetakan arsip] memberikan hasil yang tidak mudah terkena lunturan dan debu toner. Gunakan cetakan arsip untuk membuat dokumen yang ingin Anda simpan atau arsipkan.

**CATATAN:** Pencetakan berkualitas arsip dapat diperoleh dengan menambah suhu fuser. Karena suhu yang bertambah, produk akan mencetak pada kecepatan sedang untuk mencegah terjadinya kerusakan.

- **1.** Dari layar Awal di panel kontrol produk, sentuh tombol Pengaturan &.
- **2.** Sentuh menu Layanan.
- **3.** Sentuh tombol Cetakan Arsip, kemudian sentuh tombol Nyala.

## **Menggunakan HP ePrint**

Gunakan HP ePrint untuk mencetak dokumen dengan mengirimnya sebagai lampiran email ke alamat email produk dari perangkat apapun yang mendukung email.

**CATATAN:** Produk harus tersambung ke jaringan berkabel atau nirkabel dan memiliki akses Internet agar dapat menggunakan HP ePrint.

- **1.** Untuk menggunakan HP ePrint, Anda harus terlebih dulu mengaktifkan HP Web Services.
	- **a.** Dari layar Awal di panel kontrol produk, sentuh tombol Web Services **a**.
	- **b.** Sentuh tombol Aktifkan Web Services.
- **2.** Dari menu HP Web Services, sentuh tombol Tampilkan Alamat E-Mail untuk menampilkan alamat email produk di panel kontrol.
- **3.** Gunakan situs Web HP ePrintCenter untuk menentukan pengaturan keamanan dan mengkonfigurasi pengaturan pencetakan standar pada semua tugas HP ePrint yang dikirim ke produk ini.
	- **a.** Kunjungi [www.hpeprintcenter.com.](http://www.hpeprintcenter.com)
	- **b.** Klik **Sign In**, lalu masukkan kredensial HP ePrintCenter Anda atau sign up untuk account baru.
	- **c.** Pilih produk dari daftar atau klik **+ Tambah printer** untuk menambahkannya. Untuk menambahkan produk, Anda memerlukan kode printer, yakni bagian pada alamat email produk sebelum simbol @. Anda dapat memperoleh kode ini dengan mencetak halaman Web Services dari panel kontrol produk.

Setelah menambahkan produk, Anda dapat memilih untuk menyesuaikan alamat email produk.

- **CATATAN:** Kode ini hanya berlaku selama 24 jam sejak Anda mengaktifkan HP Web Services. Jika kedaluwarsa, ikuti kembali petunjuk untuk mengaktifkan HP Web Services dan dapatkan kode baru.
- **d.** Agar produk tidak mencetak dokumen yang tidak diinginkan, klik **Pengaturan ePrint**, lalu klik tab **Pengirim yang Dibolehkan**. Klik **Hanya Pengirim yang Dibolehkan**, lalu tambahkan alamat email yang akan digunakan untuk membolehkan tugas ePrint.
- **e.** Untuk mengkonfigurasi pengaturan default pada semua tugas ePrint yang dikirim ke produk ini, klik **Pengaturan ePrint**, klik **Pilihan Cetak**, lalu pilih pengaturan yang akan digunakan.
- **4.** Untuk mencetak dokumen, lampirkan dokumen pada pesan email yang dikirim ke alamat email produk. Pesan email dan lampiran akan dicetak.

### **Menggunakan AirPrint**

Pencetakan langsung yang menggunakan AirPrint dari Apple didukung pada iOS 4.2 atau versi yang lebih baru. Gunakan AirPrint untuk mencetak di produk secara langsung dari iPad (iOS 4.2), iPhone (3GS atau versi yang lebih baru), atau iPod touch (generasi ketiga atau versi yang lebih baru) dalam aplikasi berikut ini:

- Mail
- Foto
- Safari
- Pilih aplikasi pihak ketiga

Untuk menggunakan AirPrint, produk harus tersambung ke jaringan. Untuk informasi lebih lanjut tentang menggunakan AirPrint dan produk HP mana yang kompatibel dengan AirPrint, kunjungi [www.hp.com/go/airprint](http://www.hp.com/go/airprint).

**CATATAN:** Anda mungkin perlu meng-upgrade firmware produk untuk menggunakan AirPrint. Masuk ke [www.hp.com/go/ljmfpM521series\\_firmware.](http://www.hp.com/go/ljmfpM521series_firmware)

# **Menggunakan pencetakan USB walk-up**

**1.** Masukkan flash drive USB ke port USB di bagian depan produk.

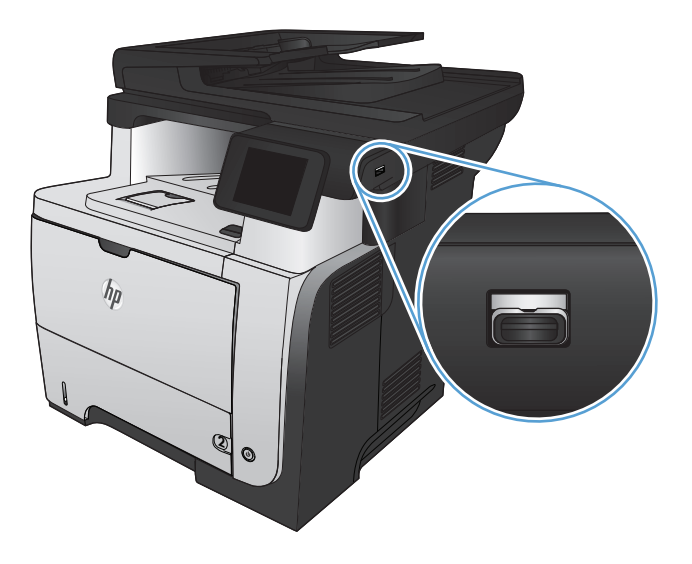

- **2.** Menu USB Flash Drive akan terbuka. Sentuh tombol panah untuk menelusuri opsi.
	- **•** Cetak Dokumen
	- Lihat dan Cetak Foto
	- Pindai Drive USB
- **3.** Untuk mencetak dokumen, sentuh layar Cetak Dokumen, kemudian sentuh nama folder pada USB drive tempat dokumen disimpan. Bila layar ringkasan terbuka, Anda dapat menyentuhnya untuk mengubah pengaturan. Sentuh tombol Cetak untuk mencetak dokumen tersebut.
- **4.** Untuk mencetak foto, sentuh layar Lihat dan Cetak Foto, kemudian sentuh gambar pratinjau untuk memilih setiap foto yang akan dicetak. Sentuh tombol Selesai. Bila layar ringkasan terbuka, Anda dapat menyentuhnya untuk menyesuaikan pengaturan. Sentuh tombol Cetak untuk mencetak foto.
- **5.** Ambil tugas yang telah dicetak dari nampan keluaran, lalu lepas flash drive USB.

# **5 Menyalin**

- [Mengatur pengaturan salin standar yang baru](#page-97-0)
- [Mengembalikan pengaturan standar penyalinan](#page-98-0)
- **•** [Membuat satu salinan](#page-99-0)
- **•** [Membuat beberapa salinan](#page-100-0)
- [Menyalin beberapa halaman asli sekaligus](#page-101-0)
- **•** [Menyalin kartu identitas](#page-102-0)
- **•** [Menyusun pekerjaan salin](#page-103-0)
- [Menyalin pada kedua sisi \(dupleks\)](#page-104-0)
- [Memperkecil atau memperbesar salinan](#page-106-0)
- [Mengoptimalkan kualitas salinan](#page-107-0)
- [Menyesuaikan tingkat terang atau tingkat gelap untuk salinan](#page-108-0)
- **•** [Menyalin dalam mode draf](#page-109-0)
- [Menetapkan ukuran dan jenis kertas untuk menyalin pada kertas khusus](#page-110-0)

## <span id="page-97-0"></span>**Mengatur pengaturan salin standar yang baru**

Anda dapat menyimpan kombinasi pengaturan salin apapun sebagai pengaturan standar untuk digunakan pada setiap tugas.

- **1.** Dari layar Awal, sentuh tombol Salin.
- **2.** Sentuh tombol Pengaturan.
- **3.** Konfigurasikan pengaturan salin agar sesuai keinginan, lalu gulir ke tombol Tetapkan sebagai Default Baru dan sentuh.
- **4.** Sentuh tombol Ya.

# <span id="page-98-0"></span>**Mengembalikan pengaturan standar penyalinan**

Gunakan prosedur ini untuk mengembalikan pengaturan salin standar pabrik.

- **1.** Dari layar Awal, sentuh tombol Salin.
- **2.** Sentuh tombol Pengaturan.
- **3.** Gulir ke dan sentuh tombol Kembalikan Default.
- 4. Sentuh tombol OK untuk mengembalikan default.

### <span id="page-99-0"></span>**Membuat satu salinan**

**1.** Muat dokumen ke kaca pemindai atau ke pengumpan dokumen.

**CATATAN:** Jika dokumen ada di dalam pengumpan dokumen dan kaca pemindai di saat yang sama, produk akan memproses dokumen yang ada di dalam pengumpan dokumen dan bukan yang ada di kaca pemindai.

**2.** Jika Anda memasukkan dokumen ke dalam pemasok dokumen, atur pemandu hingga selaras dengan kertas.

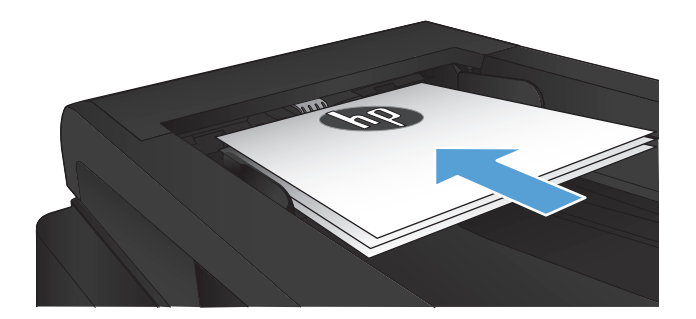

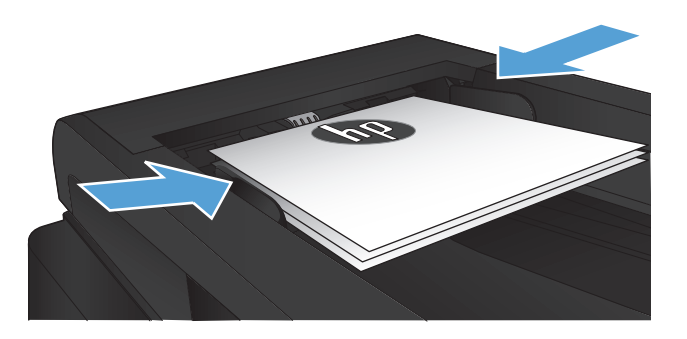

- **3.** Dari layar Awal di panel kontrol produk, sentuh tombol Salin.
- **4.** Sentuh tombol Mulai Salin untuk memulai penyalinan.

# <span id="page-100-0"></span>**Membuat beberapa salinan**

**1.** Muat dokumen ke kaca pemindai atau ke pengumpan dokumen.

> **CATATAN:** Jika dokumen ada di dalam pengumpan dokumen dan kaca pemindai di saat yang sama, produk akan memproses dokumen yang ada di dalam pengumpan dokumen dan bukan yang ada di kaca pemindai.

**2.** Jika Anda memasukkan dokumen ke dalam pemasok dokumen, atur pemandu hingga selaras dengan kertas.

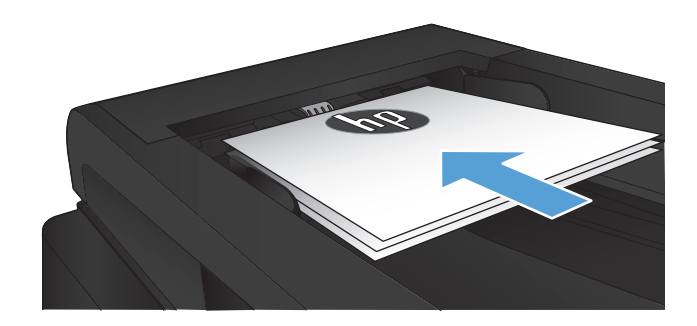

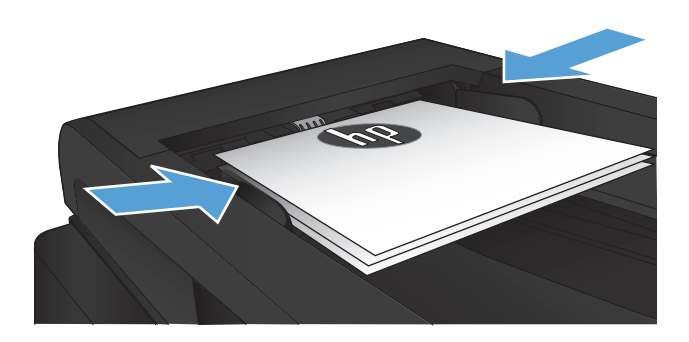

- **3.** Dari layar Awal di panel kontrol produk, sentuh tombol Salin.
- **4.** Sentuh panah untuk mengganti jumlah salinan, atau sentuh nomor yang ada dan masukkan jumlah salinan.
- **5.** Sentuh tombol Mulai Salin untuk memulai penyalinan.

# <span id="page-101-0"></span>**Menyalin beberapa halaman asli sekaligus**

**1.** Masukkan dokumen aslinya ke dalam pengumpan dokumen dengan menghadap ke atas.

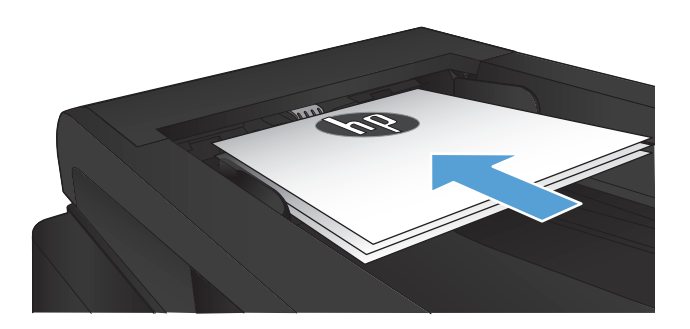

**2.** Sesuaikan pemandu agar sejajar dengan kertas.

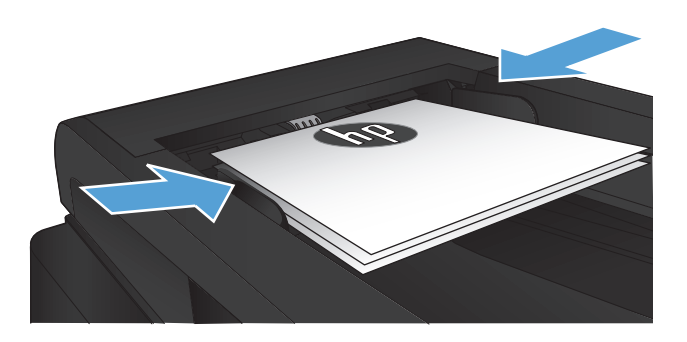

- **3.** Dari layar Awal, sentuh tombol Salin.
- **4.** Sentuh tombol Mulai Salin untuk memulai penyalinan.

# <span id="page-102-0"></span>**Menyalin kartu identitas**

Gunakan fitur Sln ID untuk menyalin kedua sisi kartu pengenal, atau dokumen berukuran kecil lainnya, ke sisi yang sama pada lembaran kertas. Produk akan meminta Anda menyalin sisi pertama kemudian meletakkan sisi kedua di area lain pada kaca pemindai dan menyalin lagi. Produk akan mencetak kedua citra pada saat yang sama.

**1.** Muat dokumen ke kaca pemindai.

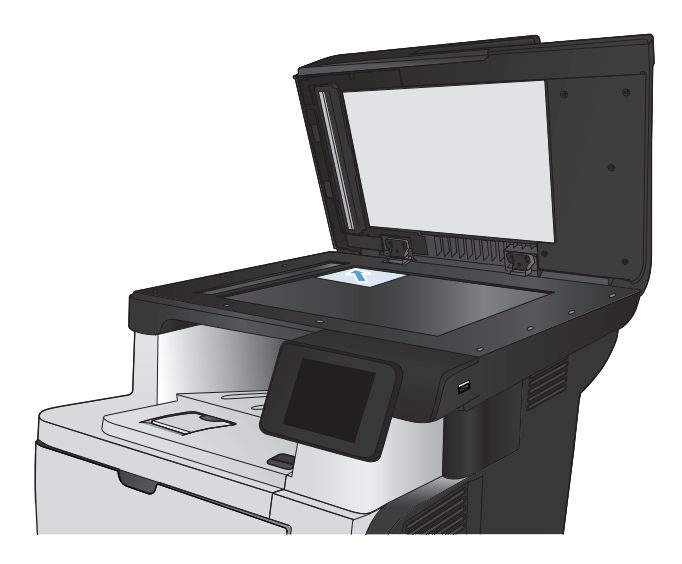

- **2.** Dari layar Awal, sentuh tombol Salin.
- **3.** Sentuh tombol Sln ID.
- **4.** Sentuh tombol Mulai Salin untuk memulai penyalinan.
- **5.** Produk akan meminta Anda meletakkan halaman berikutnya di area lain pada kaca pemindai.

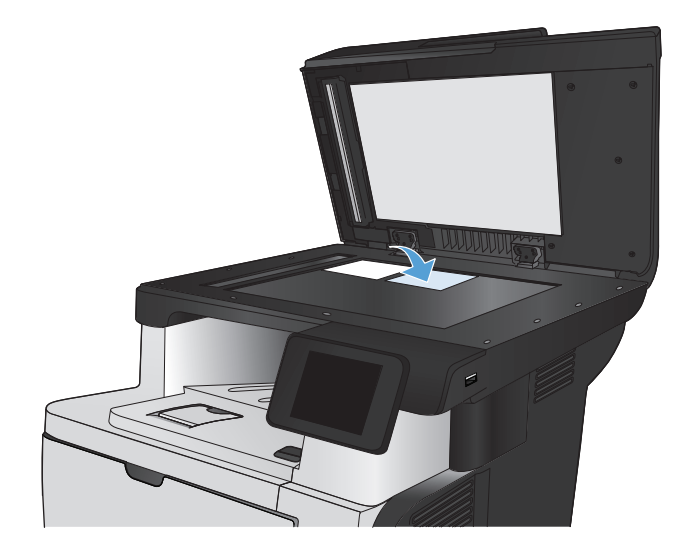

- **6.** Sentuh tombol OK jika masih ada halaman untuk disalin, atau sentuh tombol Selesai jika ini halaman terakhir.
- **7.** Produk menyalin semua halaman ke satu sisi lembaran kertas.

# <span id="page-103-0"></span>**Menyusun pekerjaan salin**

**1.** Muat dokumen ke kaca pemindai atau ke pengumpan dokumen.

**CATATAN:** Jika dokumen ada di dalam pengumpan dokumen dan kaca pemindai di saat yang sama, produk akan memproses dokumen yang ada di dalam pengumpan dokumen dan bukan yang ada di kaca pemindai.

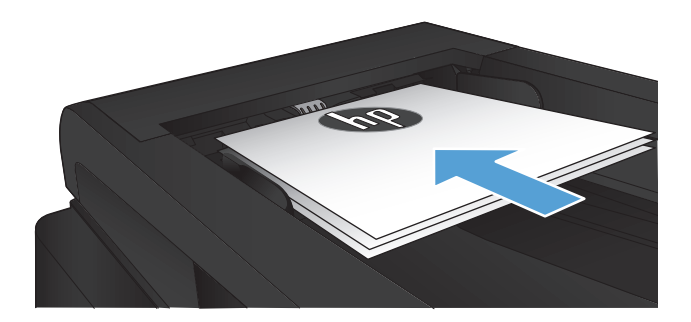

- **2.** Dari layar Awal di panel kontrol produk, sentuh tombol Salin.
- **3.** Sentuh tombol Pengaturan, lalu gulir ke dan sentuh tombol Penumpukan. Sentuh tombol panah untuk bergulir menelusuri opsi, lalu sentuh salah satu opsi untuk memilihnya.
- **4.** Sentuh tombol Mulai Salin untuk memulai penyalinan.

# <span id="page-104-0"></span>**Menyalin pada kedua sisi (dupleks)**

### **Menyalin pada kedua sisi secara otomatis**

**1.** Masukkan dokumen asli ke dalam pemasok dokumen dengan halaman pertama menghadap ke atas dan tepi atas halaman berada di awal.

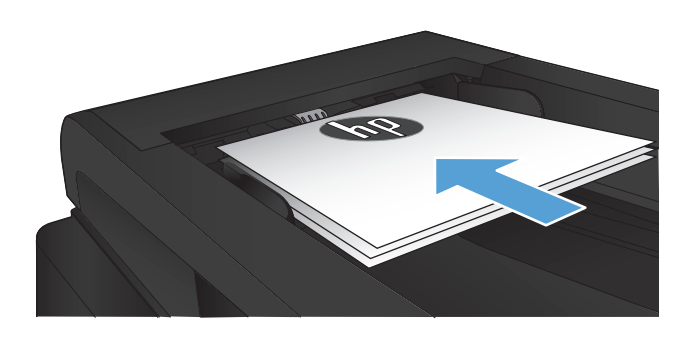

**2.** Sesuaikan pemandu kertas dengan ukuran dokumen.

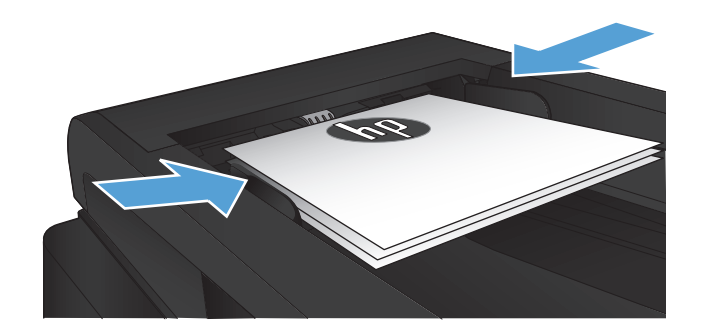

- **3.** Dari layar Awal di panel kontrol produk, sentuh tombol Salin.
- **4.** Sentuh tombol Pengaturan.
- **5.** Gulir ke dan sentuh tombol Two-Sided [Dua Sisi].
- **6.** Sentuh tombol panah untuk bergulir menelusuri opsi, lalu sentuh salah satu opsi untuk memilihnya.
- **7.** Sentuh tombol Mulai Salin untuk memulai penyalinan.

### **Menyalin pada kedua sisi secara manual**

**1.** Tempatkan dokumen menghadap ke bawah pada kaca pemindai dengan sudut kiri atas halaman berada pada sudut kiri atas kaca. Tutuplah pemindai.

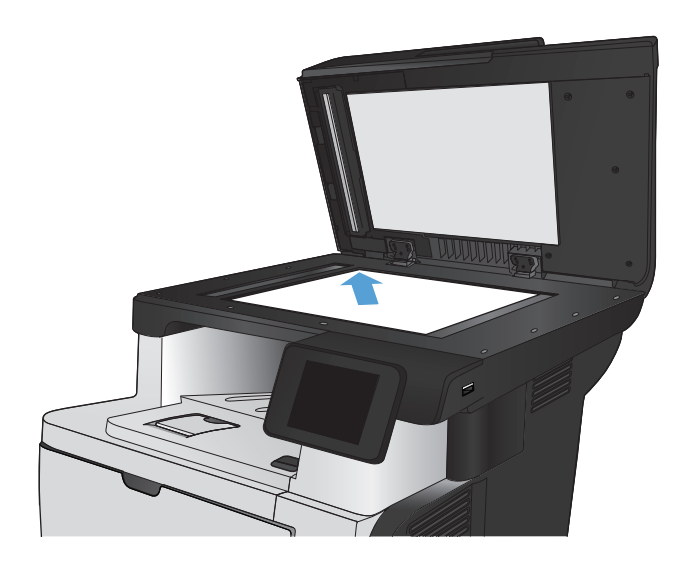

- **2.** Dari layar Awal di panel kontrol produk, sentuh tombol Salin.
- **3.** Sentuh tombol Pengaturan.
- **4.** Gulir ke dan sentuh tombol Two-Sided [Dua Sisi].
- **5.** Sentuh tombol panah untuk bergulir menelusuri opsi, lalu sentuh salah satu opsi untuk memilihnya.
- **6.** Sentuh tombol Mulai Salin untuk memulai penyalinan.
- **7.** Produk akan meminta Anda memuat dokumen asli berikutnya. Letakkan di atas kaca, lalu sentuh tombol OK.
- **8.** Ulangi proses ini hingga Anda selesai memindai halaman terakhir. Sentuh tombol Selesai untuk menyelesaikan pencetakan salinan.

# <span id="page-106-0"></span>**Memperkecil atau memperbesar salinan**

**1.** Muat dokumen ke kaca pemindai atau ke pengumpan dokumen.

> **CATATAN:** Jika dokumen ada di dalam pengumpan dokumen dan kaca pemindai di saat yang sama, produk akan memproses dokumen yang ada di dalam pengumpan dokumen dan bukan yang ada di kaca pemindai.

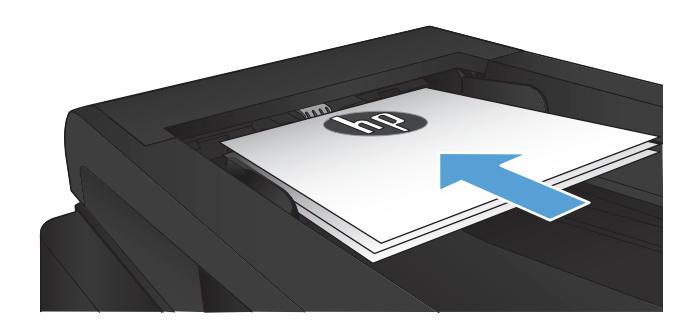

- **2.** Dari layar Awal di panel kontrol produk, sentuh tombol Salin.
- **3.** Sentuh tombol Pengaturan, kemudian sentuh tombol Perkecil/Perbesar. Sentuh tombol panah untuk bergulir menelusuri opsi, lalu sentuh salah satu opsi untuk memilihnya.
- **4.** Sentuh tombol Mulai Salin untuk memulai penyalinan.

# <span id="page-107-0"></span>**Mengoptimalkan kualitas salinan**

Tersedia pengaturan kualitas salinan berikut:

- Pilih Oto.: Gunakan pengaturan ini bila Anda tidak mempermasalahkan kualitas salinan. Ini adalah pengaturan default.
- Campuran: Gunakan pengaturan ini untuk dokumen yang berisi campuran teks dan grafik.
- Teks: Gunakan pengaturan ini untuk dokumen yang sebagian besar berisi teks.
- Gambar: Gunakan pengaturan ini untuk dokumen yang sebagian besar berisi grafis.
- **1.** Muat dokumen ke kaca pemindai atau ke pengumpan dokumen.

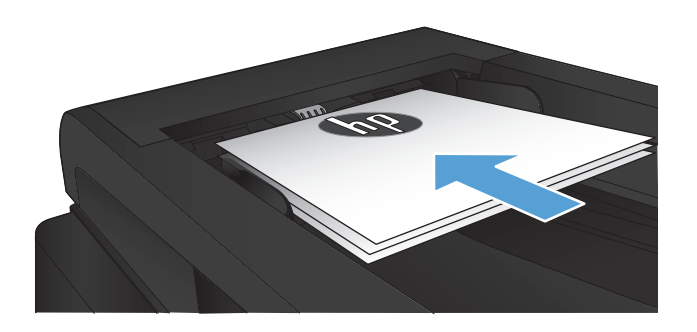

- **2.** Dari layar Awal, sentuh tombol Salin.
- **3.** Sentuh tombol Pengaturan, kemudian gulir ke dan sentuh tombol Optimalkan. Sentuh tombol panah untuk bergulir menelusuri opsi, lalu sentuh salah satu opsi untuk memilihnya.
- **4.** Sentuh tombol Mulai Salin untuk memulai penyalinan.
## **Menyesuaikan tingkat terang atau tingkat gelap untuk salinan**

**1.** Muat dokumen ke kaca pemindai atau ke pengumpan dokumen.

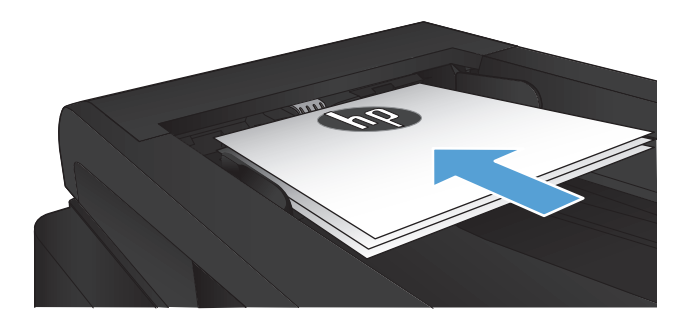

- **2.** Dari layar Awal, sentuh tombol Salin.
- **3.** Sentuh tombol Pengaturan.
- **4.** Sentuh tombol Lebih Terang/Gelap.
- **5.** Sentuh tombol "+" atau "-" untuk menyesuaikan pengaturan, lalu sentuh tombol OK.
- **6.** Sentuh tombol Mulai Salin untuk memulai penyalinan.

## **Menyalin dalam mode draf**

Penggunaan mode draf memerlukan sedikit toner. Namun, menggunakan mode draf juga dapat mengurangi kualitas cetak.

HP tidak menyarankan penggunaan mode draf terus-menerus. Jika mode draf digunakan terus-menerus, persediaan toner mungkin melebihi masa pakai komponen mekanis dalam kartrid toner. Jika kualitas cetak mulai menurun dan menjadi buruk, coba ganti kartrid toner.

**1.** Muat dokumen ke kaca pemindai atau ke pengumpan dokumen.

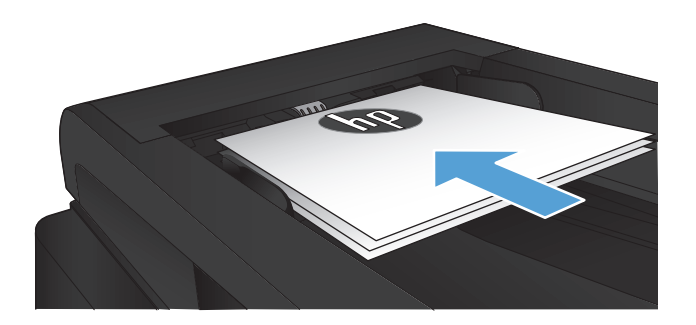

- **2.** Dari layar Awal, sentuh tombol Salin.
- **3.** Sentuh tombol Pengaturan.
- **4.** Gulir ke dan sentuh tombol Mode Draft.
- **5.** Sentuh tombol Nyala.
- **6.** Sentuh tombol Mulai Salin untuk memulai penyalinan.

## **Menetapkan ukuran dan jenis kertas untuk menyalin pada kertas khusus**

- **1.** Dari layar Awal, sentuh tombol Salin.
- **2.** Sentuh tombol Pengaturan, lalu gulir ke dan sentuh tombol Kertas.
- **3.** Dari daftar ukuran kertas, sentuh nama ukuran kertas di dalam Baki 1.

**CATATAN:** Produk ini mendukung ukuran kertas berikut untuk penyalinan: Letter, Legal, dan A4.

- **4.** Dari daftar jenis kertas, sentuh nama jenis kertas di dalam Baki 1.
- **5.** Sentuh tombol Mulai Salin untuk memulai penyalinan.

# **6 Pemindaian**

- [Memindai dengan perangkat lunak HP Scan \(Windows\)](#page-113-0)
- [Memindai dengan perangkat lunak HP Scan \(Mac OS X\)](#page-114-0)
- **•** [Pindai ke USB flash drive](#page-115-0)
- [Mengkonfigurasi fitur pindai ke folder jaringan dan pindai ke email](#page-116-0)
- [Memindai ke folder jaringan](#page-118-0)
- [Memindai ke email](#page-119-0)
- [Memindai dengan menggunakan perangkat lunak lain](#page-120-0)

## <span id="page-113-0"></span>**Memindai dengan perangkat lunak HP Scan (Windows)**

- **1.** Klik ganda ikon **HP Scan** di desktop komputer. Jika ikonnya tidak ada di desktop komputer, buka folder **Programs** [Program], klik **HP**, buka folder untuk produk ini, lalu klik **HP Scan**.
- **2.** Pilih pintasan pemindaian, dan ubah pengaturan bila perlu.
- **3.** Klik **Scan** [Pindai].

**CATATAN:** Klik **Pengaturan Lanjutan** untuk mengakses opsi lainnya.

Klik **Buat Pintasan Baru** untuk membuat serangkaian pengaturan yang disesuaikan dan menyimpannya dalam daftar pintasan.

## <span id="page-114-0"></span>**Memindai dengan perangkat lunak HP Scan (Mac OS X)**

- **1.** Buka perangkat lunak **HP Scan** yang berada di folder **Hewlett-Packard** di dalam folder **Aplikasi**.
- **2.** Ikuti instruksi di layar untuk memindai dokumen.
- **3.** Bila semua halaman telah dipindai, klik tombol **Send [Kirim]** untuk mencetak halaman atau menyimpannya dalam bentuk file.

## <span id="page-115-0"></span>**Pindai ke USB flash drive**

- **1.** Muat dokumen ke kaca pemindai atau ke pengumpan dokumen.
- **2.** Masukkan USB flash drive ke port di bagian depan produk.
- **3.** Dari layar Awal di panel kontrol produk, sentuh tombol Pemindaian.
- **4.** Sentuh layar Pindai Drive USB.
- **5.** Sentuh tombol Pemindaian untuk memindai dan menyimpan file. Produk membuat folder bernama **HPSCANS** pada USB drive, dan menyimpan file dalam format .PDF atau .JPG menggunakan nama file yang dibuat secara otomatis.

**CATATAN:** Bila layar ringkasan terbuka, Anda dapat menyentuhnya untuk mengubah pengaturan.

Anda juga dapat mengubah nama folder.

## <span id="page-116-0"></span>**Mengkonfigurasi fitur pindai ke folder jaringan dan pindai ke email**

Untuk menggunakan fitur pindai ini, produk harus tersambung ke jaringan. Fitur-fitur pindai ini tidak tersedia hingga Anda mengkonfigurasinya. Gunakan Pemindaian Network Folder Setup Wizard [Wizard Pengaturan Folder Jaringan] (Windows) dan Pemindaian Email Wizard (Windows) pada akhir proses instalasi perangkat lunak produk, atau gunakan Server Web Tertanam HP untuk mengonfigurasi fitur-fitur ini. Petunjuk berikut menerangkan cara mengkonfigurasi fitur pindai dengan menggunakan Server Web Tertanam HP.

### **Konfigurasi pemindaian untuk fitur folder jaringan**

- **1.** Dari layar Awal pada panel kontrol produk, sentuh tombol Jaringan O<sub>nda</sub>l untuk mengetahui alamat IP produk.
- **2.** Untuk membuka Server Web Tertanam HP, masukkan alamat IP produk di baris alamat browser Web.

**CATATAN:** Anda juga dapat mengakses HP Embedded Web Server dari HP Device Toolbox di Windows atau HP Utility di Mac OS X.

- **3.** Klik tab **Scan** [Pindai].
- **4.** Klik tautan **Scan to Network Folder Setup [Pengaturan Pemindaian untuk Folder Jaringan]** di panel kiri layar.
- **5.** Untuk mengatur folder baru, klik tombol **New** [Baru].
- **6.** Lengkapi bidang di layar ini.
- **7.** Klik tombol **Save and Test** [Simpan dan Uji] di bawah layar untuk menyimpan pengaturan dan menguji pengaturan.

### **Konfigurasi pemindaian untuk fitur email**

- **1.** Dari layar Awal pada panel kontrol produk, sentuh tombol Jaringan O<sub>nda</sub> untuk mengetahui alamat IP produk.
- **2.** Untuk membuka Server Web Tertanam HP, masukkan alamat IP produk di baris alamat browser Web.

**CATATAN:** Anda juga dapat mengakses HP Embedded Web Server dari HP Device Toolbox di Windows atau HP Utility di Mac OS X.

- **3.** Klik tab **Scan** [Pindai].
- **4.** Klik tautan **Scan to E-mail Setup** [Pengaturan Pemindaian untuk Email] di panel kiri layar.
- **5.** Klik tautan **Outgoing E-mail Profiles** [Profil Email Keluar], kemudian klik tombol **New** [Baru].
- **6.** Lengkapi bidang di layar ini. Tanyakan kepada administrator jaringan Anda atau hubungi penyedia layanan Internet untuk informasi Server SMTP. Jika server SMTP memerlukan otentikasi, maka Anda harus mengetahui kata sandi dan ID Pengguna SMTP.
- **7.** Klik tombol **Save and Test** [Simpan dan Uji] di bawah layar untuk menyimpan pengaturan dan menguji pengaturan.
- **8.** Anda dapat menambahkan kontak ke Buku Alamat Email atau mengonfigurasi Pengaturan Email default. Langkah-langkah ini opsional. Klik tautan **E-mail Address Book** [Buku Alamat Email] dan tautan **E-mail Options** [Opsi Email] di panel kiri layar untuk mengatur fitur-fitur ini.

## <span id="page-118-0"></span>**Memindai ke folder jaringan**

Gunakan panel kontrol produk untuk memindai dokumen dan menyimpannya ke folder di jaringan.

**CATATAN:** Untuk menggunakan fitur ini, produk harus tersambung ke jaringan dan fitur pemindaian harus dikonfigurasi menggunakan HP Embedded Web Server.

- **1.** Masukkan dokumen ke kaca pemindai atau ke pemasok dokumen.
- **2.** Dari layar Awal di panel kontrol produk, sentuh tombol Pindai.
- **3.** Sentuh item Pindai ke Folder Jaringan.
- **4.** Dalam daftar folder jaringan, pilih folder yang akan Anda gunakan untuk menyimpan dokumen.
- **5.** Layar panel kontrol menampilkan pengaturan pindai.
	- Jika Anda ingin mengubah pengaturan, sentuh tombol Pengaturan, lalu ubah pengaturan.
	- Jika pengaturan sudah benar, lanjutkan ke langkah berikutnya.
- **6.** Sentuh tombol Pindai untuk memulai tugas pindai.

## <span id="page-119-0"></span>**Memindai ke email**

Gunakan panel kontrol produk untuk memindai file ke alamat email secara langsung. File yang dipindai akan dikirim ke alamat tersebut sebagai lampiran pesan email.

**CATATAN:** Untuk menggunakan fitur ini, produk harus tersambung ke jaringan dan fitur pemindaian harus dikonfigurasi menggunakan HP Embedded Web Server.

- **1.** Masukkan dokumen ke kaca pemindai atau ke pemasok dokumen.
- **2.** Dari layar Awal di panel kontrol produk, sentuh tombol Pindai.
- **3.** Sentuh item Pindai ke E-mail.
- **4.** Sentuh item Send an E-mail [Mengirim E-mail].
- **5.** Pilih alamat Dari yang akan digunakan. Pengaturan ini disebut juga "profil email keluar".

**CATATAN:** Jika fitur PIN telah dikonfigurasi, masukkan PIN, lalu sentuh tombol OK. Namun, PIN tidak diperlukan untuk menggunakan fitur ini.

- **6.** Sentuh tombol Kepada, lalu pilih alamat atau grup sebagai penerima file yang akan dikirim. Sentuh tombol Selesai setelah selesai.
- **7.** Sentuh tombol Subjek jika Anda ingin menambah baris subjek.
- **8.** Sentuh tombol Berikutnya.
- **9.** Layar panel kontrol menampilkan pengaturan pindai.
	- Jika Anda ingin mengubah pengaturan, sentuh tombol Pengaturan, lalu ubah pengaturan.
	- Jika pengaturan sudah benar, lanjutkan ke langkah berikutnya.
- **10.** Sentuh tombol Pindai untuk memulai tugas pindai.

## <span id="page-120-0"></span>**Memindai dengan menggunakan perangkat lunak lain**

Jika Anda menginstal perangkat lunak produk lengkap, maka produk tersebut kompatibel dengan TWAIN dan kompatibel dengan Windows Imaging Application (WIA). Jika Anda menginstal perangkat lunak produk mininum, maka produk tersebut kompatibel dengan WIA. Produk berfungsi dengan program berbasis Windows yang mendukung perangkat pemindaian yang kompatibel dengan TWAIN atau WIA.

Ketika Anda menggunakan program yang kompatibel dengan TWAIN atau WIA, Anda dapat mengakses fitur pemindaian dan memindai sebuah citra langsung ke program yang sedang dibuka. Untuk informasi lebih lanjut, lihat file Help [Bantuan] atau dokumentasi yang menyertai program perangkat lunak kompatibel TWAIN atau kompatibel WIA.

## **Memindai dari program yang kompatibel dengan TWAIN (Windows)**

Umumnya, sebuah program perangkat lunak dikatakan kompatibel dengan TWAIN jika memiliki perintah misalnya **Acquire** [Dapatkan], **File Acquire**, [Dapatkan File], **Scan** [Pindai], **Import New Object** [Impor Objek Baru], **Insert from** [Sisipkan dari], atau **Scanner** [Pemindai]. Jika Anda tidak yakin apakah program tersebut kompatibel atau Anda tidak tahu perintah apa yang dipanggilnya, lihat Help [Bantuan] program perangkat lunak atau dokumentasinya.

Bila memindai dari program yang kompatibel dengan TWAIN, program perangkat lunak HP Scan mungkin dijalankan secara otomatis. Jika program HP Scan dijalankan, Anda dapat melakukan perubahan saat melihat pratinjau citra. Jika program tidak berjalan secara otomatis, citra tersebut akan segera pindah ke program yang kompatibel dengan TWAIN.

Mulai pindai dari program yang kompatibel dengan TWAIN. Lihat Help [Bantuan] program perangkat lunak atau dokumentasinya untuk informasi tentang perintah dan langkah-langkah yang digunakan.

### **Memindai dari program yang kompatibel dengan WIA (Windows)**

WIA adalah cara lain untuk memindai citra langsung ke program perangkat lunak. WIA menggunakan perangkat lunak Microsoft untuk memindai, bukan perangkat lunak HP Scan.

Umumnya, sebuah program perangkat lunak dikatakan kompatibel dengan WIA jika memiliki perintah misalnya **Picture/From Scanner or Camera** dalam menu Insert atau File. Jika Anda ragu apakah program yang digunakan kompatibel dengan WIA, lihat Help [Bantuan] program perangkat lunak atau dokumentasinya.

Mulai pindai dari program yang kompatibel dengan WIA. Lihat Help [Bantuan] program perangkat lunak atau dokumentasinya untuk informasi tentang perintah dan langkah-langkah yang digunakan.

#### **-Atau-**

Dari panel kontrol Windows, dalam folder **Cameras and Scanner** (terletak di dalam folder **Hardware and Sound** pada Windows Vista dan Windows 7), klik ikon produk dua kali. Ini akan membuka Microsoft WIA Wizard standar, yang memungkinkan Anda memindai ke file.

# **7 Faks**

- [Mengatur produk untuk faks](#page--1-0)
- [Menggunakan buku telepon](#page-128-0)
- [Mengkonfigurasi pengaturan kirim faks](#page-130-0)
- [Mengkonfigurasi pengaturan terima faks](#page-135-0)
- [Mengatur polling faks](#page-140-0)
- **•** [Menggunakan faks](#page-141-0)

## **Mengatur produk untuk faks**

## **Menghubungkan port faks ke saluran telepon**

**1.** Sambungkan kabel telepon ke port faks pada produk dan jack telepon di dinding.

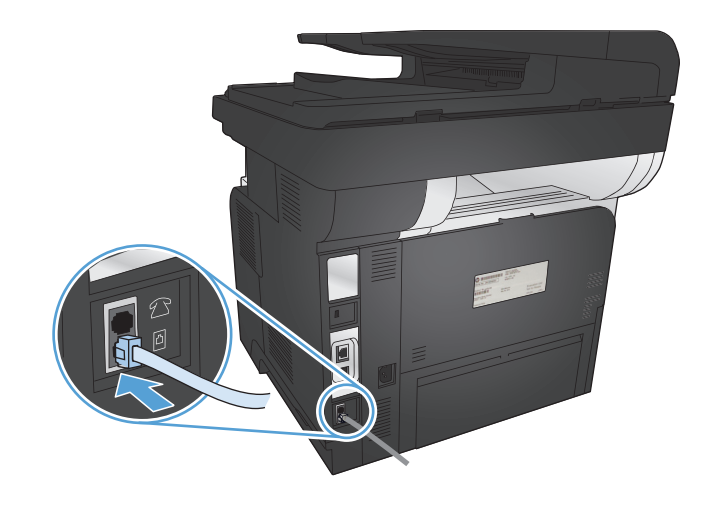

Produk ini adalah perangkat analog. HP menyarankan penggunaan produk pada saluran telepon analog tersendiri.

**CATATAN:** Adaptor mungkin diperlukan di beberapa negara/kawasan untuk menggunakan kabel telepon yang disertakan dengan produk.

### **Menghubungkan perangkat tambahan**

Produk dilengkapi dua port faks:

- $\lnot\eg$  port "saluran masuk", yang menghubungkan produk ke colokan telepon di dinding.
- $\{\}$  port "saluran keluar telepon", yang menghubungkan perangkat tambahan ke produk.

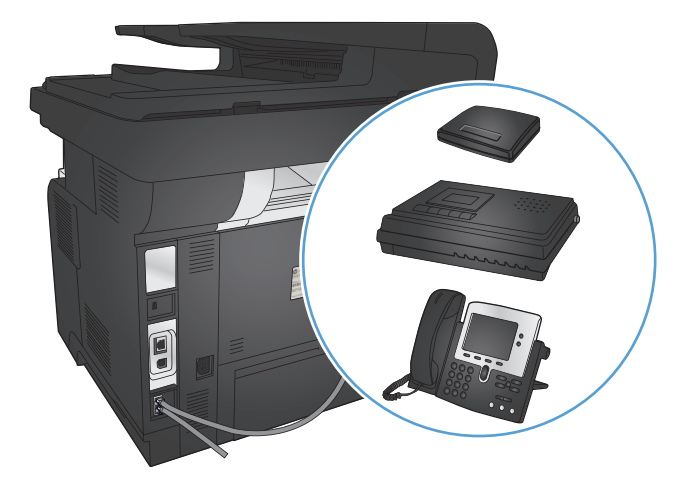

Telepon yang digunakan bersama-sama dengan produk dapat dipasang dengan dua cara:

- Telepon ekstensi terhubung ke saluran telepon yang sama pada lokasi lain.
- Telepon sejalur terhubung ke produk atau perangkat lain yang dihubungkan ke produk.

Hubungkan perangkat tambahan dalam urutan yang dijelaskan dalam langkah-langkah berikut. Port keluaran bagi setiap perangkat dihubungkan ke port masukan ke port berikutnya, sehingga membentuk semacam "rantai". Jika Anda tidak menghubungkan perangkat tertentu, lewati langkah yang menerangkannya dan teruskan ke perangkat berikutnya.

**CATATAN:** Jangan menghubungkan lebih dari tiga perangkat ke saluran telepon.

**CATATAN:** Pesan suara tidak didukung pada produk ini.

- **1.** Cabut kabel listrik untuk semua perangkat yang ingin Anda hubungkan.
- **2.** Sambungkan produk ke jack telepon.
- **3.** Lepaskan plastik yang dimasukkan dari port "saluran keluar telepon"  $\cap$ .
- **4.** Untuk menghubungkan modem internal atau eksternal ke komputer, hubungkan salah satu ujung kabel telepon ke port "saluran keluar telepon" produk  $\mathcal{F}_1$ . Hubungkan ujung kabel telepon yang lain ke port "saluran masuk" faks  $\overline{p}$  pada modem atau komputer.
- **CATATAN:** Beberapa modem memiliki port "line" kedua untuk saluran khusus suara. Jika Anda memiliki dua port "line", lihat dokumentasi modem untuk memastikan Anda menghubungkan ke port "line" yang benar.
- **5.** Untuk menghubungkan kotak ID-penelepon, hubungkan kabel telepon ke port "telepon" perangkat sebelumnya. Hubungkan ujung yang lain dari kabel telepon ke port "saluran" kotak ID-penelepon.
- **6.** Untuk menghubungkan mesin penjawab, hubungkan kabel telepon ke port "telepon" perangkat sebelumnya. Hubungkan ujung yang lain dari kabel telepon ke port "saluran" mesin penjawab.
- **7.** Untuk menghubungkan telepon, masukkan kabel telepon ke port "telepon" perangkat sebelumnya. Hubungkan ujung yang lain dari kabel telepon ke port "saluran" telepon.
- **8.** Setelah Anda selesai menghubungkan perangkat tambahan, hubungkan semua perangkat ke sumber dayanya.

#### **Memasang faks dengan mesin penjawab telepon**

Jika Anda menghubungkan mesin penjawab telepon ke produk, ikuti langkah-langkah ini untuk mengonfigurasi produk:

**EX CATATAN:** Jika mesin penjawab dihubungkan ke saluran telepon yang sama namun pada jack yang berbeda (misalnya di ruang lain), ia dapat mengganggu kemampuan penerimaan faks pada produk.

- **1.** Dari layar Awal di panel kontrol produk, sentuh tombol Pengaturan &.
- **2.** Sentuh tombol Pengaturan Faks.
- **3.** Sentuh tombol Pengaturan Dasar.
- **4.** Sentuh tombol Dering Untuk Jawab.
- **5.** Tetapkan pengaturan dering-hingga-jawab pada perangkat, paling sedikit melebihi satu dering dari yang ditetapkan untuk mesin penjawab telepon. Gunakan papan tombol untuk memasukkan jumlah dering, kemudian sentuh tombol OK.
- **6.** Sentuh tombol  $\rightarrow$  belakang untuk kembali ke menu Pengaturan Dasar.
- **7.** Gulir ke dan sentuh tombol Mode Jawab.
- **8.** Sentuh tombol TAM. Dengan pengaturan ini, produk akan mendengar nada faks setelah mesin penjawab mengangkat panggilan. Produk mengangkat panggilan jika nada faks terdeteksi.

#### **Mengatur faks dengan telepon ekstensi**

Jika Anda menghubungkan telepon ekstensi pada produk, ikuti langkah-langkah ini untuk mengonfigurasi produk:

- **1.** Pada panel kontrol, sentuh tombol Pengaturan  $\mathcal{S}_\infty$ .
- **2.** Gulir ke dan sentuh tombol Pengaturan Faks.
- **3.** Gulir ke dan sentuh tombol Pengaturan Lanjutan.
- **4.** Gulir ke dan sentuh tombol Telepon Ekstensi, lalu konfirmasi bahwa opsi Nyala telah dipilih.

Bila pengaturan ini diaktifkan, Anda dapat memperingatkan produk untuk mengambil faks masuk dengan menekan 1-2-3 berturut-turut pada tombol angka telepon. Nonaktifkan pengaturan ini hanya jika Anda menggunakan pemanggilan pulsa atau jika memiliki layanan dari perusahaan telepon yang juga menggunakan urutan 1-2-3. Layanan perusahaan telepon tidak berfungsi jika konflik dengan produk.

- **5.** Sentuh tombol to belakang dua kali untuk kembali ke menu Pengaturan Faks.
- **6.** Sentuh tombol Pengaturan Dasar.
- **7.** Gulir ke dan sentuh tombol Mode Jawab.
- **8.** Sentuh tombol Faks/Tel. Dengan pengaturan ini, produk akan menerima semua panggilan secara otomatis dan menentukan apakah panggilan tersebut berupa telepon atau faks. Jika berupa panggilan faks, produk akan menangani panggilan tersebut sebagai faks masuk. Jika panggilan masuk terdeteksi sebagai telepon, maka produk akan mengeluarkan dering sintesis yang dibuat untuk memberi tahu Anda ada telepon masuk.
- **9.** Sentuh tombol  $\rightarrow$  belakang dua kali untuk kembali ke menu Pengaturan Faks.
- **10.** Gulir ke dan sentuh tombol Pengaturan Lanjutan.
- **11.** Gulir ke dan sentuh tombol Waktu Dering Fax/Tel.
- **12.** Pilih jumlah detik setelah produk berhenti membunyikan dering Faks/Tel untuk memberi tahu Anda ada telepon yang masuk.

### **Mengatur faks mandiri**

Anda dapat menggunakan produk sebagai mesin faks mandiri tanpa menghubungkannya ke komputer atau jaringan.

- **1.** Buka kemasan dan pasanglah produk.
- **2.** Dari layar Awal di panel kontrol produk, sentuh tombol Pengaturan &.
- **3.** Sentuh tombol Pengaturan Faks.
- **4.** Sentuh tombol Utilitas Pengaturan Faks.
- **5.** Ikuti petunjuk pada layar lalu pilih jawaban yang sesuai untuk masing-masing pertanyaan.

**CATATAN:** Jumlah maksimal karakter untuk nomor faks adalah 20.

**CATATAN:** Jumlah maksimal karakter untuk kop faks adalah 35.

## **Mengkonfigurasi waktu, tanggal, dan kepala faks**

Jika Anda belum menyelesaikan proses pengaturan faks pada saat Anda telah menginstal perangkat lunak, Anda dapat menyelesaikannya sewaktu-waktu dengan menggunakan salah satu metode ini.

#### **Menggunakan panel kontrol untuk mengatur waktu, tanggal, dan kop faks**

- **1.** Dari layar Awal di panel kontrol produk, sentuh tombol Pengaturan  $\&$ .
- **2.** Sentuh tombol Pengaturan Faks.
- **3.** Sentuh tombol Pengaturan Dasar.
- **4.** Gulir ke dan sentuh tombol Waktu/Tanggal.
- **5.** Pilih waktu 12-jam atau 24-jam.
- **6.** Gunakan papan tombol untuk memasukkan waktu sekarang, kemudian sentuh tombol OK.
- **7.** Pilih format tanggal.
- **8.** Gunakan papan tombol untuk memasukkan tanggal sekarang, kemudian sentuh tombol OK.
- **9.** Sentuh tombol Header Faks.
- **10.** Gunakan papan tombol untuk memasukkan nomor faks Anda, kemudian tekan tombol OK.

**CATATAN:** Jumlah maksimal karakter untuk nomor faks adalah 20.

**11.** Gunakan papan tombol untuk memasukkan nama atau kop perusahaan Anda, kemudian tekan tombol OK.

Untuk memasukkan karakter khusus yang tidak ada di keypad standar, sentuh tombol 123 untuk membuka keypad yang berisi karakter khusus.

#### **Gunakan HP Fax Setup Wizard [Wizard Pengaturan Faks HP] untuk mengatur waktu, tanggal, dan kop faks (Windows)**

- **1.** Klik **Mulai**, kemudian klik **Programs**.
- **2.** Klik **HP**, klik nama produk, kemudian klik **Wizard Pengaturan Faks HP**.
- **3.** Ikuti petunjuk pada layar HP Fax Setup Wizard [Wizard Pengaturan Faks HP] untuk mengkonfigurasi pengaturan faks.

## <span id="page-128-0"></span>**Menggunakan buku telepon**

Anda dapat menyimpan nomor faks yang sering dihubungi (hingga 120 entri) sebagai entri panggilan cepat. Entri panggilan cepat bisa berupa nomor faks individu atau grup.

- Membuat dan mengedit entri panggil-cepat
- Membuat dan mengedit entri panggil-grup
- [Menghapus entri panggil-cepat](#page-129-0)
- [Menghapus entri panggil-grup](#page-129-0)

### **Membuat dan mengedit entri panggil-cepat**

- **1.** Dari layar Awal di panel kontrol produk, sentuh tombol Faks.
- **2.** Sentuh tombol Menu Faks.
- **3.** Sentuh tombol Pengaturan Buku Telepon.
- **4.** Sentuh tombol Pengaturan Individual.
- **5.** Sentuh nomor yang belum digunakan dari daftar.
- **6.** Gunakan papan tombol untuk memasukkan nama entri tersebut, kemudian sentuh tombol OK.
- **7.** Gunakan papan tombol untuk memasukkan nomor faks entri tersebut, kemudian sentuh tombol OK.

#### **Membuat dan mengedit entri panggil-grup**

- **1.** Tetapkan entri untuk setiap nomor faks yang Anda inginkan dalam grup tersebut.
	- **a.** Dari layar Awal di panel kontrol produk, sentuh tombol Faks.
	- **b.** Sentuh tombol Menu Faks.
	- **c.** Sentuh tombol Pengaturan Buku Telepon.
	- **d.** Sentuh tombol Pengaturan Individual.
	- **e.** Sentuh nomor yang belum digunakan dari daftar.
	- **f.** Gunakan papan tombol untuk memasukkan nama entri tersebut, kemudian sentuh tombol OK.
	- **g.** Gunakan papan tombol untuk memasukkan nomor faks entri tersebut, kemudian sentuh tombol OK.
- **2.** Dari menu Pengaturan Buku Telepon, sentuh tombol Pengaturan grup.
- **3.** Sentuh nomor yang belum digunakan dari daftar.
- <span id="page-129-0"></span>**4.** Gunakan papan tombol untuk memasukkan nama grup tersebut, kemudian sentuh tombol OK.
- **5.** Sentuh nama setiap entri yang akan dimasukkan ke dalam grup. Setelah Anda selesai, sentuh tombol Selesai Memilih.

### **Menghapus entri panggil-cepat**

- **1.** Dari layar Awal di panel kontrol produk, sentuh tombol Faks.
- **2.** Sentuh tombol Menu Faks.
- **3.** Sentuh tombol Pengaturan Buku Telepon.
- **4.** Sentuh tombol Hapus Entri. Atau, untuk menghapus semua entri, sentuh tombol Hapus Semua Entri.
- **5.** Sentuh entri yang akan dihapus.
- **6.** Sentuh tombol OK untuk mengkonfirmasi penghapusan.

## **Menghapus entri panggil-grup**

- **1.** Dari layar Awal di panel kontrol produk, sentuh tombol Faks.
- **2.** Sentuh tombol Menu Faks.
- **3.** Sentuh tombol Pengaturan Buku Telepon.
- **4.** Sentuh tombol Hapus Entri. Atau, untuk menghapus semua entri, sentuh tombol Hapus Semua Entri.
- **5.** Sentuh entri yang akan dihapus.
- **6.** Sentuh tombol OK untuk mengkonfirmasi penghapusan.

## <span id="page-130-0"></span>**Mengkonfigurasi pengaturan kirim faks**

- Mengatur simbol dan opsi pemanggilan nomor khusus
- [Mengatur deteksi nada sambung](#page-131-0)
- **•** [Atur opsi autoredial](#page-131-0)
- [Mengatur resolusi terang/gelap](#page-132-0)
- [Mengatur kode tagihan](#page-133-0)

### **Mengatur simbol dan opsi pemanggilan nomor khusus**

Anda dapat menyisipkan jeda ke dalam nomor faks yang akan Anda hubungi. Jeda seringkali diperlukan saat memanggil nomor internasional atau menghubungkan ke saluran luar.

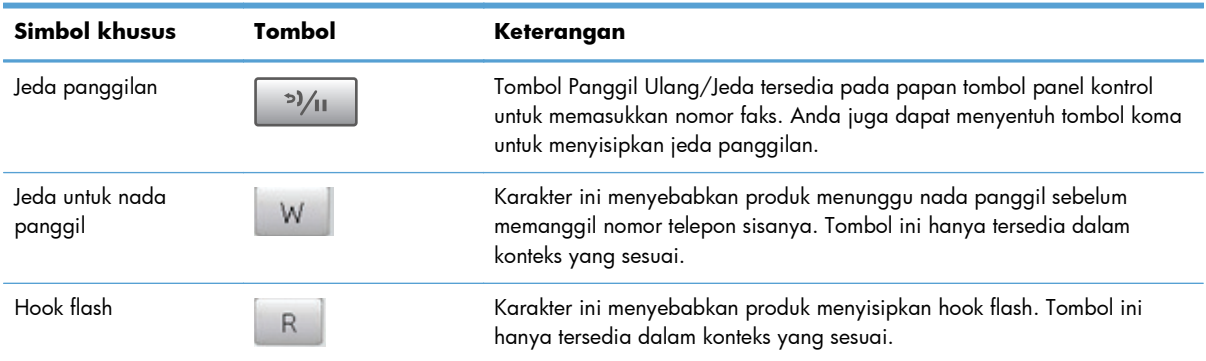

#### **Mengatur kode awal sambungan**

Nomor awalan adalah nomor atau sekelompok nomor yang secara otomatis ditambahkan ke awal setiap nomor faks yang Anda masukkan di panel kontrol atau dari perangkat lunak. Jumlah maksimal karakter untuk nomor awalan adalah 50.

Pengaturan default adalah Mati. Anda mungkin ingin mengaktifkan pengaturan ini dan memasukkan awalannya jika, misalnya, Anda harus memanggil nomor misalnya 9 untuk menghubungi saluran telepon di luar sistem telepon perusahaan Anda. Ketika pengaturan ini aktif, Anda dapat menghubungi nomor faks tanpa nomor awalan dengan memanggil nomor secara manual.

- **1.** Dari layar Awal di panel kontrol produk, sentuh tombol Pengaturan &.
- **2.** Sentuh menu Pengaturan Faks.
- **3.** Sentuh menu Pengaturan Dasar.
- **4.** Gulir ke dan sentuh tombol Panggil Nomor Awalan, lalu sentuh tombol Nyala.
- **5.** Gunakan papan tombol untuk memasukkan awalan, kemudian sentuh tombol OK. Anda dapat menggunakan nomor, jeda, dan simbol pemanggilan nomor.

### <span id="page-131-0"></span>**Mengatur deteksi nada sambung**

Biasanya, produk mulai memanggil nomor faks dengan segera. Jika Anda menggunakan produk pada saluran yang sama dengan telepon Anda, aktifkan pengaturan deteksi nada panggil. Ini mencegah produk mengirim faks saat ada orang sedang menggunakan telepon.

Standar pengaturan pabrik untuk deteksi nada panggil adalah Nyala untuk Prancis dan Hongaria, dan Mati untuk negara/kawasan lain.

- **1.** Dari layar Awal di panel kontrol produk, sentuh tombol Pengaturan &.
- **2.** Sentuh menu Pengaturan Faks.
- **3.** Sentuh menu Pengaturan Lanjutan.
- **4.** Gulir ke dan sentuh tombol Deteksi Nada Panggil, lalu sentuh tombol Nyala atau Mati.

#### **Nada panggil atau nada denyut**

Gunakan prosedur ini untuk mengatur produk ke mode pemanggilan-nada atau pemanggilan-pulsa. Standar pengaturan pabrik adalah Nada. Jangan mengubah pengaturan ini kecuali jika Anda tahu bahwa saluran telepon tidak dapat menggunakan pemanggilan nada.

**EX CATATAN:** Opsi pemanggilan-pulsa tidak tersedia di semua negara/kawasan.

- **1.** Dari layar Awal di panel kontrol produk, sentuh tombol Pengaturan &.
- **2.** Sentuh menu Pengaturan Faks.
- **3.** Sentuh menu Pengaturan Lanjutan.
- **4.** Gulir ke dan sentuh tombol Mode Pemanggilan Nomor, lalu sentuh tombol Nada atau Denyut.

#### **Atur opsi autoredial**

Jika produk tidak mampu mengirim faks karena kesalahan komunikasi atau mesin penerima faks tidak menjawab atau sedang sibuk, produk akan berusaha menghubungi kembali berdasarkan opsi panggilulang-jk-sibuk, pgl-ulang-jk-tidak-jawab, dan pgl-ulang-jk-salah-komunikasi.

#### **Mengatur opsi pgl-ulang-jk-sibuk**

Jika opsi ini diaktifkan, produk akan memanggil ulang secara otomatis jika menerima tanda sibuk. Standar pengaturan pabrik untuk opsi pgl-ulang-jk-sibuk adalah Nyala.

- **1.** Dari layar Awal di panel kontrol produk, sentuh tombol Pengaturan &.
- **2.** Sentuh menu Pengaturan Faks.
- **3.** Sentuh menu Pengaturan Lanjutan.
- **4.** Gulir ke dan sentuh tombol Pgl ulang jika Sibuk, lalu sentuh tombol Nyala atau Mati.

#### <span id="page-132-0"></span>**Mengatur opsi panggil-ulang-jika-tiada-jawaban**

Jika opsi ini diaktifkan, produk akan memanggil ulang secara otomatis jika mesin penerima tidak menjawab. Standar pengaturan pabrik untuk opsi pgl-ulang-jk-tiada-jawab adalah Mati.

- **1.** Dari layar Awal di panel kontrol produk, sentuh tombol Pengaturan  $\mathcal{S}_\infty$ .
- **2.** Sentuh menu Pengaturan Faks.
- **3.** Sentuh menu Pengaturan Lanjutan.
- **4.** Gulir ke dan sentuh tombol Pgl ulang jika Tiada Jawaban, lalu sentuh tombol Nyala atau Mati.

#### **Mengatur opsi pgl-ulang-jk-salah-komunikasi**

Jika opsi ini diaktifkan, produk akan memanggil ulang secara otomatis jika terjadi kesalahan komunikasi. Standar pengaturan pabrik untuk opsi pgl-ulang-jk-salah-komunikasi adalah Nyala.

- **1.** Dari layar Awal di panel kontrol produk, sentuh tombol Pengaturan  $\mathbb{R}$ .
- **2.** Sentuh menu Pengaturan Faks.
- **3.** Sentuh menu Pengaturan Lanjutan.
- **4.** Gulir ke dan sentuh tombol Pgl ulang jika Salah Kom., lalu sentuh tombol Nyala atau Mati.

### **Mengatur resolusi terang/gelap**

#### **Mengatur terang/gelap (kontras) standar**

Kontras mempengaruhi tingkat terang dan tingkat gelap pada faks keluar saat dikirim.

Pengaturan terang/gelap standar adalah kontras yang biasanya diterapkan pada item yang akan difaks. Geseran diatur ke tengah sebagai pengaturan standar.

- **1.** Dari layar Awal di panel kontrol produk, sentuh tombol Pengaturan  $\mathcal{S}_s$ .
- **2.** Sentuh menu Pengaturan Faks.
- **3.** Sentuh menu Pengaturan Lanjutan.
- **4.** Sentuh tombol Lebih Terang/Gelap, lalu sentuh salah satu tanda panah untuk mengubah bilah geser.

#### **Mengatur resolusi**

**CATATAN:** Menambah resolusi akan memperbesar ukuran file faks. Faks yang lebih besar akan menambah waktu pengiriman dan dapat melebihi memori yang tersedia dalam produk.

<span id="page-133-0"></span>Berikut adalah pengaturan yang tersedia:

- Standar: Pengaturan ini memberikan kualitas terendah dan waktu transmisi tercepat.
- Halus: Pengaturan ini memberikan resolusi lebih tinggi daripada Standar yang biasanya cocok untuk dokumen teks.
- Superhalus: Pengaturan ini paling cocok digunakan untuk dokumen yang berisi teks dan gambar. Waktu transmisi lebih lambat daripada pengaturan Halus namun lebih cepat daripada pengaturan Foto.
- Foto: Pengaturan ini menghasilkan gambar terbaik, namun sangat menambah waktu transmisi.

#### **Mengatur resolusi untuk pekerjaan faks sekarang**

- **1.** Dari layar Awal di panel kontrol produk, sentuh tombol Faks.
- **2.** Sentuh tombol Menu Faks.
- **3.** Sentuh tombol Opsi Kirim.
- **4.** Sentuh tombol Resolusi Faks, kemudian sentuh salah satu opsi.

**CATATAN:** Pengaturan resolusi standar pabrik adalah Halus.

#### **Mengatur resolusi default untuk semua pekerjaan faks**

- **1.** Dari layar Awal di panel kontrol produk, sentuh tombol Pengaturan  $\mathbb{R}$ .
- **2.** Sentuh menu Pengaturan Faks.
- **3.** Sentuh menu Pengaturan Lanjutan.
- **4.** Sentuh tombol Resolusi Faks, kemudian sentuh salah satu opsi.

**CATATAN:** Pengaturan resolusi standar pabrik adalah Halus.

#### **Mengatur kode tagihan**

Jika fitur kode tagihan diaktifkan, pengguna akan diminta untuk memasukkan kode tagihan untuk setiap faks. Produk akan menambah hitungan kode tagihan untuk setiap halaman faks yang terkirim. Ini termasuk semua jenis faks selain untuk poll-diterima, faks-diteruskan, atau faks yang didownload komputer. Untuk faks grup atau panggil-grup yang tidak ditentukan, hitungan kode tagihan akan bertambah untuk setiap faks yang berhasil yaitu yang terkirim ke setiap tujuan.

Standar pengaturan pabrik untuk pengaturan kode tagihan adalah Mati. Kode penagihan dapat berupa angka dari 1 sampai 250.

#### **Mengatur kode tagihan**

- **1.** Dari layar Awal di panel kontrol produk, sentuh tombol Pengaturan  $\mathbb{R}$ .
- **2.** Sentuh menu Pengaturan Faks.
- **3.** Sentuh menu Pengaturan Lanjutan.
- **4.** Gulir ke dan sentuh tombol Kode Penagihan, lalu sentuh tombol Nyala.

#### **Menggunakan kode tagihan**

- **1.** Tempatkan dokumen dalam pengumpan dokumen atau pada kaca pemindai.
- **2.** Dari layar Awal di panel kontrol produk, sentuh tombol Faks.
- **3.** Masukkan nomor faks, atau pilih entri panggil-cepat atau panggil-grup.
- **4.** Sentuh tombol Mulai Faks.
- **5.** Masukkan kode tagihan, kemudian sentuh tombol OK.

#### **Mencetak laporan kode tagihan**

Laporan kode tagihan adalah cetakan dari daftar semua kode tagihan faks dan total jumlah faks yang ditagih untuk setiap kode. Laporan ini hanya tersedia bila fitur kode penagihan aktif.

**CATATAN:** Setelah produk mencetak laporan ini, semua data tagihan akan dihapus.

- **1.** Dari layar Awal di panel kontrol produk, sentuh tombol Faks.
- **2.** Sentuh tombol Menu Faks.
- **3.** Sentuh tombol Laporan Faks.
- **4.** Gulir ke dan sentuh tombol Cetak Laporan Penagihan.

## <span id="page-135-0"></span>**Mengkonfigurasi pengaturan terima faks**

- Mengatur penerusan faks
- [Mengatur mode jawab](#page-136-0)
- [Memblokir atau membuka blokir nomor faks](#page-136-0)
- [Mengatur jumlah dering-hingga-jawab](#page-137-0)
- [Mengatur dering pembeda](#page-137-0)
- [Menggunakan autoreduksi bagi faks masuk](#page-138-0)
- [Menetapkan pengaturan cetak ulang faks](#page-139-0)
- [Mengatur volume suara faks](#page-139-0)
- [Mengatur stempel faks yang diterima](#page-139-0)
- [Mengatur fitur penerimaan privat](#page-140-0)

#### **Mengatur penerusan faks**

Anda dapat mengatur produk agar meneruskan faks masuk ke nomor faks lain. Bila ada faks yang masuk pada produk Anda, ia akan disimpan dalam memori. Produk kemudian menghubungi nomor yang Anda berikan dan mengirim faks tersebut. Jika produk tidak dapat meneruskan faks karena suatu kesalahan (misalnya, nomor sedang sibuk) dan upaya pemanggilan kembali tidak berhasil, produk akan mencetak faks tersebut.

Jika produk kehabisan memori saat menerima faks, ia akan menghentikan faks masuk dan hanya meneruskan halaman dan sebagian halaman yang telah disimpan dalam memori.

Bila menggunakan fitur penerusan-faks, produk (dan bukan komputer) seharusnya menerima faks, dan mode jawab harus diatur ke Otomatis.

- **1.** Dari layar Awal di panel kontrol produk, sentuh tombol Faks.
- **2.** Sentuh tombol Menu Faks.
- **3.** Sentuh tombol Opsi Terima.
- **4.** Sentuh tombol Teruskan Faks, kemudian sentuh tombol Nyala.
- **5.** Gunakan papan tombol untuk memasukkan nomor penerusan faks, kemudian sentuh tombol OK.

### <span id="page-136-0"></span>**Mengatur mode jawab**

Tergantung pada situasinya, aturlah mode jawab pada produk ke Otomatis, TAM, Faks/Tel, atau Manual. Standar pengaturan pabrik adalah Otomatis.

- Otomatis: Produk menjawab panggilan masuk setelah jumlah dering yang ditetapkan atau saat mengenali nada faks khusus.
- TAM: Produk tidak secara otomatis menjawab panggilan. Melainkan, menunggu hingga ia mendeteksi nada faks.
- $\bullet$  Faks/Tel: Produk menjawab panggilan masuk dengan segera. Jika mendeteksi nada faks, ia akan memproses panggilan sebagai faks. Jika tidak mendeteksi nada faks, ia akan membuat bunyi yang akan terdengar untuk memberitahu Anda untuk menjawab panggilan suara yang masuk.
- Manual: Produk tidak akan menjawab panggilan tanpa intervensi. Anda harus menjalankan sendiri proses penerimaan faks, baik dengan menyentuh tombol Mulai Faks pada panel kontrol atau dengan mengangkat telepon yang terhubung ke saluran tersebut dan memanggil 1-2-3.

Untuk mengatur atau mengubah mode jawab, lakukan langkah-langkah berikut:

- **1.** Dari layar Awal di panel kontrol produk, sentuh tombol Pengaturan  $\mathbb{R}$ .
- **2.** Sentuh menu Pengaturan Faks.
- **3.** Sentuh menu Pengaturan Dasar.
- **4.** Gulir ke dan sentuh tombol Mode Jawab, lalu sentuh nama opsi yang akan digunakan.

#### **Memblokir atau membuka blokir nomor faks**

Jika Anda tidak ingin menerima faks dari orang atau perusahaan tertentu, Anda dapat memblokir hingga 30 nomor faks melalui panel kontrol. Saat Anda memblokir sebuah nomor faks dan seseorang dari nomor itu mengirimi Anda faks, layar panel kontrol akan menunjukkan bahwa nomor itu diblokir, faks tidak dicetak, dan faks tersebut tidak disimpan dalam memori. Faks dari nomor faks yang diblokir akan muncul dalam log aktivitas faks dengan tanda "ditolak". Anda dapat membuka blokir nomor faks satu per satu atau semuanya sekaligus.

**CATATAN:** Pengirim dari faks yang diblokir tidak diberitahu bahwa faks tersebut gagal.

**EX CATATAN:** Jika pengirim belum mengonfigurasi kepala faks, nomornya tidak dapat diblokir.

- **1.** Dari layar Awal di panel kontrol produk, sentuh tombol Faks.
- **2.** Sentuh tombol Menu Faks.
- **3.** Sentuh tombol Opsi Terima.
- **4.** Sentuh tombol Blokir Faks Sampah.
- **5.** Sentuh tombol Tambah Nomor.
- **6.** Gunakan papan tombol untuk memasukkan nomor faks yang akan diblokir, kemudian sentuh tombol OK.

## <span id="page-137-0"></span>**Mengatur jumlah dering-hingga-jawab**

Bila mode jawab ditetapkan ke Otomatis, dering-hingga-jawab pada produk akan menentukan lama waktu telepon berdering sebelum produk menjawab panggilan masuk.

Jika produk terhubung ke saluran yang menerima faks dan panggilan suara (saluran bersama) dan juga menggunakan mesin penjawab, Anda mungkin perlu menyesuaikan pengaturan dering-hinggajawab. Jumlah dering-hingga-jawab untuk produk harus lebih besar dari dering-hingga-jawab pada mesin penjawab. Ini memungkinkan mesin penjawab untuk menjawab panggilan masuk dan merekam pesan jika berupa panggilan suara. Bila mesin penjawab menjawab panggilan tersebut, produk akan mendengarkan panggilan tersebut dan secara otomatis menjawabnya jika mendeteksi nada faks.

Pengaturan default untuk dering-ke-jawab berbeda, bergantung pada negara/kawasan yang bersangkutan.

Gunakan tabel berikut untuk menentukan jumlah dering-hingga-jawab yang dipakai.

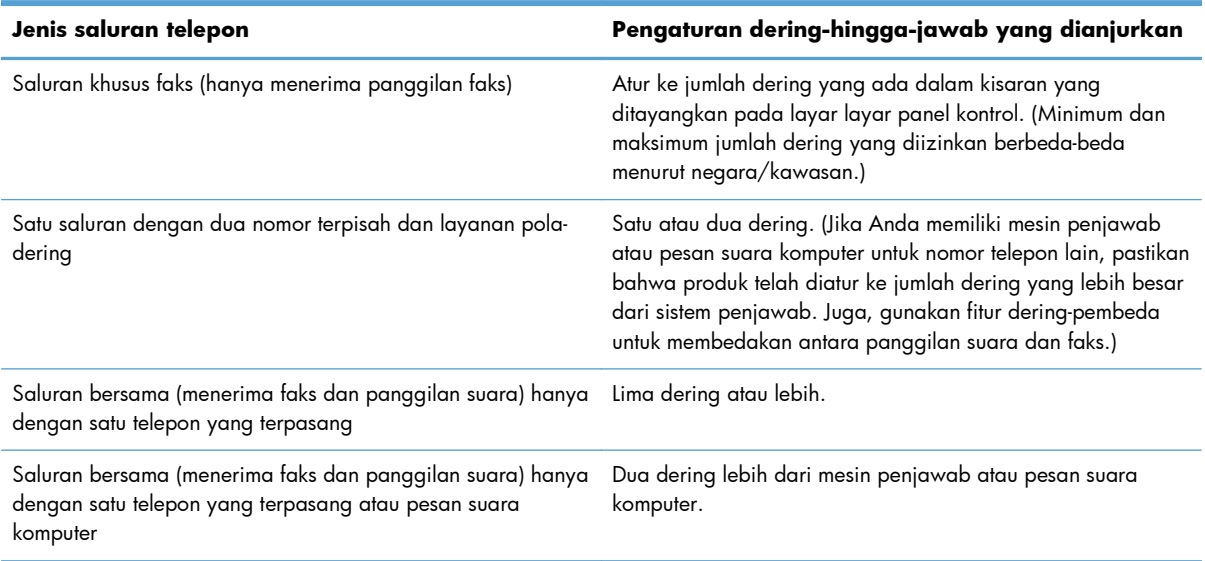

Untuk mengatur atau mengubah jumlah dering-hingga-jawab, gunakan langkah-langkah berikut:

- **1.** Dari layar Awal di panel kontrol produk, sentuh tombol Pengaturan  $\mathbb{R}$ .
- **2.** Sentuh menu Pengaturan Faks.
- **3.** Sentuh menu Pengaturan Dasar.
- **4.** Sentuh tombol Dering Untuk Jawab.
- **5.** Gunakan papan tombol untuk memasukkan jumlah dering, kemudian sentuh tombol OK.

#### **Mengatur dering pembeda**

Layanan pola-dering atau dering-pembeda tersedia melalui sejumlah perusahaan telepon setempat. Layanan tersebut memungkinkan Anda memiliki lebih dari satu nomor telepon pada satu saluran.

<span id="page-138-0"></span>Setiap nomor telepon memiliki pola dering khusus, sehingga Anda dapat menjawab panggilan suara dan produk dapat menjawab panggilan faks.

Jika Anda berlangganan layanan pola-dering pada perusahaan telepon, maka Anda harus mengatur produk untuk menjawab pola dering yang benar. Tidak semua negara/kawasan mendukung pola dering khusus. Hubungi perusahaan telepon untuk mengetahui apakah layanan ini tersedia di negara/ kawasan Anda.

**CATATAN:** Jika Anda tidak memiliki layanan pola-dering dan Anda mengubah pengaturan poladering yang berbeda dengan standarnya, Semua Dering, produk mungkin tidak dapat menerima faks.

Pengaturannya adalah sebagai berikut:

- Semua Dering: Produk menjawab panggilan yang datang melalui saluran telepon.
- Sekali: Produk menjawab panggilan yang menghasilkan pola dering-sekali.
- Dua Kali: Produk menjawab panggilan yang menghasilkan pola dering-dua kali.
- Tiga Kali: Produk menjawab panggilan yang menghasilkan pola dering-tiga kali.
- Dua Kali dan Tiga Kali: Produk menjawab panggilan yang menghasilkan pola dering-dua kali dan dering-tiga kali.

Untuk mengubah pola dering untuk menjawab panggilan, lakukan langkah-langkah berikut:

- **1.** Dari layar Awal di panel kontrol produk, sentuh tombol Pengaturan  $\mathbb{R}$ .
- **2.** Sentuh menu Pengaturan Faks.
- **3.** Sentuh menu Pengaturan Dasar.
- **4.** Sentuh tombol Dering Pembeda, kemudian sentuh nama opsi.

#### **Menggunakan autoreduksi bagi faks masuk**

Jika opsi seukuran-halaman diaktifkan, produk secara otomatis akan mengurangi faks yang panjang hingga 75% untuk mengepaskan informasi pada ukuran kertas standar (misalnya, faks dikurangi dari ukuran legal ke letter).

Jika opsi seukuran-halaman diaktifkan, faks yang panjang akan dicetak dengan ukuran penuh pada beberapa halaman. Standar pengaturan pabrik untuk autoreduksi faks masuk adalah Nyala.

Jika Anda telah mengaktifkan opsi Stempel Faks, Anda juga mungkin perlu mengaktifkan autoreduksi. Ini sedikit mengurangi ukuran faks masuk, dan mencegah stempel-halaman memaksakan faks pada dua halaman.

**CATATAN:** Pastikan bahwa pengaturan ukuran kertas standar sama dengan ukuran kertas di dalam baki.

- **1.** Dari layar Awal di panel kontrol produk, sentuh tombol Pengaturan &.
- **2.** Sentuh menu Pengaturan Faks.
- <span id="page-139-0"></span>**3.** Sentuh menu Pengaturan Lanjutan.
- **4.** Sentuh tombol Paskan ke Halaman, kemudian sentuh tombol Nyala.

### **Menetapkan pengaturan cetak ulang faks**

- **1.** Dari layar Awal di panel kontrol produk, sentuh tombol Pengaturan &.
- **2.** Sentuh menu Pengaturan Faks.
- **3.** Sentuh menu Pengaturan Lanjutan.
- **4.** Gulir ke dan sentuh tombol Bolehkan Cetak Ulang Faks, lalu sentuh tombol Nyala.

Setelah fitur ini diaktifkan, tombol Cetak Ulang Faks tersedia di menu Menu Faks > Opsi Terima.

#### **Mengatur volume suara faks**

Gunakan pengaturan ini untuk mengontrol volume suara faks dari panel kontrol. Anda dapat mengubah suara berikut:

- Volume Alarm
- **Volume Dering**
- **Volume Saluran Telepon**

#### **Mengatur volume alarm, volume saluran telepon, dan volume dering**

- **1.** Dari layar Awal di panel kontrol produk, sentuh tombol Pengaturan &.
- **2.** Sentuh menu Setup Sistem.
- **3.** Sentuh menu Pengaturan Volume.
- **4.** Sentuh nama pengaturan volume yang akan diubah, kemudian sentuh salah satu opsi. Ulangi langkah ini untuk setiap pengaturan volume.

### **Mengatur stempel faks yang diterima**

Produk mencetak informasi identifikasi pengirim di bagian teratas faks yang diterima. Anda juga dapat memberi stempel pada faks masuk dengan informasi kop sendiri untuk mengkonfirmasikan tanggal dan waktu penrimaan faks. Standar pengaturan pabrik untuk stempel-faks-yg-diterima adalah Mati.

**CATATAN:** Mengaktifkan pengaturan stempel-yang-diterima dapat meningkatkan ukuran halaman dan menyebabkan produk mencetak halaman kedua.

**EX CATATAN:** Opsi ini berlaku pada faks diterima yang dicetak oleh produk.

- **1.** Dari layar Awal di panel kontrol produk, sentuh tombol Pengaturan  $\mathcal{S}_\infty$ .
- **2.** Sentuh menu Pengaturan Faks.
- <span id="page-140-0"></span>**3.** Sentuh menu Pengaturan Lanjutan.
- **4.** Gulir ke dan sentuh tombol Stempel Faks, lalu sentuh tombol Nyala.

#### **Mengatur fitur penerimaan privat**

Bila fitur penerimaan pribadi diaktifkan, faks yang telah diterima akan disimpan ke dalam memori dan bukan dicetak. Kata sandi diperlukan untuk mencetak faks yang tersimpan.

- **1.** Dari layar Awal di panel kontrol produk, sentuh tombol Pengaturan  $\mathbb{R}$ .
- **2.** Sentuh menu Pengaturan Faks.
- **3.** Sentuh menu Pengaturan Lanjutan.
- **4.** Gulir ke dan sentuh tombol Terima Pribadi, lalu sentuh tombol Nyala.
- **5.** Jika Anda belum menentukan kata sandi sistem, produk akan meminta Anda untuk membuatnya.

**CATATAN:** Huruf kecil/besar pada kata sandi sistem harus sama.

- **a.** Sentuh papan tombol OK, kemudian gunakan tombol untuk memasukkan kata sandi sistem.
- **b.** Sentuh tombol OK, konfirmasikan kata sandi dengan memasukkannya untuk kedua kali, kemudian sentuh tombol OK untuk menyimpan kata sandi.

Setelah fitur ini diaktifkan, tombol Cetak Faks Pribadi tersedia di menu Menu Faks > Opsi Terima.

## **Mengatur polling faks**

Jika ada orang lain yang telah mengatur faksnya untuk diuji, Anda dapat meminta agar faks tersebut dikirim ke produk Anda. (Ini disebut polling mesin lain).

- **1.** Dari layar Awal di panel kontrol produk, sentuh tombol Faks.
- **2.** Sentuh tombol Menu Faks.
- **3.** Sentuh tombol Opsi Terima.
- **4.** Sentuh tombol Penerimaan Polling.
- **5.** Gunakan keypad pada layar sentuh untuk memasukkan nomor mesin faks yang ingin Anda pilih, lalu sentuh tombol OK.

Produk akan menghubungi mesin faks lain dan meminta faks.

## <span id="page-141-0"></span>**Menggunakan faks**

- Program faks yang didukung
- Membatalkan faks
- [Menghapus faks dari memori](#page-142-0)
- [Menggunakan faks pada sistem DSL, PBX, atau ISDN](#page-142-0)
- [Menggunakan faks pada layanan VoIP](#page-143-0)
- [Konten memori faks akan tersimpan bila listriknya putus](#page-144-0)
- [Masalah keamanan saat menyambung jaringan internal ke saluran telepon publik](#page-144-0)
- [Memfaks dari pemindai flatbed](#page-144-0)
- **•** [Memfaks dari pengumpan dokumen](#page-145-0)
- [Menggunakan entri panggil cepat dan entri panggil-grup](#page-146-0)
- [Mengirimkan faks dari perangkat lunak \(Windows\)](#page-146-0)
- [Mengirim faks dengan memanggil nomor dari telepon yang terhubung ke saluran faks](#page--1-0)
- **•** [Mengirim faks dengan konfirmasi](#page-148-0)
- [Menjadwalkan faks yang akan dikirim](#page-148-0)
- [Mengirim faks kombinasi dokumen elektronik dan kertas](#page-149-0)
- [Gunakan kode akses, kartu kredit, atau kartu panggil](#page-149-0)
- [Mencetak faks](#page-150-0)
- [Menerima faks saat nada faks terdengar pada saluran telepon](#page-152-0)

### **Program faks yang didukung**

Program faks PC yang disertakan bersama produk adalah satu-satunya program faks PC yang berfungsi dengan produk ini. Agar dapat terus menggunakan program faks PC yang terinstal sebelumnya pada komputer, gunakan modem yang telah terhubung ke komputer; program tidak akan berfungsi melalui modem produk.

#### **Membatalkan faks**

Gunakan petunjuk ini untuk membatalkan satu faks yang sedang menghubungi nomor atau sedang dikirimkan atau telah diterima.

#### **Membatalkan faks yang sekarang**

Tekan tombol Batal  $\times$  pada panel kontrol. Halaman yang belum ditransmisikan akan dibatalkan. Menekan tombol Batal  $\times$  juga akan menghentikan pekerjaan panggil-grup.

#### <span id="page-142-0"></span>**Membatalkan pekerjaan faks yang belum diproses**

Gunakan prosedur ini untuk membatalkan pekerjaan faks dalam situasi berikut:

- Produk menunggu untuk memanggil kembali setelah menemukan tanda sibuk, panggilan tak dijawab, atau kesalahan komunikasi.
- Faks dijadwalkan untuk dikirim pada saat mendatang.

Gunakan langkah-langkah berikut untuk membatalkan pekerjaan faks melalui menu Status Pekerjaan Faks:

- **1.** Dari layar Awal di panel kontrol produk, sentuh tombol Faks.
- **2.** Sentuh tombol Menu Faks.
- **3.** Sentuh tombol Opsi Kirim.
- **4.** Sentuh tombol Status Pekerjaan Faks.
- **5.** Sentuh nomor faks untuk pekerjaan yang akan dibatalkan.

### **Menghapus faks dari memori**

Gunakan prosedur ini hanya jika Anda mempertimbangkan orang lain yang memiliki akses ke produk Anda dan mungkin berusaha mencetak ulang faks dari memori.

**PERHATIAN:** Selain untuk membebaskan memori cetak ulang, prosedur ini juga menghapus segala faks sedang dikirim, faks tak terkirim yang sedang menunggu pemanggilan ulang, faks yang dijadwalkan untuk dikirim pada saat mendatang, dan faks yang tidak dicetak atau diteruskan.

- **1.** Dari layar Awal di panel kontrol produk, sentuh tombol Pengaturan &.
- **2.** Sentuh menu Layanan.
- **3.** Sentuh menu Layanan Faks.
- **4.** Sentuh tombol Hapus Faks Tersimpan.

#### **Menggunakan faks pada sistem DSL, PBX, atau ISDN**

Produk HP dirancang khusus untuk dipakai bersama layanan telepon analog biasa. Produk tidak dirancang untuk dipakai pada saluran DSL, PBX, ISDN, atau layanan VoIP, namun dapat bekerja dengan pengaturan dan peralatan yang benar.

**CATATAN:** HP menganjurkan Anda menanyakan opsi-opsi pengaturan DSL, PBX, ISDN, dan VoIP dengan penyedia layanan.

Produk HP LaserJet adalah perangkat analog yang tidak selalu kompatibel dengan semua lingkungan telepon digital (kecuali jika digunakan konverter digital-ke-analog). HP tidak menjamin bahwa produknya akan kompatibel dengan lingkungan digital atau konverter digital-ke-analog.

#### <span id="page-143-0"></span>**DSL**

Digital subscriber line (DSL) menggunakan teknologi digital melebihi standar kabel telepon tembaga. Produk ini tidak kompatibel secara langsung dengan sinyal digital. Walau demikian, jika konfigurasi dilakukan sewaktu pengaturan DSL, sinyal dapat dipisahkan sehingga sebagian bandwidth digunakan untuk mengirim sinyal analog (untuk suara dan faks) sementara sisa bandwidth digunakan untuk mengirim data digital.

**CATATAN:** Tidak semua faks kompatibel dengan layanan DSL. HP tidak menjamin bahwa produknya akan kompatibel dengan semua layanan atau penyedia DSL.

Model DSL biasa menggunakan filter untuk memisahkan frekuensi tinggi komunikasi modem DSL dari frekuensi rendah komunikasi telepon dan modem faks analog. Filter seringkali diperlukan untuk produk telepon dan faks analog yang terhubung ke saluran telepon yang digunakan oleh modem DSL. Penyedia layanan DSL biasanya menyediakan filter ini. Hubungi penyedia DSL untuk informasi lebih lanjut atau untuk bantuan.

#### **PBX**

Produk adalah perangkat analog yang tidak kompatibel dengan semua lingkungan telepon digital. Filter atau konverter digital-ke-analog mungkin diperlukan untuk fungsi faks. JIka terjadi masalah faks dalam lingkungan PBX, Anda mungkin perlu menghubungi penyedia PBX untuk minta bantuan. HP tidak menjamin bahwa produknya akan kompatibel dengan lingkungan digital atau konverter digitalke-analog.

Hubungi penyedia PBX untuk informasi lebih lanjut atau untuk bantuan.

#### **ISDN**

Produk adalah perangkat analog yang tidak kompatibel dengan semua lingkungan telepon digital. Filter atau konverter digital-ke-analog mungkin diperlukan untuk fungsi faks. Jika terjadi masalah faks dalam lingkungan ISDN, Anda mungkin perlu menghubungi penyedia ISDN untuk minta bantuan. HP tidak menjamin bahwa produknya akan kompatibel dengan lingkungan digital atau konverter digitalke-analog.

#### **Menggunakan faks pada layanan VoIP**

Layanan voice over internet protocol (VoIP) seringkali tidak kompatibel dengan mesin faks kecuali jika penyedia jasa secara eksplisit menyatakan mendukung layanan faks lewat IP.

Jika produk mengalami masalah dalam memfungsikan faks pada jaringan VoIP, periksa apakah semua kabel dan pengaturannya sudah benar. Menurunkan pengaturan kecepatan-faks barangkali dapat membuat produk mampu mengirim faks lewat jaringan VoIP.

Jika penyedia VoIP menawarkan mode "Pass through" untuk koneksi, kinerja faks pada VoIP akan lebih baik. Jika penyedia juga menambahkan "comfort noise" ke saluran, kinerja faks dapat ditingkatkan jika fitur ini tidak diaktifkan.

Jika masalah faks berlanjut, hubungi penyedia VoIP.
### **Konten memori faks akan tersimpan bila listriknya putus**

Memori flash melindungi agar data tidak hilang bila listrik mati. Perangkat faks lain menyimpan halaman faks dalam RAM biasa atau RAM jangka-pendek. RAM biasa akan segera kehilangan data bila listriknya mati, sedangkan RAM jangka-pendek akan kehilangan data dalam 60 menit setelah listriknya mati. Memori flash dapat menyimpan datanya selama bertahun-tahun tanpa menggunakan listrik.

### **Masalah keamanan saat menyambung jaringan internal ke saluran telepon publik**

Produk dapat mengirim dan menerima data faks melalui saluran telepon yang sesuai dengan standar PSTN (public switch telephone network). Protokol faks yang aman akan mencegah virus komputer ditransfer dari saluran telepon ke komputer atau jaringan.

Berikut adalah fitur produk yang mencegah transmisi virus:

- Tidak adanya sambungan langsung antara saluran faks dan perangkat apapun yang tersambung ke port USB atau Ethernet.
- Firmware internal tidak dapat diubah melalui sambungan faks.
- Semua komunikasi faks harus melalui subsistem faks yang tidak menggunakan protokol pertukaran data Internet.

### **Memfaks dari pemindai flatbed**

**1.** Letakkan dokumen menghadap ke bawah pada kaca pemindai.

> **CATATAN:** Jika dokumen ada di dalam pengumpan dokumen dan kaca pemindai di saat yang sama, produk akan memproses dokumen yang ada di dalam pengumpan dokumen dan bukan yang ada di kaca pemindai.

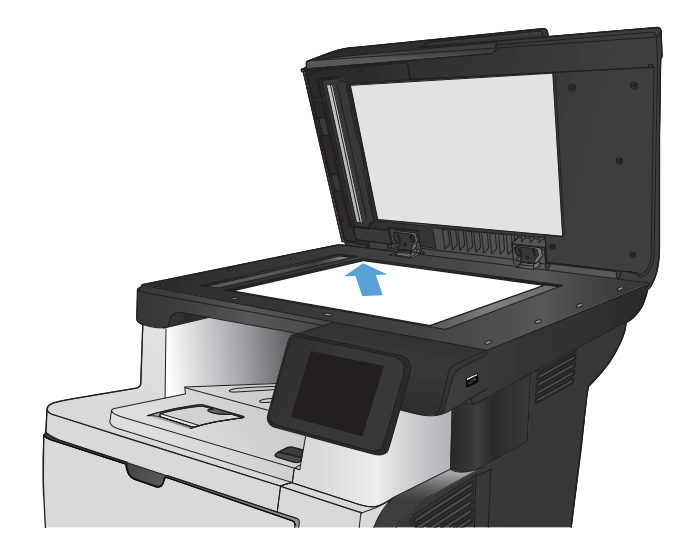

- **2.** Dari layar Awal di panel kontrol produk, sentuh tombol Faks.
- **3.** Gunakan keypad untuk memasukkan nomor faks.
- **4.** Sentuh tombol Mulai Faks.
- **5.** Produk akan meminta konfirmasi bahwa Anda mengirim dari kaca pemindai. Sentuh tombol Ya.
- **6.** Produk akan meminta Anda memuat halaman pertama. Sentuh tombol OK.
- **7.** Produk akan memindai halaman pertama kemudian meminta Anda memuat halaman berikutnya. Jika dokumen berisi beberapa halaman, sentuh tombol Ya. Lanjutkan proses ini sampai Anda memindai semua halaman.
- **8.** Setelah Anda memindai halaman terakhir, sentuh tombol Tidak saat diminta. Produk akan mengirimkan faks.

### **Memfaks dari pengumpan dokumen**

**1.** Masukkan dokumen aslinya ke dalam pengumpan dokumen dengan menghadap ke atas.

**CATATAN:** Kapasitas pemasok dokumen mencapai 50 lembar kertas ukuran 75 g/m2 .

**PERHATIAN:** Untuk mencegah produk dari kerusakan, jangan gunakan media yang berisi pita koreksi, cairan koreksi, klip kertas, atau staples. Selain itu, jangan memuat foto, media asli yang kecil, atau media asli yang rapuh ke dalam pengumpan dokumen.

**CATATAN:** Jika dokumen ada di dalam pengumpan dokumen dan kaca pemindai di saat yang sama, produk akan memproses dokumen yang ada di dalam pengumpan dokumen dan bukan yang ada di kaca pemindai.

**2.** Sesuaikan pemandu kertas sampai menempel pada kertas.

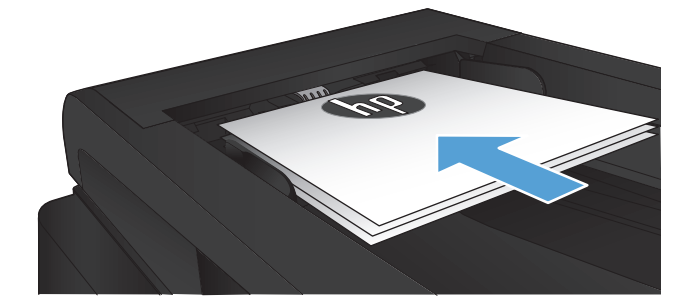

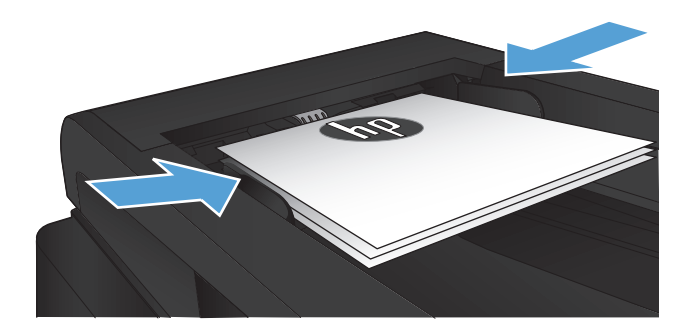

**3.** Dari layar Awal di panel kontrol produk, sentuh tombol Faks.

- **4.** Gunakan keypad untuk memasukkan nomor faks.
- **5.** Sentuh tombol Mulai Faks.

### **Menggunakan entri panggil cepat dan entri panggil-grup**

**1.** Muat dokumen ke kaca pemindai atau ke pengumpan dokumen.

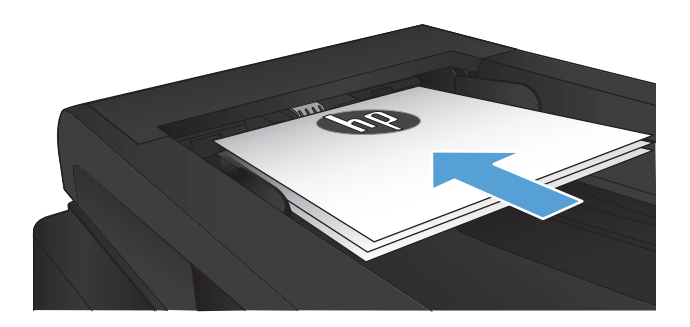

 $\sqrt{2}$ 

- **2.** Dari layar Awal di panel kontrol produk, sentuh tombol Faks.
- **3.** Pada papan tombol, sentuh ikon buku telepon faks.

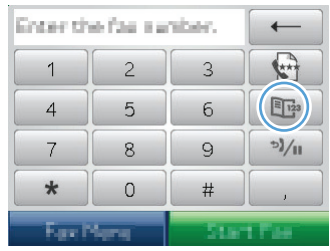

- **4.** Sentuh nama entri individu atau grup yang akan digunakan.
- **5.** Sentuh tombol Mulai Faks.

### **Mengirimkan faks dari perangkat lunak (Windows)**

Informasi berikut menyediakan petunjuk dasar untuk mengirim faks dengan menggunakan perangkat lunak yang disertakan bersama produk. Semua topik yang menyangkut perangkat lunak lain dibahas dalam Bantuan perangkat lunak, yang dapat dibuka dari menu **Bantuan** pada perangkat lunak tersebut.

Anda dapat memfaks dokumen elektronik dari komputer jika Anda memenuhi syarat berikut:

- Produk terhubung langsung ke komputer Anda atau ke jaringan tempat komputer terhubung.
- Perangkat lunak produk telah diinstal pada komputer.
- Sistem operasi komputer adalah sistem yang didukung produk ini.

#### **Mengirim faks dari perangkat lunak**

Prosedur mengirim faks berbeda-beda sesuai spesifikasi Anda. Langkah-langkah paling umum adalah sebagaimana berikut.

- **1.** Klik **Mulai**, klik **Programs** [Program] (atau **All Programs** [Semua Program] dalam Windows XP), kemudian klik **HP**.
- **2.** Klik nama produk, kemudian klik **HP Send fax** [HP Kirim faks]. Perangkat lunak faks terbuka.
- **3.** Masukkan nomor faks dari satu atau beberapa penerima.
- **4.** Muat dokumen dalam pengumpan dokumen.
- **5.** Klik **Send Now** [Kirim Sekarang].

**Mengirim faks dari program perangkat lunak pihak ketiga, misalnya Microsoft Word**

- **1.** Buka dokumen dalam program pihak ketiga.
- **2.** Klik menu **File**, kemudian klik **Print** [Cetak].
- **3.** Pilih driver cetak faks dari daftar drop-down driver cetak tersebut. Perangkat lunak faks terbuka.
- **4.** Masukkan nomor faks dari satu atau beberapa penerima.
- **5.** Sertakan halaman yang dimuat pada produk. Langkah ini merupakan pilihan.
- **6.** Klik **Send Now** [Kirim Sekarang].

### **Mengirim faks dengan memanggil nomor dari telepon yang terhubung ke saluran faks**

Kadang, Anda mungkin ingin memanggil nomor faks dari telepon yang terhubung ke saluran yang sama dengan produk. Misalnya, jika Anda mengirim faks ke orang yang perangkatnya dalam mode penerimaan manual, Anda dapat mengawali faks dengan menelepon dulu orang itu agar ia tahu ada faks akan masuk.

**CATATAN:** Telepon harus sudah terhubung ke port "telephone" n pada produk.

- **1.** Muat dokumen ke dalam pengumpan dokumen.
- **2.** Dari layar Awal di panel kontrol produk, sentuh tombol Faks.
- **3.** Angkat handset telepon yang terhubung ke saluran yang sama dengan produk. Hubungi nomor faks dengan menggunakan tombol angka pada telepon.
- **4.** Bila penerima menjawabnya, perintahkan orang tersebut menjalankan mesin faksnya.
- **5.** Bila Anda mendengar nada faks, sentuh tombol Mulai Faks, tunggu hingga panel kontrol menampilkan pesan **Connecting [Menghubungkan]**, lalu tutup telepon.

### **Mengirim faks dengan konfirmasi**

Anda dapat mengatur produk agar meminta Anda memasukkan nomor faks kedua kalinya untuk mengkonfirmasi Anda mengirimkan faks ke nomor yang benar.

- **1.** Dari layar Awal di panel kontrol produk, sentuh tombol Pengaturan &.
- **2.** Sentuh menu Pengaturan Faks.
- **3.** Sentuh menu Pengaturan Lanjutan.
- **4.** Gulir ke dan sentuh tombol Konfirmasi Nomor Faks, lalu sentuh tombol Nyala.
- **5.** Mengirim faks.

### **Menjadwalkan faks yang akan dikirim**

Gunakan panel kontrol pada produk untuk menjadwalkan faks yang akan dikirim secara otomatis nanti ke satu atau beberapa orang. Bila prosedur ini selesai, produk akan memindai dokumen ke dalam memori kemudian kembali ke status Ready [Siap].

**CATATAN:** Jika produk tidak dapat mengirim faks pada waktu yang telah dijadwalkan, informasi itu akan ditandai pada laporan kesalahan faks (jika opsi itu diaktifkan) atau direkam dalam log aktivitas faks. Pengiriman mungkin tidak dijalankan karena panggilan pengiriman-faks tidak dijawab, atau karena sinyal sibuk menghentikan upaya pemanggilan ulang.

Jika faks telah dijadwalkan untuk dikirim nanti namun ia perlu diperbarui, kirimkan informasi tambahan sebagai pekerjaan lain. Semua faks yang telah dijadwalkan untuk dikirim ke nomor faks yang sama pada saat yang sama akan dikirim sebagai faks terpisah.

**1.** Muat dokumen ke dalam pengumpan dokumen.

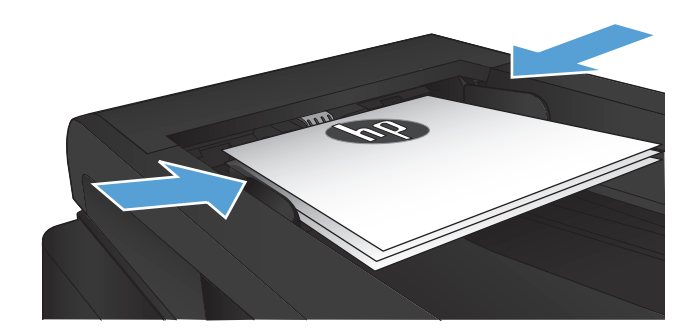

- **2.** Dari layar Awal di panel kontrol produk, sentuh tombol Faks.
- **3.** Sentuh tombol Menu Faks.
- **4.** Sentuh tombol Opsi Kirim.
- **5.** Sentuh tombol Kirim Faks Nanti.
- **6.** Gunakan papan tombol untuk memasukkan waktu untuk mengirim faks. Sentuh tombol OK.
- **7.** Gunakan papan tombol untuk memasukkan tanggal untuk mengirim faks. Sentuh tombol OK.
- **8.** Gunakan keypad untuk memasukkan nomor faks. Sentuh tombol OK. Produk akan memindai dokumen dan menyimpannya dalam memori sampai waktu yang ditentukan.

### **Mengirim faks kombinasi dokumen elektronik dan kertas**

Gunakan perangkat lunak HP Send Fax untuk mengkonfigurasi fitur ini. Untuk memulai program perangkat lunak tersebut, dari menu **Mulai** Windows, navigasikan ke grup program pada produk ini, lalu klik item **HP Send Fax**. Gunakan perangkat lunak ini untuk mengkombinasikan dokumen ke dalam satu tugas faks.

### **Gunakan kode akses, kartu kredit, atau kartu panggil**

Untuk menggunakan kode akses, kartu kredit, atau kartu panggil, panggil nomor secara manual untuk memungkinkan jeda dan memanggil kode.

#### **Mengirim faks internasional**

Untuk mengirim faks ke tujuan internasional, panggil nomor secara manual untuk memungkinkan jeda dan kode panggilan internasional.

### **Mencetak faks**

Ketika produk menerima transmisi faks, ia akan mencetak faks tersebut (kecuali jika fitur penerimaan privat diaktifkan) dan juga menyimpannya secara otomatis ke memori flash.

#### **Mencetak ulang faks**

Bila fitur Bolehkan Cetak Ulang Faks diaktifkan, produk menyimpan faks masuk dalam memori. Produk dilengkapi ruang penyimpanan sekitar 3,2 MB, yang dapat menampung sekitar 250 halaman.

Faks ini akan disimpan terus menerus. Mencetaknya kembali tidak akan menghapusnya dari memori.

Pengaturan default untuk fitur ini adalah Mati.

#### **Mengaktifkan fitur Bolehkan Cetak Ulang Faks**

- **1.** Dari layar Awal di panel kontrol produk, sentuh tombol Pengaturan  $\mathcal{S}_\infty$ .
- **2.** Sentuh menu Pengaturan Faks.
- **3.** Sentuh menu Pengaturan Lanjutan.
- **4.** Gulir ke dan sentuh tombol Bolehkan Cetak Ulang Faks, lalu sentuh tombol Nyala.

#### **Reprint faxes [Cetak ulang faks]**

- **1.** Dari layar Awal di panel kontrol produk, sentuh tombol Faks.
- **2.** Sentuh tombol Menu Faks.
- **3.** Sentuh tombol Opsi Terima.
- **4.** Sentuh tombol Cetak Ulang Faks.

#### **Mencetak secara otomatis pada kedua sisi faks yang diterima**

Gunakan panel kontrol produk untuk mengkonfigurasi produk agar mencetak salinan dua sisi faks yang diterima.

- **1.** Dari layar Awal di panel kontrol produk, sentuh tombol Pengaturan  $\mathbb{R}$ .
- **2.** Sentuh tombol Pengaturan Faks.
- **3.** Sentuh tombol Pengaturan Lanjutan.
- **4.** Sentuh tombol Cetak Dupleks.
- **5.** Sentuh tombol Nyala.

#### **Mencetak faks yang tersimpan bila fitur penerimaan privat diaktifkan**

Untuk menggunakan fitur ini, Anda harus mengaktifkan fitur Terima Pribadi di produk tersebut. Gunakan prosedur berikut untuk mengaktifkan fitur ini.

- **1.** Dari layar Awal di panel kontrol produk, sentuh tombol Pengaturan &.
- **2.** Sentuh tombol Pengaturan Faks.
- **3.** Sentuh tombol Pengaturan Lanjutan
- **4.** Gulir ke dan sentuh tombol Terima Pribadi.
- **5.** Sentuh tombol Nyala.

Untuk mencetak faks yang tersimpan, Anda harus memasukkan kata sandi keamanan produk. Setelah produk mencetak faks yang tersimpan, faks tersebut akan dihapus dari memori.

- **1.** Dari layar Awal di panel kontrol produk, sentuh tombol Faks.
- **2.** Sentuh tombol Menu Faks.
- **3.** Sentuh tombol Opsi Terima.
- **4.** Sentuh tombol Cetak Faks Pribadi.
- **5.** Gunakan keypad pada layar sentuh untuk memasukkan kata sandi keamanan produk, lalu sentuh tombol OK.

#### **Menerima faks saat nada faks terdengar pada saluran telepon**

Jika Anda memiliki saluran telepon yang menerima panggilan faks dan telepon, dan Anda mendengar nada faks saat menjawab telepon, Anda dapat memulai proses penerimaan dengan salah satu cara berikut:

- Sentuh tombol Mulai Faks pada panel kontrol produk.
- Tekan 1-2-3 secara berurutan pada keypad telepon, dengarkan suara transmisi faks, kemudian tutup.

**CATATAN:** Agar metode kedua dapat berfungsi, opsi Telepon Ekstensi harus dihidupkan. Opsi ini adalah salah satu dari opsi Pengaturan Lanjutan di menu Pengaturan Faks.

# **8 Mengatur dan memelihara**

- [Menggunakan HP Reconfiguration Utility untuk mengubah sambungan produk \(Windows\)](#page-155-0)
- [Mengkonfigurasi HP Wireless Direct Printing](#page-156-0)
- [Menggunakan aplikasi HP Web Services](#page-157-0)
- [Mengkonfigurasi pengaturan jaringan IP](#page-158-0)
- [HP Device Toolbox \(Windows\)](#page-161-0)
- [HP Utility di Mac OS X](#page-164-0)
- [Menggunakan perangkat lunak HP Web Jetadmin](#page-165-0)
- [Pengaturan ekonomis](#page-166-0)
- [Fitur keamanan produk](#page-168-0)
- [Melakukan upgrade firmware](#page-170-0)

# <span id="page-155-0"></span>**Menggunakan HP Reconfiguration Utility untuk mengubah sambungan produk (Windows)**

Jika Anda telah menggunakan produk dan ingin mengubah sambungannya, gunakan HP Reconfiguration Utility untuk mengkonfigurasi sambungan tersebut. Misalnya, Anda dapat mengkonfigurasi ulang produk untuk menggunakan alamat nirkabel lain, menyambungkannya ke jaringan berkabel atau nirkabel, atau beralih dari sambungan jaringan ke sambungan USB. Anda dapat mengubah konfigurasi tanpa memasukkan CD produk. Setelah Anda memilih jenis sambungan yang diinginkan, program akan beralih langsung ke tahap prosedur pengaturan produk yang perlu diubah.

HP Reconfiguration Utility terdapat dalam kelompok program HP di komputer.

# <span id="page-156-0"></span>**Mengkonfigurasi HP Wireless Direct Printing**

**EX CATATAN:** Fitur ini tersedia hanya dengan model nirkabel.

Fitur HP Wireless Direct Printing dapat digunakan untuk mencetak secara langsung dari perangkat selular nirkabel ke produk yang mendukung HP Wireless Direct tanpa memerlukan sambungan ke jaringan yang ada atau Internet. Gunakan HP Wireless Direct untuk mencetak secara nirkabel dari perangkat berikut:

- iPhone, iPad, atau iTouch menggunakan Apple AirPrint
- Perangkat selular yang menjalankan Android, iOS, atau Symbian menggunakan aplikasi HP ePrint Home & Biz

Untuk mengkonfigurasi HP Wireless Direct dari panel kontrol, lakukan langkah-langkah berikut:

**CATATAN:** Fitur ini mengharuskan Anda mengatur kata sandi keamanan untuk produk. Jika Anda belum mengkonfigurasi kata sandi, Anda akan diminta mengkonfigurasikannya setelah Anda mengaktifkan fitur.

- **1.** Dari layar Awal di panel kontrol produk, sentuh tombol Nirkabel  $\psi$ .
- **2.** Buka menu berikut:
	- Menu Nirkabel
	- Pengaturan Langsung Nirkabel
	- On/Off [MATI]
- **CATATAN:** Jika item Pengaturan Langsung Nirkabel tidak ditampilkan di panel kontrol, Anda harus meng-upgrade firmware produk. Untuk mendapatkan versi saat ini, kunjungi [www.hp.com](http://www.hp.com), masukkan nomor produk HP ke dalam kotak pencarian, pilih model produk tertentu, lalu klik link **Software & Driver Downloads** (Download Perangkat Lunak & Driver).
- **3.** Sentuh item menu Nyala. Produk ini mungkin meminta Anda mengatur kata sandi keamanan. Produk akan menyimpan pengaturan, lalu mengembalikan panel kontrol ke menu Pengaturan Langsung Nirkabel.

# <span id="page-157-0"></span>**Menggunakan aplikasi HP Web Services**

- **1.** Dari layar Awal di panel kontrol produk, sentuh tombol Web Services .
- **2.** Sentuh tombol Aktifkan Web Services.

Setelah men-download aplikasi dari situs Web HP ePrintCenter, aplikasi tersebut akan tersedia dalam menu Aplikasi di panel kontrol produk. Proses ini mengaktifkan HP Web Services dan menu Aplikasi.

# <span id="page-158-0"></span>**Mengkonfigurasi pengaturan jaringan IP**

- Penafian tentang berbagi-pakai printer
- Melihat atau mengubah pengaturan jaringan
- Mengkonfigurasi parameter IPv4 TCP/IP secara manual dari panel kontrol
- [Mengubah nama produk di jaringan](#page-159-0)
- [Pengaturan kecepatan link dan dupleks](#page-160-0)

### **Penafian tentang berbagi-pakai printer**

HP tidak mendukung jaringan peer-to-peer, karena fiturnya berfungsi dari sistem operasi Microsoft bukan dari driver printer HP. Kunjungi Microsoft di [www.microsoft.com](http://www.microsoft.com).

#### **Melihat atau mengubah pengaturan jaringan**

Gunakan HP Embedded Web Server untuk melihat atau mengubah pengaturan konfigurasi IP.

- **1.** Dari layar Awal pada panel kontrol produk, sentuh tombol Jaringan Cala untuk mengetahui alamat IP produk.
- **2.** Untuk membuka Server Web Tertanam HP, masukkan alamat IP di baris alamat browser Web.

**CATATAN:** Anda juga dapat mengakses HP Embedded Web Server dari HP Device Toolbox di Windows atau HP Utility di Mac OS X.

**3.** Klik tab **Networking** [Jaringan] untuk mendapatkan informasi jaringan. Anda dapat mengubah pengaturannya bila perlu.

### **Mengkonfigurasi parameter IPv4 TCP/IP secara manual dari panel kontrol**

Gunakan menu panel kontrol untuk mengatur alamat IPv4, subnet mask, dan gateway standar secara manual.

- **1.** Dari layar Awal di panel kontrol produk, sentuh tombol Pengaturan  $\mathbb{R}$ .
- **2.** Gulir ke dan sentuh menu Pengaturan Jaringan.
- **3.** Sentuh menu Konfigurasi TCP/IP, kemudian sentuh tombol Manual.
- **4.** Gunakan keypad pada layar sentuh untuk memasukkan alamat IP, kemudian sentuh tombol OK. Sentuh tombol Ya untuk mengkonfirmasi.
- **5.** Gunakan keypad pada layar sentuh untuk memasukkan subnet mask, lalu sentuh tombol OK. Sentuh tombol Ya untuk mengkonfirmasi.
- **6.** Gunakan keypad pada layar sentuh untuk memasukkan gateway default lalu sentuh tombol OK. Sentuh tombol Ya untuk mengkonfirmasi.

### <span id="page-159-0"></span>**Mengubah nama produk di jaringan**

Jika Anda ingin mengubah nama produk di jaringan agar dapat dikenali secara unik, gunakan HP Embedded Web Server.

- **1.** Dari layar Awal pada panel kontrol produk, sentuh tombol Jaringan Onder untuk mengetahui alamat IP produk.
- **2.** Untuk membuka Server Web Tertanam HP, masukkan alamat IP produk di baris alamat browser Web.
- **CATATAN:** Anda juga dapat mengakses HP Embedded Web Server dari HP Device Toolbox di Windows atau HP Utility di Mac OS X.
- **3.** Buka tab **Sistem**.
- **4.** Pada halaman **Device Information [Informasi Perangkat]**, nama produk default terdapat di kolom **Device Status [Status Perangkat]**. Anda dapat mengubah nama ini untuk mengenali produk secara unik.

**CATATAN:** Pengisian kolom lain pada halaman ini bersifat opsional.

**5.** Klik tombol **Apply [Terapkan]** untuk menyimpan perubahannya.

### <span id="page-160-0"></span>**Pengaturan kecepatan link dan dupleks**

**CATATAN:** Informasi ini hanya berlaku untuk jaringan Ethernet. Informasi ini tidak berlaku untuk jaringan nirkabel.

Kecepatan link dan mode komunikasi server cetak harus sama dengan hub jaringan. Umumnya, biarkan produk dalam mode otomatis. Kesalahan mengubah pengaturan kecepatan link dan dupleks dapat menghalangi produk untuk berkomunikasi dengan perangkat jaringan lain. Jika Anda perlu mengubahnya, gunakan panel kontrol produk.

**CATATAN:** Pengaturan tersebut harus sesuai dengan produk jaringan yang dihubungkan (hub jaringan, switch, gateway, router, atau komputer).

**EX CATATAN:** Mengubah pengaturan ini menyebabkan produk dimatikan dan dihidupkan. Lakukan perubahan hanya saat produk dalam keadaan siaga.

- **1.** Dari layar Awal di panel kontrol produk, sentuh tombol Pengaturan &.
- **2.** Gulir ke dan sentuh menu Pengaturan Jaringan.
- **3.** Sentuh menu Kecepatan Link.
- **4.** Pilih salah satu opsi berikut.

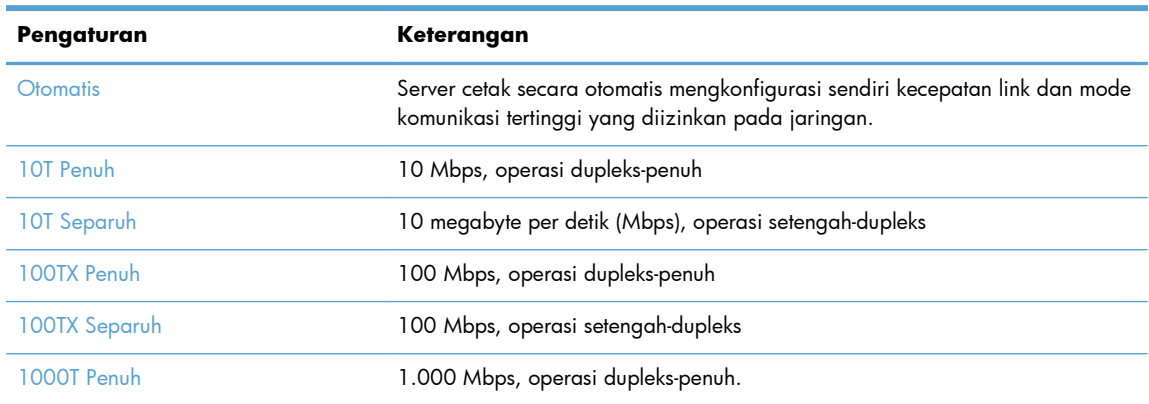

**5.** Sentuh tombol OK. Matikan produk kemudian hidupkan kembali.

# <span id="page-161-0"></span>**HP Device Toolbox (Windows)**

Gunakan HP Device Toolbox untuk Windows untuk memeriksa status produk atau untuk melihat atau mengubah pengaturan produk dari komputer Anda. Alat bantu ini akan membuka HP Embedded Web Server untuk produk ini.

**CATATAN:** Alat ini hanya tersedia jika Anda melakukan penginstalan lengkap saat menginstal produk. Bergantung pada bagaimana produk tersambung, beberapa fitur mungkin tidak tersedia.

- **1.** Klik tombol **Start**, lalu klik item **Programs**.
- **2.** Klik grup produk HP Anda, kemudian klik item **HP Device Toolbox**.

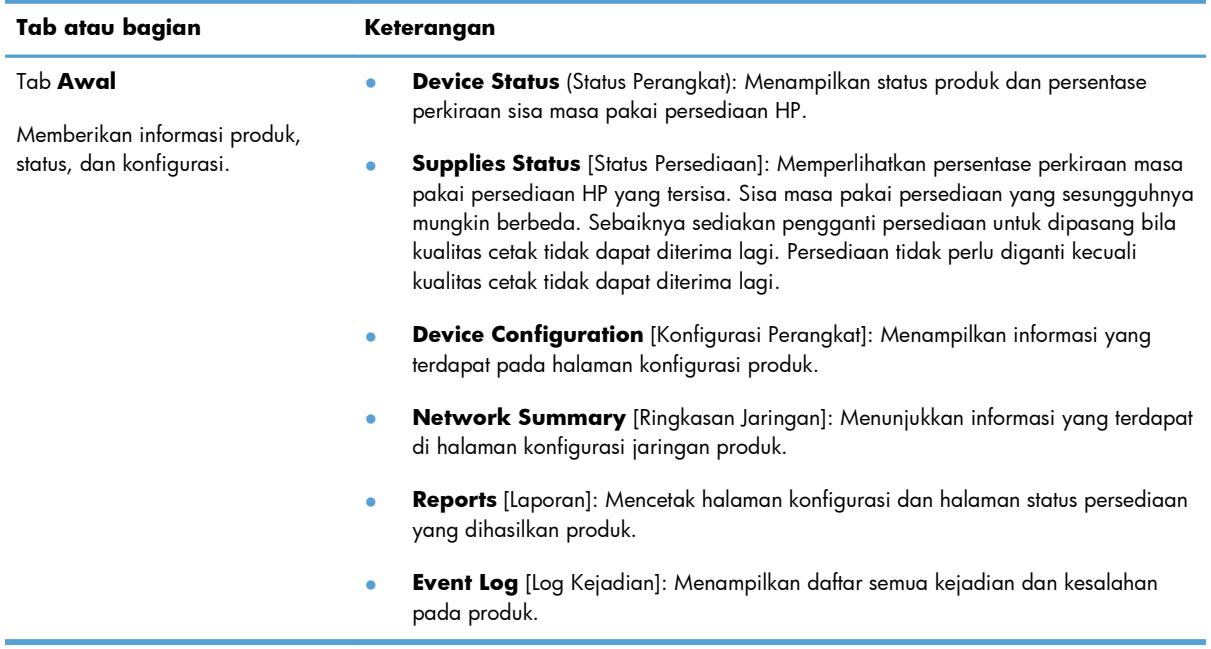

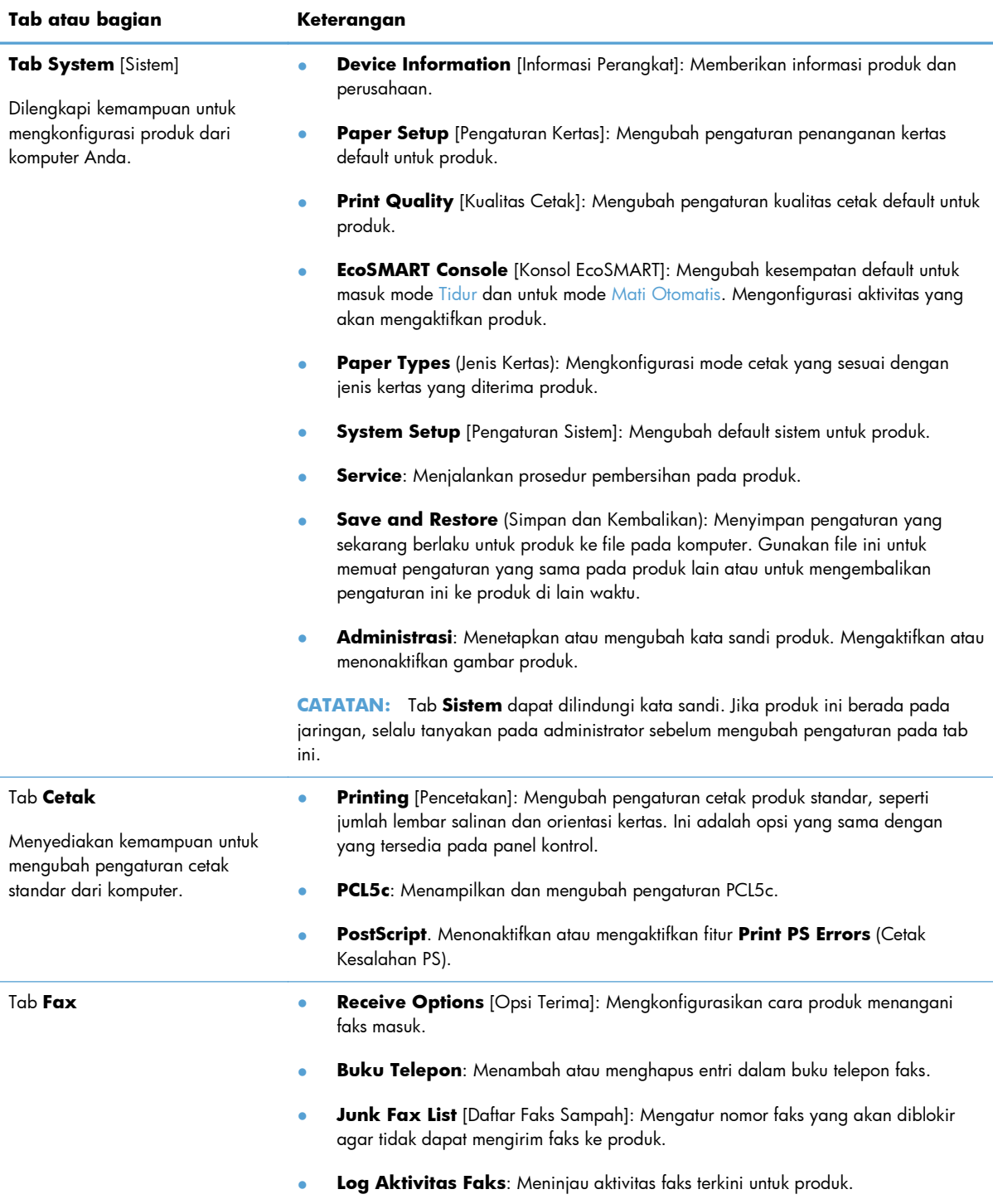

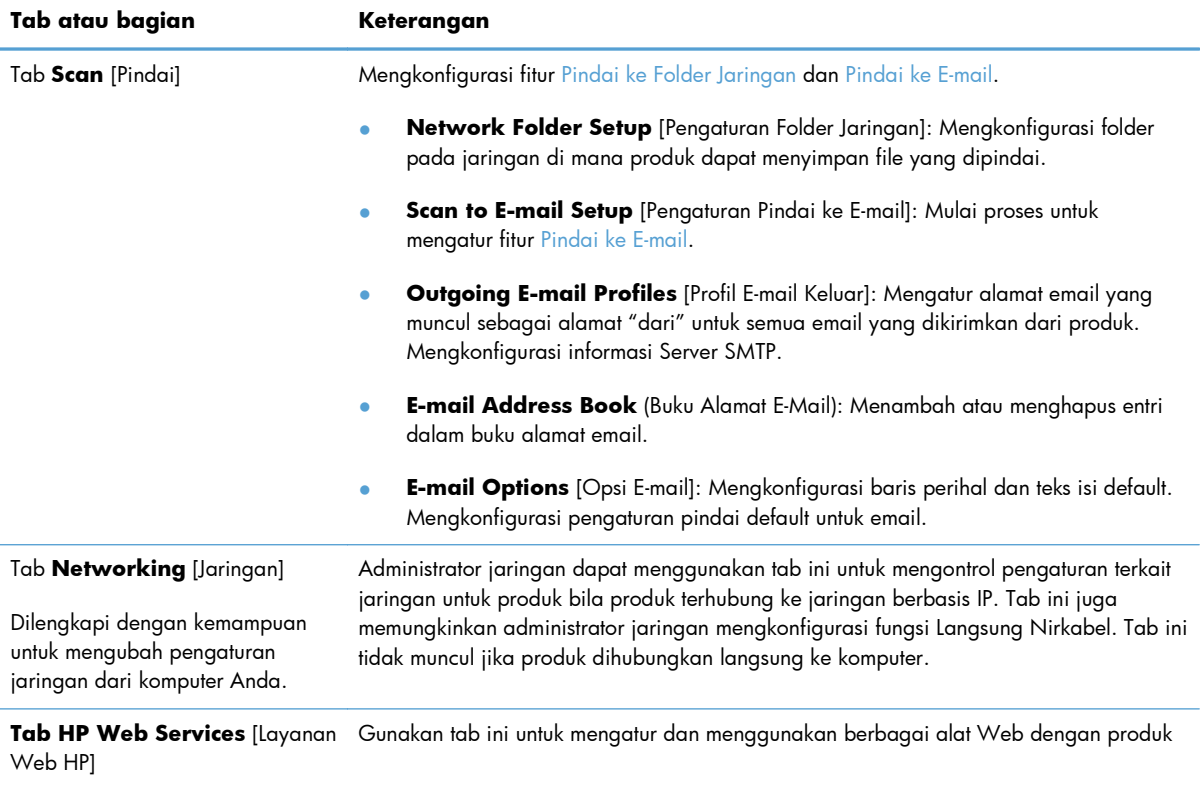

### <span id="page-164-0"></span>**HP Utility di Mac OS X**

Gunakan HP Utility di Mac OS X untuk melihat atau mengubah pengaturan produk dari komputer.

Anda dapat menggunakan HP Utility bila produk tersambung dengan kabel USB atau tersambung ke jaringan berbasis TCP/IP.

#### **Membuka HP Utility**

Dari Finder [Pencari], klik dua kali **Applications** [Aplikasi], klik dua kali **Hewlett-Packard**, lalu klik **HP Utility** [Utilitas HP].

Jika HP Utility tidak ada di dalam daftar **Utilities** [Utilitas], gunakan prosedur berikut ini untuk membukanya:

- 1. Di komputer, buka menu Apple  $\triangle$ , klik menu System Preferences [Preferensi Sistem], lalu klik ikon **Print & Fax [Cetak & Faks]** atau ikon **Cetak & Pindai**.
- **2.** Pilih produk di sisi kiri jendela.
- **3.** Klik tombol **Options & Supplies [Opsi & Persediaan]**.
- **4.** Klik tab **Utilitas**.
- **5.** Klik tombol **Buka Utilitas Printer**.

#### **Fitur HP Utility**

Gunakan perangkat lunak HP Utility untuk melakukan tugas berikut:

- Mendapatkan informasi tentang status persediaan.
- Mendapatkan informasi tentang produk, misalnya versi firmware dan nomor seri.
- Cetak halaman konfigurasi.
- Mengkonfigurasi jenis dan ukuran kertas untuk baki.
- **•** Mentransfer file dan font dari komputer ke produk.
- Meng-upgrade firmware produk.
- Mengubah nama Bonjour untuk produk di jaringan Bonjour.

# <span id="page-165-0"></span>**Menggunakan perangkat lunak HP Web Jetadmin**

HP Web Jetadmin adalah alat bantu di industri terkemuka dan tepercaya untuk secara efisien mengelola berbagai variasi produk HP yang tersambung ke jaringan, termasuk printer, produk multifungsi, dan unit pengirim digital. Solusi ini memungkinkan Anda untuk menginstal, memantau, mengelola, mengatasi masalah, serta mengamankan lingkup pencetakan dan gambar — sehingga pada akhirnya akan meningkatkan produktivitas bisnis Anda dengan membantu dalam menghemat waktu, mengontrol biaya, serta melindungi investasi Anda.

Upgrade HP Web Jetadmin tersedia secara berkala untuk memberikan dukungan untuk fitur produk khusus. Untuk mempelajari lebih lanjut tentang upgrade, kunjungi <u>www.hp.com/go/webjetadmin</u>, lalu klik link **Self Help and Documentation**.

### <span id="page-166-0"></span>**Pengaturan ekonomis**

- Mencetak dengan Mode Hemat
- Mengatur Sleep Delay (Tunda Tidur)
- Mengatur waktu tunda Mati Otomatis

### **Mencetak dengan Mode Hemat**

Produk ini memiliki pilihan EconoMode untuk mencetak draf dokumen. Penggunaan EconoMode memerlukan sedikit toner. Namun, penggunaan EconoMode juga dapat menurunkan kualitas cetak.

HP tidak menyarankan penggunaan EconoMode secara terus-menerus. Jika EconoMode digunakan terus-menerus, persediaan toner mungkin melebihi masa pakai komponen mekanis dalam kartrid toner. Jika kualitas cetak mulai menurun dan menjadi buruk, coba ganti kartrid toner.

**CATATAN:** Jika pilihan ini tidak tersedia dalam driver cetak, Anda dapat menetapkannya menggunakan HP Embedded Web Server.

- **1.** Dari program perangkat lunak, tentukan pilihan **Cetak**.
- **2.** Pilih produk, kemudian klik tombol **Properties [Properti]** atau **Preferences [Preferensi]**.
- **3.** Klik tab **Paper/Quality [Kertas/Kualitas]**.
- **4.** Klik kotak cek **Mode Hemat**.

#### **Mengatur Sleep Delay (Tunda Tidur)**

- **1.** Dari layar Awal di panel kontrol produk, sentuh tombol Pengaturan &.
- **2.** Buka menu berikut:
	- **Setup Sistem**
	- Pengaturan Listrik
	- Tunda Tidur
- **3.** Pilih durasi untuk waktu tunda tidur.

**CATATAN:** Nilai default adalah 15 Menit.

### **Mengatur waktu tunda Mati Otomatis**

- **1.** Dari layar Awal di panel kontrol produk, sentuh tombol Pengaturan  $\mathbb{R}$ .
- **2.** Buka menu berikut:
	- **Setup Sistem**
	- Pengaturan Listrik
- **Mati Otomatis**
- Tunda Mati
- **3.** Pilih durasi untuk waktu tunda mati.

**CATATAN:** Nilai default adalah 30 Menit.

- **4.** Produk secara otomatis terbangun dari mode mati otomatis saat menerima tugas atau bila Anda menyentuh layar di panel kontrol produk. Anda dapat mengubah pilihan aktivitas yang akan mengaktifkan produk. Buka menu berikut:
	- **Setup Sistem**
	- Pengaturan Listrik
	- **Mati Otomatis**
	- Aktifkan Kejadian

Untuk membatalkan aktivitas pengaktifan tertentu, pilih aktivitas tersebut, lalu tentukan pilihan Tidak.

## <span id="page-168-0"></span>**Fitur keamanan produk**

Produk ini mendukung berbagai keamanan dan protokol yang disarankan, yang membantu Anda mengamankan produk, melindungi informasi penting pada jaringan Anda, dan menyederhanakan cara memantau dan menjaga produk Anda.

Untuk informasi lebih jauh tentang solusi pencetakan dan pencitraan HP, kunjungi [www.hp.com/go/](http://www.hp.com/go/secureprinting) [secureprinting.](http://www.hp.com/go/secureprinting) Situs ini menyediakan link ke berbagai kertas kerja dan dokumen FAQ tentang fitur-fitur keamanan.

### **Mengunci produk**

**1.** Anda dapat memasang kabel pengaman ke slot di bagian belakang produk.

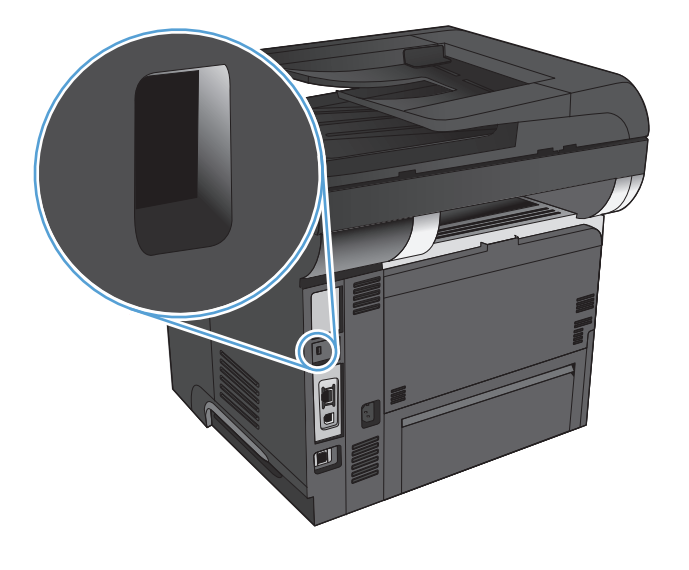

### **Membuat atau mengubah sandi produk**

Gunakan HP Embedded Web Server untuk membuat sandi atau mengubah sandi yang ada pada produk di jaringan.

- **1.** Dari layar Awal pada panel kontrol produk, sentuh tombol Jaringan Onge untuk mengetahui alamat IP produk.
- **2.** Untuk membuka Server Web Tertanam HP, masukkan alamat IP produk di baris alamat browser Web.
- **CATATAN:** Anda juga dapat mengakses HP Embedded Web Server dari HP Device Toolbox di Windows atau HP Utility di Mac OS X.
- **3.** Klik tab **System** [Sistem] kemudian klik tautan **Administrasi**.

**CATATAN:** Jika kata sandi telah dibuat sebelumnya, Anda akan diminta untuk memberikan kata sandi tersebut. Masukkan kata sandi, lalu klik tombol **OK**.

- **4.** Masukkan kata sandi baru dalam kotak **Password** [Kata Sandi] dan dalam kotak **Confirm password** [Konfigurasi kata sandi].
- **5.** Di bagian bawah jendela, klik tombol **Apply [Terapkan]** untuk menyimpan kata sandi.

### <span id="page-170-0"></span>**Melakukan upgrade firmware**

HP menawarkan upgrade berkala untuk firmware produk. Anda dapat memuat pembaruan firmware secara manual, atau mengatur agar produk memuat upgrade firmware secara otomatis.

### **Meng-upgrade firmware secara manual**

- **1.** Dari layar Awal di panel kontrol produk, sentuh tombol Pengaturan &.
- **2.** Buka menu berikut:
	- Layanan
	- LaserJet Update (Pembaruan LaserJet)
	- Check For Updates Now (Periksa Pembaruan Sekarang)
- **3.** Sentuh tombol Ya untuk meminta produk mencari upgrade firmware. Jika upgrade tertentu terdeteksi, produk akan memulai proses upgrade.

### **Menetapkan produk untuk meng-upgrade firmware secara otomatis**

- **1.** Dari layar Awal di panel kontrol produk, sentuh tombol Pengaturan &.
- **2.** Buka menu berikut:
	- Layanan
	- LaserJet Update (Pembaruan LaserJet)
	- Manage Updates (Kelola Pembaruan)
	- **Tanya Sebelum Menginstal**
- **3.** Sentuh pilihan Instal Secara Otomatis.

# **9 Mengatasi masalah**

- [Daftar periksa mengatasi masalah](#page-173-0)
- [Mengembalikan default pengaturan pabrik](#page-176-0)
- [Sistem bantuan panel kontrol](#page-177-0)
- [Pengambilan kertas salah atau macet](#page-178-0)
- [Membebaskan kemacetan](#page-180-0)
- **[Meningkatkan kualitas cetak](#page-196-0)**
- [Meningkatkan kualitas salinan](#page-201-0)
- [Meningkatkan kualitas pindai](#page-205-0)
- [Meningkatkan kualitas faks](#page-208-0)
- [Produk tidak mencetak atau mencetak pelan](#page-212-0)
- [Mengatasi masalah pencetakan USB langsung](#page-214-0)
- [Mengatasi masalah faks](#page-216-0)
- [Mengatasi masalah koneksi USB](#page-236-0)
- [Mengatasi masalah jaringan berkabel](#page-237-0)
- [Mengatasi masalah jaringan nirkabel](#page-239-0)
- [Mengatasi masalah perangkat lunak produk dengan Windows](#page-243-0)
- [Mengatasi masalah perangkat lunak produk dengan Mac OS X](#page-245-0)
- [Menghapus perangkat lunak \(Windows\)](#page-248-0)
- [Menghapus perangkat lunak \(Mac OS X\)](#page-249-0)
- [Mengatasi masalah pindai ke email](#page-250-0)
- [Mengatasi masalah pindai ke folder jaringan](#page-251-0)

### <span id="page-173-0"></span>**Daftar periksa mengatasi masalah**

Ikuti langkah-langkah berikut ini untuk mengatasi masalah pada produk.

- Langkah 1: Pastikan produk telah dipasang dengan benar
- Langkah 2: Memeriksa sambungan kabel atau nirkabel
- [Langkah 3: Periksa pesan kesalahan pada panel kontrol](#page-174-0)
- [Langkah 4: Memeriksa kertas](#page-174-0)
- [Langkah 5: Memeriksa perangkat lunak](#page-174-0)
- [Langkah 6: Menguji fungsi pencetakan](#page-174-0)
- [Langkah 7: Menguji fungsi penyalinan](#page-175-0)
- [Langkah 8: Menguji fungsi faks](#page-175-0)
- [Langkah 9: Memeriksa kartrid toner](#page-175-0)
- [Langkah 10: Mencoba mengirim tugas cetak dari komputer](#page-175-0)
- [Langkah 11: Memastikan produk telah berada di jaringan](#page-175-0)

### **Langkah 1: Pastikan produk telah dipasang dengan benar**

- **1.** Tekan tombol daya untuk menghidupkan produk atau menonaktifkan mode Mati Otomatis.
- **2.** Periksa sambungan kabel listrik.
- **3.** Pastikan tegangan saluran telah sesuai untuk konfigurasi daya produk. (Lihat label di belakang produk untuk ketentuan tegangan.) Jika Anda menggunakan strip daya dan tegangan tidak sesuai spesifikasi, tancapkan steker produk langsung ke stopkontak listrik dinding. Jika produk telah tersambung ke stopkontak dinding, coba stopkontak yang berbeda.
- **4.** Jika tidak ada dari tindakan ini yang dapat memulihkan daya, hubungi HP Customer Care.

### **Langkah 2: Memeriksa sambungan kabel atau nirkabel**

- **1.** Periksa sambungan kabel antara produk dan komputer. Pastikan sambungan aman.
- **2.** Pastikan kabel tersebut tidak keliru yakni dengan menggunakan kabel yang berbeda, jika perlu.
- **3.** Jika produk terhubung ke jaringan, periksa item berikut:
	- Periksa lampu di samping koneksi jaringan pada produk. Jika jaringan aktif, lampu menyala hijau.
	- Pastikan Anda menggunakan kabel jaringan bukan kabel telepon untuk menghubung ke jarigan.
	- Pastikan router, hub, atau sakelar jaringan diaktifkan dan bekerja dengan benar.
- <span id="page-174-0"></span>● Jika komputer atau produk Anda terhubung ke jaringan nirkabel, kualitas sinyal rendah atau interferensi dapat memperlambat pekerjaan cetak.
- Jika produk terhubung secara nirkabel, cetak Laporan Uji Jaringan Nirkabel untuk memastikan koneksi nirkabel berfungsi dengan benar.
	- **a.** Dari layar Awal di panel kontrol produk, sentuh tombol Pengaturan  $\mathcal{S}_\infty$ .
	- **b.** Sentuh tombol Diagnosis Otomatis.
	- **c.** Sentuh tombol Jalankan Uji Nirkabel untuk mencetak laporan.
- **4.** Jika Anda menggunakan sistem firewall pribadi pada komputer, sistem mungkin memblokir komunikasi dengan produk. Coba nonaktifkan sementara firewall untuk melihat apakah itu sumber masalahnya.

### **Langkah 3: Periksa pesan kesalahan pada panel kontrol**

Panel kontrol seharusnya menunjukkan status siap. Jika pesan kesalahan ditampilkan, atasi kesalahan tersebut.

### **Langkah 4: Memeriksa kertas**

- **1.** Pastikan kertas yang digunakan sesuai dengan spesifikasi.
- **2.** Pastikan kertas telah dimasukkan dengan benar ke baki masukan.

### **Langkah 5: Memeriksa perangkat lunak**

- **1.** Pastikan perangkat lunak produk telah terinstal dengan benar.
- **2.** Pastikan bahwa Anda telah menginstal driver cetak untuk produk ini. Periksa program untuk memastikan bahwa Anda menggunakan driver cetak untuk produk ini.

### **Langkah 6: Menguji fungsi pencetakan**

- **1.** Cetak laporan konfigurasi.
	- **a.** Dari layar Awal di panel kontrol produk, sentuh tombol Informasi **a**.
	- **b.** Sentuh tombol Laporan untuk mencetak laporan konfigurasi.
- **2.** Jika halaman tidak tercetak, pastikan baki masukan berisi kertas.
- **3.** Jika halaman macet dalam produk, bebaskan kemacetan tersebut.

### <span id="page-175-0"></span>**Langkah 7: Menguji fungsi penyalinan**

- **1.** Masukkan halaman konfigurasi ke dalam pengumpan dokumen dan buat salinannya. Jika kertas tidak dilewatkan secara mulus melalui pengumpan dokumen, Anda mungkin perlu membersihkan roller dan alas pemisah pengumpan dokumen. Pastikan kertas telah memenuhi spesifikasi untuk produk ini.
- **2.** Letakkan halaman konfigurasi ke atas kaca pemindai dan buat salinannya.
- **3.** Jika kualitas halaman salinan tidak dapat diterima, bersihkan kaca pemindai dan strip kaca kecil.
	- **PERHATIAN:** Jangan gunakan pembersih abrasif, aseton, benzena, amonia, etil alkohol, atau karbon tetraklorida pada bagian manapun dari produk karena dapat merusak produk. Jangan tuangkan cairan langsung di atas pemindai kaca. Cairan dapat meresap dan merusak produk.

### **Langkah 8: Menguji fungsi faks**

- **1.** Dari layar Awal di panel kontrol produk, sentuh tombol Pengaturan &.
- **2.** Buka menu berikut:
	- **Layanan**
	- Layanan Faks
- **3.** Sentuh tombol Jalankan Uji Faks untuk mencetak Laporan Uji Faks yang menyediakan informasi tentang fungsi faks.

#### **Langkah 9: Memeriksa kartrid toner**

Cetak halaman status persediaan dan periksa sisa masa pakai kartrid toner.

- **1.** Dari layar Awal di panel kontrol produk, sentuh tombol Persediaan **E**.
- **2.** Sentuh tombol Laporan untuk mencetak halaman status persediaan.

### **Langkah 10: Mencoba mengirim tugas cetak dari komputer**

- **1.** Cobalah mencetak tugas dari komputer lain yang perangkat lunak produknya telah diinstal.
- **2.** Periksa sambungan kabel USB atau jaringan. Arahkan produk ke port yang benar atau instal ulang perangkat lunak, kemudian pilih jenis koneksi yang digunakan.
- **3.** Jika kualitas cetak tidak dapat diterima, pastikan apakah pengaturan cetak sudah benar untuk kertas yang digunakan.

### **Langkah 11: Memastikan produk telah berada di jaringan**

Untuk produk yang tersambung ke jaringan, buka browser Web, dan masukkan alamat IP produk (dari halaman konfigurasi yang dicetak sebelumnya) dalam kotak alamat untuk membuka HP Embedded Web Server (EWS). Jika HP EWS tidak dapat dibuka, instal ulang produk tersebut di jaringan.

# <span id="page-176-0"></span>**Mengembalikan default pengaturan pabrik**

Mengembalikan standar pengaturan pabrik akan mengembalikan semua pengaturan produk dan jaringan ke standar pabrik. Tindakan ini tidak akan mengatur ulang jumlah halaman, ukuran baki, atau bahasa. Untuk mengembalikan produk ke pengaturan standar pabrik, ikuti langkah-langkah ini.

**PERHATIAN:** Mengembalikan standar pengaturan pabrik akan mengembalikan semua pengaturan ke standar pabrik, dan juga menghapus halaman yang tersimpan dalam memori.

- **1.** Pada panel kontrol produk, sentuh tombol Pengaturan  $\mathcal{S}_n$ .
- **2.** Gulir ke dan sentuh menu Layanan.
- **3.** Gulir ke dan sentuh tombol Kembalikan Default, lalu sentuh tombol OK.

Produk akan dihidupkan ulang secara otomatis.

# <span id="page-177-0"></span>**Sistem bantuan panel kontrol**

Produk ini dilengkapi sistem Help [Bantuan] terpadu yang menjelaskan cara menggunakan setiap layar. Untuk membuka sistem Bantuan, sentuh tombol Bantuan ? di sudut kanan atas layar.

Pada sebagian layar, sistem bantuan akan membuka menu global di mana Anda dapat mencari topik tertentu. Anda dapat menjelajahi struktur menu dengan menyentuh tombol pada menu.

Beberapa layar Bantuan berisi animasi yang memandu Anda di sepanjang prosedur, seperti menghilangkan kemacetan.

Untuk layar yang berisi pengaturan untuk pekerjaan individual, sistem bantuan akan membuka topik yang menjelaskan opsi-opsi untuk layar tersebut.

Jika produk memberitahukan kesalahan atau peringatan, sentuh tombol Bantuan ? untuk membuka pesan yang menerangkan masalah tersebut. Pesan tersebut juga berisi petunjuk untuk membantu mengatasi masalah.

### <span id="page-178-0"></span>**Pengambilan kertas salah atau macet**

- Produk tidak mengambil kertas
- Perangkat mengambil beberapa lembar kertas
- [Pengumpan dokumen memacetkan, memiringkan, atau mengambil lebih dari satu lembar kertas.](#page-179-0)
- [Mencegah kemacetan kertas dari baki kertas](#page-179-0)

#### **Produk tidak mengambil kertas**

Jika produk tidak mengambil kertas dari baki, cobalah solusi ini.

- **1.** Buka produk dan keluarkan semua kertas yang macet.
- **2.** Muat baki dengan ukuran kertas yang benar untuk pekerjaan Anda.
- **3.** Pastikan bahwa ukuran dan jenis kertas diatur dengan benar pada panel kontrol produk.
- **4.** Pastikan pemandu kertas di dalam baki diatur dengan benar sesuai ukuran kertas. Sesuaikan pemandu ke indentasi yang benar pada baki.
- **5.** Periksa panel kontrol untuk melihat apakah produk menunggu Anda mengkonfirmasi prompt untuk mengisikan kertas secara manual. Isikan kertas, lalu lanjutkan.
- **6.** Rol di atas baki mungkin tercemar. Bersihkan rol dengan kain tak berbulu yang dilembapkan dengan air hangat.

### **Perangkat mengambil beberapa lembar kertas**

Jika produk mengambil beberapa lembar kertas dari baki, cobalah solusi ini.

- **1.** Keluarkan tumpukan kertas dari baki dan tekuk, putar 180 derajat, dan balikkan. *Jangan mengipaskan kertas.* Kembalikan tumpukan kertas ke dalam baki.
- **2.** Gunakan hanya kertas yang memenuhi spesifikasi HP untuk produk ini.
- **3.** Gunakan kertas yang tidak kusut, terlipat, atau rusak. Bila perlu, gunakan kertas dari kemasan lain.
- **4.** Pastikan baki tidak diisi berlebihan. Jika berlebihan, keluarkan seluruh tumpukan kertas dari baki, luruskan tumpukan, lalu kembalikan sebagian kertas ke dalam baki.
- **5.** Pastikan pemandu kertas di dalam baki diatur dengan benar sesuai ukuran kertas. Sesuaikan pemandu ke indentasi yang benar pada baki.
- **6.** Pastikan bahwa lingkungan pencetakan berada dalam spesifikasi yang dianjurkan.

### <span id="page-179-0"></span>**Pengumpan dokumen memacetkan, memiringkan, atau mengambil lebih dari satu lembar kertas.**

- Mungkin ada sesuatu pada dokumen asli, seperti kawat jepit atau nota berperekat, yang harus dilepaskan.
- Pastikan bahwa tutup pengumpan dokumen telah ditutup.
- Halaman mungkin tidak ditaruh dengan benar. Luruskan kertas dan atur pemandu kertas ke tengah tumpukan.
- Pemandu kertas harus menyentuh pinggiran tumpukan kertas agar bekerja dengan benar. Pastikan bahwa tumpukan kertas lurus dan pemandu bersandar pada tumpukan kertas.
- Pastikan tidak ada kertas, staples, klip kertas, atau serpihan lain di jalur kertas.
- Bersihkan rol dan dinding pemisah pengumpan dokumen. Gunakan udara bertekanan atau kain bebas-bulu bersih yang dibasahi dengan air hangat.

### **Mencegah kemacetan kertas dari baki kertas**

Untuk mengurangi jumlah kertas macet, cobalah solusi ini.

- **1.** Gunakan hanya kertas yang memenuhi spesifikasi HP untuk produk ini.
- **2.** Gunakan kertas yang tidak kusut, terlipat, atau rusak. Bila perlu, gunakan kertas dari kemasan lain.
- **3.** Jangan gunakan kertas yang pernah dicetak atau difotokopi.
- **4.** Pastikan baki tidak diisi berlebihan. Jika berlebihan, keluarkan seluruh tumpukan kertas dari baki, luruskan tumpukan, lalu kembalikan sebagian kertas ke dalam baki.
- **5.** Pastikan pemandu kertas di dalam baki diatur dengan benar sesuai ukuran kertas. Atur pemandu agar tepat menempel tumpukan kertas tanpa menekuknya.
- **6.** Pastikan baki dimasukkan sepenuhnya ke dalam produk.
- **7.** Jika Anda mencetak pada kertas tebal, embos, atau berlubang, gunakan fitur pemasukan manual dan masukkan lembaran satu demi satu.
- **8.** Pastikan kembali bahwa baki telah dikonfigurasi dengan benar untuk jenis dan ukuran kertas yang digunakan.
- **9.** Pastikan bahwa lingkungan pencetakan berada dalam spesifikasi yang dianjurkan.
# **Membebaskan kemacetan**

- Lokasi kemacetan
- [Membebaskan kemacetan dalam pengumpan dokumen](#page-181-0)
- [Membebaskan kemacetan di area keluaran](#page-183-0)
- [Mengatasi kemacetan dalam Baki 1](#page-185-0)
- [Mengatasi kemacetan di Baki 2 atau Baki 3 opsional](#page-188-0)
- **[Mengatasi kemacetan dalam fuser](#page-192-0)**
- [Mengatasi kemacetan di duplekser](#page-194-0)

#### **Lokasi kemacetan**

Gunakan ilustrasi ini untuk mengetahui lokasi kemacetan. Selain itu, petunjuk akan ditampilkan pada panel kontrol untuk mengarahkan Anda ke lokasi kertas yang macet dan cara membebaskannya.

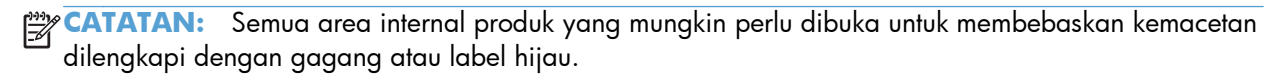

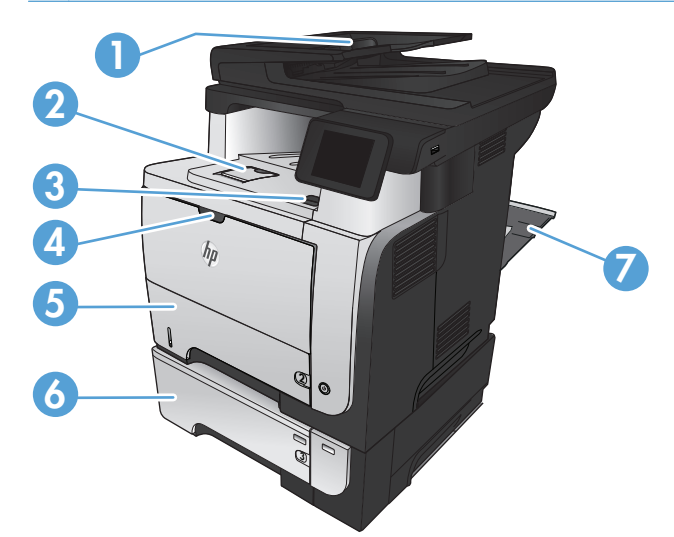

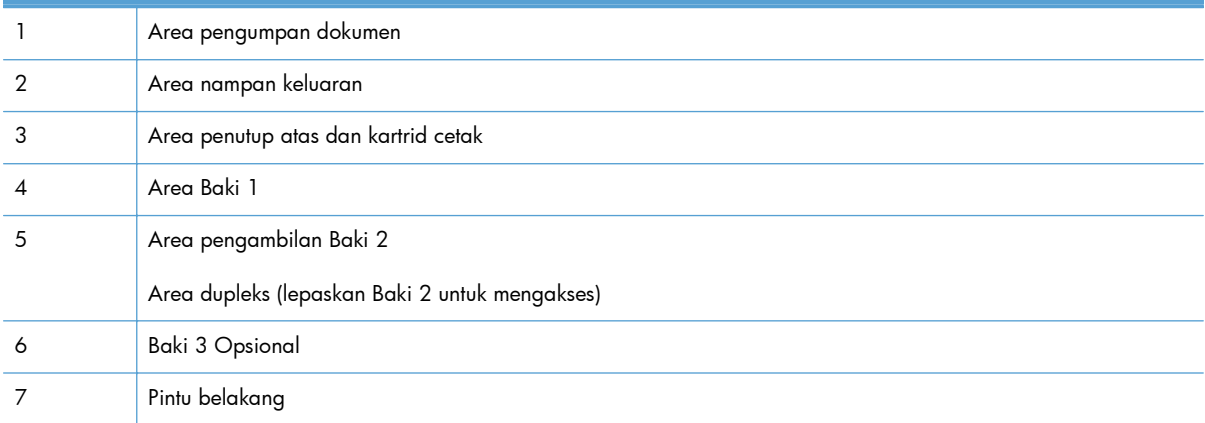

## <span id="page-181-0"></span>**Membebaskan kemacetan dalam pengumpan dokumen**

**1.** Buka penutup pemasok dokumen.

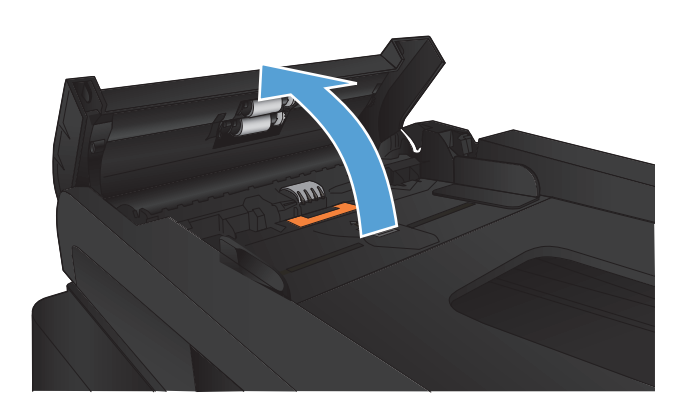

- 
- **2.** Tarik perlahan kertas yang macet untuk mengeluarkannya.

**3.** Tutup penutup pemasok dokumen. Pastikan telah tertutup sepenuhnya.

**4.** Buka penutup pemindai. Jika kertas macet pada penutup pemindai, tarik kertas keluar secara perlahan.

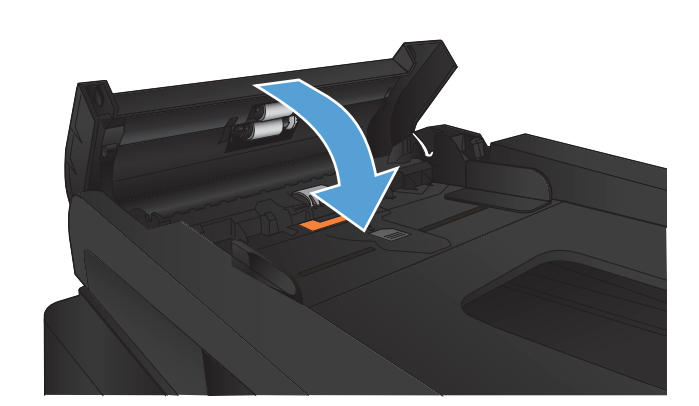

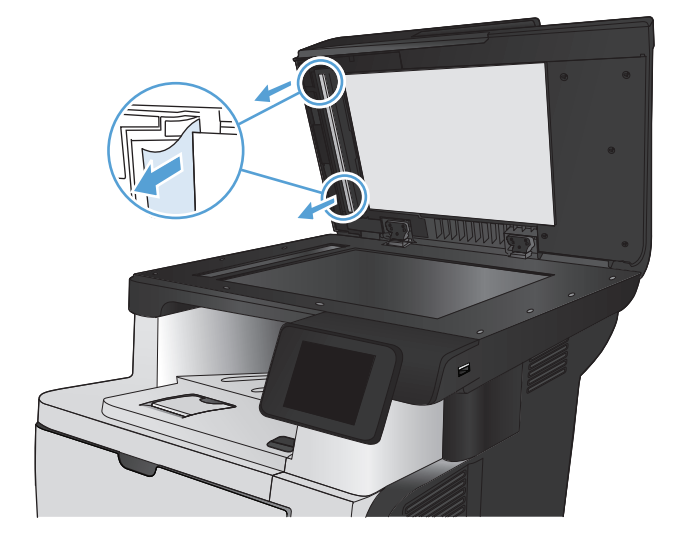

### <span id="page-183-0"></span>**Membebaskan kemacetan di area keluaran**

**1.** Jika kertas terlihat dari nampan keluaran, pegang tepinya dan keluarkan.

**2.** Buka pintu belakang dan tekan ke bawah agar terbuka hingga sudut 90° derajat.

**CATATAN:** Pintu belakang mempunyai dua posisi. Terbuka hingga 45° derajat untuk nampan keluaran belakang dan hingga 90° derajat untuk membebaskan kemacetan.

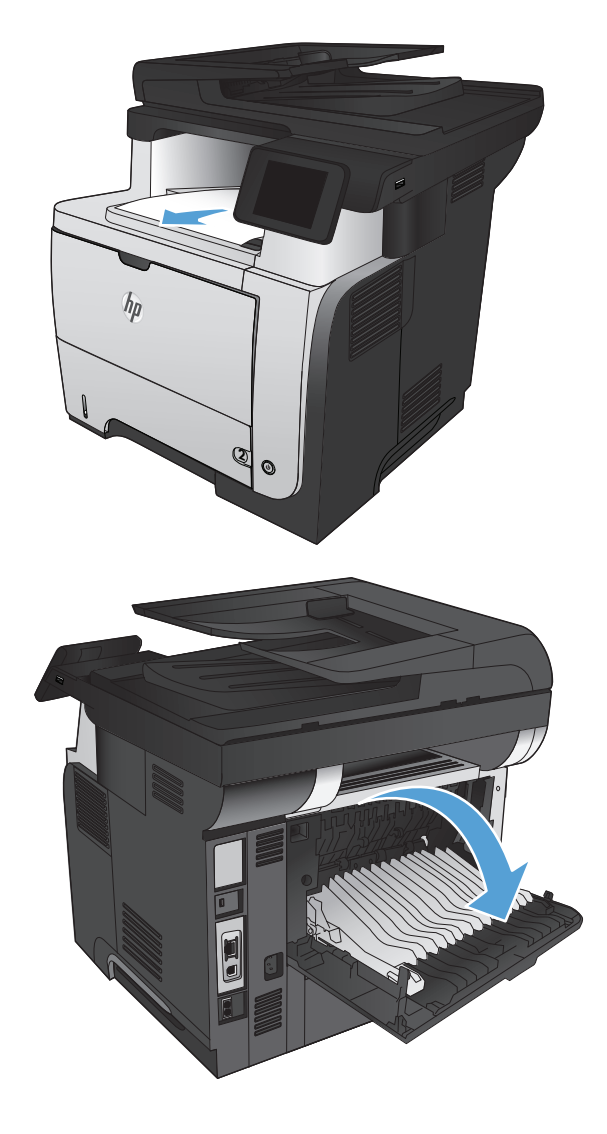

**3.** Lepaskan kertas yang macet.

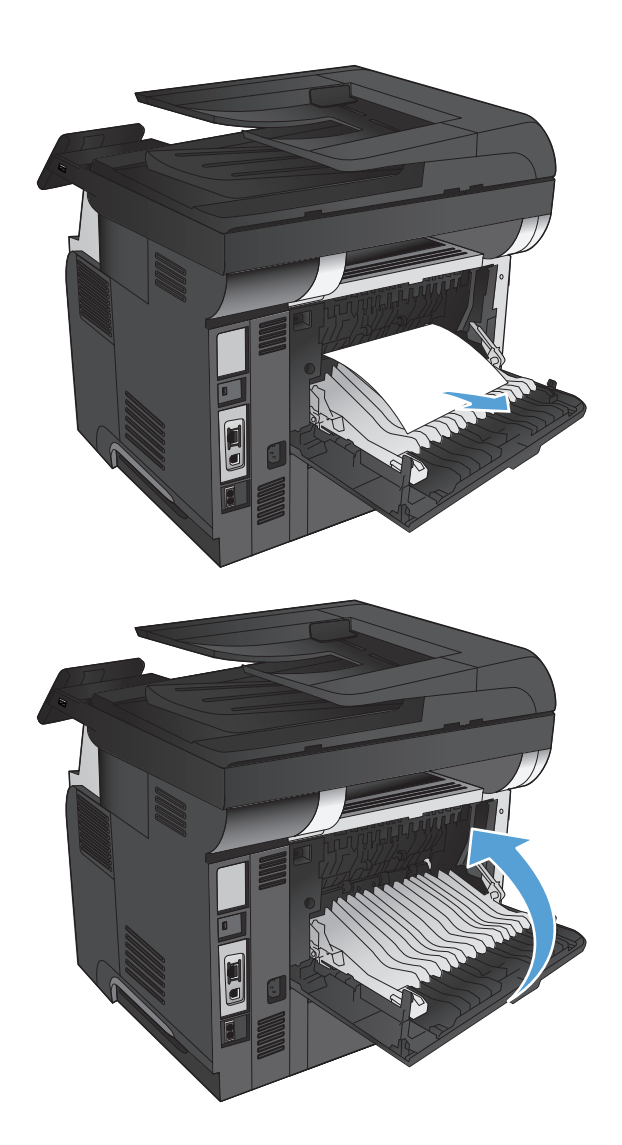

**4.** Tutup pintu belakang.

## <span id="page-185-0"></span>**Mengatasi kemacetan dalam Baki 1**

**1.** Jika sebagian besar lembaran kertas terlihat dalam baki, dengan perlahan tarik kertas yang macet keluar dari produk.

Jika sebagian besar lembaran kertas telah ditarik ke dalam produk, lanjutkan dengan langkah-langkah berikut.

**2.** Tekan tombol pelepas pintu depan.

**3.** Buka pintu depan.

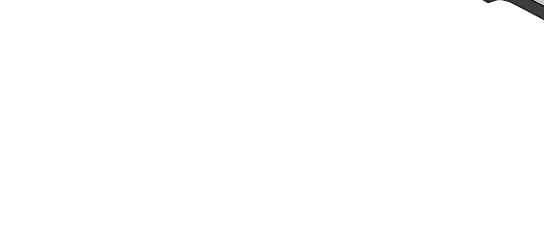

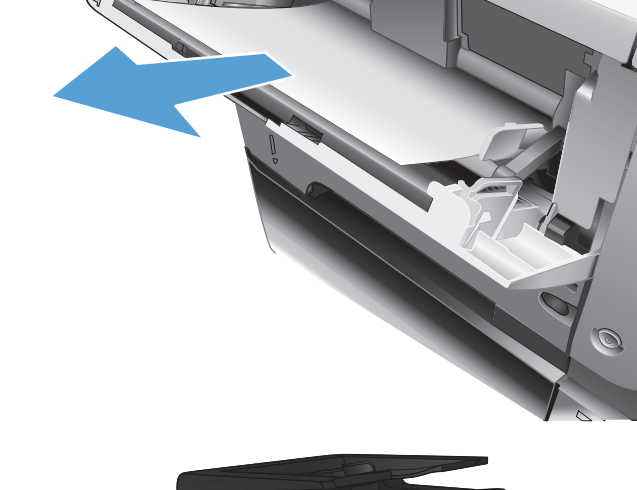

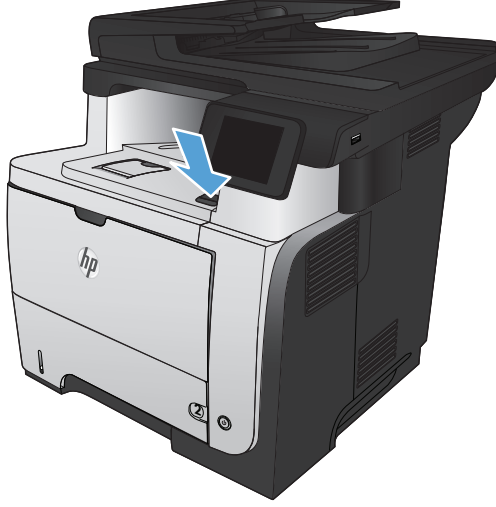

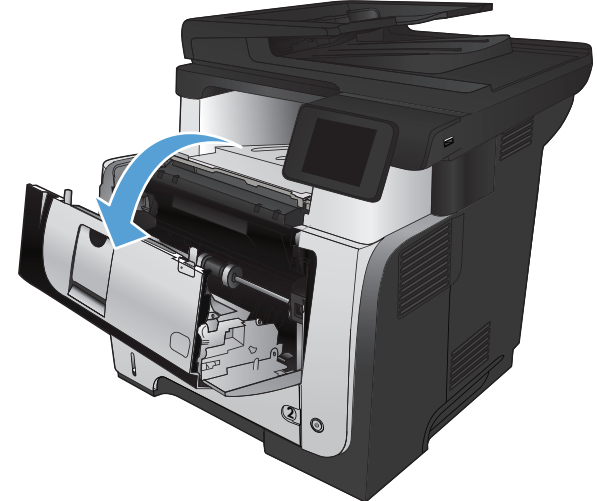

**4.** Keluarkan kartrid toner.

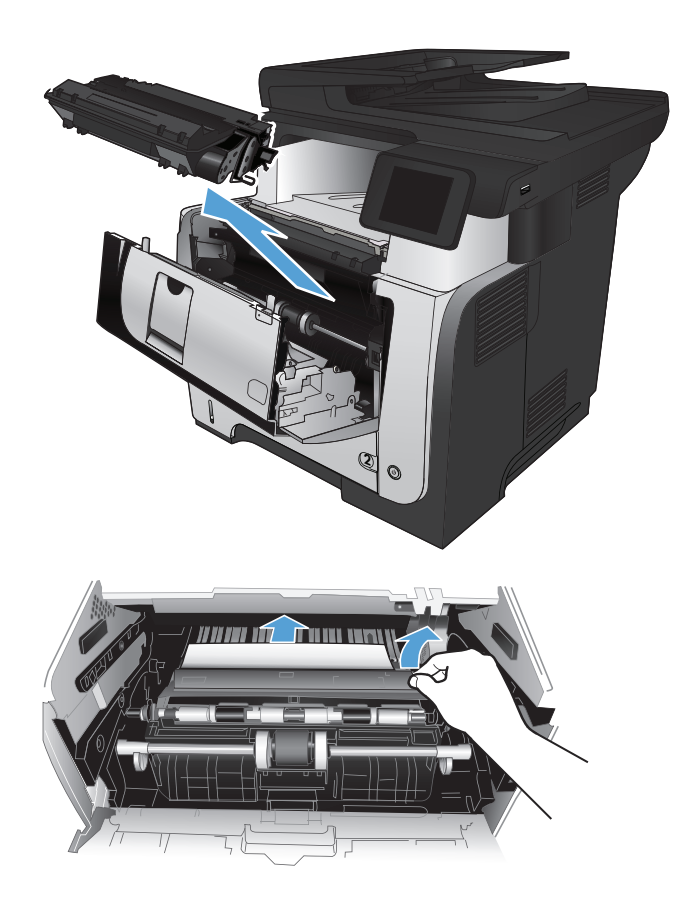

**5.** Angkat penutup akses macet dan keluarkan kertas yang macet.

**6.** Masukkan kembali kartrid cetak.

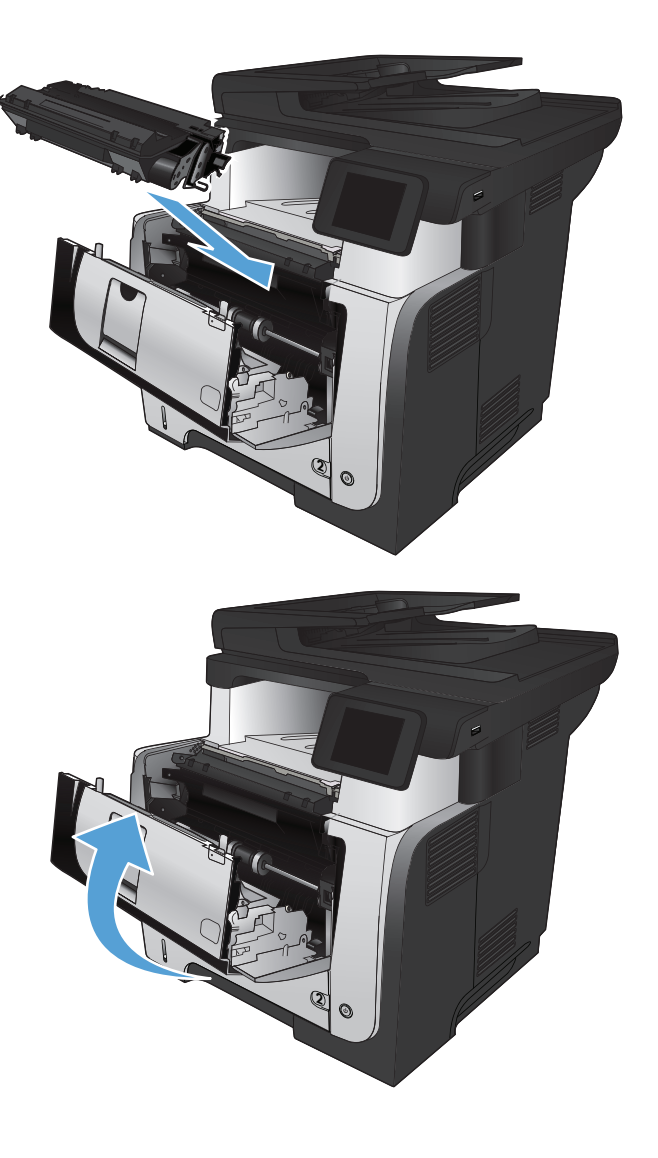

**7.** Tutup pintu depan.

### <span id="page-188-0"></span>**Mengatasi kemacetan di Baki 2 atau Baki 3 opsional**

**1.** Keluarkan baki dari produk.

**2.** Keluarkan kertas dari baki, dan buang kertas yang rusak.

**3.** Pastikan pemandu kertas belakang disesuaikan untuk ukuran kertas yang benar. Bila perlu, tekan pelepas dan pindahkan pemandu kertas belakang ke posisi yang benar. Harus berbunyi klik.

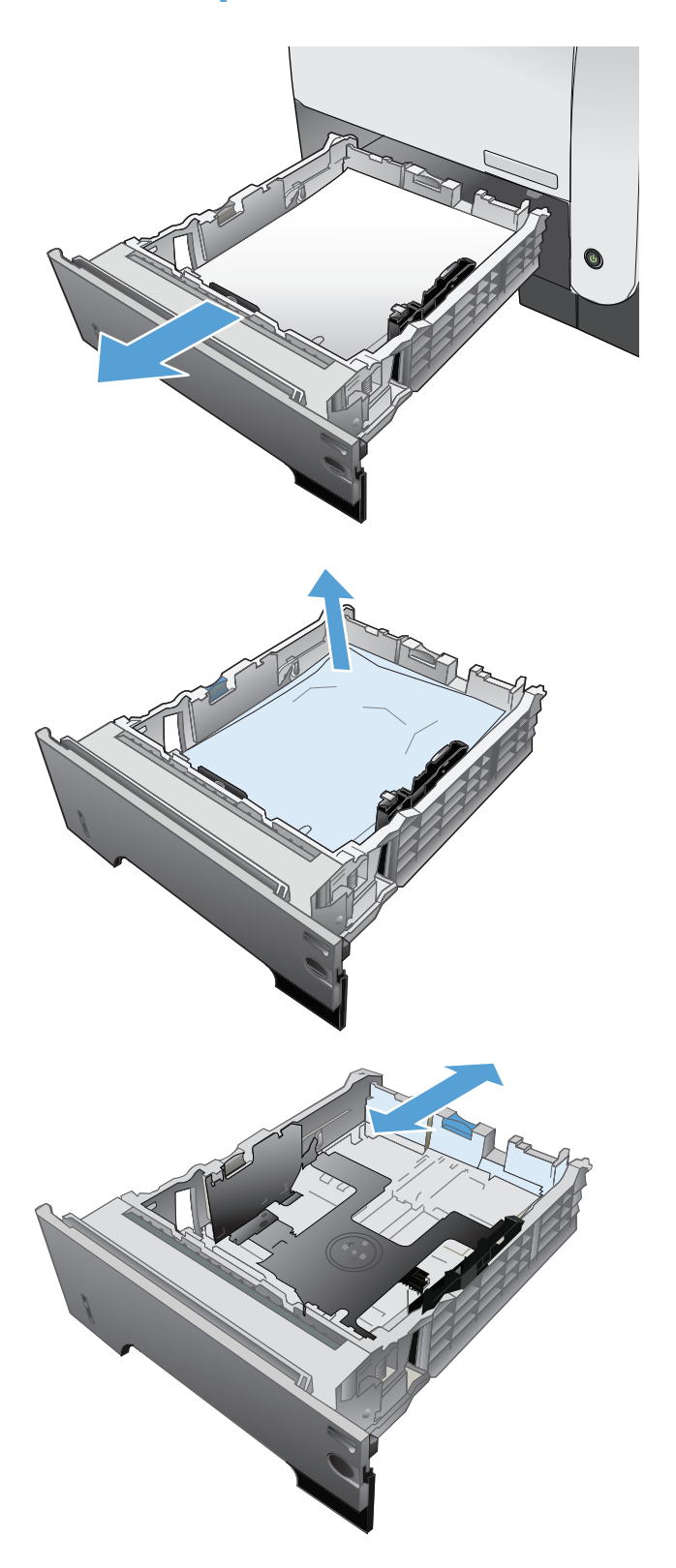

**4.** Muat kertas ke dalam baki. Pastikan bahwa tumpukan rata di semua sudutnya dan bagian atas tumpukan di bawah indikator tinggi maksimal.

**5.** Masukkan kembali dan tutup baki.

**6.** Tekan tombol pelepas pintu depan.

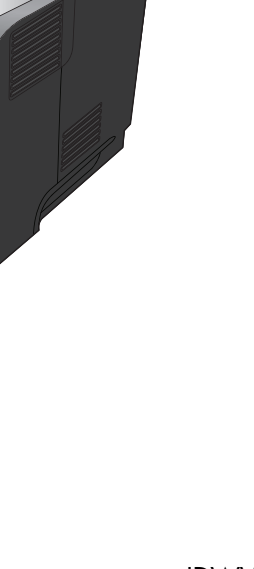

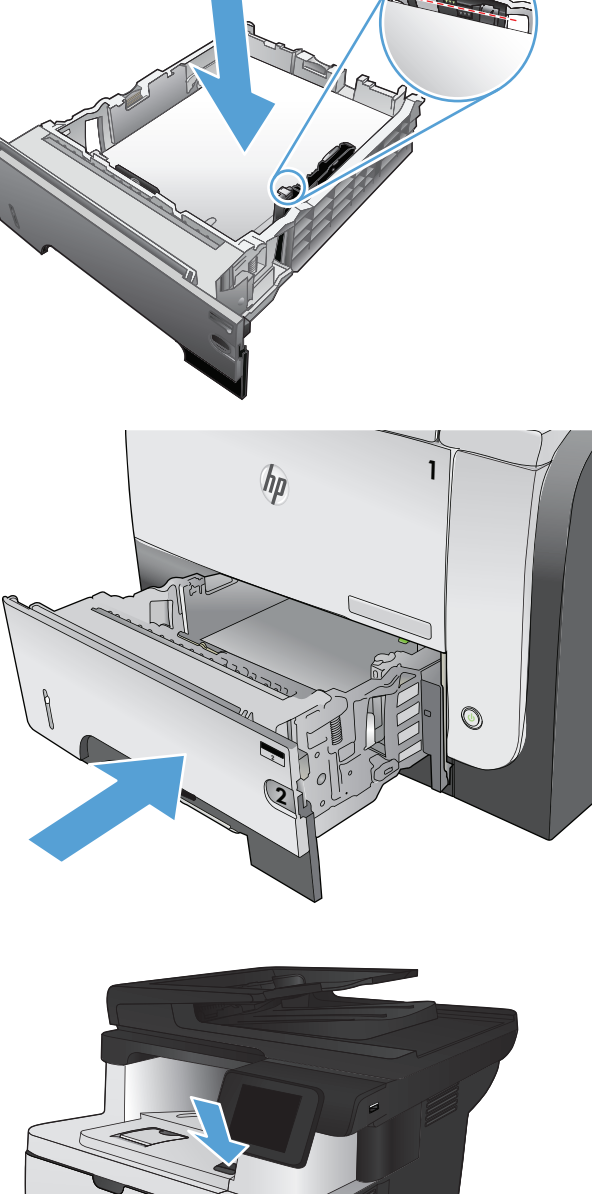

2

 $\odot$ 

 $\hbar p$ 

**7.** Buka pintu depan.

**8.** Keluarkan kartrid toner.

**9.** Angkat penutup akses macet dan keluarkan kertas yang macet.

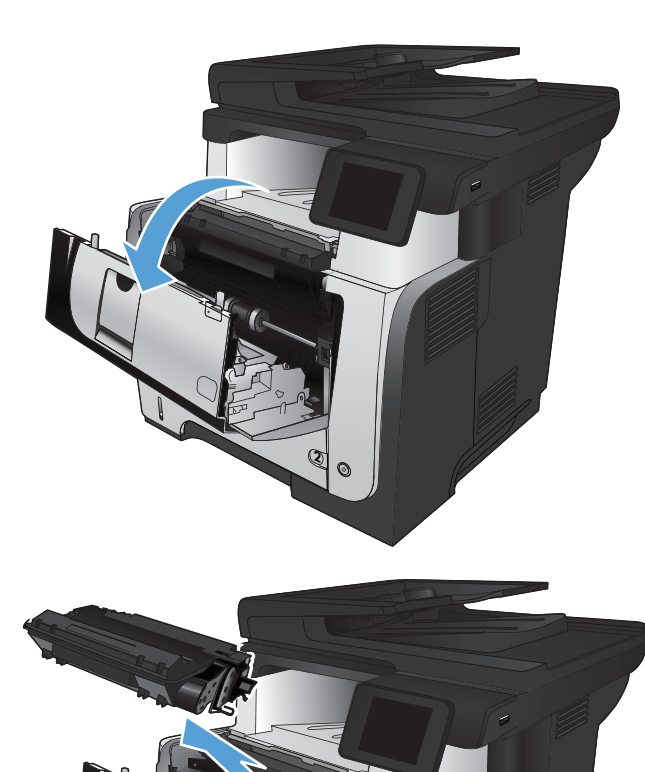

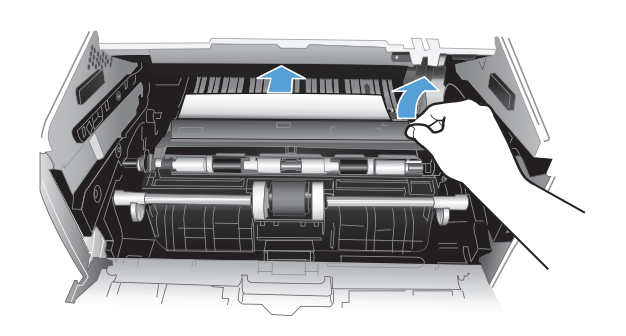

2

 $\odot$ 

**10.** Masukkan kembali kartrid cetak.

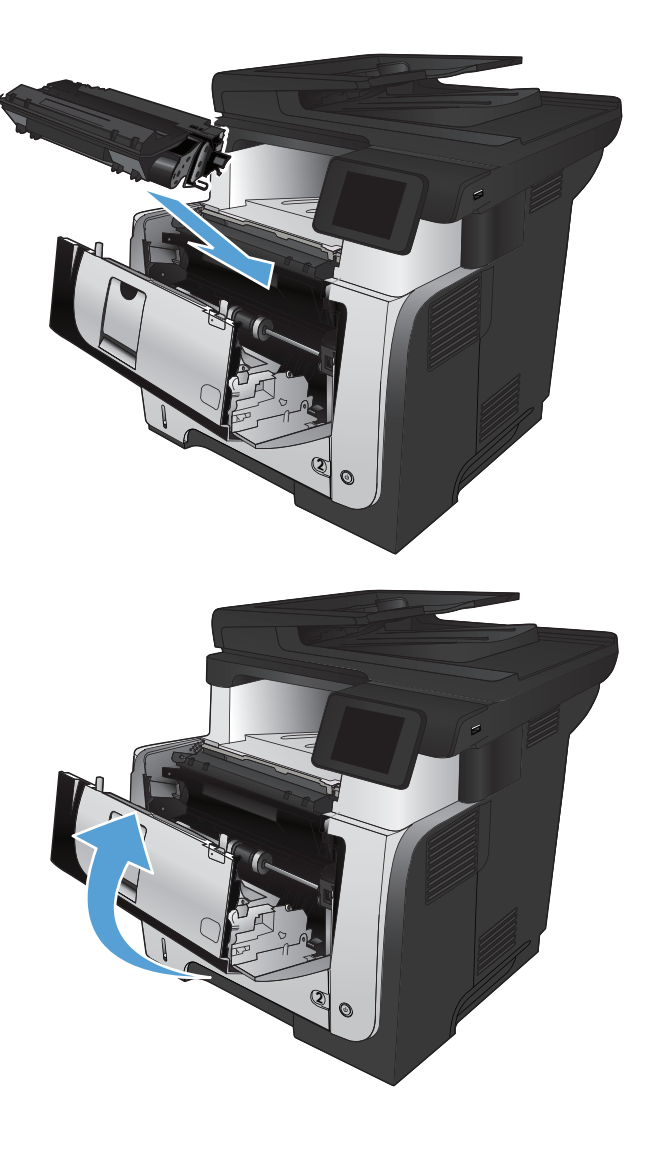

**11.** Tutup pintu depan.

## <span id="page-192-0"></span>**Mengatasi kemacetan dalam fuser**

**1.** Tekan tombol pelepas pintu depan.

**2.** Buka pintu depan.

**3.** Keluarkan kartrid toner.

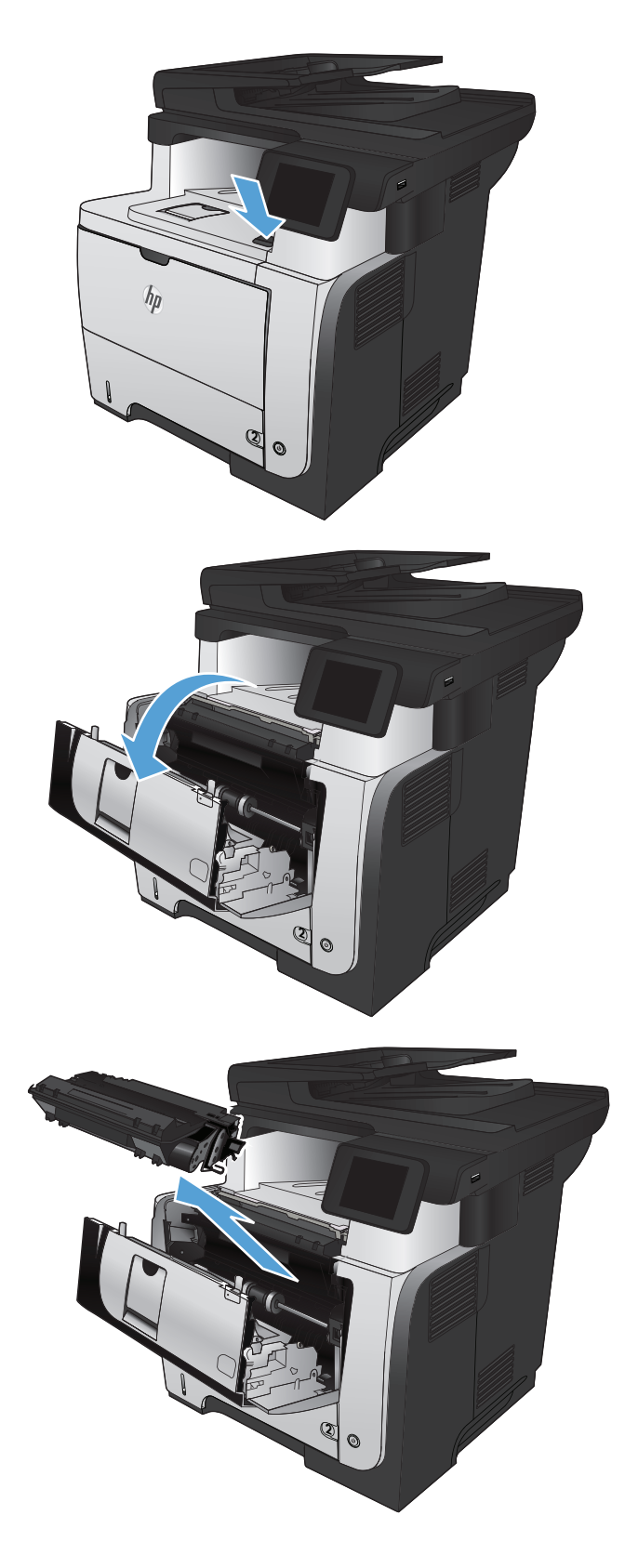

**4.** Angkat penutup akses macet dan keluarkan kertas yang macet.

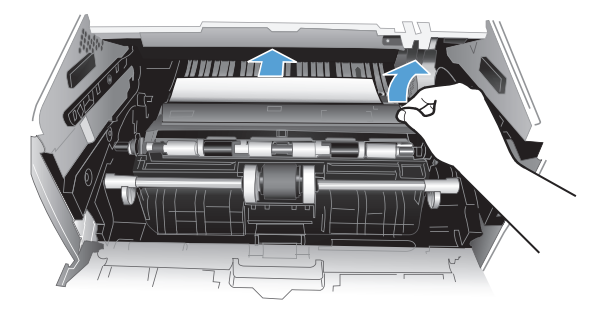

**5.** Masukkan kembali kartrid cetak.

**6.** Tutup pintu depan.

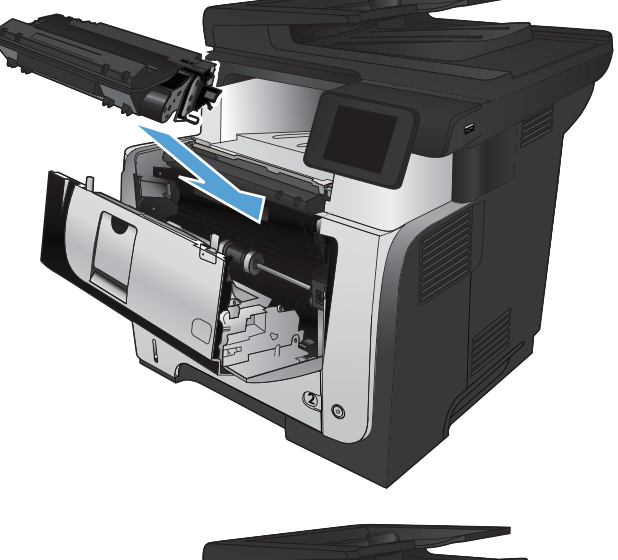

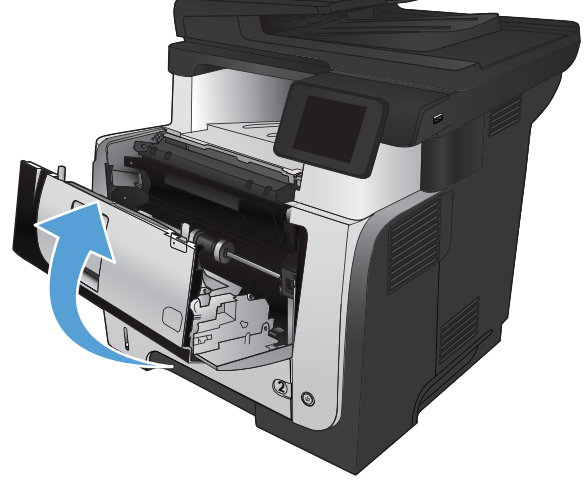

## <span id="page-194-0"></span>**Mengatasi kemacetan di duplekser**

**1.** Lepaskan Baki 2 seluruhnya dari produk.

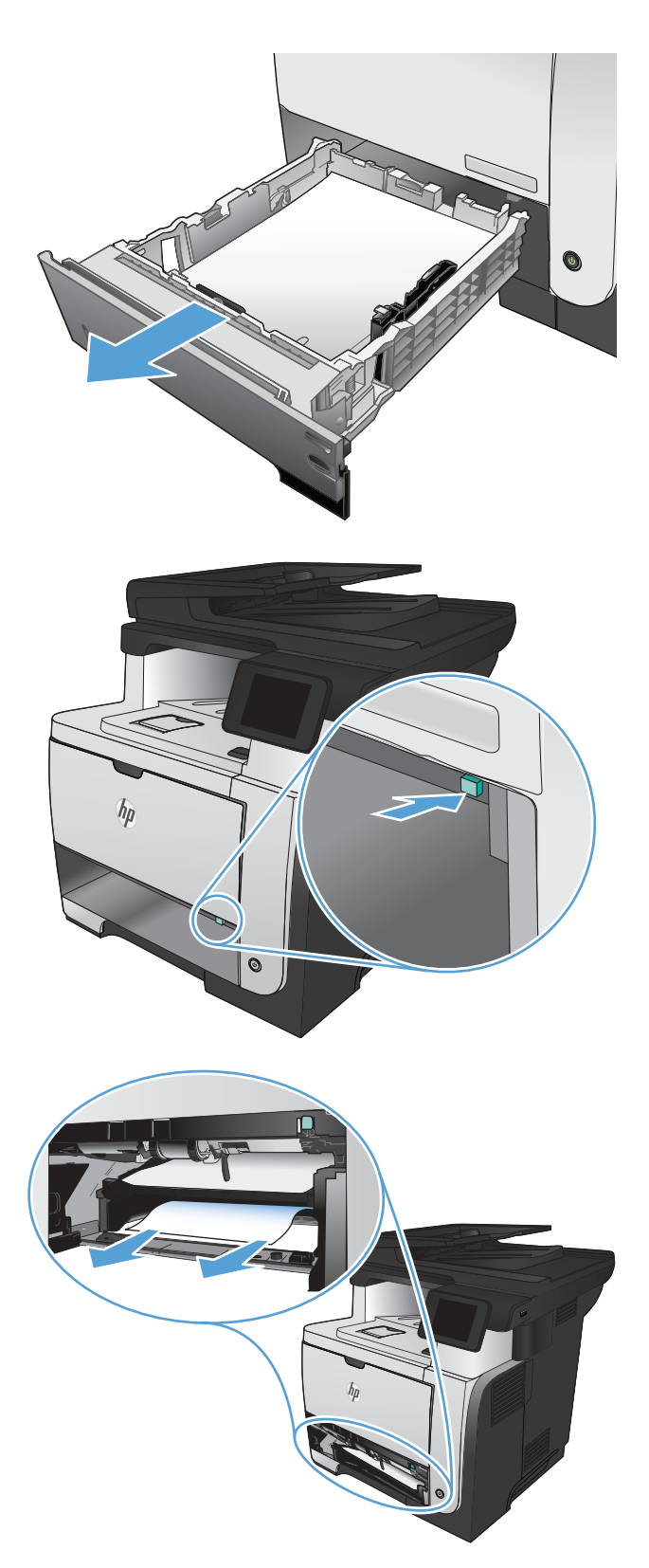

**2.** Tekan tombol hijau untuk melepas pan dupleks.

**3.** Keluarkan kertas yang macet.

**4.** Tutup pan dupleks.

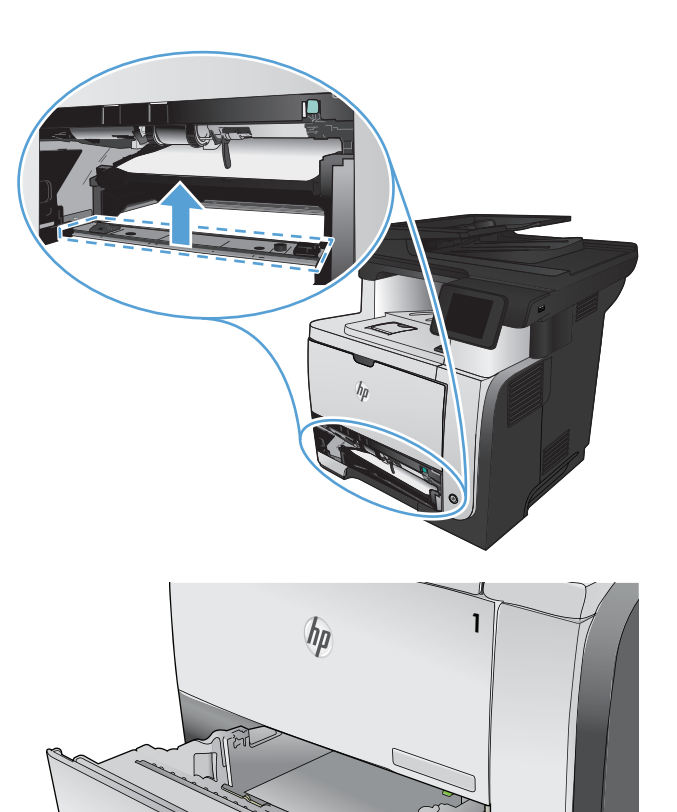

2

O

**5.** Masukkan kembali Baki 2.

# **Meningkatkan kualitas cetak**

- Mencetak dari program perangkat lunak lain.
- Menetapkan pengaturan jenis kertas untuk tugas cetak
- [Memeriksa status kartrid toner](#page-197-0)
- **•** [Mencetak halaman pembersih](#page-197-0)
- [Memeriksa kartrid toner secara visual](#page-198-0)
- [Memeriksa kertas dan lingkungan pencetakan](#page-198-0)
- [Memeriksa pengaturan EconoMode](#page-199-0)
- [Mencoba driver cetak lain](#page-199-0)

#### **Mencetak dari program perangkat lunak lain.**

Coba cetak dari program perangkat lunak lain. Jika halaman tercetak dengan benar, berarti masalah disebabkan oleh program perangkat lunak yang digunakan untuk mencetak.

#### **Menetapkan pengaturan jenis kertas untuk tugas cetak**

Periksa pengaturan jenis kertas jika Anda akan mencetak dari program perangkat lunak dan pastikan halaman tidak memiliki masalah berikut:

- hasil cetak tercoreng
- hasil cetak tidak jelas
- hasil cetak gelap
- kertas menggulung
- terdapat titik-titik toner acak
- toner longgar
- sedikit area tidak terdapat toner

#### **Memeriksa pengaturan jenis kertas (Windows)**

- **1.** Dari program perangkat lunak, pilih opsi **Cetak**.
- **2.** Pilih produk, kemudian klik tombol **Properties [Properti]** atau **Preferences [Preferensi]**.
- **3.** Klik tab **Paper/Quality [Kertas/Kualitas]**.
- **4.** Dari daftar buka-bawah **Paper type [Jenis kertas]**, klik opsi **More... [Lainnya...]**.
- **5.** Buka daftar opsi **Type is: [Jenisnya:]**.
- **6.** Buka kategori jenis kertas yang paling sesuai dengan kertas Anda.
- <span id="page-197-0"></span>**7.** Pilih opsi untuk jenis kertas yang digunakan, lalu klik tombol **OK**.
- **8.** Klik tombol **OK** untuk menutup kotak dialog **Properti Dokumen**. Dalam kotak dialog **Cetak**, klik tombol **OK** untuk mencetak tugas.

#### **Memeriksa pengaturan jenis kertas (Mac OS X)**

- **1.** Klik menu **File**, lalu klik pilihan **Print [Cetak]**.
- **2.** Dalam menu **Printer**, pilih produk.
- **3.** Secara default, driver cetak akan menampilkan menu **Salinan & Halaman**. Buka daftar dropdown menu, lalu klik menu **Finishing [Penuntas]**.
- **4.** Pilih jenis dari daftar buka-bawah **Media-type [Jenis media]**.
- **5.** Klik tombol **Print [Cetak]**.

#### **Memeriksa status kartrid toner**

Periksa informasi berikut pada halaman status persediaan:

- Perkiraan persentase masa pakai kartrid yang tersisa
- Perkiraan sisa halaman
- Nomor komponen untuk kartrid toner HP
- Jumlah halaman tercetak

Gunakan prosedur berikut untuk mencetak halaman status persediaan.

- **1.** Dari layar Awal di panel kontrol produk, sentuh tombol Persediaan **metal**.
- **2.** Sentuh tombol Laporan untuk mencetak halaman status persediaan.

#### **Mencetak halaman pembersih**

- **1.** Dari layar Awal di panel kontrol produk, sentuh tombol Pengaturan &.
- **2.** Sentuh menu Layanan.
- **3.** Sentuh tombol Halaman Pembersih.
- **4.** Masukkan kertas ukuran letter atau A4 jika diminta.
- **5.** Sentuh tombol OK untuk memulai proses pembersihan.

Produk akan mencetak sisi pertama, lalu meminta Anda mengeluarkan kertas tersebut dari nampan keluaran dan memasukkannya kembali ke dalam Baki 1 dengan orientasi yang sama. Tunggu hingga proses selesai. Buang halaman yang tercetak.

#### <span id="page-198-0"></span>**Memeriksa kartrid toner secara visual**

- **1.** Keluarkan kartrid toner dari produk, lalu verifikasikan apakah pita segel telah dilepaskan.
- **2.** Periksa apakah ada kerusakan chip memori.
- **3.** Periksa permukaan drum pencitraan hijau pada kartrid toner.
- **PERHATIAN:** Jangan sentuh drum pencitraan. Sidik jari pada drum gambar dapat menyebabkan masalah kualitas cetakan.
- **4.** Jika Anda melihat goresan, sidik jari, atau kerusakan lain pada drum olahgambar, ganti kartrid toner.
- **5.** Jika drum olahgambar tidak tampak rusak, goyang perlahan kartrid toner beberapa kali, lalu pasang kembali. Cetak beberapa halaman untuk melihat apakah masalah telah teratasi.

### **Memeriksa kertas dan lingkungan pencetakan**

#### **Gunakan kertas yang memenuhi spesifikasi HP**

Gunakan kertas lain jika Anda mengalami salah satu masalah berikut.

- Pencetakan terlalu terang atau kabur di beberapa bagian.
- Ada bercak toner pada halaman cetakan.
- Toner merembes pada halaman cetakan.
- Karakter yang dicetak tidak beraturan.
- Halaman yang dicetak tergulung.

Selalu gunakan jenis dan berat kertas yang didukung produk ini. Selain itu, ikuti pedoman ini saat memilih kertas:

- Gunakan kertas yang berkualitas baik dan tanpa potongan, goresan, robek, noda, serpihan, debu, kerutan, bolong, dan tepinya tidak tergulung atau tertekuk.
- Gunakan kertas yang belum dicetak sebelumnya.
- Gunakan kertas yang dirancang untuk printer laser. Jangan gunakan kertas yang penggunaannya hanya dirancang untuk printer inkjet.
- Jangan gunakan kertas yang terlalu kasar. Menggunakan kertas yang lebih halus umumnya meningkatkan kualitas cetak.

#### **Memeriksa lingkungan produk**

Verifikasikan bahwa produk telah beroperasi dalam spesifikasi lingkungan yang tercantum dalam Pedoman Jaminan dan Hukum produk.

#### <span id="page-199-0"></span>**Memeriksa pengaturan EconoMode**

HP tidak menyarankan penggunaan EconoMode secara terus-menerus. Jika EconoMode digunakan terus-menerus, persediaan toner mungkin melebihi masa pakai komponen mekanis dalam kartrid toner. Jika kualitas cetak mulai menurun dan menjadi buruk, coba ganti kartrid toner.

**CATATAN:** Fitur ini tersedia dengan driver printer PCL 6 untuk Windows. Jika Anda tidak sedang menggunakan driver, Anda dapat mengaktifkan fitur ini dengan menggunakan HP Embedded Web Server.

Ikuti langkah-langkah ini jika keseluruhan halaman tampak terlalu gelap atau terlalu terang.

- **1.** Dari program perangkat lunak, tentukan pilihan **Cetak**.
- **2.** Pilih produk, kemudian klik tombol **Properties [Properti]** atau **Preferences [Preferensi]**.
- **3.** Klik tab **Paper/Quality [Kertas/Kualitas]**, lalu cari area **Kualitas Cetak**.
- **4.** Jika keseluruhan halaman terlalu gelap, gunakan pengaturan ini:
	- Pilih opsi **600 dpi**.
	- Pilih kotak centang **Mode Hemat** untuk mengaktifkannya.

Jika keseluruhan halaman terlalu terang, gunakan pengaturan ini:

- Pilih opsi **FastRes 1200**.
- Pilih kotak centang **Mode Hemat** untuk menonaktifkannya.
- **5.** klik tombol **OK** untuk menutup kotak dialog **Properti Dokumen**. Pada dialog **Cetak**, klik tombol **OK** untuk mencetak pekerjaan.

#### **Mencoba driver cetak lain**

Anda mungkin perlu menggunakan driver cetak lain jika terdapat garis yang tak seharusnya pada grafis, teks yang hilang, grafis yang hilang, format yang salah, atau font yang diganti pada halaman yang dicetak.

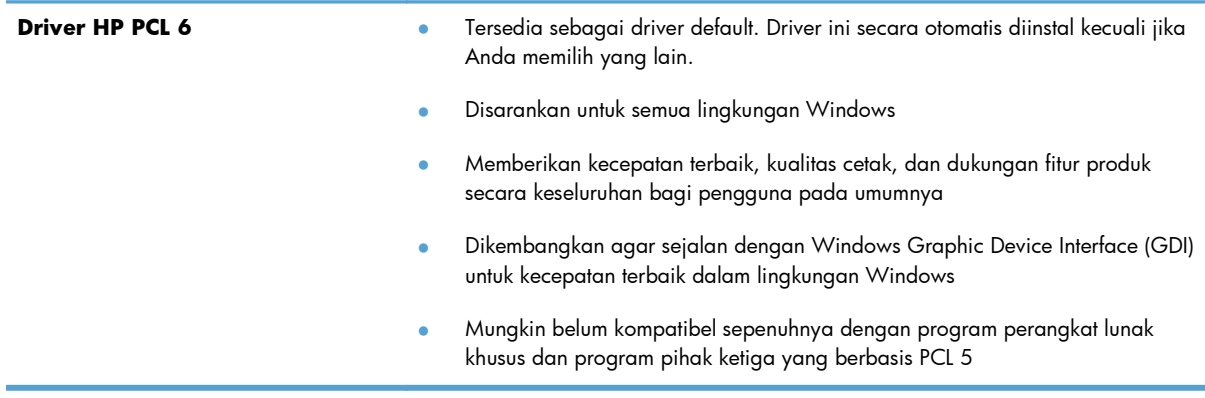

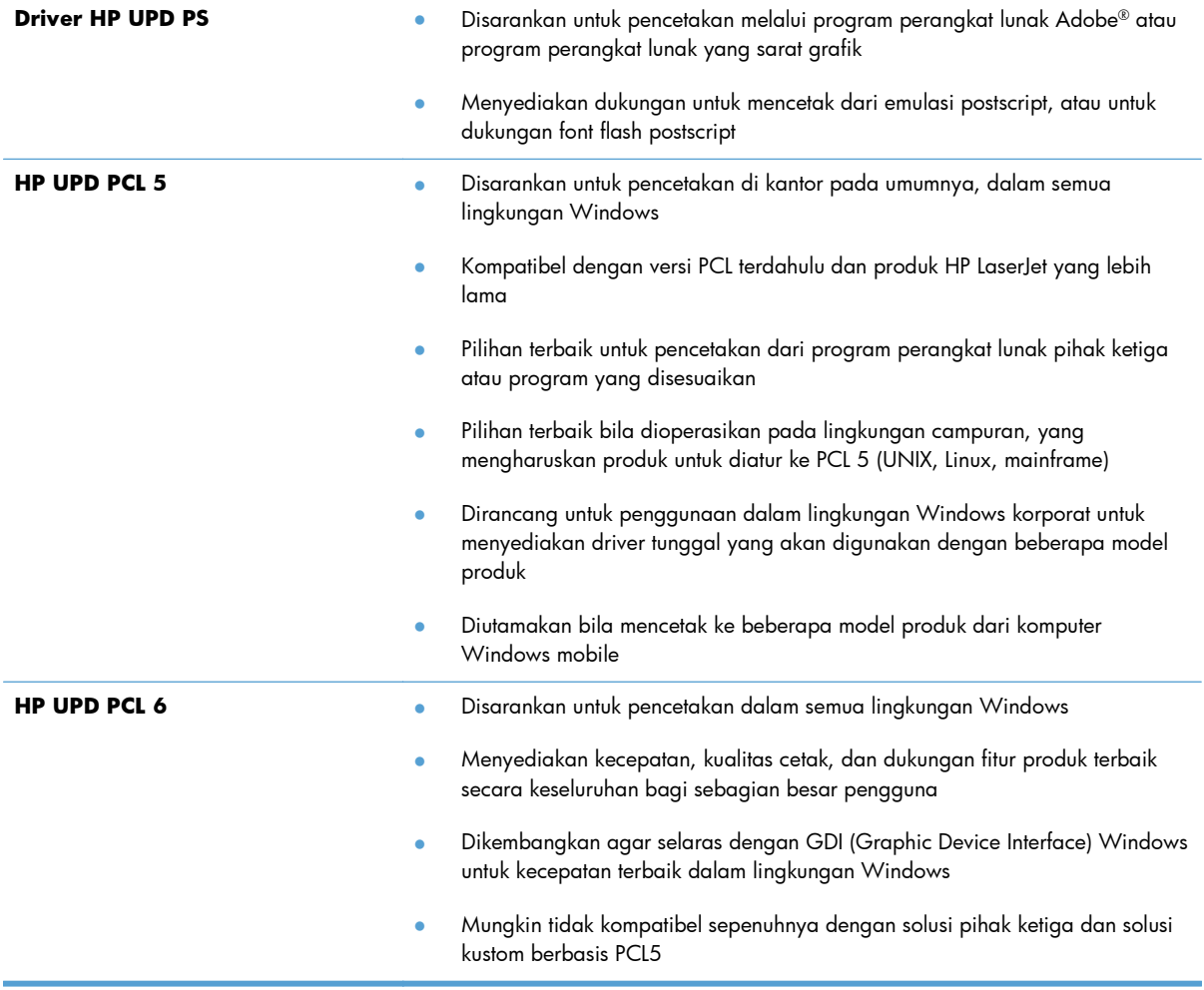

Download driver cetak tambahan dari situs Web ini: [www.hp.com/go/ljmfpM521series\\_software](http://www.hp.com/go/ljmfpM521series_software).

# **Meningkatkan kualitas salinan**

- Periksa kaca pemindai apakah kotor atau terdapat noda
- [Memeriksa pengaturan kertas](#page-202-0)
- [Mengoptimalkan teks atau gambar](#page-202-0)
- [Penyalinan tepi ke tepi](#page-203-0)
- [Membersihkan rol pengambil dan alas pemisah pada pemasok dokumen](#page-203-0)

#### **Periksa kaca pemindai apakah kotor atau terdapat noda**

Lama-kelamaan, debu dapat menumpuk pada kaca pemindai dan plastik putih pendukung, sehingga dapat mempengaruhi performa. Gunakan prosedur berikut untuk membersihkan pemindai.

**1.** Tekan tombol daya untuk mematikan produk, kemudian cabut kabel daya dari stopkontak listrik.

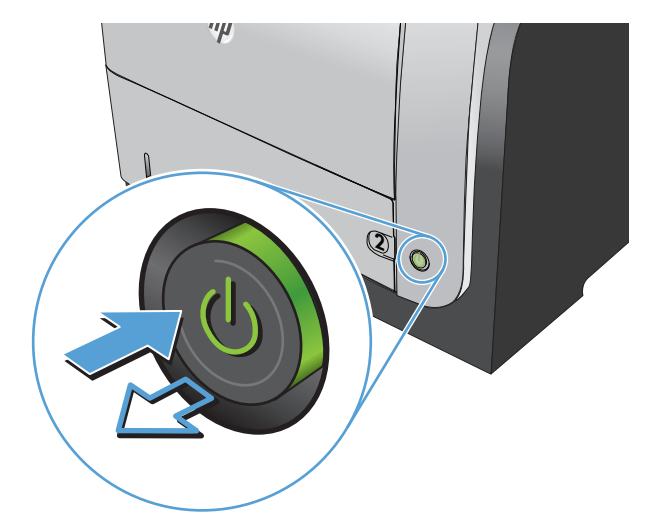

- **2.** Buka tutup pemindai.
- **3.** Bersihkan kaca pemindai, strip pemasok dokumen, dan alas plastik putih dengan kain atau spons lembut yang telah dilembabkan dengan pembersih kaca nonabrasif.

**PERHATIAN:** Jangan gunakan ampelas, aseton, bensin, amonia, etil alkohol, atau karbon tetraklorida pada komponen produk karena dapat merusak produk. Jangan tuangkan cairan langsung di atas kaca atau pelatnya. Cairan tersebut dapat merembes dan merusak produk.

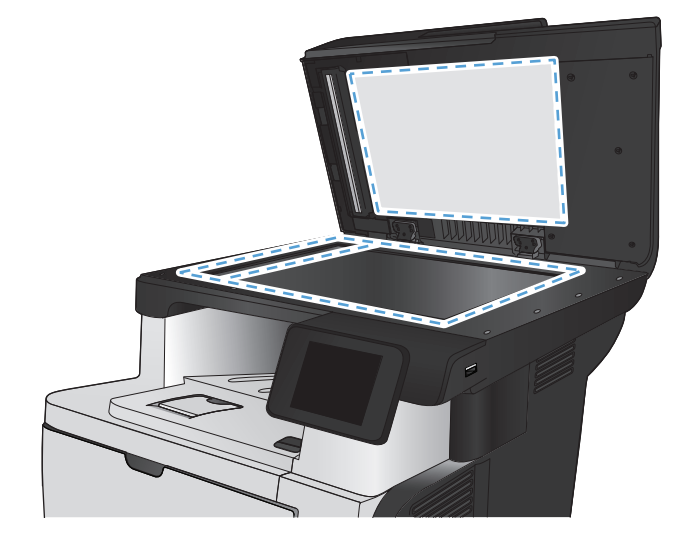

- <span id="page-202-0"></span>**4.** Keringkan kaca dan plastik putih pendukung dengan chamois atau spons yang tidak berserabut untuk menghindari noda.
- **5.** Sambungkan kabel daya ke stopkontak, kemudian tekan tombol daya untuk menghidupkan produk.

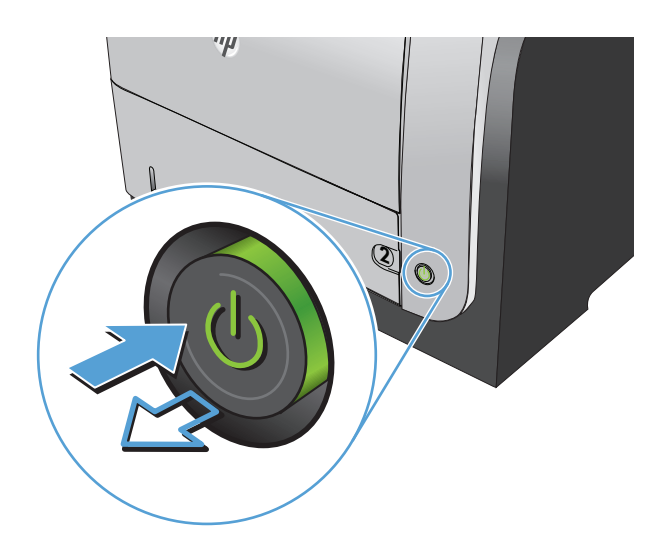

#### **Memeriksa pengaturan kertas**

- **1.** Dari layar Awal di panel kontrol produk, sentuh tombol Salin.
- **2.** Sentuh tombol Pengaturan, lalu gulir ke dan sentuh tombol Kertas.
- **3.** Dari daftar ukuran kertas, sentuh nama ukuran kertas di dalam Baki 1.
- **4.** Dari daftar jenis kertas, sentuh nama jenis kertas di dalam Baki 1.
- **5.** Sentuh tombol Mulai Salin untuk memulai penyalinan.

### **Mengoptimalkan teks atau gambar**

Tersedia pengaturan kualitas salinan berikut:

- $\bullet$  Pilih Oto.: Gunakan pengaturan ini bila Anda tidak mempermasalahkan kualitas salinan. Ini adalah pengaturan default.
- Campuran: Gunakan pengaturan ini untuk dokumen yang berisi campuran teks dan grafik.
- Teks: Gunakan pengaturan ini untuk dokumen yang sebagian besar berisi teks.
- Gambar: Gunakan pengaturan ini untuk dokumen yang sebagian besar berisi grafis.

<span id="page-203-0"></span>**1.** Muat dokumen ke kaca pemindai atau ke pengumpan dokumen.

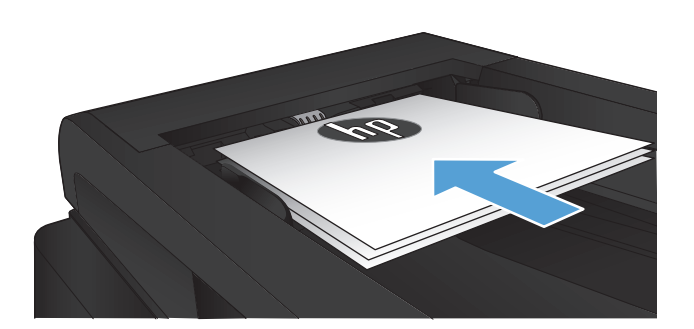

- **2.** Dari layar Awal di panel kontrol produk, sentuh tombol Salin.
- **3.** Sentuh tombol Pengaturan, kemudian gulir ke dan sentuh tombol Optimalkan. Sentuh tombol panah untuk bergulir menelusuri opsi, lalu sentuh salah satu opsi untuk memilihnya.
- **4.** Sentuh tombol Mulai Salin untuk memulai penyalinan.

### **Penyalinan tepi ke tepi**

Produk tidak dapat benar-benar mencetak tepi ke tepi. Ada batas tak bisa dicetak 4 mm di sekeliling halaman.

#### **Pertimbangan untuk pencetakan atau pemindaian dokumen dengan tepi dikrop:**

- Jika dokumen asli lebih kecil daripada ukuran hasil salinan, geser dokumen asli 4 mm dari sudut yang ditunjukkan oleh ikon pada pemindai. Salin ulang atau pindai di posisi ini.
- Bila ukuran dokumen asli sama dengan keluaran yang diinginkan, gunakan fitur Perkecil/ Perbesar untuk memperkecil gambar agar salinannya tidak terpotong.

### **Membersihkan rol pengambil dan alas pemisah pada pemasok dokumen**

Jika pengumpan dokumen produk mengalami masalah penanganan kertas, seperti macet atau beberapa lembar kertas masuk sekaligus, bersihkan roller dan dinding pemisah pengumpan dokumen. **1.** Buka penutup pengumpan dokumen.

**2.** Gunakan kain tidak berserat yang dibasahi untuk menyeka rol penarik dan dinding pemisah guna membersihkan kotoran.

**PERHATIAN:** Jangan gunakan ampelas, aseton, bensin, amonia, etil alkohol, atau karbon tetraklorida pada komponen produk karena dapat merusak produk. Jangan tuangkan cairan langsung di atas kaca atau pelatnya. Cairan tersebut dapat merembes dan merusak produk.

**3.** Tutuplah penutup pengumpan dokumen.

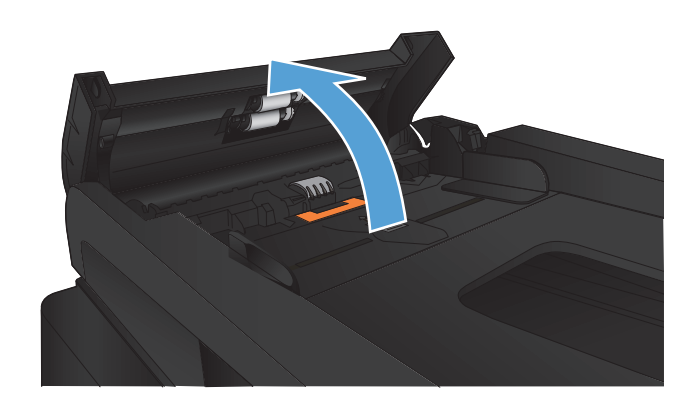

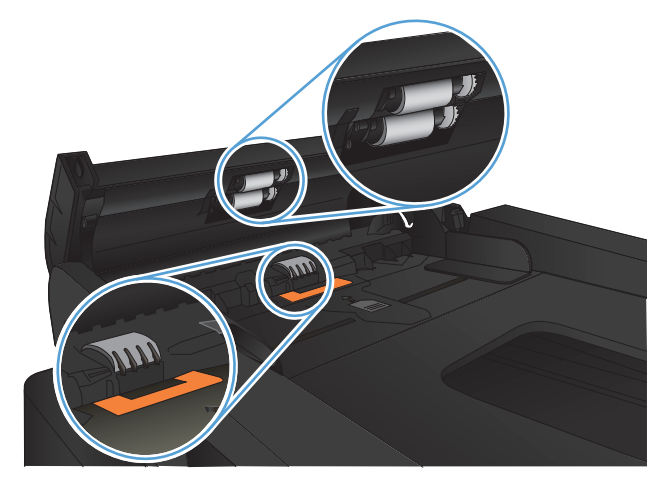

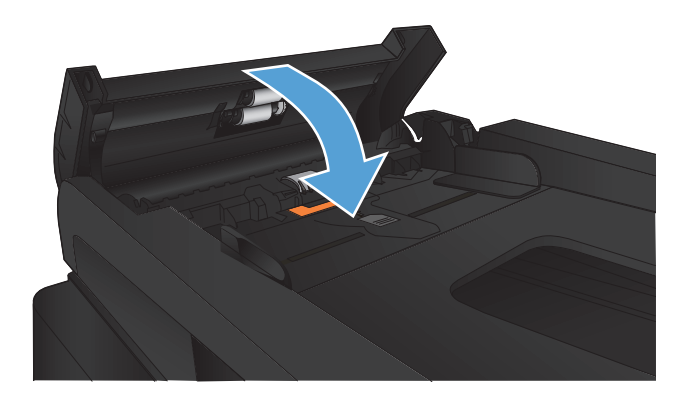

# **Meningkatkan kualitas pindai**

- Periksa kaca pemindai apakah kotor atau terdapat noda
- [Membersihkan rol pengambil dan alas pemisah pada pemasok dokumen](#page-206-0)

#### **Periksa kaca pemindai apakah kotor atau terdapat noda**

Lama-kelamaan, debu dapat menumpuk pada kaca pemindai dan plastik putih pendukung, sehingga dapat mempengaruhi performa. Gunakan prosedur berikut untuk membersihkan pemindai.

**1.** Tekan tombol daya untuk mematikan produk, kemudian cabut kabel daya dari stopkontak listrik.

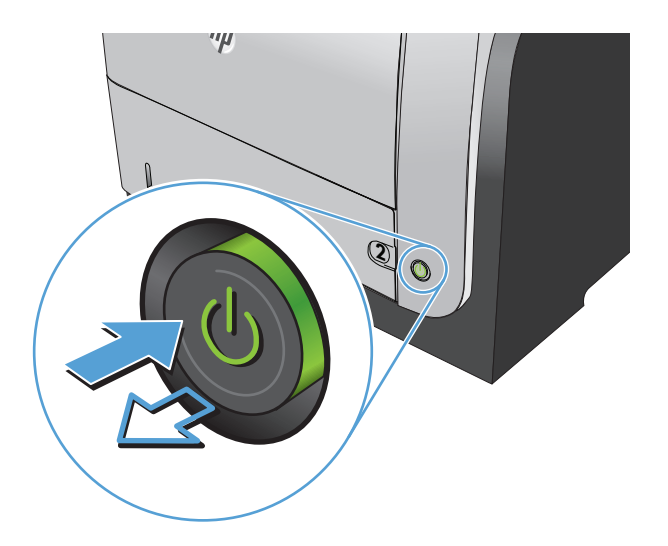

- **2.** Buka tutup pemindai.
- **3.** Bersihkan kaca pemindai, strip pemasok dokumen, dan alas plastik putih dengan kain atau spons lembut yang telah dilembabkan dengan pembersih kaca nonabrasif.

**PERHATIAN:** Jangan gunakan ampelas, aseton, bensin, amonia, etil alkohol, atau karbon tetraklorida pada komponen produk karena dapat merusak produk. Jangan tuangkan cairan langsung di atas kaca atau pelatnya. Cairan tersebut dapat merembes dan merusak produk.

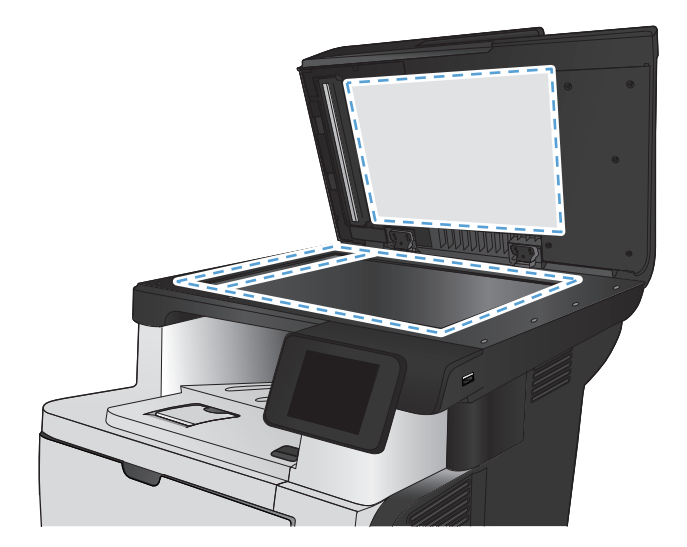

- <span id="page-206-0"></span>**4.** Keringkan kaca dan plastik putih pendukung dengan chamois atau spons yang tidak berserabut untuk menghindari noda.
- **5.** Sambungkan kabel daya ke stopkontak, kemudian tekan tombol daya untuk menghidupkan produk.

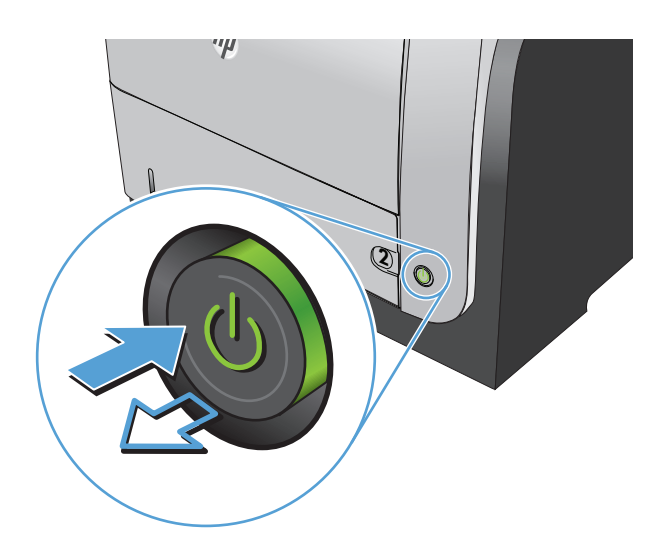

## **Membersihkan rol pengambil dan alas pemisah pada pemasok dokumen**

Jika pengumpan dokumen produk mengalami masalah penanganan kertas, seperti macet atau beberapa lembar kertas masuk sekaligus, bersihkan roller dan dinding pemisah pengumpan dokumen.

**1.** Buka penutup pengumpan dokumen.

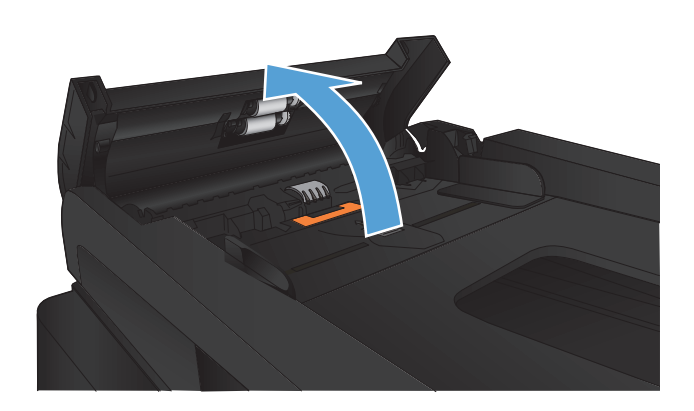

**2.** Gunakan kain tidak berserat yang dibasahi untuk menyeka rol penarik dan dinding pemisah guna membersihkan kotoran.

**PERHATIAN:** Jangan gunakan ampelas, aseton, bensin, amonia, etil alkohol, atau karbon tetraklorida pada komponen produk karena dapat merusak produk. Jangan tuangkan cairan langsung di atas kaca atau pelatnya. Cairan tersebut dapat merembes dan merusak produk.

**3.** Tutuplah penutup pengumpan dokumen.

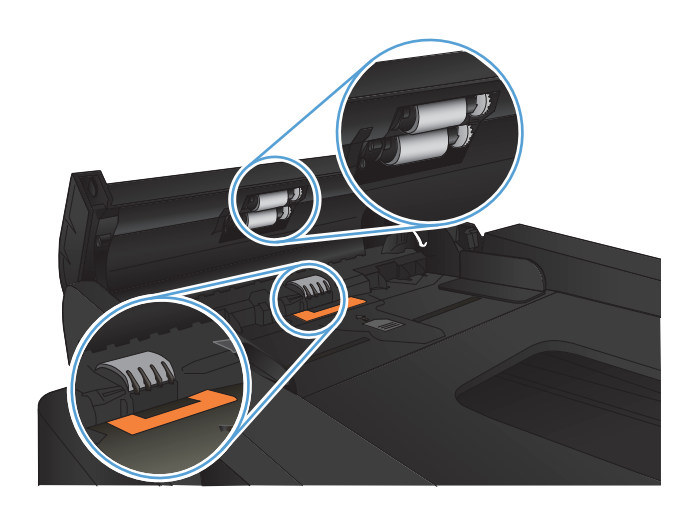

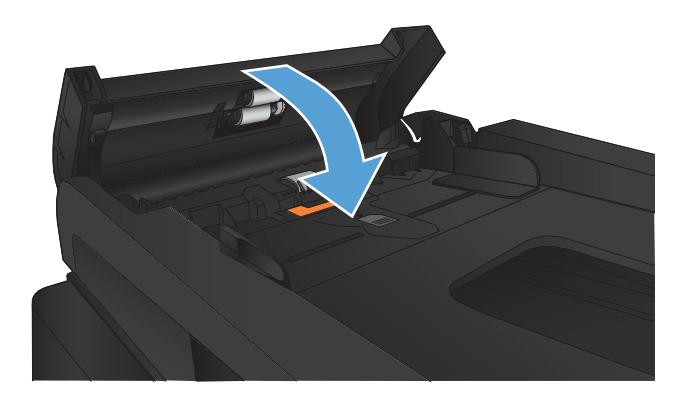

# **Meningkatkan kualitas faks**

- Periksa kaca pemindai apakah kotor atau terdapat noda
- [Memeriksa pengaturan resolusi kirim faks](#page-209-0)
- [Memeriksa pengaturan koreksi kesalahan](#page-210-0)
- **•** [Mengirim ke mesin faks lain](#page-210-0)
- [Membersihkan rol pengambil dan alas pemisah pada pemasok dokumen](#page-210-0)
- [Memeriksa pengaturan sesuai halaman](#page-211-0)
- **•** [Memeriksa mesin faks pengirim](#page-211-0)

#### **Periksa kaca pemindai apakah kotor atau terdapat noda**

Lama-kelamaan, debu dapat menumpuk pada kaca pemindai dan plastik putih pendukung, sehingga dapat mempengaruhi performa. Gunakan prosedur berikut untuk membersihkan pemindai.

**1.** Tekan tombol daya untuk mematikan produk, kemudian cabut kabel daya dari stopkontak listrik.

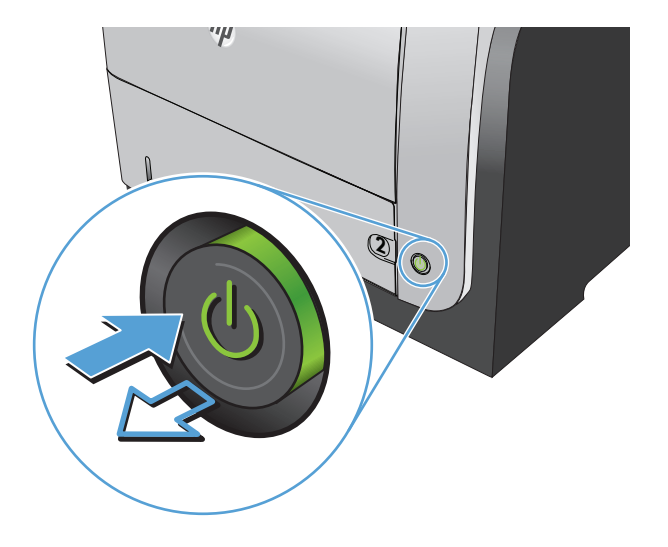

**2.** Buka tutup pemindai.

<span id="page-209-0"></span>**3.** Bersihkan kaca pemindai, strip pemasok dokumen, dan alas plastik putih dengan kain atau spons lembut yang telah dilembabkan dengan pembersih kaca nonabrasif.

**PERHATIAN:** Jangan gunakan ampelas, aseton, bensin, amonia, etil alkohol, atau karbon tetraklorida pada komponen produk karena dapat merusak produk. Jangan tuangkan cairan langsung di atas kaca atau pelatnya. Cairan tersebut dapat merembes dan merusak produk.

- **4.** Keringkan kaca dan plastik putih pendukung dengan chamois atau spons yang tidak berserabut untuk menghindari noda.
- **5.** Sambungkan kabel daya ke stopkontak, kemudian tekan tombol daya untuk menghidupkan produk.

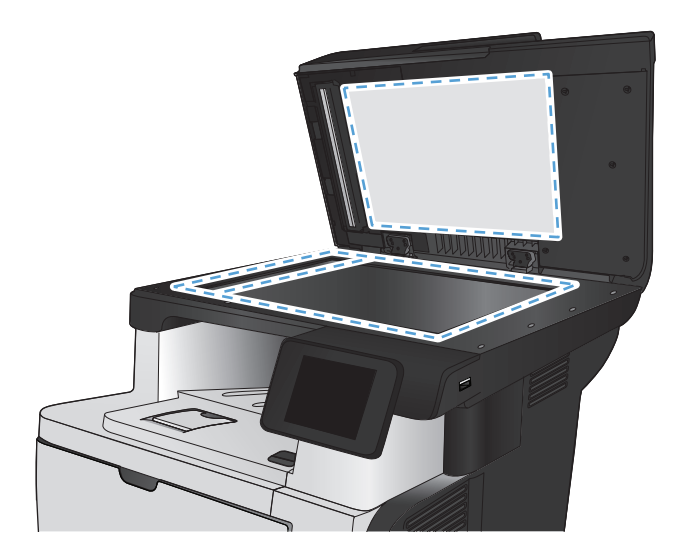

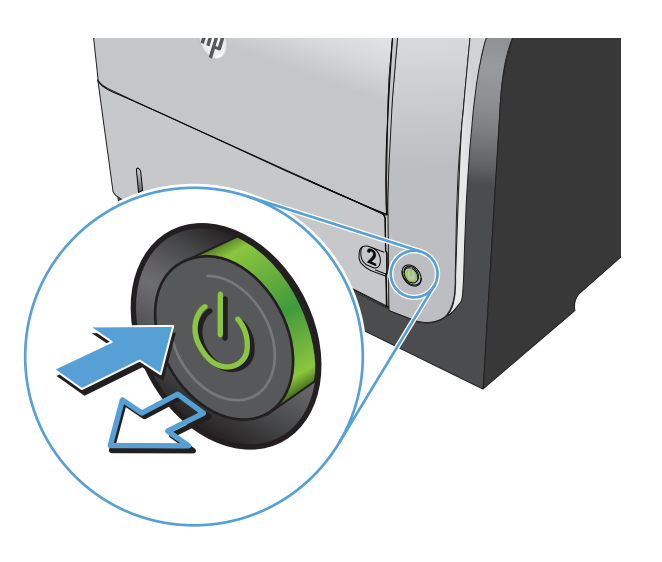

### **Memeriksa pengaturan resolusi kirim faks**

Jika produk tidak mampu mengirim faks karena mesin faks penerima tidak menjawab atau sedang sibuk, produk akan berusaha menghubungi kembali berdasarkan opsi pgl-ulang-jk-sibuk, pgl-ulang-jktidak-jawab, dan pgl-ulang-jk-salah-komunikasi.

- **1.** Dari layar Awal di panel kontrol produk, sentuh tombol Pengaturan  $\mathcal{S}_\infty$ .
- **2.** Sentuh menu Pengaturan Faks.
- **3.** Sentuh menu Pengaturan Lanjutan.
- **4.** Buka menu Resolusi Faks.

### <span id="page-210-0"></span>**Memeriksa pengaturan koreksi kesalahan**

Biasanya, produk akan memantau sinyal pada saluran telepon saat mengirim atau menerima faks. Jika produk mendeteksi kesalahan sewaktu transmisi dan pengaturan koreksi kesalahan Nyala, produk dapat meminta bagian faks tersebut dikirim ulang. Standar pengaturan pabrik untuk koreksi kesalahan adalah Nyala.

Anda harus menonaktifkan koreksi kesalahan hanya jika Anda mengalami kesulitan mengirim atau menerima faks, dan Anda bermaksud menerima kesalahan dalam transmisi tersebut. Menonaktifkan pengaturan tersebut dapat berguna bila Anda berusaha mengirim faks ke luar negeri atau menerima dari luar negeri, atau jika Anda menggunakan koneksi telepon satelit.

- **1.** Dari layar Awal di panel kontrol produk, sentuh tombol Pengaturan &.
- **2.** Sentuh menu Layanan.
- **3.** Sentuh menu Layanan Faks.
- **4.** Sentuh tombol Koreksi Kesalahan, kemudian sentuh tombol Nyala.

#### **Mengirim ke mesin faks lain**

Kirim tugas faks ke mesin faks lain untuk mengetahui apakah mesin lain berhasil menerima tugas faks tersebut.

### **Membersihkan rol pengambil dan alas pemisah pada pemasok dokumen**

Jika pengumpan dokumen produk mengalami masalah penanganan kertas, seperti macet atau beberapa lembar kertas masuk sekaligus, bersihkan roller dan dinding pemisah pengumpan dokumen.

**1.** Buka penutup pengumpan dokumen.

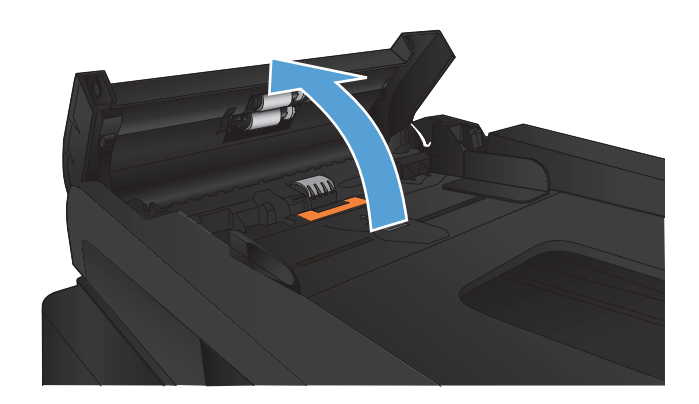

<span id="page-211-0"></span>**2.** Gunakan kain tidak berserat yang dibasahi untuk menyeka rol penarik dan dinding pemisah guna membersihkan kotoran.

**PERHATIAN:** Jangan gunakan ampelas, aseton, bensin, amonia, etil alkohol, atau karbon tetraklorida pada komponen produk karena dapat merusak produk. Jangan tuangkan cairan langsung di atas kaca atau pelatnya. Cairan tersebut dapat merembes dan merusak produk.

**3.** Tutuplah penutup pengumpan dokumen.

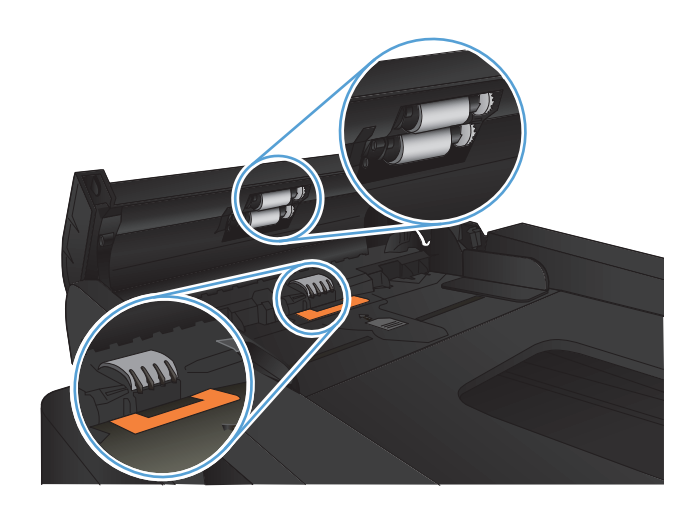

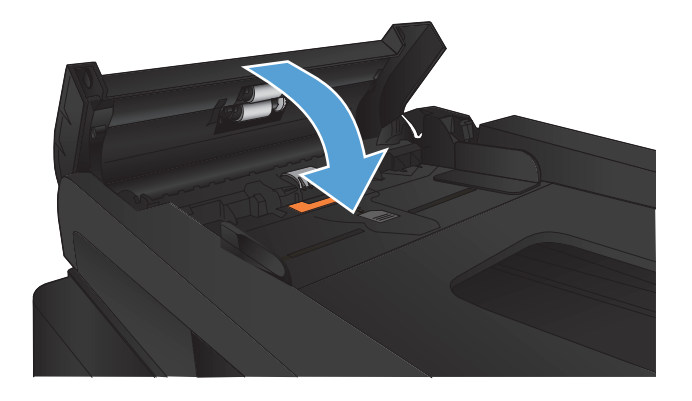

#### **Memeriksa pengaturan sesuai halaman**

Jika produk mencetak tugas faks pada halaman, aktifkan fitur sesuai halaman dari panel kontrol produk.

**CATATAN:** Pastikan bahwa pengaturan ukuran kertas standar sama dengan ukuran kertas di dalam baki.

- **1.** Dari layar Awal di panel kontrol produk, sentuh tombol Pengaturan &.
- **2.** Sentuh menu Pengaturan Faks.
- **3.** Sentuh menu Pengaturan Lanjutan.
- **4.** Sentuh tombol Paskan ke Halaman, lalu sentuh tombol Nyala.

#### **Memeriksa mesin faks pengirim**

Minta pengirim menggelapkan pengaturan kontras di mesin faks pengirim, kemudian kirimkan ulang faks tersebut.

# **Produk tidak mencetak atau mencetak pelan**

#### **Produk tidak mencetak**

Jika produk tidak mencetak sama sekali, coba solusi berikut.

- **1.** Pastikan produk dihidupkan dan panel kontrol menunjukkan produk sudah siap.
	- Jika panel kontrol tidak menunjukkan produk sudah siap, matikan lalu hidupkan kembali produk.
	- Jika panel kontrol menunjukkan produk sudah siap, cobalah mengirim ulang pekerjaan tersebut.
- **2.** Jika panel kontrol menunjukkan produk mengalami kesalahan, atasi kesalahan tersebut lalu cobalah mengirim ulang pekerjaan tersebut.
- **3.** Pastikan semua kabel tersambung dengan benar. Jika produk terhubung ke jaringan, periksa item berikut:
	- Periksa lampu di samping koneksi jaringan pada produk. Jika jaringan aktif, lampu menyala hijau.
	- Pastikan Anda menggunakan kabel jaringan bukan kabel telepon untuk menghubung ke jarigan.
	- Pastikan router, hub, atau saklar jaringan diaktifkan dan bekerja dengan benar.
- **4.** Instal perangkat lunak HP dari CD yang disertakan dengan produk. Menggunakan driver cetak umum dapat menunda penghapusan tugas dari antrean cetak.
- **5.** Dari daftar printer pada komputer Anda, klik kanan nama produk ini, klik **Properties [Properti]**, lalu buka tab **Ports [Port]**.
	- Jika Anda menggunakan kabel jaringan untuk menghubung ke jaringan, pastikan nama printer yang terdaftar pada tab **Ports [Port]** cocok dengan nama produk di halaman konfigurasi produk.
	- Jika Anda menggunakan kabel USB dan menghubungkan ke jaringan nirkabel, pastikan mencentang kotak di samping **Virtual printer port for USB [Port printer virtual untuk USB]**.
- **6.** Jika Anda menggunakan sistem firewall pribadi pada komputer, sistem mungkin memblokir komunikasi dengan produk. Coba nonaktifkan sementara firewall untuk melihat apakah itu sumber masalahnya.
- **7.** Jika komputer atau produk Anda terhubung ke jaringan nirkabel, kualitas sinyal rendah atau interferensi dapat memperlambat pekerjaan cetak.

### **Produk mencetak dengan pelan**

Jika produk mencetak, tetapi tampak pelan, cobalah solusi berikut.

- **1.** Pastikan komputer memenuhi spesifikasi minimum untuk produk ini. Untuk daftar spesifikasi, kunjungi situs Web ini: [www.hp.com/support/ljmfpM521series.](http://www.hp.com/support/ljmfpM521series)
- **2.** Bila Anda mengkonfigurasikan produk untuk mencetak pada jenis kertas tertentu, misalnya kertas tebal, produk mencetak lebih pelan agar dapat meleburkan toner dengan benar pada kertas. Jika pengaturan jenis kertas tidak benar untuk jenis kertas yang Anda gunakan, ubah pengaturan ke jenis kertas yang benar.
- **3.** Jika komputer atau produk Anda terhubung ke jaringan nirkabel, kualitas sinyal rendah atau interferensi dapat memperlambat pekerjaan cetak.

# **Mengatasi masalah pencetakan USB langsung**

- Menu Flash Drive USB tidak terbuka saat Anda memasukkan flash drive USB
- File tidak dicetak dari flash drive USB
- [File yang akan dicetak tidak tercantum dalam menu Drive Flash USB](#page-215-0)

#### **Menu Flash Drive USB tidak terbuka saat Anda memasukkan flash drive USB**

- **1.** Anda mungkin menggunakan flash drive USB atau sistem file yang tidak didukung oleh produk ini. Simpan file pada flash drive USB standar yang menggunakan sistem file File Allocation Table (FAT). Produk ini mendukung aksesori penyimpanan USB FAT12, FAT16, dan FAT32.
- **2.** Jika menu lain sudah terbuka, tutup menu tersebut lalu masukkan lagi flash drive USB.
- **3.** Flash drive USB mungkin mempunyai beberapa partisi. (Beberapa pabrikan flash drive USB menginstal perangkat lunak pada drive yang membuat partisi, seperti pada CD.) Format ulang flash drive USB untuk menghapus partisi, atau gunakan flash drive USB yang lain.
- **4.** Flash drive USB mungkin memerlukan lebih banyak daya dari yang dapat disediakan oleh produk.
	- **a.** Cabut flash drive USB.
	- **b.** Matikan produk kemudian hidupkan kembali.
	- **c.** Gunakan flash drive USB yang mempunyai catu daya sendiri atau yang memerlukan daya lebih sedikit.
- **5.** Flash drive USB mungkin tidak berfungsi dengan benar.
	- **a.** Cabut flash drive USB.
	- **b.** Matikan produk kemudian hidupkan kembali.
	- **c.** Cobalah mencetak dari drive flash USB lain.

#### **File tidak dicetak dari flash drive USB**

- **1.** Pastikan kertas telah dimuat dalam baki.
- **2.** Periksa pesan pada panel kontrol Jika kertas macet dalam produk, bebaskan kemacetan tersebut.

### <span id="page-215-0"></span>**File yang akan dicetak tidak tercantum dalam menu Drive Flash USB**

- **1.** Anda mungkin mencoba mencetak jenis file yang tidak didukung fitur pencetakan USB. Produk ini mendukung jenis file .PDF dan .JPEG.
- **2.** Mungkin ada terlalu banyak file dalam satu folder pada flash drive USB. Kurangi jumlah file dalam folder tersebut dengan memindahkannya ke beberapa subfolder.
- **3.** Anda mungkin menggunakan set karakter untuk nama file yang tidak didukung oleh produk. Pada kasus ini, produk akan mengganti nama file dengan karakter dari set karakter lain. Ganti nama file menggunakan karakter ASCII.
# **Mengatasi masalah faks**

- Daftar periksa untuk memecahkan masalah faks
- [Menjalankan pengujian diagnosis faks](#page-218-0)
- **•** [Laporan pelacakan faks](#page-219-0)
- [Pencetakan laporan kesalahan faks](#page-219-0)
- [Mengatur mode koreksi kesalahan faks](#page-220-0)
- **•** [Mengubah kecepatan faks](#page-220-0)
- [Memecahkan masalah pengiriman faks](#page-221-0)
- [Memecahkan masalah saat menerima faks](#page-227-0)
- [Mengatasi masalah faks yang umum](#page-233-0)

## **Daftar periksa untuk memecahkan masalah faks**

- Beberapa kemungkinan perbaikan tersedia. Setelah setiap tindakan yang disarankan, coba faks ulang untuk melihat apakah masalah telah teratasi.
- Untuk hasil terbaik selama mengatasi masalah faks, pastikan saluran dari produk sudah tersambung langsung ke port telepon di dinding. Lepaskan semua perangkat lain yang terhubung ke produk.
- **1.** Pastikan bahwa kabel telepon sudah disambungkan ke port yang benar di bagian belakang produk.
- **2.** Periksa saluran telepon menggunakan uji faks.
	- **a.** Dari layar Awal pada panel kontrol produk, sentuh tombol Pengaturan &, lalu sentuh menu Layanan.
	- **b.** Pilih menu Layanan Faks.
	- **c.** Pilih opsi Jalankan Uji Faks. Produk mencetak laporan uji faks.

Laporan ini berisi kemungkinan hasil berikut:

- **Lulus**: Laporan berisi semua pengaturan faks yang aktif untuk ditinjau.
- **Gagal**: Laporan menunjukkan jenis kesalahan dan memberikan saran untuk mengatasinya.
- **3.** Pastikan firmware produk sudah yang terbaru:
	- **a.** Cetak halaman konfigurasi dari menu panel kontrol Laporan untuk mendapatkan kode tanggal firmware yang aktif.
	- **b.** Kunjungi [www.hp.com](http://www.hp.com).
		- **1.** Klik link **Support & Drivers**.
		- **2.** Klik opsi link **Download drivers and software (and firmware)**.
		- **3.** Di kotak **For product** [Untuk produk], masukkan nomor model produk, kemudian klik tombol **Go**.
		- **4.** Klik link untuk sistem operasi Anda:
		- **5.** Gulir ke bagian Firmware pada tabel.
			- Jika versi yang terdaftar cocok dengan versi di halaman konfigurasi, Anda memiliki versi terbaru.
			- Jika versinya berbeda, download file upgrade firmware dan upgrade firmware pada produk dengan mengikuti petunjuk pada layar.

- Kirim ulang faks tersebut.
- **4.** Pastikan faks telah diatur ketika perangkat lunak produk diinstal.

Dari komputer, dalam folder program HP, jalankan Fax Setup Utility.

- **5.** Pastikan layanan telepon mendukung faks analog.
	- Jika menggunakan ISDN atau PBX digital, hubungi penyedia layanan Anda untuk informasi konfigurasi ke saluran faks analog.
	- Jika menggunakan layanan VoIP, ubah pengaturan Kecepatan Faks ke Lambat(V.29) dari panel kontrol. Tanyakan apakah penyedia layanan Anda mendukung faks dan kecepatan modem faks yang disarankan. Beberapa perusahaan mungkin memerlukan adaptor.
	- Jika menggunakan layanan DSL, pastikan bahwa filter disertakan pada koneksi saluran telepon ke produk. Hubungi penyedia layanan DSL atau belilah filter DSL jika belum ada. Jika filter DSL telah terinstal, coba filter lain karena filter mungkin rusak.
- **6.** Jika masih bermasalah, temukan solusi pemecahan masalah yang lebih terperinci di bagian berikutnya.

**CATATAN:** Untuk memperbarui firmware, produk harus terhubung ke komputer dengan akses internet.

# <span id="page-218-0"></span>**Menjalankan pengujian diagnosis faks**

Dari panel kontrol produk, Anda dapat menjalankan pengujian diagnosis yang akan memberikan informasi tentang pengaturan faks produk.

- 1. Dari layar Awal di panel kontrol produk, sentuh tombol Pengaturan &.
- **2.** Buka menu berikut:
	- Layanan
	- Layanan Faks
- **3.** Sentuh tombol Jalankan Uji Faks untuk memulai pengujian. Produk mencetak halaman pengujian yang berisi hasil pengujian.

## <span id="page-219-0"></span>**Laporan pelacakan faks**

Laporan pelacakan faks T.30 berisi informasi yang dapat membantu memecahkan masalah pengiriman faks. Jika Anda meminta bantuan HP untuk mengatasi masalah ini, cetak laporan pelacakan T.30 sebelum menelepon.

- **1.** Dari layar Awal di panel kontrol produk, sentuh tombol Pengaturan &.
- **2.** Sentuh menu Layanan.
- **3.** Sentuh menu Layanan Faks.
- **4.** Sentuh tombol Cetak Jejak T.30, kemudian sentuh tombol Sekarang.

**CATATAN:** Prosedur ini mencetak laporan untuk pekerjaan faks terakhir, berhasil atau tidak. Untuk membuat laporan untuk setiap pekerjaan faks yang gagal, pilih pengaturan Jika Ada Kesalahan. Untuk membuat laporan untuk setiap pekerjaan faks, pilih pengaturan Pada Akhir Panggilan.

## **Pencetakan laporan kesalahan faks**

Gunakan petunjuk berikut untuk mencetak log dan laporan faks:

## **Mencetak semua laporan faks**

Gunakan prosedur ini untuk untuk mencetak semua laporan berikut sekaligus:

- Laporan Panggilan Terakhir
- Log Aktivitas Faks
- Laporan Buku Telepon
- Daftar Faks Sampah
- Laporan Tagihan (bila Kode Tagihan diaktifkan)
- Laporan Konfigurasi
- Halaman Penggunaan
- **1.** Dari layar Awal di panel kontrol produk, sentuh tombol Faks.
- **2.** Sentuh tombol Menu Faks.
- **3.** Sentuh tombol Laporan Faks.
- **4.** Sentuh tombol Cetak Semua Laporan faks.

## **Mencetak laporan faks individual**

- **1.** Dari layar Awal di panel kontrol produk, sentuh tombol Faks.
- **2.** Sentuh tombol Menu Faks.
- <span id="page-220-0"></span>**3.** Sentuh tombol Laporan Faks.
- **4.** Sentuh nama laporan yang akan dicetak.

## **Mengatur laporan kesalahan faks**

Laporan kesalahan faks adalah laporan singkat yang menunjukkan kesalahan pekerjaan faks yang dialami produk. Anda dapat mengatur agar dicetak setelah kejadian berikut:

- Setiap kesalahan faks (standar pengaturan pabrik)
- Kesalahan kirim faks
- Kesalahan terima faks
- Never [Jangan]

**CATATAN:** Dengan opsi ini, Anda tidak akan mengetahui apakah faks gagal dikirim kecuali jika Anda mencetak log aktivitas faks.

- **1.** Dari layar Awal di panel kontrol produk, sentuh tombol Faks.
- **2.** Sentuh tombol Menu Faks.
- **3.** Sentuh tombol Laporan Faks.
- **4.** Sentuh Laporan Kesalahan Faks, kemudian sentuh opsi pencetakan yang akan digunakan.

## **Mengatur mode koreksi kesalahan faks**

Biasanya, produk akan memantau sinyal pada saluran telepon saat mengirim atau menerima faks. Jika produk mendeteksi kesalahan sewaktu transmisi dan pengaturan koreksi kesalahan Nyala, produk dapat meminta bagian faks tersebut dikirim ulang. Standar pengaturan pabrik untuk koreksi kesalahan adalah Nyala.

Anda harus menonaktifkan koreksi kesalahan hanya jika Anda mengalami kesulitan mengirim atau menerima faks, dan Anda bermaksud menerima kesalahan dalam transmisi tersebut. Menonaktifkan pengaturan tersebut dapat berguna bila Anda berusaha mengirim faks ke luar negeri atau menerima dari luar negeri, atau jika Anda menggunakan koneksi telepon satelit.

- **1.** Dari layar Awal di panel kontrol produk, sentuh tombol Pengaturan  $\mathcal{S}_\infty$ .
- **2.** Sentuh menu Layanan.
- **3.** Sentuh menu Layanan Faks.
- **4.** Sentuh tombol Koreksi Kesalahan, kemudian sentuh tombol Nyala.

## **Mengubah kecepatan faks**

Pengaturan kecepatan faks adalah protokol modem yang digunakan produk untuk mengirim faks. Ini merupakan standar internasional bagi modem dupleks-penuh yang mengirim dan menerima data lintas saluran telepon hingga 33.600 bit per detik (bps - bits per second). Standar pengaturan pabrik untuk pengaturan kecepatan faks adalah Cepat(V.34).

<span id="page-221-0"></span>Anda perlu mengubah pengaturan hanya jika Anda mengalami kesulitan mengirim faks ke atau menerima faks dari perangkat tertentu. Mengurangi kecepatan faks tersebut dapat berguna bila Anda berusaha mengirim faks ke luar negeri atau menerima faks dari luar negeri, atau jika Anda menggunakan koneksi telepon satelit.

- **1.** Dari layar Awal di panel kontrol produk, sentuh tombol Pengaturan &.
- **2.** Sentuh menu Pengaturan Faks.
- **3.** Sentuh menu Pengaturan Lanjutan.
- **4.** Gulir ke dan sentuh tombol Kecepatan Faks, lalu sentuh pengaturan kecepatan yang akan digunakan.

# **Memecahkan masalah pengiriman faks**

- Pesan kesalahan ditampilkan pada panel kontrol
- [Panel kontrol menampilkan pesan Siap tanpa berusaha mengirimkan faks.](#page-224-0)
- [Panel kontrol menampilkan pesan "Menyimpan halaman 1" dan tidak memproses pesan tersebut.](#page-225-0)
- [Faks dapat diterima, tetapi tidak dapat dikirim.](#page-225-0)
- **•** [Produk dilindungi sandi](#page-225-0)
- [Tidak dapat menggunakan fungsi faks dari panel kontrol](#page-225-0)
- [Tidak dapat menggunakan panggil-cepat](#page-226-0)
- [Tidak dapat menggunakan panggil-grup](#page-226-0)
- [Menerima rekaman pesan kesalahan dari perusahaan telepon saat mencoba mengirim faks](#page-226-0)
- [Tidak dapat mengirim faks ketika telepon terhubung ke produk](#page-227-0)

## **Pesan kesalahan ditampilkan pada panel kontrol**

### **Pesan Kesalahan komunikasi ditampilkan**

- Biarkan produk mencoba mengirim faks kembali. Mengirim ulang menurunkan kecepatan faks sementara.
- Cabut kabel telepon produk dari dinding, sambungkan telepon ke colokan telepon pada dinding, dan cobalah membuat panggilan. Sambungkan kabel telepon produk ke colokan untuk saluran telepon lain.
- Coba kabel telepon lain.
- Dari panel kontrol, ubah opsi Kecepatan Faks ke pengaturan Sedang(V.17) atau Lambat(V.29).
	- **a.** Dari layar Awal di panel kontrol produk, sentuh tombol Pengaturan  $\aleph$ .
	- **b.** Buka menu Pengaturan Faks.
- **c.** Buka menu Pengaturan Lanjutan.
- **d.** Buka menu Kecepatan Faks.
- **e.** Pilih pengaturan yang benar.
- Nonaktifkan opsi Koreksi Kesalahan.
	- **a.** Dari layar Awal di panel kontrol produk, sentuh tombol Pengaturan  $\mathcal{S}_\infty$ .
	- **b.** Buka menu Layanan.
	- **c.** Buka menu Layanan Faks.
	- **d.** Buka menu Koreksi Kesalahan.
	- **e.** Pilih pengaturan Mati.

**CATATAN:** Menonaktifkan opsi Koreksi Kesalahan dapat menurunkan kualitas gambar.

Jika kesalahan terus berlanjut, hubungi HP. Lihat [www.hp.com/support/ljmfpM521series](http://www.hp.com/support/ljmfpM521series) atau pamflet pendukung yang disertakan dalam kemasan produk.

### **Tiada nada panggil**

- Pastikan kabel telepon telah ditancapkan ke port yang benar pada produk.
- Pastikan kabel telepon dari produk telah ditancapkan langsung ke colokan telepon di dinding.
- Periksa nada panggil pada saluran telepon dengan menggunakan tombol Mulai Faks.
- Cabut kabel telepon produk dari dinding, sambungkan telepon ke colokan telepon di dinding, dan cobalah membuat panggilan suara.
- Cabut kabel telepon dari produk dan dari dinding kemudian pasang kembali kabel.
- Pastikan bahwa Anda menggunakan kabel telepon yang disertakan bersama produk.
- Sambungkan kabel telepon produk ke colokan untuk saluran telepon lain.
- Periksa saluran telepon dengan menggunakan opsi Jalankan Uji Faks dari menu Layanan pada panel kontrol.
	- **a.** Dari layar Awal di panel kontrol produk, sentuh tombol Pengaturan &.
	- **b.** Buka menu Layanan.
	- **c.** Buka menu Layanan Faks.
	- **d.** Pilih item Jalankan Uji Faks.

### **Pesan Faks sedang sibuk ditampilkan**

- Coba kirim kembali faks tersebut.
- Hubungi penerima untuk memastikan bahwa mesin faks sudah dihidupkan dan siap.
- Periksa apakah Anda memanggil nomor faks yang salah.
- Periksa nada panggil pada saluran telepon dengan menggunakan tombol Mulai Faks.
- Pastikan bahwa saluran telepon berfungsi dengan cara mencabut produk, memasukkan telepon ke saluran telepon, dan membuat panggilan suara.
- Sambungkan kabel telepon produk ke colokan untuk saluran telepon lain, kemudian coba lagi mengirimkan faks.
- Coba kabel telepon lain.
- Kirim faks di lain waktu.
- Jika kesalahan terus berlanjut, hubungi HP. Lihat [www.hp.com/support/ljmfpM521series](http://www.hp.com/support/ljmfpM521series) atau pamflet pendukung yang disertakan dalam kemasan produk.

### **Pesan Tiada jawaban faks. muncul**

- Coba kirim ulang faks tersebut.
- Hubungi penerima untuk memastikan bahwa mesin faks sudah dihidupkan dan siap.
- Periksa apakah Anda memanggil nomor faks yang salah.
- Cabut kabel telepon produk dari dinding, sambungkan telepon ke colokan telepon di dinding, dan cobalah membuat panggilan suara.
- Sambungkan kabel telepon produk ke colokan untuk saluran telepon lainnya.
- Coba kabel telepon lain.
- Pastikan kabel telepon dari colokan telepon dinding telah disambungkan ke port  $\overline{\lnot}$  saluran.
- Periksa saluran telepon dengan menggunakan opsi Jalankan Uji Faks dari menu Layanan pada panel kontrol.
	- **a.** Dari layar Awal di panel kontrol produk, sentuh tombol Pengaturan &.
	- **b.** Buka menu Layanan.
	- **c.** Buka menu Layanan Faks.
	- **d.** Pilih item Jalankan Uji Faks.
- Jika kesalahan terus berlanjut, hubungi HP. Lihat [www.hp.com/support/ljmfpM521series](http://www.hp.com/support/ljmfpM521series) atau pamflet pendukung yang disertakan dalam kemasan produk.

### **Document feeder paper jam [Kemacetan kertas pengumpan dokumen]**

- Pastikan kertas memenuhi persyaratan ukuran produk. Produk tidak mendukung kertas dengan panjang melebihi 381 mm untuk mengirim faks.
- Salin atau cetak dokumen asli pada kertas berukuran letter, A4, atau legal, lalu kirim ulang faks.

### <span id="page-224-0"></span>**Pesan Penyimpanan faks penuh ditampilkan**

- Matikan produk kemudian hidupkan.
- **•** Cetak faks tersimpan yang belum dicetak.
	- **a.** Sentuh tombol Faks, kemudian sentuh tombol Menu Faks.
	- **b.** Buka menu Opsi Terima.
	- **c.** Pilih item Cetak Faks Pribadi.
	- **d.** Masukkan kata sandi saat diminta oleh produk.
- Hapus faks tersimpan dari memori.
	- **a.** Dari layar Awal di panel kontrol produk, sentuh tombol Pengaturan  $\mathbb{R}$ .
	- **b.** Buka menu Layanan.
	- **c.** Buka menu Layanan Faks.
	- **d.** Pilih item Hapus Faks Tersimpan.
- Bagilah tugas faks yang besar ke dalam beberapa bagian kecil, kemudian kirimkan secara terpisah.

### **Kesalahan pemindai**

- Pastikan kertas memenuhi persyaratan ukuran produk. Produk tidak mendukung kertas yang lebih panjang dari 381 mm untuk mengirim faks.
- Salin atau cetak dokumen asli ke kertas ukuran letter, A4, atau legal, lalu kirim ulang faks.

## **Panel kontrol menampilkan pesan Siap tanpa berusaha mengirimkan faks.**

- Periksa apakah ada kesalahan pada log aktivitas faks.
	- **a.** Sentuh tombol Faks, kemudian sentuh tombol Menu Faks.
	- **b.** Buka menu Laporan Faks.
	- **c.** Buka menu Log Aktivitas Faks.
	- **d.** Pilih opsi Cetak Log Sekarang.
- Jika telepon terhubung ke produk, pastikan telepon ditutup.
- Lepaskan semua saluran lain di antara faks dan produk.
- Sambungkan produk langsung ke jack telepon di dinding lalu kirim ulang faks.

<span id="page-225-0"></span>**Panel kontrol menampilkan pesan "Menyimpan halaman 1" dan tidak memproses pesan tersebut.**

- Hapus faks tersimpan dari memori.
	- **a.** Dari layar Awal di panel kontrol produk, sentuh tombol Pengaturan &.
	- **b.** Buka menu Layanan.
	- **c.** Buka menu Layanan Faks.
	- **d.** Pilih item Hapus Faks Tersimpan.

### **Faks dapat diterima, tetapi tidak dapat dikirim.**

Mengirim faks dan tidak ada yang terjadi.

- **1.** Periksa nada panggil pada saluran telepon dengan menggunakan tombol Mulai Faks.
- **2.** Matikan produk kemudian hidupkan.
- **3.** Gunakan panel kontrol atau Wizard Pengaturan Faks HP untuk mengkonfigurasi waktu faks, tanggal, dan informasi kop faks.
	- **a.** Dari layar Awal di panel kontrol produk, sentuh tombol Pengaturan &.
	- **b.** Buka menu Pengaturan Faks.
	- **c.** Buka menu Pengaturan Dasar.
	- **d.** Buka menu Header Faks.
	- **e.** Masukkan pengaturan yang benar.
- **4.** Pastikan semua telepon ekstensi pada saluran itu telah ditutup.
- **5.** Jika menggunakan layanan DSL, pastikan bahwa koneksi saluran telepon ke produk dilengkapi filter high-pass.

### **Produk dilindungi sandi**

Jika administrator jaringan telah membuat sandi produk, maka Anda harus memiliki sandi tersebut untuk dapat menggunakan fitur faks produk.

## **Tidak dapat menggunakan fungsi faks dari panel kontrol**

- Produk mungkin diproteksi kata sandi. Gunakan Server Web Tertanam HP, perangkat lunak HP Toolbox, atau panel kontrol untuk membuat kata sandi.
- Jika Anda tidak tahu kata sandi untuk produk, hubungi administrator sistem Anda.
- Verifikasi dengan administrator sistem bahwa fungsionalitas faks belum dinonaktifkan.

## <span id="page-226-0"></span>**Tidak dapat menggunakan panggil-cepat**

- Pastikan bahwa nomor faks valid.
- Jika saluran keluar memerlukan awalan, aktifkan opsi Panggil Nomor Awalan atau masukkan awalan dalam nomor panggil-cepat.
	- **a.** Dari layar Awal di panel kontrol produk, sentuh tombol Pengaturan  $\mathcal{S}_\infty$ .
	- **b.** Buka menu Pengaturan Faks.
	- **c.** Buka menu Pengaturan Dasar.
	- **d.** Buka menu Panggil Nomor Awalan.
	- **e.** Pilih pengaturan Nyala.

## **Tidak dapat menggunakan panggil-grup**

- Pastikan bahwa nomor faks valid.
- Jika saluran keluar memerlukan awalan, aktifkan opsi Panggil Nomor Awalan atau masukkan awalan dalam nomor panggil-cepat.
	- **a.** Dari layar Awal di panel kontrol produk, sentuh tombol Pengaturan &.
	- **b.** Buka menu Pengaturan Faks.
	- **c.** Buka menu Pengaturan Dasar.
	- **d.** Buka menu Panggil Nomor Awalan.
	- **e.** Pilih pengaturan Nyala.
- Atur semua entri dalam grup dengan entri panggil-cepat.
	- **a.** Buka entri panggil-cepat yang belum digunakan.
	- **b.** Masukkan nomor faks untuk panggil-cepat.
	- **c.** Sentuh tombol OK untuk menyimpan panggil cepat.

## **Menerima rekaman pesan kesalahan dari perusahaan telepon saat mencoba mengirim faks**

- Pastikan Anda memanggil nomor faks yang benar, dan pastikan layanan telepon tidak diblokir. Sebagai contoh, beberapa layanan telepon mungkin mencegah panggilan jarak jauh.
- Jika saluran keluar memerlukan awalan, aktifkan opsi Panggil Nomor Awalan atau masukkan awalan dalam nomor panggil-cepat.
	- **a.** Dari layar Awal di panel kontrol produk, sentuh tombol Pengaturan  $\mathbb{R}$ .
	- **b.** Buka menu Pengaturan Faks.
	- **c.** Buka menu Pengaturan Dasar.
- <span id="page-227-0"></span>**d.** Buka menu Panggil Nomor Awalan.
- **e.** Pilih pengaturan Nyala.

**CATATAN:** Untuk mengirim faks tanpa awalan, bila opsi Panggil Nomor Awalan diaktifkan, kirimkan faks secara manual.

- Mengirim faks ke nomor internasional
	- **a.** Jika awalan diperlukan, panggil nomor telepon secara manual dengan awalan.
	- **b.** Masukkan kode negara/kawasan sebelum memanggil nomor telepon.
	- **c.** Tunggu jeda saat Anda mendengar nada pada telepon.
	- **d.** Kirim faks secara manual dari panel kontrol.

## **Tidak dapat mengirim faks ketika telepon terhubung ke produk**

- Pastikan telepon ditutup.
- Pastikan telepon tidak digunakan untuk panggilan suara saat mengirim faks.
- Cabut telepon dari saluran, kemudian coba kirimkan faks.

## **Memecahkan masalah saat menerima faks**

- Faks tidak menanggapi
- [Pesan kesalahan ditampilkan pada panel kontrol](#page-230-0)
- [Faks diterima tetapi tidak dicetak.](#page-232-0)
- [Pengirim menerima sinyal sibuk.](#page-232-0)
- [Tiada nada panggil](#page-232-0)
- [Tidak dapat mengirim atau menerima faks pada saluran PBX](#page-232-0)

## **Faks tidak menanggapi**

### **Faks memiliki saluran telepon khusus**

- Atur opsi Mode Jawab ke pengaturan Otomatis dari panel kontrol.
	- **a.** Dari layar Awal di panel kontrol produk, sentuh tombol Pengaturan &.
	- **b.** Buka menu Pengaturan Faks.
	- **c.** Buka menu Pengaturan Dasar.
	- **d.** Buka menu Mode Jawab.
	- **e.** Pilih pengaturan Otomatis.

### **Mesin penjawab terhubung ke produk**

- Atur opsi Mode Jawab ke pengaturan TAM dan tancapkan mesin penjawab ke port "telepon".
	- **a.** Dari layar Awal di panel kontrol produk, sentuh tombol Pengaturan &.
	- **b.** Buka menu Pengaturan Faks.
	- **c.** Buka menu Pengaturan Dasar.
	- **d.** Buka menu Mode Jawab.
	- **e.** Pilih pengaturan TAM.

Jika pengaturan TAM tidak tersedia, atur opsi Mode Jawab ke pengaturan Otomatis.

- Tetapkan pengaturan Dering Untuk Jawab ke setidaknya satu dering lebih dari jumlah dering yang diatur untuk mesin penjawab.
	- **a.** Dari layar Awal di panel kontrol produk, sentuh tombol Pengaturan  $\aleph$ .
	- **b.** Buka menu Pengaturan Faks.
	- **c.** Buka menu Pengaturan Dasar.
	- **d.** Buka menu Dering Untuk Jawab.
	- **e.** Pilih pengaturan yang benar.
- Tancapkan mesin penjawab ke port "telepon".
- Jika produk dilengkapi handset telepon, atur opsi Mode Jawab ke pengaturan Faks/Tel untuk melewatkan panggilan ke perangkat yang benar. Bila mendeteksi panggilan suara, produk akan mengeluarkan nada dering yang memberitahu Anda untuk mengangkat handset telepon.
	- **a.** Dari layar Awal di panel kontrol produk, sentuh tombol Pengaturan &.
	- **b.** Buka menu Pengaturan Faks.
	- **c.** Buka menu Pengaturan Dasar.
	- **d.** Buka menu Mode Jawab.
	- **e.** Pilih pengaturan Faks/Tel.

### **Pengaturan Mode Jawab diatur ke pengaturan Manual**

Sentuh tombol Mulai Faks pada panel kontrol produk.

### **Pesan suara tersedia pada saluran faks**

- Tambahkan layanan dering pembeda ke saluran telepon Anda dan ubah pengaturan Dering Pembeda pada produk untuk mencocokkan dengan pola dering perusahaan telepon. Hubungi perusahaan telepon Anda untuk informasi.
	- **a.** Dari layar Awal di panel kontrol produk, sentuh tombol Pengaturan &.
	- **b.** Buka menu Pengaturan Faks.
	- **c.** Buka menu Pengaturan Dasar.
	- **d.** Buka menu Dering Pembeda.
	- **e.** Pilih pengaturan yang benar.
- Belilah saluran khusus untuk faks.
- Atur opsi Mode Jawab ke pengaturan Manual.
	- **a.** Dari layar Awal di panel kontrol produk, sentuh tombol Pengaturan  $\mathcal{S}_\infty$ .
	- **b.** Buka menu Pengaturan Faks.
	- **c.** Buka menu Pengaturan Dasar.
	- **d.** Buka menu Mode Jawab.
	- **e.** Pilih pengaturan Manual.

**CATATAN:** Anda harus hadir untuk menerima faks.

#### **Produk terhubung ke layanan telepon DSL.**

- Periksa instalasi dan fiturnya. Modem DSL memerlukan filter high-pass pada koneksi saluran telepon ke produk. Hubungi penyedia layanan DSL Anda untuk meminta filter atau belilah filter.
- Pastikan bahwa filter sudah disambungkan.
- Ganti filter yang ada untuk memastikan filter tidak rusak.

#### **Produk menggunakan layanan faks melalui IP atau telepon VoIP**

- Atur opsi Kecepatan Faks ke pengaturan Lambat(V.29) atau Sedang(V.17).
	- **a.** Dari layar Awal di panel kontrol produk, sentuh tombol Pengaturan  $\mathcal{S}_\infty$ .
	- **b.** Buka menu Pengaturan Faks.
	- **c.** Buka menu Pengaturan Lanjutan.
- <span id="page-230-0"></span>**d.** Buka menu Kecepatan Faks.
- **e.** Pilih pengaturan yang benar.
- Hubungi penyedia layanan Anda untuk memastikan bahwa faks didukung dan pengaturan kecepatan faks yang disarankan. Beberapa perusahaan mungkin memerlukan adaptor.

## **Pesan kesalahan ditampilkan pada panel kontrol**

### **Pesan Tiada faks yang terdeteksi. ditampilkan.**

**CATATAN:** Kesalahan ini tidak selalu berarti faks yang tidak dijawab. Jika panggilan suara dilakukan ke nomor faks tanpa sengaja dan penelepon menutup telepon, pesan **Tiada faks yang terdeteksi.** muncul pada panel kontrol.

- Minta pengirim untuk mengirim kembali faks tersebut.
- Pastikan kabel telepon dari produk telah ditancapkan ke colokan telepon di dinding.
- Coba kabel telepon lain.
- Sambungkan kabel telepon produk ke colokan untuk saluran telepon lain.
- Pastikan saluran telepon dan colokan dinding telepon telah aktif dengan menancapkan telepon dan memeriksa nada panggil.
- Pastikan kabel telepon telah ditancapkan ke port "saluran" pada produk.
- Periksa saluran telepon dengan melakukan uji faks dari panel kontrol.
- $\bullet$  Jika kesalahan terus berlanjut, hubungi HP. Lihat [www.hp.com/support/ljmfpM521series](http://www.hp.com/support/ljmfpM521series) atau pamflet pendukung yang disertakan dalam kemasan produk.

### **Pesan Kesalahan komunikasi ditampilkan**

- Minta pengirim untuk mengirim ulang faks atau mengirim di lain kali setelah kondisi saluran membaik.
- Cabut kabel telepon produk dari dinding, sambungkan telepon ke colokan telepon di dinding, dan cobalah membuat panggilan. Sambungkan kabel telepon produk ke soket untuk saluran telepon lainnya.
- Coba kabel telepon lain.
- Atur opsi Kecepatan Faks ke pengaturan Lambat(V.29) atau Sedang(V.17).
	- **a.** Dari layar Awal di panel kontrol produk, sentuh tombol Pengaturan  $\mathcal{S}_\infty$ .
	- **b.** Buka menu Pengaturan Faks.
	- **c.** Buka menu Pengaturan Lanjutan.
	- **d.** Buka menu Kecepatan Faks.
	- **e.** Pilih pengaturan yang benar.

Nonaktifkan fitur Koreksi Kesalahan untuk mencegah koreksi kesalahan otomatis.

**CATATAN:** Menonaktifkan fitur Koreksi Kesalahan dapat menurunkan kualitas gambar.

- **a.** Dari layar Awal di panel kontrol produk, sentuh tombol Pengaturan &.
- **b.** Buka menu Layanan.
- **c.** Buka menu Layanan Faks.
- **d.** Buka menu Koreksi Kesalahan.
- **e.** Pilih pengaturan Mati.
- Cetak laporan Log Aktivitas Faks dari panel kontrol untuk menentukan apakah kesalahan terjadi dengan nomor faks tertentu.
	- **a.** Sentuh tombol Faks, kemudian sentuh tombol Menu Faks.
	- **b.** Buka menu Laporan Faks.
	- **c.** Buka menu Log Aktivitas Faks.
	- **d.** Pilih opsi Cetak Log Sekarang.
- Jika kesalahan terus berlanjut, hubungi HP. Lihat [www.hp.com/support/ljmfpM521series](http://www.hp.com/support/ljmfpM521series) atau pamflet pendukung yang disertakan dalam kemasan produk.

### **Pesan Penyimpanan faks penuh ditampilkan**

- Matikan produk kemudian hidupkan.
- Cetak semua faks, kemudian minta pengirim untuk mengirim ulang faksnya.
- Minta pengirim untuk membagi tugas faks yang besar menjadi beberapa bagian kecil, kemudian kirimkan secara terpisah.
- Pastikan bahwa resolusi mesin faks pengirim tidak diatur ke pengaturan Foto atau Superhalus.
	- **a.** Dari layar Awal di panel kontrol produk, sentuh tombol Pengaturan &.
	- **b.** Buka menu Pengaturan Faks.
	- **c.** Buka menu Pengaturan Lanjutan.
	- **d.** Buka menu Resolusi Faks.
	- **e.** Pilih pengaturan yang benar.
- Batalkan semua pekerjaan faks atau hapus faks dari memori.

### **Pesan Faks sedang sibuk ditampilkan**

- Produk tidak dapat menerima faks saat sedang mencoba mengirim faks. Batalkan pengiriman faks dan coba kirimkan di lain kali.
- Biarkan produk mencoba mengirim ulang faks.

## <span id="page-232-0"></span>**Faks diterima tetapi tidak dicetak.**

### **Fitur Terima Pribadi diaktifkan**

- Bila fitur Terima Pribadi diaktifkan, faks yang telah diterima akan disimpan dalam memori. Kata sandi diperlukan untuk mencetak faks yang tersimpan.
- Masukkan kata sandi untuk mencetak faks. Jika Anda tidak tahu kata sandinya, hubungi administrator produk.

**CATATAN:** Kesalahan memori dapat terjadi jika faks tidak dicetak. Produk tidak akan menjawab jika memori penuh.

## **Pengirim menerima sinyal sibuk.**

### **Handset telepon tersambung ke produk**

- Pastikan telepon ditutup.
- Ubah opsi Mode Jawab untuk mencocokkan pengaturan produk.
	- **a.** Dari layar Awal di panel kontrol produk, sentuh tombol Pengaturan  $\mathbb{R}$ .
	- **b.** Buka menu Pengaturan Faks.
	- **c.** Buka menu Pengaturan Dasar.
	- **d.** Buka menu Mode Jawab.
	- **e.** Pilih pengaturan yang cocok dengan pengaturan produk.

Atur opsi Mode Jawab ke pengaturan Faks/Tel untuk menerima faks secara otomatis. Pengaturan Faks/Tel mendeteksi secara otomatis apakah transmisi yang masuk adalah faks atau panggilan suara dan melewatkan panggilan ke perangkat yang sesuai.

### **Pembagi saluran telepon sedang digunakan**

- Jika Anda menggunakan pembagi saluran telepon, lepaskan pembagi dan atur telepon setelah faks.
- **•** Pastikan telepon ditutup.
- Pastikan telepon tidak digunakan untuk panggilan suara saat mengirim faks.

### **Tiada nada panggil**

Jika Anda menggunakan pembagi saluran telepon, lepaskan pembagi dan atur telepon pada prioritas setelah faks.

## **Tidak dapat mengirim atau menerima faks pada saluran PBX**

Jika Anda menggunakan saluran telepon PBX, hubungi administrator PBX Anda untuk mengkonfigurasi saluran faks analog untuk produk Anda.

# <span id="page-233-0"></span>**Mengatasi masalah faks yang umum**

- Faks lambat terkirim
- [Kualitas faks buruk](#page-234-0)
- [Faks terpotong atau tercetak di dua halaman](#page-234-0)

## **Faks lambat terkirim**

Produk mengalami kualitas saluran telepon yang buruk.

- Ulangi pengiriman faks setelah kondisi saluran telepon membaik.
- Tanyakan pada penyedia layanan telepon yang salurannya digunakan untuk faks.
- Nonaktifkan pengaturan Koreksi Kesalahan.
	- **a.** Buka menu Menu Pengaturan.
	- **b.** Buka menu Layanan.
	- **c.** Buka menu Layanan Faks.
	- **d.** Buka menu Koreksi Kesalahan.
	- **e.** Pilih pengaturan Mati.

## **CATATAN:** Ini dapat menurunkan kualitas citra.

- Gunakan kertas putih untuk aslinya. Jangan gunakan warna seperti abu-abu, kuning, atau merah muda.
- Naikkan pengaturan Kecepatan Faks.
	- **a.** Buka menu Menu Pengaturan.
	- **b.** Buka menu Pengaturan Faks.
	- **c.** Buka menu Pengaturan Lanjutan.
	- **d.** Buka menu Kecepatan Faks.
	- **e.** Pilih pengaturan yang benar.
- Bagilah pekerjaan faks yang besar ke dalam beberapa bagian lebih kecil, kemudian faks secara terpisah.
- Ubah pengaturan faks di panel kontrol untuk menurunkan resolusi.
	- **a.** Buka menu Menu Pengaturan.
	- **b.** Buka menu Pengaturan Faks.
	- **c.** Buka menu Pengaturan Lanjutan.
- **d.** Buka menu Resolusi Faks.
- **e.** Pilih pengaturan yang benar.

## <span id="page-234-0"></span>**Kualitas faks buruk**

Faks tidak jelas atau terlalu tipis.

- Tingkatkan resolusi faks saat mengirim. Resolusi tidak berpengaruh pada faks yang diterima.
	- **a.** Buka menu Menu Pengaturan.
	- **b.** Buka menu Pengaturan Faks.
	- **c.** Buka menu Pengaturan Lanjutan.
	- **d.** Buka menu Resolusi Faks.
	- **e.** Pilih pengaturan yang benar.

**CATATAN:** Peningkatan resolusi akan menurunkan kecepatan transmisi.

- Aktifkan pengaturan Koreksi Kesalahan dari panel kontrol.
	- **a.** Buka menu Menu Pengaturan.
	- **b.** Buka menu Layanan.
	- **c.** Buka menu Layanan Faks.
	- **d.** Buka menu Koreksi Kesalahan.
	- **e.** Pilih pengaturan Nyala.
- Periksa kartrid toner, lalu ganti jika perlu.
- Minta pengirim menggelapkan pengaturan kontras di mesin faks pengirim, kemudian kirimkan ulang faks tersebut.

## **Faks terpotong atau tercetak di dua halaman**

- Tetapkan pengaturan Ukuran Kertas Default. Faks mencetak di satu ukuran kertas berdasarkan pengaturan Ukuran Kertas Default.
	- **a.** Buka menu Menu Pengaturan.
	- **b.** Buka menu Setup Sistem.
	- **c.** Buka menu Pengaturan Kertas.
- **d.** Buka menu Ukuran Kertas Default.
- **e.** Pilih pengaturan yang benar.
- Tetapkan jenis dan ukuran kertas untuk baki yang digunakan untuk faks.
- Aktifkan pengaturan Paskan ke Halaman agar mencetak faks yang lebih panjang di kertas ukuran letter atau A4.
	- **a.** Buka menu Menu Pengaturan.
	- **b.** Buka menu Pengaturan Faks.
	- **c.** Buka menu Pengaturan Lanjutan.
	- **d.** Buka menu Paskan ke Halaman.
	- **e.** Pilih pengaturan Nyala.

**CATATAN:** Jika pengaturan Paskan ke Halaman dinonaktifkan dan pengaturan Ukuran Kertas Default diatur ke letter, dokumen ukuran legal akan dicetak pada dua halaman.

# **Mengatasi masalah koneksi USB**

Jika Anda telah menghubungkan produk secara langsung ke komputer, periksa kabelnya.

- Pastikan apakah kabel telah terhubung ke komputer dan ke produk.
- Pastikan kabel tidak lebih panjang dari 5 m. Coba gunakan kabel yang lebih pendek
- Pastikan apakah kabel berfungsi dengan benar, dengan cara menghubungkannya ke produk lain. Jika perlu ganti kabelnya.

# **Mengatasi masalah jaringan berkabel**

Periksa item berikut ini untuk memastikan bahwa produk dapat berkomunikasi dengan jaringan. Sebelum memulai, cetak halaman konfigurasi dari panel kontrol produk dan temukan alamat IP produk yang tercantum di halaman ini.

- Sambungan fisik buruk
- Komputer menggunakan alamat IP yang salah untuk produk
- [Komputer tidak dapat berkomunikasi dengan produk.](#page-238-0)
- [Produk menggunakan pengaturan link dan dupleks yang salah untuk jaringan tersebut.](#page-238-0)
- [Program perangkat lunak baru dapat menyebabkan masalah kompatibilitas.](#page-238-0)
- [Pengaturan komputer atau workstation mungkin salah.](#page-238-0)
- [Produk dinonaktifkan, atau pengaturan jaringan lainnya salah.](#page-238-0)

**CATATAN:** HP tidak mendukung jaringan peer-to-peer, karena fiturnya berfungsi dari sistem operasi Microsoft, bukan driver cetak HP. Untuk informasi lebih lanjut, kunjungi Microsoft di [www.microsoft.com.](http://www.microsoft.com)

## **Sambungan fisik buruk**

- **1.** Pastikan bahwa produk telah dihubungkan ke port jaringan dengan panjang kabel yang benar.
- **2.** Pastikan bahwa sambungan sudah erat.
- **3.** Lihat sambungan port jaringan di belakang produk dan pastikan bahwa lampu aktivitas berwarna kuning tua dan lampu status sambungan berwarna hijau telah menyala.
- **4.** Jika masalah terus berlanjut, coba kabel atau port lain pada hub.

## **Komputer menggunakan alamat IP yang salah untuk produk**

- **1.** Buka properti printer, dan klik tab **Port**. pastikan Alamat IP saat ini untuk produk sudah dipilih. Alamat IP terdaftar pada halaman konfigurasi produk.
- **2.** Jika Anda menginstal produk menggunakan port TCP/IP standar HP, pilih kotak **Selalu cetak ke printer ini, meskipun alamat IP berubah**.
- **3.** Jika Anda menginstal produk dengan menggunakan port TCP/IP standar Microsoft, gunakan nama host sebagai ganti alamat IP.
- **4.** Jika alamat IP sudah benar, hapus produk tersebut kemudian tambahkan lagi.

# <span id="page-238-0"></span>**Komputer tidak dapat berkomunikasi dengan produk.**

- **1.** Uji komunikasi jaringan dengan melakukan ping jaringan.
	- **a.** Buka prompt baris perintah pada komputer Anda. Untuk Windows, klik **Start**, klik **Run**, lalu ketik cmd.
	- **b.** Ketikkan ping diikuti dengan alamat IP untuk produk Anda.

Untuk Mac OS X, buka Network Utility, lalu masukkan alamat IP di kolom yang benar pada panel **Ping**.

- **c.** Jika jendela menampilkan waktu ulang-alik, jaringan bekerja.
- **2.** Jika perintah ping gagal, pastikan bahwa hub jaringan telah aktif kemudian pastikan bahwa pengaturan jaringan, produk dan komputer, semua dikonfigurasi untuk jaringan yang sama.

# **Produk menggunakan pengaturan link dan dupleks yang salah untuk jaringan tersebut.**

Hewlett-Packard menyarankan agar Anda membiarkan pengaturan ini dalam mode otomatis (pengaturan standar). Jika Anda mengubah pengaturan ini, Anda juga harus mengubahnya untuk jaringan Anda.

# **Program perangkat lunak baru dapat menyebabkan masalah kompatibilitas.**

Pastikan semua program perangkat lunak baru telah diinstal dengan benar dan menggunakan driver cetak yang benar.

## **Pengaturan komputer atau workstation mungkin salah.**

- **1.** Periksa driver jaringan, driver cetak, dan pengalihan jaringan.
- **2.** Pastikan bahwa sistem operasi telah dikonfigurasi dengan benar.

# **Produk dinonaktifkan, atau pengaturan jaringan lainnya salah.**

- **1.** Cetak halaman konfigurasi untuk memeriksa status protokol jaringan. Aktifkan bila perlu.
- **2.** Konfigurasikan ulang pengaturan jaringan bila perlu.

# **Mengatasi masalah jaringan nirkabel**

- Daftar periksa konektivitas nirkabel
- [Produk tidak mencetak setelah konfigurasi nirkabel selesai dilakukan](#page-240-0)
- [Produk tidak mencetak, dan firewall pihak ketiga terinstal pada komputer.](#page-240-0)
- [Koneksi nirkabel tidak bekerja setelah memindahkan router nirkabel atau produk.](#page-240-0)
- [Tidak dapat menghubungkan komputer lain ke produk nirkabel](#page-240-0)
- [Produk nirkabel kehilangan komunikasi saat terhubung ke VPN.](#page-241-0)
- [Jaringan tidak tercantum dalam daftar jaringan nirkabel](#page-241-0)
- [Jaringan nirkabel tidak berfungsi](#page-241-0)
- [Menjalankan pengujian diagnosis jaringan nirkabel](#page-242-0)
- [Mengurangi interferensi pada jaringan nirkabel](#page-242-0)

# **Daftar periksa konektivitas nirkabel**

- Pastikan bahwa kabel jaringan tidak terhubung.
- Pastikan bahwa produk dan router dihidupkan dan memiliki daya. Pastikan juga radio nirkabel pada produk diaktifkan.
- Pastikan bahwa service set identifier (SSID) sudah benar. Cetak halaman konfigurasi untuk menentukan SSID. Jika Anda tidak yakin SSID sudah benar, jalankan kembali pengaturan nirkabel.
- Pada jaringan aman, pastikan informasi pengamanan sudah benar. Jika informasi pengamanan tidak benar, jalankan kembali pengaturan nirkabel.
- Jika jaringan nirkabel bekerja dengan benar, cobalah mengakses komputer lain pada jaringan nirkabel. Jika jaringan memiliki akses Internet, coba hubungkan ke Internet melalui koneksi nirkabel.
- Pastikan metode enkripsi (AES atau TKIP) untuk produk sama dengan untuk titik akses nirkabel (pada jaringan yang menggunakan pengamanan WPA/WPA2).
- Pastikan produk berada dalam jangkauan jaringan nirkabel. Untuk hampir semua jaringan, produk harus berada dalam jarak 30 dari titik akses nirkabel (router nirkabel).
- Pastikan tidak ada hambatan yang menghalangi sinyal nirkabel. Singkirkan benda logam besar di antara titik akses dan produk. Pastikan tiang, dinding, atau kolom penyangga yang terbuat dari logam atau beton tidak memisahkan produk dan titik akses nirkabel.
- Pastikan bahwa produk jauh dari perangkat elektronik yang dapat menimbulkan interferensi dengan sinyal nirkabel. Banyak perangkat dapat menimbulkan interferensi dengan sinyal nirkabel termasuk motor, telepon tanpa kabel, kamera sistem keamanan, dan perangkat Bluetooth tertentu.
- Pastikan driver cetak telah diinstal di komputer.
- <span id="page-240-0"></span>● Pastikan Anda telah memilih port printer yang benar.
- Pastikan komputer dan produk terhubung ke jaringan nirkabel yang sama.
- Untuk Mac OS X, pastikan router nirkabel telah mendukung Bonjour.

# **Produk tidak mencetak setelah konfigurasi nirkabel selesai dilakukan**

- **1.** Pastikan produk sudah dihidupkan dan dalam status siap.
- **2.** Nonaktifkan firewall pihak ketiga pada komputer Anda.
- **3.** Pastikan bahwa jaringan nirkabel bekerja dengan benar.
- **4.** Pastikan bahwa komputer Anda bekerja dengan benar. Bila perlu, hidupkan ulang komputer Anda.
- **5.** Pastikan Anda dapat membuka produk HP Embedded Web Server dari komputer di jaringan.

# **Produk tidak mencetak, dan firewall pihak ketiga terinstal pada komputer.**

- **1.** Perbarui firewall dengan pembaruan terakhir yang tersedia dari pabrikan.
- **2.** Jika program meminta akses firewall saat Anda menginstal produk atau mencoba mencetak, pastikan Anda membolehkan program untuk dijalankan.
- **3.** Nonaktifkan sementara firewall, lalu instal produk nirkabel pada komputer. Aktifkan firewall setelah Anda menyelesaikan penginstalan nirkabel.

# **Koneksi nirkabel tidak bekerja setelah memindahkan router nirkabel atau produk.**

- **1.** Pastikan bahwa router atau produk terhubung ke jaringan yang sama dengan komputer Anda.
- **2.** Cetak halaman konfigurasi.
- **3.** Bandingkan service set identifier (SSID) pada halaman konfigurasi dengan SSID pada konfigurasi printer untuk komputer Anda.
- **4.** Jika nomornya tidak sama, perangkat tidak terhubung ke jaringan yang sama. Konfigurasikan ulang pengaturan nirkabel untuk produk.

# **Tidak dapat menghubungkan komputer lain ke produk nirkabel**

- **1.** Pastikan bahwa komputer lain dalam jangkauan nirkabel dan tidak ada hambata yang menghalangi sinyal. Untuk hampir semua jaringan, jangkauan nirkabel adalah dalam 30 m dari titik akses nirkabel.
- **2.** Pastikan produk sudah dihidupkan dan dalam status siap.
- <span id="page-241-0"></span>**3.** Nonaktifkan firewall pihak ketiga pada komputer Anda.
- **4.** Pastikan bahwa jaringan nirkabel bekerja dengan benar.
- **5.** Pastikan bahwa komputer Anda bekerja dengan benar. Bila perlu, hidupkan ulang komputer Anda.

## **Produk nirkabel kehilangan komunikasi saat terhubung ke VPN.**

● Secara umum, Anda tidak dapat menghubung ke VPN dan jaringan lain pada saat yang sama.

# **Jaringan tidak tercantum dalam daftar jaringan nirkabel**

- Pastikan router nirkabel diaktifkan dan mendapat daya.
- Jaringan mungkin tersembunyi. Namun, Anda masih dapat menghubung ke jaringan tersembunyi.

## **Jaringan nirkabel tidak berfungsi**

- **1.** Pastikan kabel jaringan tidak terhubung.
- **2.** Untuk memverifikasi apakah jaringan telah kehilangan komunikasi, coba hubungkan perangkat lain ke jaringan.
- **3.** Uji komunikasi jaringan dengan melakukan ping jaringan.
	- **a.** Buka prompt baris perintah pada komputer Anda. Untuk Windows, klik **Start [Mulai]**, klik **Run [jalankan]**, kemudian ketik cmd.
	- **b.** Ketik ping diikuti oleh alamat router IP.

Untuk Mac OS X, buka Network Utility, lalu masukkan alamat IP di kolom yang benar pada panel **Ping**.

- **c.** Jika jendela menampilkan waktu ulang-alik, jaringan bekerja.
- **4.** Pastikan bahwa router atau produk terhubung ke jaringan yang sama dengan komputer.
	- **a.** Cetak halaman konfigurasi.
	- **b.** Bandingkan service set identifier (SSID) pada laporan konfigurasi dengan SSID pada konfigurasi printer untuk komputer Anda.
	- **c.** Jika nomornya tidak sama, perangkat tidak terhubung ke jaringan yang sama. Konfigurasikan ulang pengaturan nirkabel untuk produk.

# <span id="page-242-0"></span>**Menjalankan pengujian diagnosis jaringan nirkabel**

Dari panel kontrol produk, Anda dapat menjalankan pengujian diagnosis yang akan memberikan informasi tentang pengaturan jaringan nirkabel.

- **1.** Dari layar Awal di panel kontrol produk, sentuh tombol Pengaturan  $\mathbb{R}$ .
- 2. Buka menu Diagnosis Otomatis.
- **3.** Sentuh tombol Jalankan Uji Nirkabel untuk memulai pengujian. Produk mencetak halaman pengujian yang berisi hasil pengujian.

# **Mengurangi interferensi pada jaringan nirkabel**

Tip berikut dapat mengurangi interferensi dalam jaringan nirkabel:

- Jauhkan perangkat nirkabel dari benda logam besar, seperti lemari arsip, dan perangkat elektromagnetik lain, seperti microwave dan telepon tanpa kabel. Benda-benda ini dapat mengganggu sinyal radio.
- Jauhkan perangkat nirkabel dari struktur tembok besar dan struktur bangunan lainnya. Bendabenda ini dapat menyerap gelombang radio dan menurunkan kekuatan sinyal.
- Tempatkan router nirkabel di lokasi tengah segaris dengan produk nirkabel pada jaringan.

# **Mengatasi masalah perangkat lunak produk dengan Windows**

- Driver cetak untuk produk tidak terlihat dalam folder Printer
- Pesan kesalahan muncul saat penginstalan perangkat lunak berlangsung
- Produk berada dalam mode Siap, namun tidak mencetak apapun

# **Driver cetak untuk produk tidak terlihat dalam folder Printer**

**1.** Instal ulang perangkat lunak produk.

**2.** Coba hubungkan kabel USB ke port USB lain pada komputer.

# **Pesan kesalahan muncul saat penginstalan perangkat lunak berlangsung**

**1.** Instal ulang perangkat lunak produk.

**CATATAN:** Tutup semua aplikasi yang berjalan. Untuk menutup aplikasi yang memiliki ikon pada baki sistem, klik kanan ikon tersebut, lalu pilih **Close** [Tutup] atau **Disable** [Nonaktifkan].

- **2.** Periksa jumlah ruang kosong pada drive yang akan diinstal dengan perangkat lunak produk. Bila perlu, kosongkan ruang sebanyak mungkin, lalu instal ulang perangkat lunak produk.
- **3.** Bila perlu, jalankan Disk Defragmenter, lalu instal ulang perangkat lunak produk.

## **Produk berada dalam mode Siap, namun tidak mencetak apapun**

- **1.** Cetak halaman konfigurasi, lalu verifikasikan fungsi produk.
- **2.** Verifikasi bahwa semua kabel terpasang dengan benar dan dalam spesifikasi. Termasuk di sini kabel USB dan daya. Coba kabel yang baru.
- **3.** Verifikasikan bahwa alamat IP pada halaman konfigurasi telah sesuai dengan alamat IP pada port perangkat lunak. Gunakan salah satu prosedur berikut ini:

### **Windows XP, Windows Server 2003, Windows Server 2008, dan Windows Vista**

- **a.** Klik **Start** [Mulai].
- **b.** Klik **Settings** [Pengaturan].
- **c.** Klik **Printers and Faxes** [Printer dan Faks] (menggunakan tampilan menu Start standar) atau klik **Printers** [Printer] (menggunakan tampilan menu Start Klasik).
- **d.** Klik-kanan ikon driver produk, kemudian pilih **Properties** [Properti].

**CATATAN:** Tutup semua aplikasi yang berjalan. Untuk menutup aplikasi yang memiliki ikon pada baki sistem, klik kanan ikon tersebut, lalu pilih **Close** [Tutup] atau **Disable** [Nonaktifkan].

- **e.** Klik tab **Ports** [Port], lalu klik **Configure Port** [Konfigurasikan Port].
- **f.** Verifikasi alamat IP, lalu klik **OK** atau **Cancel** [Batal].
- **g.** Jika alamat IP tidak sama, hapus driver, lalu instal ulang driver menggunakan alamat IP yang benar.

## **Windows 7**

- **a.** Klik **Start** [Mulai].
- **b.** Klik **Devices and Printers** [Perangkat dan Printer].
- **c.** Klik-kanan ikon driver produk, kemudian pilih **Printer properties** [Properti printer].
- **d.** Klik tab **Ports** [Port], lalu klik **Configure Port** [Konfigurasikan Port].
- **e.** Verifikasi alamat IP, lalu klik **OK** atau **Cancel** [Batal].
- **f.** Jika alamat IP tidak sama, hapus driver, lalu instal ulang driver menggunakan alamat IP yang benar.

# **Mengatasi masalah perangkat lunak produk dengan Mac OS X**

- **•** Driver cetak tidak tercantum dalam daftar Cetak & Faks atau Cetak & Pindai
- Nama produk tidak muncul dalam daftar produk di Cetak & Faks atau Cetak & Pindai
- Driver cetak tidak secara otomatis mengatur pilihan produk dalam daftar Cetak & Faks atau Cetak & Pindai
- [Pekerjaan cetak tidak dikirim ke produk yang Anda inginkan](#page-246-0)
- [Bila tersambung dengan kabel USB, produk tidak ditampilkan dalam daftar Cetak & Faks atau](#page-246-0) [Cetak & Pindai, setelah driver dipilih.](#page-246-0)
- [Anda menggunakan driver cetak generik saat menggunakan sambungan USB](#page-247-0)

# **Driver cetak tidak tercantum dalam daftar Cetak & Faks atau Cetak & Pindai**

- **1.** Pastikan bahwa file .GZ produk berada dalam folder hard-drive berikut: Library/Printers/ PPDs/Contents/Resources. Jika perlu, instal ulang perangkat lunak.
- **2.** Jika file GZ ada dalam folder, file PPD mungkin rusak. Hapus file tersebut lalu instal ulang perangkat lunak.

# **Nama produk tidak muncul dalam daftar produk di Cetak & Faks atau Cetak & Pindai**

- **1.** Pastikan bahwa kabel tersambung dengan benar dan produk dihidupkan.
- **2.** Cetak halaman konfigurasi untuk memeriksa nama produk. Pastikan nama pada halaman konfigurasi telah sesuai dengan nama produk dalam daftar **Cetak & Faks** (**Cetak & Pindai** dalam Mac OS X v10.7).
- **3.** Gunakan tombol **+** untuk menambah produk ke daftar **Cetak & Faks** (**Cetak & Pindai** dalam Mac OS X v10.7).
- **4.** Ganti kabel USB atau jaringan dengan kabel kualitas tinggi.

# **Driver cetak tidak secara otomatis mengatur pilihan produk dalam daftar Cetak & Faks atau Cetak & Pindai**

- **1.** Pastikan bahwa kabel tersambung dengan benar dan produk dihidupkan.
- **2.** Pastikan bahwa file .GZ produk berada dalam folder hard-drive berikut: Library/Printers/ PPDs/Contents/Resources. Jika perlu, instal ulang perangkat lunak.
- **3.** Jika file GZ ada dalam folder, file PPD mungkin rusak. Hapus file tersebut lalu instal ulang perangkat lunak.
- <span id="page-246-0"></span>**4.** Gunakan tombol **+** untuk menambah produk ke daftar **Cetak & Faks** (**Cetak & Pindai** dalam Mac OS X v10.7).
- **5.** Ganti kabel USB atau jaringan dengan kabel kualitas tinggi.

# **Pekerjaan cetak tidak dikirim ke produk yang Anda inginkan**

- **1.** Buka antrian cetak dan mulai ulang pekerjaan cetak.
- **2.** Produk lain dengan nama yang sama atau mirip mungkin telah menerima tugas cetak Anda. Cetak halaman konfigurasi untuk memeriksa nama produk. Pastikan nama pada halaman konfigurasi telah sesuai dengan nama produk dalam daftar **Cetak & Faks** (**Cetak & Pindai** dalam Mac OS X v10.7).

# **Bila tersambung dengan kabel USB, produk tidak ditampilkan dalam daftar Cetak & Faks atau Cetak & Pindai, setelah driver dipilih.**

#### **Pemecahan masalah perangkat lunak**

- **1.** Pastikan sistem operasi Mac Anda adalah Mac OS X 10.6 atau yang lebih baru.
- **2.** Gunakan tombol **+** untuk menambah produk ke daftar **Cetak & Faks** (**Cetak & Pindai** dalam Mac OS X v10.7).

#### **Pemecahan masalah perangkat keras**

- **1.** Pastikan produk sudah dihidupkan.
- **2.** Pastikan kabel USB sudah tersambung dengan benar.
- **3.** Pastikan Anda menggunakan kabel USB Kecepatan Tinggi yang sesuai.
- **4.** Pastikan Anda tidak memiliki terlalu banyak perangkat USB yang menarik daya dari rangkaian. Lepaskan semua perangkat dari rangkaian, lalu sambungkan kabel langsung ke port USB di komputer.
- **5.** Periksa apakah tersambung dua atau lebih hub USB nondaya dalam satu baris rangkaian. Lepaskan semua perangkat dari rangkaian, lalu sambungkan kabel langsung ke port USB di komputer.

**CATATAN:** Keyboard iMac termasuk hub USB nondaya.

# <span id="page-247-0"></span>**Anda menggunakan driver cetak generik saat menggunakan sambungan USB**

Jika Anda menyambungkan kabel USB sebelum menginstal perangkat lunak, Anda mungkin menggunakan driver cetak generik, bukan driver untuk produk ini.

- **1.** Hapus driver cetak generik.
- **2.** Instal ulang perangkat lunak dari CD produk. Jangan sambungkan kabel USB sebelum penginstalan perangkat lunak penginstalan meminta Anda.
- **3.** Jika beberapa printer terinstal, pastikan Anda memilih printer yang benar pada menu bukabawah **Format For** [Format Untuk] di kotak dialog **Cetak**.

# **Menghapus perangkat lunak (Windows)**

### **Windows XP**

- **1.** Klik **Start [Mulai]**, lalu klik **Programs [Program]**.
- **2.** Klik **HP**, kemudian klik nama produk.
- **3.** Klik **Uninstall** [Hapus Instalasi], kemudian ikuti petunjuk di layar untuk menghapus perangkat lunak.

### **Windows Vista dan Windows 7**

- **1.** Klik **Start** [Mulai], kemudian klik **All Programs** [Semua Program].
- **2.** Klik **HP**, kemudian klik nama produk.
- **3.** Klik **Uninstall** [Hapus Instalasi], kemudian ikuti petunjuk di layar untuk menghapus perangkat lunak.

# **Menghapus perangkat lunak (Mac OS X)**

Anda harus mempunyai izin administrator untuk menghapus perangkat lunak.

- **1.** Putuskan koneksi produk ke komputer
- **2.** Buka **Applications**.
- **3.** Buka **Hewlett Packard**.
- **4.** Buka **HP Uninstaller**.
- **5.** Pilih produk dari daftar perangkat, kemudian klik tombol **Uninstall** [Hapus Instalasi].
- **6.** Setelah perangkat lunak ini dibuang instalasinya, hidupkan ulang komputer dan kosongkan Trash [Tempat Sampah].

# **Mengatasi masalah pindai ke email**

Jika masalah pindai ke email terus berlanjut, coba solusi berikut:

- Pastikan fitur ini telah dikonfigurasi. Jika fitur ini belum dikonfigurasi, gunakan wizard konfigurasi dalam perangkat lunak HP Device Toolbox (Windows) atau HP Utility di Mac OS X untuk mengkonfigurasinya.
- Pastikan fitur Pindai ke Email telah diaktifkan. Jika belum, aktifkan fitur tersebut melalui perangkat lunak HP Device Toolbox (Windows) atau HP Utility di Mac OS X.
- Pastikan produk telah tersambung ke komputer atau jaringan.

## **Tidak dapat tersambung ke server email**

- Pastikan nama server SMTP sudah benar. Periksa pengaturan ini dengan administrator sistem atau Penyedia Layanan Internet Anda.
- Jika produk tidak dapat membuat sambungan aman ke server SMTP, coba buat sambungan tidak aman atau coba server maupun port lainnya. Periksa pengaturan ini dengan administrator sistem atau Penyedia Layanan Internet Anda.
- Jika server SMTP memerlukan otentikasi, pastikan nama penggunda dan sandi yang valid telah digunakan.
- Jika server SMTP menggunakan metode otentikasi yang tidak didukung, coba server lainnya. Periksa pengaturan ini dengan administrator sistem atau Penyedia Layanan Internet Anda.

## **Email gagal**

- Pastikan alamat email yang dimasukkan sudah benar.
- Jika ukuran email terlalu besar, kirim halaman yang lebih sedikit atau kurangi resolusi pindai.

## **Tidak dapat memindai**

- Jika Anda diminta memasukkan PIN, masukkan PIN yang benar untuk profil keluar.
- Pastikan minimal satu alamat email telah dipilih dalam kolom Kepada.

# **Mengatasi masalah pindai ke folder jaringan**

Jika masalah pindai ke folder jaringan terus berlanjut, coba solusi berikut:

- Pastikan fitur ini telah dikonfigurasi. Jika fitur ini belum dikonfigurasi, gunakan wizard konfigurasi dalam perangkat lunak HP Device Toolbox (Windows) atau HP Utility di Mac OS X untuk mengkonfigurasinya.
- Pastikan fitur Pindai ke Folder Jaringan telah diaktifkan. Jika belum, aktifkan fitur tersebut melalui perangkat lunak HP Device Toolbox (Windows) atau HP Utility di Mac OS X.
- Pastikan produk telah tersambung ke jaringan.
- Gunakan opsi uji pada tab Scan [Pindai] dari HP Device Toolbox (Windows) atau HP Utility (Mac OS X) untuk memastikan bahwa fitur Pindai ke Folder Jaringan telah diatur dengan benar.

## **Pemindaian gagal**

- Pastikan jalur jaringan telah berada dalam format yang benar (//host/share/path) dan folder tersedia.
- Pastikan direktori jaringan dapat dibaca dan ditulis.
- Jika Anda menggunakan nama file default untuk file yang dipindai, pastikan tidak ada nama file yang sama. Hapus beberapa file yang dipindai sebelumnya.
- Gunakan alamat IP, bukan nama host. Pastikan produk dan host telah tersambung ke jaringan yang sama.
- Jika folder jaringan dilindungi sandi, pastikan Anda memasukkan nama pengguna dan sandi yang benar.
- Jika pesan Disk penuh ditampilkan, hapus beberapa file dari folder jaringan.
- Matikan produk, kemudian hidupkan. Pindai kembali.
# **Indeks**

## **A**

AirPrint [81](#page-94-0) aksesori memesan [26](#page-39-0) Aksesori nomor komponen [33](#page-46-0) alamat IPv4 [145](#page-158-0) amplop nampan keluaran, memilih [23](#page-36-0) aplikasi men-download [144](#page-157-0)

# **B**

baki menemukan [4](#page-17-0) nomor komponen [33](#page-46-0) termasuk [2](#page--1-0) baki 1 kapasitas [17](#page-30-0) Baki 1 kemacetan [172](#page-185-0) memuat [18](#page-31-0) baki 2 kapasitas [20](#page-33-0) Baki 2 kemacetan [175](#page-188-0) memuat [21](#page-34-0) bantuan online, panel kontrol [10,](#page-23-0) [164](#page-177-0) beberapa halaman asli menyalin [88](#page-101-0) beberapa halaman per lembar mencetak (Mac) [75](#page-88-0) mencetak (Windows) [57](#page-70-0) beberapa salinan sekaligus [87](#page-100-0) buklet membuat (Windows) [69](#page-82-0) mencetak (Mac) [76](#page-89-0)

buku telepon, faks menambah entri [133](#page-146-0)

## **C**

cetak pada kedua sisi Mac [74,](#page-87-0) [75](#page-88-0)

# **D**

daftar periksa konektivitas nirkabel [226](#page-239-0) pemecahan masalah faks [203](#page-216-0) untuk memecahkan masalah [160](#page-173-0) default, mengembalikan [163](#page-176-0) default pengaturan pabrik, mengembalikan [163](#page-176-0) dokumen kecil menyalin [89](#page-102-0) driver halaman penggunaan [11](#page-24-0) jenis kertas [16](#page--1-0) memilih [186](#page-199-0) mengubah pengaturan (Mac) [44](#page-57-0) mengubah pengaturan (Windows) [42](#page-55-0) mengubah ukuran kertas [70](#page-83-0) pengaturan (Mac) [73](#page-86-0) pengaturan awal (Mac) [73](#page-86-0) universal [41](#page-54-0) driver cetak memilih [186](#page-199-0) yang didukung [40](#page-53-0) driver cetak (Mac) mengubah pengaturan [44](#page-57-0) pengaturan [73](#page-86-0) driver cetak (Windows) mengubah pengaturan [42](#page-55-0)

driver cetak pada Windows yang didukung [40](#page-53-0) driver cetak universal [41](#page-54-0) driver PCL universal [41](#page-54-0) DSL memfaks [129](#page-142-0) dupleks [91](#page-104-0) duplekser kemacetan [181](#page-194-0) dupleks manual Mac [75](#page-88-0) Windows [53](#page-66-0)

## **E**

Embedded Web Server membuka [145](#page-158-0), [146](#page-159-0), [155](#page-168-0) mengubah nama produk [146](#page-159-0) mengubah pengaturan jaringan [145](#page-158-0) mengubah sandi [155](#page-168-0) entri panggil cepat menghapus [116](#page-129-0) entri panggil-cepat membuat [115](#page-128-0) mengedit [115](#page-128-0) entri panggil-grup membuat [115](#page-128-0) mengedit [115](#page-128-0) menghapus [116](#page-129-0)

# **F**

faks autoreduksi [125](#page-138-0) dering-hingga-jawab [124](#page-137-0) jeda, menyisipkan [117](#page-130-0) keamanan, penerimaan privat [127](#page-140-0) kode penagihan [120](#page-133-0)

koreksi kesalahan [207](#page-220-0) laporan, mencetak semua [206](#page-219-0) laporan kesalahan, mencetak [207](#page-220-0) memanggil nomor, nada atau pulsa [118](#page-131-0) membatalkan [128](#page-141-0) memblokir [123](#page-136-0) mencetak faks privat [139](#page-152-0) mencetak ulang dari memori [138](#page-151-0) mencetak ulang faks [126](#page-139-0) menerima saat Anda mendengar nada faks [139](#page-152-0) meneruskan [122](#page-135-0) mengatasi masalah umum [220](#page-233-0) menggunakan DSL, PBX, atau ISDN [129](#page-142-0) menggunakan VoIP [130](#page-143-0) menghapus dari memori [129](#page-142-0) mengirim dari perangkat lunak [133](#page-146-0) mengirim dari telepon [134](#page--1-0) mengkonfirmasikan nomor [135](#page-148-0) menunda pengiriman [135](#page-148-0) mode jawab [123](#page-136-0) nomor awalan [117](#page-130-0) panggil cepat [133](#page-146-0) pemecahan masalah [162](#page-175-0) pencetakan [137](#page-150-0) penerimaan privat [127](#page-140-0) penerimaan telepon ekstensi [112](#page--1-0) pengaturan deteksi nada panggil [118](#page-131-0) pengaturan kontras [119](#page-132-0) pengaturan panggil ulang [118](#page-131-0) pengaturan V.34 [207](#page-220-0) pengaturan volume [126](#page-139-0) pola dering [124](#page-137-0) polling [127](#page-140-0) resolusi [119](#page-132-0) stempel-yg-terima [126](#page-139-0) tidak dapat menerima [214](#page-227-0) tidak dapat mengirim [208](#page-221-0) faks elektronik mengirim [133](#page-146-0)

flash drive USB pencetakan dari [82](#page-95-0) font daftar, mencetak [11](#page-24-0) fuser kemacetan [179](#page-192-0)

#### **G**

gateway, pengaturan standar [145](#page-158-0) gateway standar, pengaturan [145](#page-158-0)

#### **H**

halaman konfigurasi [11](#page-24-0) halaman layanan [11](#page-24-0) halaman pemakaian [11](#page-24-0) halaman per lembar memilih (Mac) [75](#page-88-0) memilih (Windows) [57](#page-70-0) halaman per menit [2](#page--1-0) halaman pertama mencetak di kertas berbeda (Windows) [64](#page-77-0) halaman sampul mencetak di kertas berbeda (Windows) [64](#page-77-0) halaman status persediaan [11](#page-24-0) halaman terakhir mencetak di kertas berbeda (Windows) [64](#page-77-0) HP Device Toolbox, menggunakan [148](#page-161-0) HP Embedded Web Server membuka [145](#page-158-0), [146](#page-159-0), [155](#page-168-0) mengubah nama produk [146](#page-159-0) mengubah pengaturan jaringan [145](#page-158-0) mengubah sandi [155](#page-168-0) HP ePrint, menggunakan [80](#page-93-0) HP Reconfiguration Utility penginstalan jaringan [142](#page-155-0) HP Universal Print Driver [Driver Cetak Universal HP] [41](#page-54-0) HP Utility [151](#page-164-0) HP Utility, Mac [151](#page-164-0) HP Utility di Mac Bonjour [151](#page-164-0) fitur [151](#page-164-0) HP Web letadmin [152](#page-165-0)

HP Web Services aplikasi [144](#page-157-0) mengaktifkan [144](#page-157-0)

## **I**

interferensi jaringan nirkabel [229](#page-242-0) ISDN memfaks [129](#page-142-0)

## **J**

jalur kertas langsung [23](#page-36-0) jaringan alamat IPv4 [145](#page-158-0) gateway standar [145](#page-158-0) halaman konfigurasi [11](#page-24-0) HP Web Jetadmin [152](#page-165-0) laporan pengaturan [11](#page-24-0) menginstal produk [142](#page-155-0) model yang didukung [2](#page--1-0) nama produk, mengubah [146](#page-159-0) pengaturan, melihat [145](#page-158-0) pengaturan, mengubah [145](#page-158-0) sandi, membuat [155](#page-168-0) sandi, mengubah [155](#page-168-0) subnet mask [145](#page-158-0) jaringan nirkabel mengatasi masalah [226](#page-239-0) jeda, menyisipkan [117](#page-130-0) jenis kertas memilih (Mac) [76](#page-89-0) memilih (Windows) [61](#page-74-0) pengaturan salin [97](#page-110-0) Jetadmin, HP Web [152](#page-165-0) jumlah halaman [11](#page-24-0) jumlah salinan, mengubah [87](#page-100-0)

# **K**

kaca, membersihkan [188](#page-201-0), [192,](#page-205-0) [195](#page-208-0) kartrid halaman status persediaan [11](#page-24-0) mendaur ulang [35](#page-48-0) mengganti [36](#page-49-0) nomor pesanan [35](#page-48-0) non-HP [27,](#page-40-0) [35](#page-48-0) penyimpanan [35](#page-48-0) kartrid cetak memuat [34](#page-47-0) mengganti [36](#page-49-0) non-HP [35](#page-48-0) penyimpanan [35](#page-48-0)

kartrid toner halaman status persediaan [11](#page-24-0) mendaur ulang [35](#page-48-0) menggunakan saat rendah [29](#page-42-0) nomor pesanan [35](#page-48-0) non-HP [27](#page-40-0) pengaturan ambang rendah [29](#page-42-0) kartu pengenal menyalin [89](#page-102-0) kartu pos nampan keluaran, memilih [23](#page-36-0) keluaran, nampan menemukan [4](#page-17-0) kemacetan Baki 1 [172](#page-185-0) Baki 2 [175](#page-188-0) duplekser [181](#page-194-0) fuser [179](#page-192-0) lokasi [167](#page-180-0) nampan keluaran [170](#page-183-0) pengumpan dokumen, membebaskan [168](#page-181-0) penyebab [166](#page-179-0) kertas halaman pertama dan terakhir, menggunakan kertas berbeda [64](#page-77-0) jenis yang didukung [16](#page--1-0) kemacetan [166](#page-179-0) memesan [26](#page-39-0) memilih [185](#page-198-0) memuat Baki 1 [18](#page-31-0) memuat Baki 2 [21](#page-34-0) pengaturan autoreduksi faks [125](#page-138-0) sampul, menggunakan kertas berbeda [64](#page-77-0) ukuran kertas yang didukung [14](#page--1-0) ukuran yang didukung [14](#page--1-0) kertas, sampul mencetak (Mac) [76](#page-89-0) kertas kasar nampan keluaran, memilih [23](#page-36-0) kertas kecil nampan keluaran, memilih [23](#page-36-0) kertas khusus mencetak (Windows) [61](#page-74-0)

kertas khusus untuk sampul mencetak (Mac) [76](#page-89-0) kertas macet. *Lihat* macet kertas tebal nampan keluaran, memilih [23](#page-36-0) kertas yang didukung [14](#page--1-0) kesalahan perangkat lunak [230](#page-243-0) kesalahan koreksi kesalahan, faks [207](#page-220-0) kit pemeliharaan nomor komponen [31](#page-44-0) kode tagihan, faks menggunakan [120](#page-133-0) konfigurasi pindai ke email dan folder jaringan [103](#page-116-0) kop faks, pengaturan menggunakan HP Fax Setup Wizard [Wizard Pengaturan Faks] [114](#page-127-0) menggunakan panel kontrol [113](#page-126-0) kotak ID-penelepon, menghubungkan [111](#page--1-0) kualitas cetak meningkat [183](#page-196-0)

## **L**

label mencetak (Windows) [61](#page-74-0) nampan keluaran, memilih [23](#page-36-0) laporan daftar font PCL [11](#page-24-0) daftar font PCL6 [11](#page-24-0) daftar font PS [11](#page-24-0) halaman demo [11](#page-24-0) halaman kualitas cetak [11](#page-24-0) halaman layanan [11](#page-24-0) halaman penggunaan [11](#page-24-0) laporan konfigurasi [11](#page-24-0) ringkasan jaringan [11](#page-24-0) status persediaan [11](#page-24-0) struktur menu [11](#page-24-0) laporan, faks kesalahan [207](#page-220-0) mencetak semua [206](#page-219-0) laporan kesalahan, faks mencetak [207](#page-220-0)

Layanan Web HP, mengaktifkan [80](#page-93-0) layar Awal, panel kontrol [9](#page-22-0) log, faks kesalahan [207](#page-220-0) mencetak semua [206](#page-219-0)

## **M**

Mac masalah, mengatasi masalah [232](#page-245-0) memindai dari perangkat lunak yang kompatibel dengan TWAIN [107](#page-120-0) pengaturan driver [44](#page-57-0), [73](#page-86-0) macet melacak jumlah [11](#page-24-0) Macintosh HP Utility [151](#page-164-0) masalah pengambilan kertas memecahkan [165](#page-178-0) media memuat Baki 1 [18](#page-31-0) memuat Baki 2 [21](#page-34-0) memanggil nomor awalan, menyisipkan [117](#page-130-0) dari telepon [134](#page--1-0) jeda, menyisipkan [117](#page-130-0) memanggil ulang secara otomatis, pengaturan [118](#page-131-0) pengaturan nada atau pulsa [118](#page-131-0) memanggil ulang secara otomatis, pengaturan [118](#page-131-0) membatalkan faks [128](#page-141-0) tugas cetak (Mac) [78](#page-91-0) tugas cetak (Windows) [72](#page-85-0) membersihkan jalur kertas [184](#page-197-0) kaca [188,](#page-201-0) [192](#page-205-0), [195](#page-208-0) memblokir faks [123](#page-136-0) membuka blokir nomor faks [123](#page-136-0) memecahkan masalah faks [208](#page-221-0) memesan persediaan dan aksesori [26](#page-39-0)

memfaks dari komputer (Mac) [133](#page-146-0) dari komputer (Windows) [133](#page-146-0) memindai dari perangkat lunak HP Scan (Mac) [101](#page-114-0) dari perangkat lunak HP Scan (Windows) [100](#page-113-0) ke email, konfigurasi [103](#page-116-0) ke folder jaringan, konfigurasi [103](#page-116-0) perangkat lunak yang kompatibel dengan TWAIN [107](#page-120-0) perangkat lunak yang kompatibel dengan WIA [107](#page-120-0) memori mencetak ulang faks [138](#page-151-0) menghapus faks [129](#page-142-0) termasuk [2](#page--1-0) memperbesar ukuran dokumen menyalin [93](#page-106-0) memperkecil ukuran dokumen menyalin [93](#page-106-0) memuat Baki 1 [18](#page-31-0) Baki 2 [21](#page-34-0) kartrid cetak [34](#page-47-0) mencetak laporan produk [11](#page-24-0) mencetak di kedua sisi pengaturan (Windows) [51](#page-64-0) mencetak dua sisi pengaturan (Windows) [51](#page-64-0) mencetak dupleks secara manual (Mac) [75](#page-88-0) secara manual (Windows) [53](#page-66-0) mencetak dupleks (dua sisi) pengaturan (Windows) [51](#page-64-0) mencetak pada kedua sisi secara manual, Windows [53](#page-66-0) Windows [53](#page-66-0) mencetak ulang faks [126,](#page-139-0) [138](#page-151-0) mendaur ulang persediaan [35](#page-48-0) menerima faks dari telepon ekstensi [112](#page--1-0) memblokir [123](#page-136-0) mencetak ulang [138](#page-151-0) mencetak ulang faks [126](#page-139-0)

menerima faks, mencetak [207](#page-220-0) mode jawab, pengaturan [123](#page-136-0) pengaturan autoreduksi [125](#page-138-0) pengaturan dering-hinggajawab [124](#page-137-0) pengaturan stempel-yg-terima [126](#page-139-0) pola dering, pengaturan [124](#page-137-0) polling [127](#page-140-0) saat Anda mendengar nada faks [139](#page-152-0) meneruskan faks [122](#page-135-0) menaatasi masalah pencetakan USB langsung [201](#page-214-0) mengatasi masalah daftar periksa [160](#page-173-0) faks [220](#page-233-0) jaringan berkabel [224](#page-237-0) jaringan nirkabel [226](#page-239-0) kemacetan [166](#page-179-0) masalah jaringan [224](#page-237-0) masalah Mac [232](#page-245-0) masalah Windows [230](#page-243-0) sambungan USB [223](#page-236-0) mengelola jaringan [145](#page-158-0) mengembalikan default pengaturan pabrik [163](#page-176-0) mengganti kartrid cetak [36](#page-49-0) menghapus faks dari memori [129](#page-142-0) menghapus instalan perangkat lunak Mac [236](#page-249-0) menghapus instalan perangkat lunak Windows [235](#page-248-0) mengirim faks dari perangkat lunak [133](#page-146-0) dari telepon sejalur [134](#page--1-0) kode penagihan [120](#page-133-0) konfirmasi [135](#page-148-0) laporan kesalahan, mencetak [207](#page-220-0) membatalkan [128](#page-141-0) meneruskan [122](#page-135-0) menunda [135](#page-148-0) mengubah skala dokumen Windows [67](#page-80-0) mengubah ukuran dokumen Mac [76](#page-89-0) menyalin [93](#page-106-0) Windows [67](#page-80-0)

mengunci produk [155](#page-168-0) menskalakan dokumen Mac [76](#page-89-0) menyalin [93](#page-106-0) menu, panel kontrol peta, mencetak [11](#page-24-0) menu Aplikasi [144](#page-157-0) menunda pengiriman faks [135](#page-148-0) menu Reports (Laporan) [11](#page-24-0) menyalin beberapa halaman asli [88](#page-101-0) beberapa salinan sekaligus [87](#page-100-0) dokumen dua sisi [91,](#page-104-0) [92](#page-105-0) kontras, menyesuaikan [95](#page-108-0) kualitas, menyesuaikan [94](#page-107-0) memperbesar [93](#page-106-0) memperkecil [93](#page-106-0) mengatur pengaturan standar yang baru [84](#page-97-0) mengembalikan pengaturan default [85](#page-98-0) mode draf [96](#page-109-0) pengaturan terang/gelap [95](#page-108-0) penyusunan [90](#page-103-0) satu salinan [86](#page-99-0) ukuran dan jenis kertas [97](#page-110-0) menyimpan kartrid cetak [35](#page-48-0) menyusun salinan [90](#page-103-0) mesin penjawab, menghubungkan [111](#page--1-0) pengaturan faks [124](#page-137-0) Microsoft Word, memfaks dari [134](#page--1-0) mode draf, menyalin [96](#page-109-0) mode jawab, pengaturan [123](#page-136-0) modem, menghubungkan [111](#page--1-0)

### **N**

nada dering pembeda [124](#page-137-0) nampan, keluaran memilih [23](#page-36-0) nampan keluaran kemacetan [170](#page-183-0) mencari lokasi [4](#page-17-0) nampan keluaran atas mencetak ke [23](#page-36-0)

nampan keluaran belakang mencetak ke [23](#page-36-0) nomor komponen baki [33](#page-46-0) kit pemeliharaan [31](#page-44-0) perbaikan yang dilakukan pelanggan [31](#page-44-0) persediaan [31](#page-44-0)

# **O**

orientasi memilih, Windows [59](#page-72-0) mengubah (Mac) [75](#page-88-0) orientasi halaman mengubah (Mac) [75](#page-88-0) orientasi lanskap memilih, Windows [59](#page-72-0) mengubah (Mac) [75](#page-88-0) orientasi potret memilih, Windows [59](#page-72-0) mengubah (Mac) [75](#page-88-0)

## **P**

panel kontrol bantuan [10,](#page-23-0) [164](#page-177-0) layar Awal [9](#page-22-0) mencari lokasi [4](#page-17-0) menu Reports (Laporan) [11](#page-24-0) peta menu, mencetak [11](#page-24-0) tombol dan lampu [8](#page-21-0) panel kontrol, bantuan [10](#page-23-0), [164](#page-177-0) panggil cepat memprogram [133](#page-146-0) PBX memfaks [129](#page-142-0) PCL font list (Daftar font PCL) [11](#page-24-0) pemalsuan persediaan [28](#page-41-0) pemanggilan-nada [118](#page-131-0) pemanggilan-pulsa [118](#page-131-0) pemasok dokumen menyalin dokumen dua sisi [91](#page-104-0) pemecahan masalah faks [203](#page-216-0) masalah pencetakan USB langsung [201](#page-214-0) masalah pengumpanan kertas [165](#page-178-0) menerima faks [214](#page-227-0) mengirim faks [208](#page-221-0)

pengaturan koreksi kesalahan faks [207](#page-220-0) tanggapan lambat [200](#page-213-0) tidak ada tanggapan [199](#page-212-0) pemecahan masalah faks daftar periksa [203](#page-216-0) pemindai pembersihan kaca [188](#page-201-0), [192](#page-205-0), [195](#page-208-0) pencetakan dari flash drive USB [82](#page-95-0) pengaturan (Mac) [73](#page-86-0) pencetakan berkualitas arsip [79](#page-92-0) pencetakan bolak-balik Windows [53](#page-66-0) pencetakan dua sisi Mac [75](#page-88-0) pencetakan dupleks Mac [74,](#page-87-0) [75](#page-88-0) pencetakan dupleks (pencetakan bolak-balik) Windows [53](#page-66-0) pencetakan nirkabel pemecahan masalah [160](#page-173-0) pencetakan USB walk-up [82](#page-95-0) penerimaan privat [127](#page-140-0) pengaturan default pengaturan pabrik, mengembalikan [163](#page-176-0) driver [42](#page-55-0) driver (Mac) [44](#page-57-0) laporan jaringan [11](#page-24-0) pengaturan awal driver (Mac) [73](#page-86-0) pengaturan autoreduksi, faks [125](#page-138-0) pengaturan awal (Mac) [73](#page-86-0) pengaturan dering-hingga-jawab [124](#page-137-0) pengaturan dering-pembeda [124](#page-137-0) pengaturan deteksi nada panggil [118](#page-131-0) pengaturan dupleks, mengubah [147](#page-160-0) pengaturan ekonomis [153](#page-166-0) pengaturan kecepatan link [147](#page-160-0) pengaturan kontras faks [119](#page-132-0) salinan [95](#page-108-0) pengaturan Mode Hemat [153](#page-166-0), [186](#page-199-0)

pengaturan protokol, faks [207](#page-220-0) pengaturan salin standar mengembalikan ke pengaturan pabrik [85](#page-98-0) mengubah [84](#page-97-0) pengaturan Seukuran Halaman, faks [125](#page-138-0) Pengaturan V.34 [207](#page-220-0) pengumpan dokumen [91](#page-104-0) kemacetan [168](#page-181-0) masalah pengumpanan kertas [166](#page-179-0) penyalinan dua sisi [91,](#page-104-0) [92](#page-105-0) penyalinan sisi ganda [91](#page-104-0), [92](#page-105-0) perangkat lunak HP Utility [151](#page-164-0) masalah [230](#page-243-0) memindai dari TWAIN atau WIA [107](#page-120-0) menghapus instalan untuk Mac [236](#page-249-0) menghapus instalan untuk Windows [235](#page-248-0) mengirim faks [133](#page-146-0) Perangkat lunak HP Scan (Mac) [101](#page-114-0) perangkat lunak HP Scan (Windows) [100](#page-113-0) perangkat lunak yang kompatibel dengan TWAIN, memindai dari [107](#page-120-0) perangkat lunak yang kompatibel dengan WIA, memindai dari [107](#page-120-0) perbaikan yang dilakukan pelanggan nomor komponen [31](#page-44-0) persediaan memesan [26](#page-39-0) mendaur ulang [35](#page-48-0) mengganti kartrid cetak [36](#page-49-0) menggunakan saat rendah [29](#page-42-0) nomor komponen [31](#page-44-0) non-HP [27,](#page-40-0) [35](#page-48-0) pemalsuan [28](#page-41-0) pengaturan ambang rendah [29](#page-42-0) status, melihat dengan HP Utility di Mac [151](#page-164-0) persediaan antipemalsuan [28](#page-41-0)

persediaan non-HP [27,](#page-40-0) [35](#page-48-0) pesan kesalahan, faks [208,](#page-221-0) [214](#page-227-0) pintasan (Windows) membuat [48](#page-61-0) menggunakan [46](#page-59-0) pola dering [124](#page-137-0) polling faks [127](#page-140-0) port mencari lokasi [6](#page-19-0) port interface mencari lokasi [5,](#page-18-0) [6](#page-19-0) prefiks, awalan [117](#page-130-0) PS font list (Daftar font PS) [11](#page-24-0)

#### **R**

resolusi faks [119](#page-132-0)

#### **S**

sakelar daya, menemukan [4](#page-17-0) salinan berukuran kustom [93](#page-106-0) saluran luar jeda, menyisipkan [117](#page-130-0) nomor awalan [117](#page-130-0) sambungan daya menemukan [5](#page-18-0), [6](#page-19-0) sambungan USB mengatasi masalah [223](#page-236-0) Server Web Tertanam [162](#page-175-0) Server Web Tertanam HP [162](#page-175-0) sinyal sibuk, opsi panggil ulang [118](#page-131-0) situs Web driver cetak universal [41](#page-54-0) HP Web Jetadmin, mendownload [152](#page-165-0) laporan pemalsuan [28](#page-41-0) situs Web pemalsuan [28](#page-41-0) situs Web pemalsuan HP [28](#page-41-0) status HP Utility, Mac [151](#page-164-0) layar Awal, panel kontrol [9](#page-22-0) persediaan, laporan pencetakan [11](#page-24-0) subnet mask [145](#page-158-0)

#### **T**

tanda air mencetak (Mac) [77](#page-90-0) mencetak (Windows) [71](#page-84-0) tanggal faks, konfigurasi menggunakan panel kontrol [113](#page-126-0) tanggal faks, pengaturan menggunakan HP Fax Setup Wizard [Wizard Pengaturan Faks] [114](#page-127-0) TCP/IP konfigurasi parameter IPv4 secara manual [145](#page-158-0) telepon menerima faks dari [112](#page--1-0), [139](#page-152-0) telepon, menghubungkan ekstra [111](#page--1-0) telepon, sejalur mengirim faks dari [134](#page--1-0) telepon ekstensi menerima faks dari [112](#page--1-0) mengirim faks dari [134](#page--1-0) tingkat gelap, pengaturan kontras faks [119](#page-132-0) salinan [95](#page-108-0) tingkat terang kontras faks [119](#page-132-0) kontras salinan [95](#page-108-0) tombol hidup/mati, menemukan [4](#page-17-0) transparansi mencetak (Windows) [61](#page-74-0) nampan keluaran [23](#page-36-0) tugas cetak membatalkan (Mac) [78](#page-91-0) membatalkan (Windows) [72](#page-85-0) tutup, menemukan [4](#page-17-0)

#### **U**

ukuran, media pengaturan Seukuran Halaman, memfaks [125](#page-138-0) ukuran, salin memperkecil atau memperbesar [93](#page-106-0) ukuran halaman mengubah skala dokumen agar muat (Mac) [76](#page-89-0) mengubah skala dokumen agar sesuai (Windows) [67](#page-80-0) ukuran kertas memilih (Mac) [77](#page-90-0) memilih ukuran khusus (Mac) [77](#page-90-0)

memilih ukuran khusus (Windows) [70](#page-83-0) mengubah [70](#page-83-0) pengaturan salin [97](#page-110-0)

#### **V**

VoIP memfaks [130](#page-143-0) volume, menyesuaikan [126](#page-139-0)

#### **W**

waktu faks, konfigurasi menggunakan panel kontrol [113](#page-126-0) waktu faks, pengaturan menggunakan HP Fax Setup Wizard [Wizard Pengaturan Faks] [114](#page-127-0) waktu tunda mati menetapkan [153](#page-166-0) waktu tunda tidur mengaktifkan [153](#page-166-0) menonaktifkan [153](#page-166-0) Web Services aplikasi [144](#page-157-0) mengaktifkan [144](#page-157-0) Windows driver cetak universal [41](#page-54-0) memfaks dari [134](#page--1-0) memindai dari perangkat lunak TWAIN atau WIA [107](#page-120-0) pengaturan driver [42](#page-55-0) Word, memfaks dari [134](#page--1-0)

© 2014 Hewlett-Packard Development Company, L.P.

www.hp.com

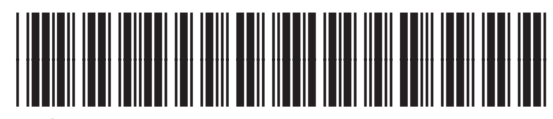

A8P80-91077

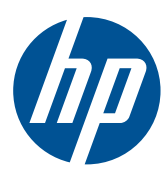